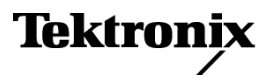

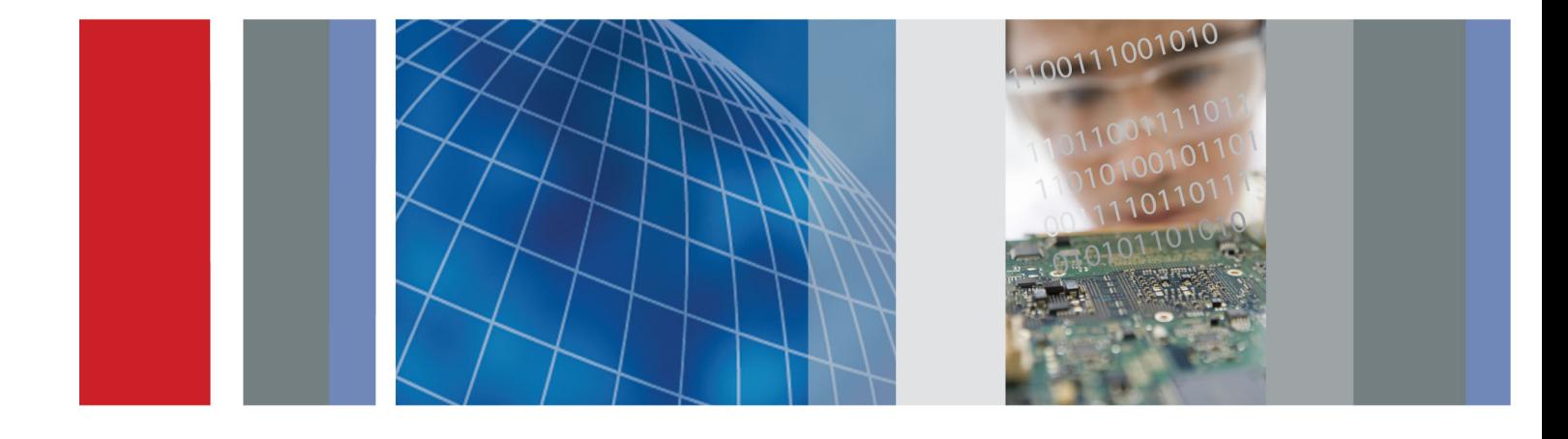

Руководство по эксплуатации

Серии MSO3000 и DPO3000 Цифровые люминесцентные осциллографы

**Серии MSO3000 и DPO3000** Цифровые люминесцентные осциллографы

**Руководство по эксплуатации**

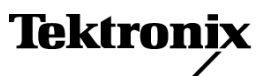

**www.tektronix.com 071-2666-02**

Copyright © Tektronix. Все права защищены. Лицензированные программные продукты являются собственностью компании Tektronix, ее филиалов или ее поставщиков и защищены национальным законодательством по авторскому праву и международными соглашениями.

Изделия корпорации Tektronix защищены патентами и патентными заявками в США и других странах. Приведенные в данном руководстве сведения заменяют любые ранее опубликованные. Права на изменение спецификаций и цен сохранены.

TEKTRONIX и TEK являются зарегистрированными товарными знаками Tektronix, Inc.

e\*Scope, OpenChoice, TekVPI и Wave Inspector являются зарегистрированными товарными знаками Tektronix, Inc.

MagniVu, iView и TekSecure являются товарными знаками Tektronix, Inc.

PictBridg является зарегистрированным товарным знаком Standard of Camera & Imaging Products Association CIPA DC-001-2003 Digital Photo Solutions for Imaging Devices.

### **Как связаться с корпорацией Tektronix**

Tektronix, Inc. 14150 SW Karl Braun Drive P.O. Box 500 Beaverton, OR 97077 USA

Сведения о продуктах, продажах, услугах и технической поддержке.

- $\blacksquare$ В странах Северной Америки по телефону 1-800-833-9200.
- В других странах мира см. сведения о контактах для соответствующих регионов на веб-узле www.tektronix.com. $\blacksquare$

Осциллографы серий MSO3000 и DPO3000

#### **Гарантия**

Корпорация Tektronix гарантирует, что в течение 3 (трех) лет со дня приобретения у полномочного дистрибьютора Tektronix в приборе не будут обнаружены дефекты материалов и изготовления. Если в течение гарантийного срока в изделии будут обнаружены дефекты, корпорация Tektronix по своему усмотрению либо отремонтирует неисправное изделие без дополнительной платы за материалы и потраченное на ремонт рабочее время, либо заменит это изделие на исправное. Данное гарантийное обязательство не распространяется на батарейные источники питания. Компоненты, модули и заменяемые изделия, используемые корпорацией Tektronix для работ, выполняемых по гарантии, могут быть как новые, так и восстановленные с такими же эксплуатационными характеристиками, как у новых. Все замененные части, модули и изделия становятся собственностью корпорации Tektronix.

Для реализации права на обслуживание в соответствии с данной гарантией необходимо до истечения гарантийного срока уведомить корпорацию Tektronix об обнаружении дефекта и выполнить необходимые для проведения гарантийного обслуживания действия. Упаковка и доставка неисправного изделия в указанный Tektronix центр гарантийного обслуживания, предоплата почтовых расходов и представление копии документа о приобретении производятся владельцем изделия. Корпорация Tektronix оплачивает обратную доставку исправного изделия заказчику только в пределах страны, в которой расположен центр гарантийного обслуживания. Доставка исправного изделия по любому другому адресу должна быть оплачена владельцем изделия, включая все расходы по транспортировке, пошлины, налоги и любые другие расходы.

Данная гарантия не распространяется на случаи, когда дефект, отказ в работе или повреждение изделия вызваны неправильной эксплуатацией, хранением или обслуживанием изделия. Корпорация Tektronix не обязана по данному гарантийному обязательству: а) исправлять повреждения, вызванные действиями любых лиц (кроме инженеров Tektronix) по установке, ремонту или обслуживанию изделия; б) исправлять повреждения, вызванные неправильным использованием изделия или подключением его к несовместимому оборудованию; в) исправлять повреждения или неполадки, вызванные использованием материалов, не рекомендованных Tektronix, а также г) обслуживать изделие, подвергшееся модификации или интегрированное в иное оборудование таким образом, что эти действия увеличили время или сложность обслуживания изделия.

ДАННАЯ ГАРАНТИЯ ПРЕДОСТАВЛЯЕТСЯ TEKTRONIX НА ДАННОЕ ИЗДЕЛИЕ НА УСЛОВИЯХ ЗАМЕНЫ ЛЮБЫХ ДРУГИХ ГАРАНТИЙ, ДАННЫХ ЯВНО ИЛИ ПОДРАЗУМЕВАВШИХСЯ. КОРПОРАЦИЯ TEKTRONIX И ЕЕ ПОСТАВЩИКИ ОТКАЗЫВАЮТСЯ ОТ ЛЮБЫХ ДРУГИХ ПОДРАЗУМЕВАЕМЫХ ГАРАНТИЙ ТОВАРНОСТИ ИЛИ ПРИГОДНОСТИ ДЛЯ ДРУГИХ ЦЕЛЕЙ. ОТВЕТСТВЕННОСТЬ КОРПОРАЦИИ TEKTRONIX ПО ДАННОМУ ГАРАНТИЙНОМУ ОБЯЗАТЕЛЬСТВУ ОГРАНИЧИВАЕТСЯ ТОЛЬКО РЕМОНТОМ ИЛИ ЗАМЕНОЙ ДЕФЕКТНЫХ ИЗДЕЛИЙ ЗАКАЗЧИКАМ. КОРПОРАЦИЯ TEKTRONIX И ЕЕ ПОСТАВЩИКИ НЕ НЕСУТ ОТВЕТСТВЕННОСТИ ЗА КОСВЕННЫЙ, СПЕЦИФИЧЕСКИЙ ИЛИ КАКОЙ-ЛИБО ОПОСРЕДОВАННЫЙ УЩЕРБ ДАЖЕ В ТОМ СЛУЧАЕ, ЕСЛИ ПРЕДСТАВИТЕЛИ КОРПОРАЦИИ TEKTRONIX БЫЛИ ЗАРАНЕЕ УВЕДОМЛЕНЫ О ВОЗМОЖНОСТИ ТАКОГО УЩЕРБА.

[W16 – 15AUG04]

#### Пробник P6139B

### **Гарантия**

Корпорация Tektronix гарантирует, что в данном продукте не будут обнаружены дефекты материалов и изготовления в течение 1 (одного) года со дня поставки. Если в течение гарантийного срока в таком изделии будут обнаружены дефекты, корпорация Tektronix, по своему выбору, либо устранит неисправность в дефектном изделии без дополнительной оплаты за материалы и потраченное на ремонт рабочее время, либо произведет замену неисправного изделия на исправное. Компоненты, модули и заменяемые изделия, используемые корпорацией Tektronix для работ, выполняемых по гарантии, могут быть как новые, так и восстановленные с такими же эксплуатационными характеристиками, как у новых. Все замененные части, модули и изделия становятся собственностью корпорации Tektronix.

Для реализации своего права на обслуживание в соответствии с данной гарантией необходимо до истечения гарантийного срока уведомить корпорацию Tektronix об обнаружении дефекта и выполнить необходимые для проведения гарантийного обслуживания действия. Ответственность за упаковку и доставку неисправного изделия в центр гарантийного обслуживания корпорации Tektronix, а также предоплата транспортных услуг возлагается на владельца. Корпорация Tektronix оплачивает обратную доставку исправного изделия заказчику только в пределах страны, в которой расположен центр гарантийного обслуживания. Доставка исправного изделия по любому другому адресу должна быть оплачена владельцем изделия, включая все расходы по транспортировке, пошлины, налоги и любые другие расходы.

Данная гарантия перестает действовать в том случае, если дефект, отказ в работе или повреждение изделия вызваны неправильным использованием, хранением или обслуживанием изделия. В соответствии с данной гарантией корпорация Tektronix не обязана: а) исправлять повреждения, вызванные действиями каких-либо лиц (кроме сотрудников Tektronix) по установке, ремонту или обслуживанию изделия; б) исправлять повреждения, вызванные неправильной эксплуатацией изделия или его подключением к несовместимому оборудованию; в) исправлять повреждения или неполадки, вызванные использованием расходных материалов, отличных от рекомендованных корпорацией Tektronix; а также г) обслуживать изделие, подвергшееся модификации или интегрированное с иным оборудованием таким образом, что это увеличило время или сложность обслуживания изделия.

ДАННАЯ ГАРАНТИЯ ПРЕДОСТАВЛЯЕТСЯ TEKTRONIX НА ДАННОЕ ИЗДЕЛИЕ НА УСЛОВИЯХ ЗАМЕНЫ ЛЮБЫХ ДРУГИХ ГАРАНТИЙ, ДАННЫХ ЯВНО ИЛИ ПОДРАЗУМЕВАВШИХСЯ. КОРПОРАЦИЯ TEKTRONIX И ЕЕ ПОСТАВЩИКИ ОТКАЗЫВАЮТСЯ ОТ ЛЮБЫХ ДРУГИХ ПОДРАЗУМЕВАЕМЫХ ГАРАНТИЙ ТОВАРНОСТИ ИЛИ ПРИГОДНОСТИ ДЛЯ ДРУГИХ ЦЕЛЕЙ. ОТВЕТСТВЕННОСТЬ КОРПОРАЦИИ TEKTRONIX ПО ДАННОМУ ГАРАНТИЙНОМУ ОБЯЗАТЕЛЬСТВУ ОГРАНИЧИВАЕТСЯ ТОЛЬКО РЕМОНТОМ ИЛИ ЗАМЕНОЙ ДЕФЕКТНЫХ ИЗДЕЛИЙ ЗАКАЗЧИКАМ. КОРПОРАЦИЯ TEKTRONIX И ЕЕ ПОСТАВЩИКИ НЕ НЕСУТ ОТВЕТСТВЕННОСТИ ЗА КОСВЕННЫЙ, СПЕЦИФИЧЕСКИЙ ИЛИ КАКОЙ-ЛИБО ОПОСРЕДОВАННЫЙ УЩЕРБ ДАЖЕ В ТОМ СЛУЧАЕ, ЕСЛИ ПРЕДСТАВИТЕЛИ КОРПОРАЦИИ TEKTRONIX БЫЛИ ЗАРАНЕЕ УВЕДОМЛЕНЫ О ВОЗМОЖНОСТИ ТАКОГО УЩЕРБА.

[W2 – 15AUG04]

#### Пробник P6316

### **Гарантия**

Корпорация Tektronix гарантирует, что в течение 1 (одного) года со дня приобретения у полномочного дистрибьютора Tektronix в приборе не будут обнаружены дефекты материалов и изготовления. Если в течение гарантийного срока в изделии будут обнаружены дефекты, корпорация Tektronix по своему усмотрению либо отремонтирует неисправное изделие без дополнительной платы за материалы и потраченное на ремонт рабочее время, либо заменит это изделие на исправное. Данное гарантийное обязательство не распространяется на батарейные источники питания. Компоненты, модули и заменяемые изделия, используемые корпорацией Tektronix для работ, выполняемых по гарантии, могут быть как новые, так и восстановленные с такими же эксплуатационными характеристиками, как у новых. Все замененные части, модули и изделия становятся собственностью корпорации Tektronix.

Для реализации права на обслуживание в соответствии с данной гарантией необходимо до истечения гарантийного срока уведомить корпорацию Tektronix об обнаружении дефекта и выполнить необходимые для проведения гарантийного обслуживания действия. Упаковка и доставка неисправного изделия в указанный Tektronix центр гарантийного обслуживания, предоплата почтовых расходов и представление копии документа о приобретении производятся владельцем изделия. Корпорация Tektronix оплачивает обратную доставку исправного изделия заказчику только в пределах страны, в которой расположен центр гарантийного обслуживания. Доставка исправного изделия по любому другому адресу должна быть оплачена владельцем изделия, включая все расходы по транспортировке, пошлины, налоги и любые другие расходы.

Данная гарантия не распространяется на случаи, когда дефект, отказ в работе или повреждение изделия вызваны неправильной эксплуатацией, хранением или обслуживанием изделия. Корпорация Tektronix не обязана по данному гарантийному обязательству: а) исправлять повреждения, вызванные действиями любых лиц (кроме инженеров Tektronix) по установке, ремонту или обслуживанию изделия; б) исправлять повреждения, вызванные неправильным использованием изделия или подключением его к несовместимому оборудованию; в) исправлять повреждения или неполадки, вызванные использованием материалов, не рекомендованных Tektronix, а также г) обслуживать изделие, подвергшееся модификации или интегрированное в иное оборудование таким образом, что эти действия увеличили время или сложность обслуживания изделия.

ДАННАЯ ГАРАНТИЯ ПРЕДОСТАВЛЯЕТСЯ TEKTRONIX НА ДАННОЕ ИЗДЕЛИЕ НА УСЛОВИЯХ ЗАМЕНЫ ЛЮБЫХ ДРУГИХ ГАРАНТИЙ, ДАННЫХ ЯВНО ИЛИ ПОДРАЗУМЕВАВШИХСЯ. КОРПОРАЦИЯ TEKTRONIX И ЕЕ ПОСТАВЩИКИ ОТКАЗЫВАЮТСЯ ОТ ЛЮБЫХ ДРУГИХ ПОДРАЗУМЕВАЕМЫХ ГАРАНТИЙ ТОВАРНОСТИ ИЛИ ПРИГОДНОСТИ ДЛЯ ДРУГИХ ЦЕЛЕЙ. ОТВЕТСТВЕННОСТЬ КОРПОРАЦИИ TEKTRONIX ПО ДАННОМУ ГАРАНТИЙНОМУ ОБЯЗАТЕЛЬСТВУ ОГРАНИЧИВАЕТСЯ ТОЛЬКО РЕМОНТОМ ИЛИ ЗАМЕНОЙ ДЕФЕКТНЫХ ИЗДЕЛИЙ ЗАКАЗЧИКАМ. КОРПОРАЦИЯ TEKTRONIX И ЕЕ ПОСТАВЩИКИ НЕ НЕСУТ ОТВЕТСТВЕННОСТИ ЗА КОСВЕННЫЙ, СПЕЦИФИЧЕСКИЙ ИЛИ КАКОЙ-ЛИБО ОПОСРЕДОВАННЫЙ УЩЕРБ ДАЖЕ В ТОМ СЛУЧАЕ, ЕСЛИ ПРЕДСТАВИТЕЛИ КОРПОРАЦИИ TEKTRONIX БЫЛИ ЗАРАНЕЕ УВЕДОМЛЕНЫ О ВОЗМОЖНОСТИ ТАКОГО УЩЕРБА.

[W15 – 15AUG04]

# Оглавление

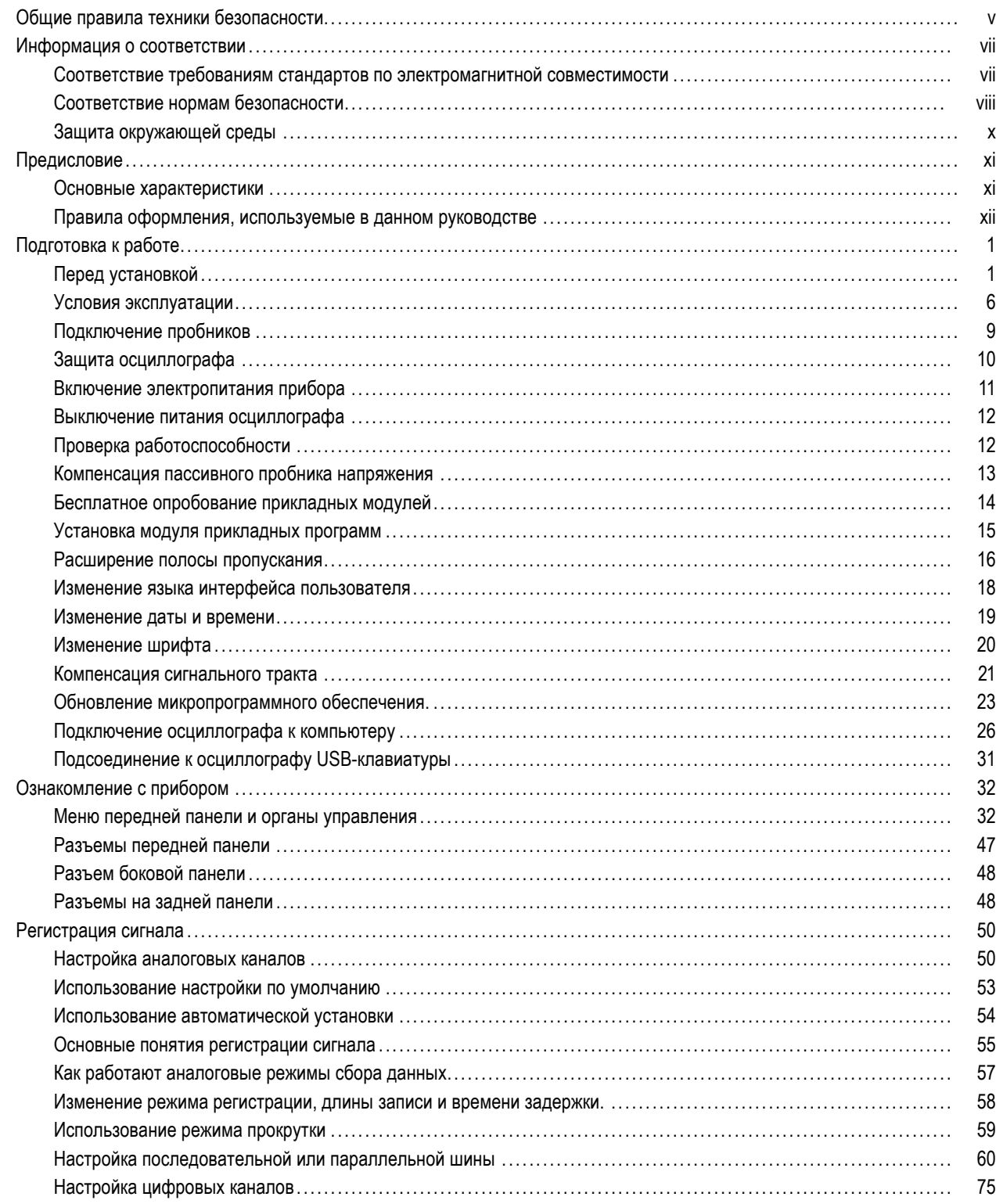

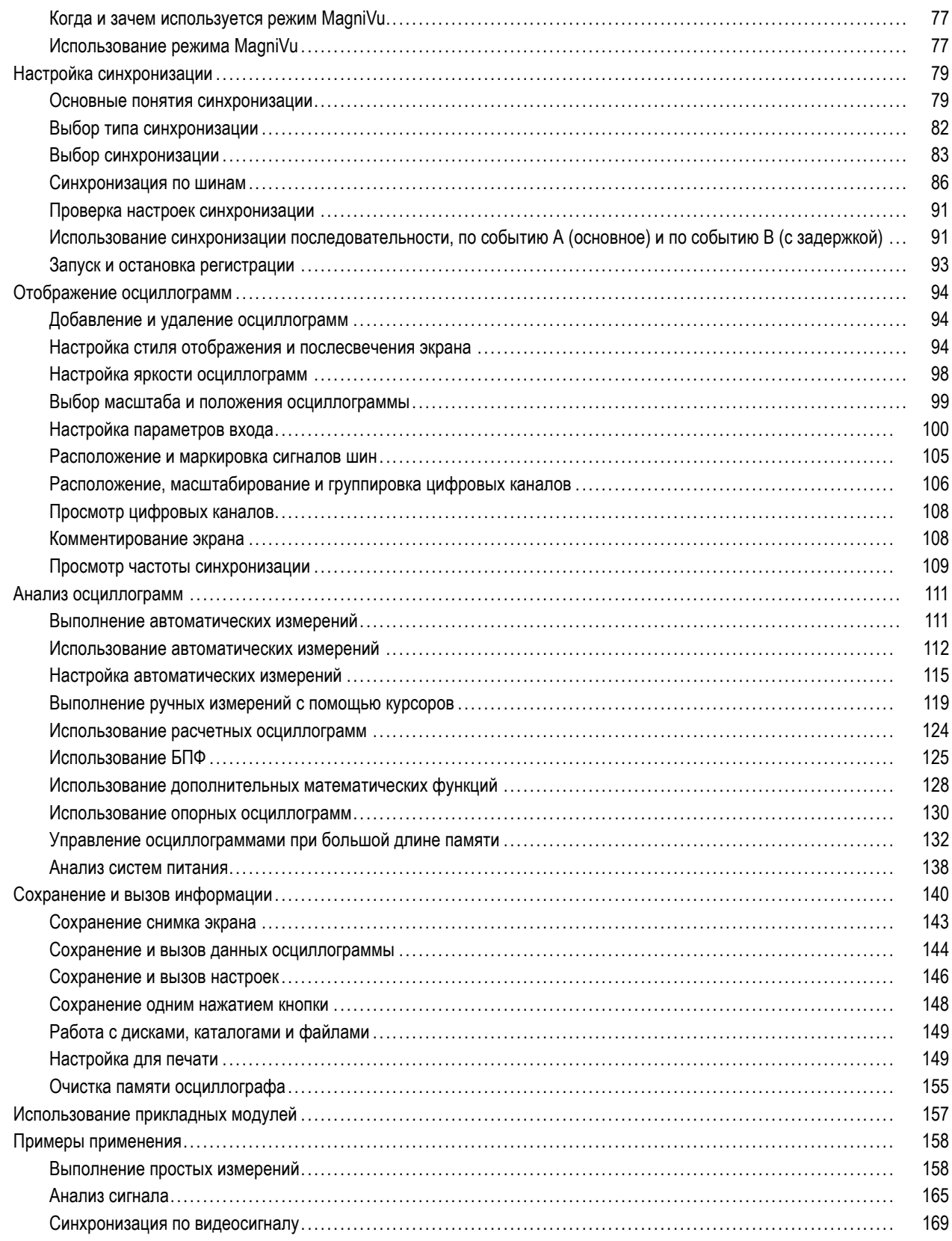

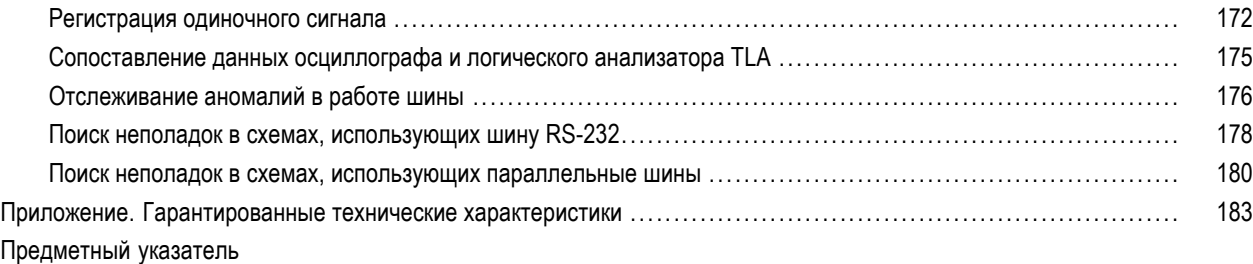

# <span id="page-12-0"></span>**Общие правила техники безопасности**

Во избежание травм, а также повреждений данного изделия и подключаемого к нему оборудования необходимо соблюдать следующие правила техники безопасности.

Используйте изделие в строгом соответствии с инструкциями, чтобы исключить фактор риска.

Процедуры по обслуживанию устройства могут выполняться только квалифицированным персоналом.

#### **Пожарная безопасность и предотвращение травм**

**Используйте соответствующий кабель питания.** Подключение к электросети должно выполняться только кабелем, разрешенным к использованию с данным изделием и сертифицированным для страны, в которой будет производиться его эксплуатация.

**Соблюдайте правила подсоединения и отсоединения.** Не подсоединяйте и не отсоединяйте пробники и провода, когда они подключены к источнику напряжения.

**Соблюдайте правила подсоединения и отсоединения.** Перед подсоединением или отсоединением токового пробника необходимо обесточить проверяемую цепь.

**Используйте защитное заземление.** Прибор заземляется через провод защитного заземления шнура питания. Во избежание поражения электрическим током соответствующий контакт кабеля питания должен быть заземлен. Проверьте наличие защитного заземления, прежде чем выполнять подсоединение к выходам и входам прибора.

**Соблюдайте ограничения на параметры разъемов.** Во избежание воспламенения или поражения электрическим током проверьте все допустимые номиналы и маркировку на приборе. Перед подсоединением прибора просмотрите дополнительные сведения по номинальным ограничениям, содержащиеся в руководстве к прибору.

Опорный вывод пробника следует подсоединять только к заземлению.

Не подавайте на разъемы, в том числе на разъем общего провода, напряжение, превышающее допустимое для данного прибора номинальное значение.

**Отключение питания.** Отсоедините шнур питания прибора от источника питания. Не следует перекрывать подход к шнуру питания; он должен всегда оставаться доступным для пользователя.

**Не используйте прибор с открытым корпусом.** Использование прибора со снятым кожухом или защитными панелями не допускается.

**Не пользуйтесь неисправным прибором.** Если имеется подозрение, что прибор поврежден, передайте его для осмотра специалисту по техническому обслуживанию.

**Избегайте прикосновений к оголенным участкам проводки.** Не прикасайтесь к неизолированным соединениям и компонентам, находящимся под напряжением.

**Не пользуйтесь прибором в условиях повышенной влажности.**

**Не пользуйтесь прибором во взрывоопасных средах.**

**Не допускайте попадания влаги и загрязнений на поверхность прибора.**

**Обеспечьте надлежащую вентиляцию.** Дополнительные сведения по обеспечению надлежащей вентиляции при установке изделия содержатся в руководстве.

### **Условные обозначения в данном руководстве**

Ниже приводится список условных обозначений, используемых в данном руководстве.

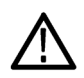

*ПРЕДУПРЕЖДЕНИЕ. Предупреждения о действиях и условиях, представляющих угрозу для жизни или способных нанести вред здоровью.*

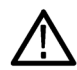

*ОСТОРОЖНО. Предостережения о действиях и условиях, способных привести к повреждению данного прибора или другого оборудования.*

#### **Символы и условные обозначения в данном руководстве**

Ниже приводится список возможных обозначений на изделии.

- Обозначение DANGER (Опасно!) указывает на непосредственную опасность получения травмы.
- E. Обозначение WARNING (Внимание!) указывает на возможность получения травмы при отсутствии непосредственной опасности.
- Обозначение CAUTION (Осторожно!) указывает на возможность повреждения данного изделия и другого имущества.

Ниже приводится список символов на изделии.

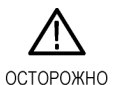

См. руководство

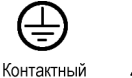

котнактный<br>ВЫВОД<br>защитного

заземления

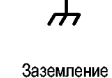

шасси

Режим ожидания

vi Руководство по эксплуатации осциллографов серий MSO3000 и DPO3000

# <span id="page-14-0"></span>**Информация о соответствии**

В настоящем разделе приводятся стандарты электромагнитной совместимости, безопасности и природоохранные стандарты, которым удовлетворяет данный прибор.

### **Соответствие требованиям стандартов по электромагнитной совместимости**

#### **Заявление о соответствии стандартам EC — электромагнитная совместимость (ЭМС)**

Отвечает требованиям директивы 2004/108/EC по электромагнитной совместимости. Проверено на соответствие перечисленным ниже стандартам (как указано в «Official Journal of the European Communities»):

**EN 61326-1:2006, EN 61326-2-1:2006.** Требования по электромагнитной совместимости электрооборудования для измерений, контроля и использования в лабораториях. **[1234](#page-15-0)**

- $\blacksquare$  CISPR 11:2003. Обычные и наведенные излучения, группа 1, класс A
- IEC 61000-4-2:2001. Защищенность от электростатических разрядов
- IEC 61000-4-3:2002. Защищенность от электромагнитных радиочастотных полей **[5](#page-15-0)**
- IEC 61000-4-4:2004. Защищенность от перепадов и всплесков напряжения
- IEC 61000-4-5:2001. Защищенность от скачков напряжения в сети питания
- IEC 61000-4-6:2003. Защищенность от наведенных высокочастотных помех **[6](#page-15-0)**
- IEC 61000-4-11:2004. Защищенность от понижения и пропадания напряжения в сети питания **[7](#page-15-0)**
- **EN 61000-3-2:2006.** Гармонические излучения сети переменного тока

**EN 61000-3-3:1995.** Изменения напряжения, флуктуации и фликкер-шум

#### **Контактный адрес в Европе.**

Tektronix UK, Ltd. Western Peninsula Western Road Bracknell, RG12 1RF <span id="page-15-0"></span>United Kingdom

- **1 Прибор предназначен для использования только в нежилых помещениях. При использовании в жилых помещениях могут возникнуть электромагнитные помехи.**
- **2 При подключении оборудования к тестируемому объекту могут появиться излучения, превышающие уровни, установленные данными стандартами.**
- **3 Соответствие перечисленным стандартам гарантируется только при использовании высококачественных экранированных кабелей.**
- **4 Если для проверяемого оборудования требуется более 10 с для восстановления после испытания IEC 61000-4-11 на устойчивость к переходному режиму, может произойти перезагрузка прибора.**
- 5 Увеличение шума сигнала, связанное с приложением тестового поля (3 В/м в диапазонах частот от 80 МГц до 1 ГГц, от 1,4 до 2,0 ГГц и 1 В/м в диапазоне частот от 2,0 до 2,7 ГГц с амплитудной модуляцией глубиной 80 % при частоте 1 кГц) не должно **превышать 1 основного деления для наведенного шума в канале при 20 мВ/дел, режим выборки, 100 мкс/дел (IEC 61000-4-3).**
- **6 Увеличение шума сигнала, связанное с тестовым сигналом (3 В ср. кв. в диапазоне частот от 150 кГц до 80 МГц с амплитудной модуляцией глубиной 80 % при частоте 1 кГц) не должно превышать 1 основного деления для наведенного шума в канале при 20 мВ/дел, режим выборки, 100 мкс/дел (IEC 61000-4-6).**
- **7 Критерий эффективности C применялся для тестовых уровней понижения напряжения до 70 %/25 циклов и прерывания напряжения до 0 %/250 циклов (IEC 61000-4-11).**

### **Заявление о соответствии стандартам для Австралии/Новой Зеландии – электромагнитная совместимость**

Соответствует следующему стандарту электромагнитной совместимости для радиокоммуникаций в соответствии с ACMA:

■ CISPR 11:2003. Обычные и наведенные излучения, группа 1, класс A, в соответствии с EN 61326-1:2006 и EN 61326-2-1:2006.

### **Соответствие нормам безопасности**

### **Заявление о соответствии стандартам EC – низковольтное оборудование**

Проверено на соответствие перечисленным ниже спецификациям (как указано в «Official Journal of the European Communities»):

Директива 2006/95/EC по низковольтному оборудованию.

EN 61010-1: 2001. Требования по безопасности электрооборудования для измерений, контроля и использования в лабораториях.

### **Номенклатура разрешенного в США тестового оборудования для применения в лабораториях**

UL 61010-1:2004, 2-я редакция. Стандарт на электрическое измерительное и испытательное оборудование.

### **Сертификат для Канады**

CAN/CSA-C22.2 No. 61010-1:2004. Требования по безопасности электрооборудования для измерений, контроля и использования в лабораториях. Часть 1.

#### **Дополнительные стандарты**

IEC 61010-1: 2001. Требования по безопасности электрооборудования для измерений, контроля и использования в лабораториях.

### **Тип оборудования**

Тестовое и измерительное оборудование.

#### **Класс безопасности**

Класс 1 — заземленный прибор.

#### **Описание уровней загрязнения**

Степень загрязнения, фиксируемого вблизи прибора и внутри него. Обычно считается, что параметры среды внутри прибора те же, что и снаружи. Прибор должен использоваться только в среде, параметры которой подходят для его эксплуатации.

- Уровень загрязнения 1. Загрязнение отсутствует, или встречается загрязнение только сухими непроводящими материалами. Приборы данной категории обычно эксплуатируются в герметичном опечатанном исполнении или устанавливаются в помещениях с очищенным воздухом.
- Уровень загрязнения 2. Обычно встречается загрязнение только сухими непроводящими материалами. Иногда может наблюдаться временная проводимость, вызванная конденсацией. Такие условия типичны для жилого или рабочего помещения. Временная конденсация наблюдается только в тех случаях, когда прибор не работает.
- Уровень загрязнения 3. Загрязнение проводящими материалами или сухими непроводящими материалами, которые становятся проводящими из-за конденсации. Это характерно для закрытых помещений, в которых не ведется контроль температуры и влажности. Место защищено от прямых солнечных лучей, дождя и ветра.
- Уровень загрязнения 4. Загрязнение, приводящее к дополнительной проводимости из-за проводящей пыли, дождя или снега. Типичные условия вне помещения.

### <span id="page-17-0"></span>**Уровень загрязнения**

Уровень загрязнения 2 (в соответствии со стандартом IEC 61010-1). Примечание. Прибор предназначен только для использования в помещении.

### **Описание категорий установки (перенапряжения)**

Подключаемые к прибору устройства могут принадлежать к различным категориям установки (перенапряжения). Существуют следующие категории установки:

- Категория измерений IV. Для измерений, выполняемых на низковольтном оборудовании.
- П Категория измерений III. Для измерений, выполняемых на оборудовании в зданиях.
- Категория измерений II. Для измерений, выполняемых в цепях, непосредственно подключенных к низковольтному оборудованию.
- Категория измерений I. Для измерений, выполняемых в цепях, не подключенных непосредственно к сети питания.

### **Категория перенапряжения**

Категория перенапряжения II (в соответствии с определением стандарта IEC 61010-1)

### **Защита окружающей среды**

В этом разделе содержатся сведения о влиянии прибора на окружающую среду.

### **Утилизация прибора по окончании срока службы**

При утилизации прибора и его компонентов необходимо соблюдать следующие правила:

**Утилизация оборудования.** Для производства этого прибора потребовалось извлечение и использование природных ресурсов. Прибор может содержать вещества, опасные для окружающей среды и здоровья людей в случае неправильной утилизации прибора. Во избежание утечки подобных веществ в окружающую среду и для сокращения расхода природных ресурсов рекомендуется утилизировать данный прибор таким образом, чтобы обеспечить максимально полное повторное использование материалов.

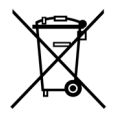

Этот символ означает, что данный прибор соответствует требованиям Европейского Союза согласно директивам 2002/96/EC и 2006/66/EC об утилизации электрического и электронного оборудования (WEEE) и элементов питания. Сведения об условиях утилизации см. в разделе технической поддержки на веб-узле Tektronix (www.tektronix.com).

**Уведомление об использовании ртути.** В приборе используется лампа подсветки жидкокристаллического экрана, содержащая ртуть. Утилизация может регламентироваться законами об охране окружающей среды. За сведениями об утилизации и повторном использовании материалов обращайтесь в местные юридические органы; сведения, относящиеся к США, см. на веб-странице «E-cycling» (www.eiae.org).

### **Ограничение распространения опасных веществ**

Прибор относится к контрольно-измерительному оборудованию и не подпадает под действие директивы 2002/95/EC RoHS.

# <span id="page-18-0"></span>**Предисловие**

В данном руководстве рассматриваются вопросы, связанные с установкой и работой на следующих осциллографах:

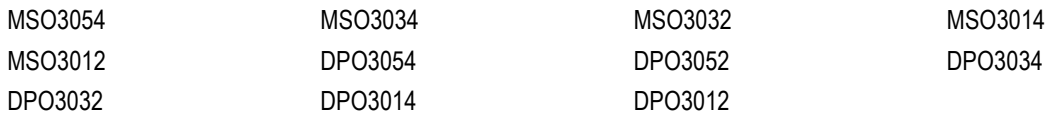

### **Основные характеристики**

Приборы серий DPO3000 и MSO3000 могут быть полезными при проверке, отладке и получении характеристик электронных схем. Основные функции:

- Полосы пропускания 500 МГц, 300 МГц и 100 МГц модели с полосой пропускания 100 или 300 МГц могут быть модернизированы до полосы пропускания 500 МГц.
- **2- и 4-канальные модели**
- Частота дискретизации по всем аналоговым каналам до 2,5 Гвыб/с
- Длина записи по всем каналам 5 млн выборок
- Скорость отображения информации 50000 осциллограмм в секунду
- Синхронизация и анализ (при соответствующем модуле прикладных программ и модели осциллографа) для шин I2C, SPI, MIL-STD-1553, CAN, LIN, FlexRay, RS-232, RS-422, RS-485, UART, I2S, Left Justified (LJ) (выравнивание по левому полю), Right Justified (RJ) (выравнивание по правому полю), TDM (мультиплексирование с разделением времени)
- Модуль прикладных программ для анализа систем питания (приобретается дополнительно)
- Элементы управления Wave Inspector для работы с длинными записями с применением масштабирования и панорамирования, воспроизведения и паузы, поиска и меток
- 9-дюймовый (229 мм) цветной дисплей WVGA с разрешением 800 x 480 пикселов
- Небольшие размер и масса: 127 мм (длина) и 4,1 кг
- Для быстрого и простого сохранения данных используется порт USB
- Непосредственная распечатка на любом принтере, совместимом с PictBridge
- $\mathcal{L}_{\mathcal{A}}$ Встроенный порт Ethernet.
- Порт устройств USB 2.0 для непосредственного управления осциллографом с персонального компьютера с использованием протокола USBTMC
- Программное обеспечение OpenChoice для документирования и анализа
- Программное обеспечение NI LabVIEW SignalExpress™ Tektronix Edition для оценки производительности и выполнения анализа
- Удаленный просмотр и управление с возможностью подключения e\*Scope
- <span id="page-19-0"></span>Удаленное управление при подсоединении с помощью VISA
- Универсальный интерфейс пробников TekVPI поддерживает установку масштаба и единиц измерения для активных, дифференциальных и токовых пробников

В осциллографах смешанных сигналов серии MSO3000 также предлагается:

- Ľ, MagniVu с разрешением 121,2 пс
- $\mathcal{L}_{\mathcal{A}}$ Синхронизация и анализ по параллельной шине
- Ľ, 16 цифровых каналов
- Удобное подключение к тестируемому устройству благодаря особой конструкции цифрового пробника P6316

### **Правила оформления, используемые в данном руководстве**

В данном руководстве используются следующие обозначения.

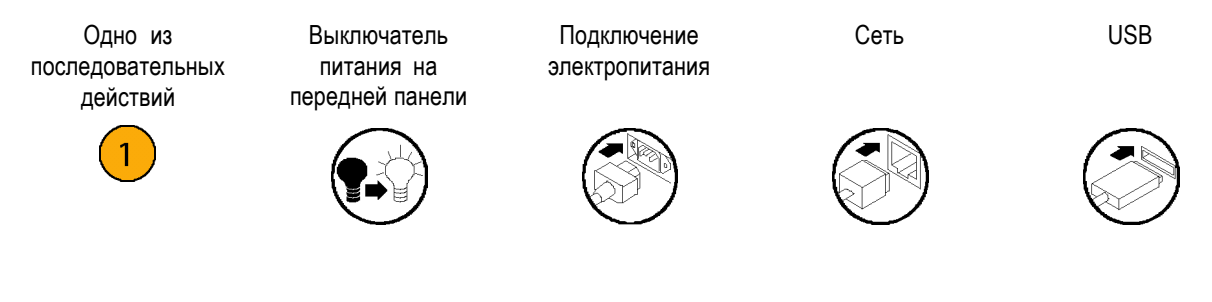

# <span id="page-20-0"></span>**Подготовка к работе**

# **Перед установкой**

Распакуйте осциллограф и проверьте его комплектность по списку стандартных принадлежностей. На следующих страницах приведен список рекомендуемых принадлежностей и пробников, вариантов комплектации и обновлений. Самую свежую информацию вы найдете на веб-узле корпорации Tektronix (www.tektronix.com).

### **Стандартные принадлежности**

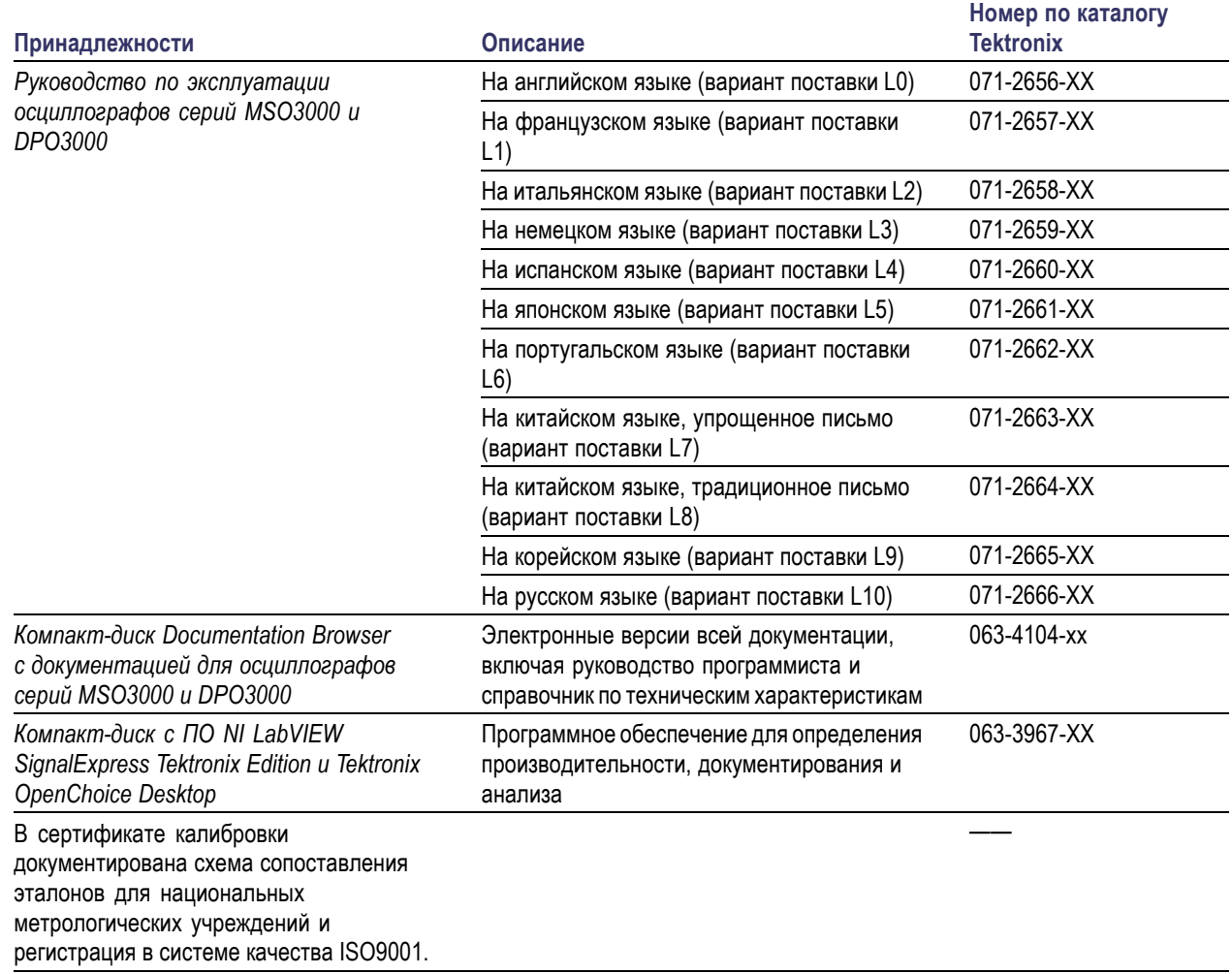

### **Стандартные принадлежности (прод.)**

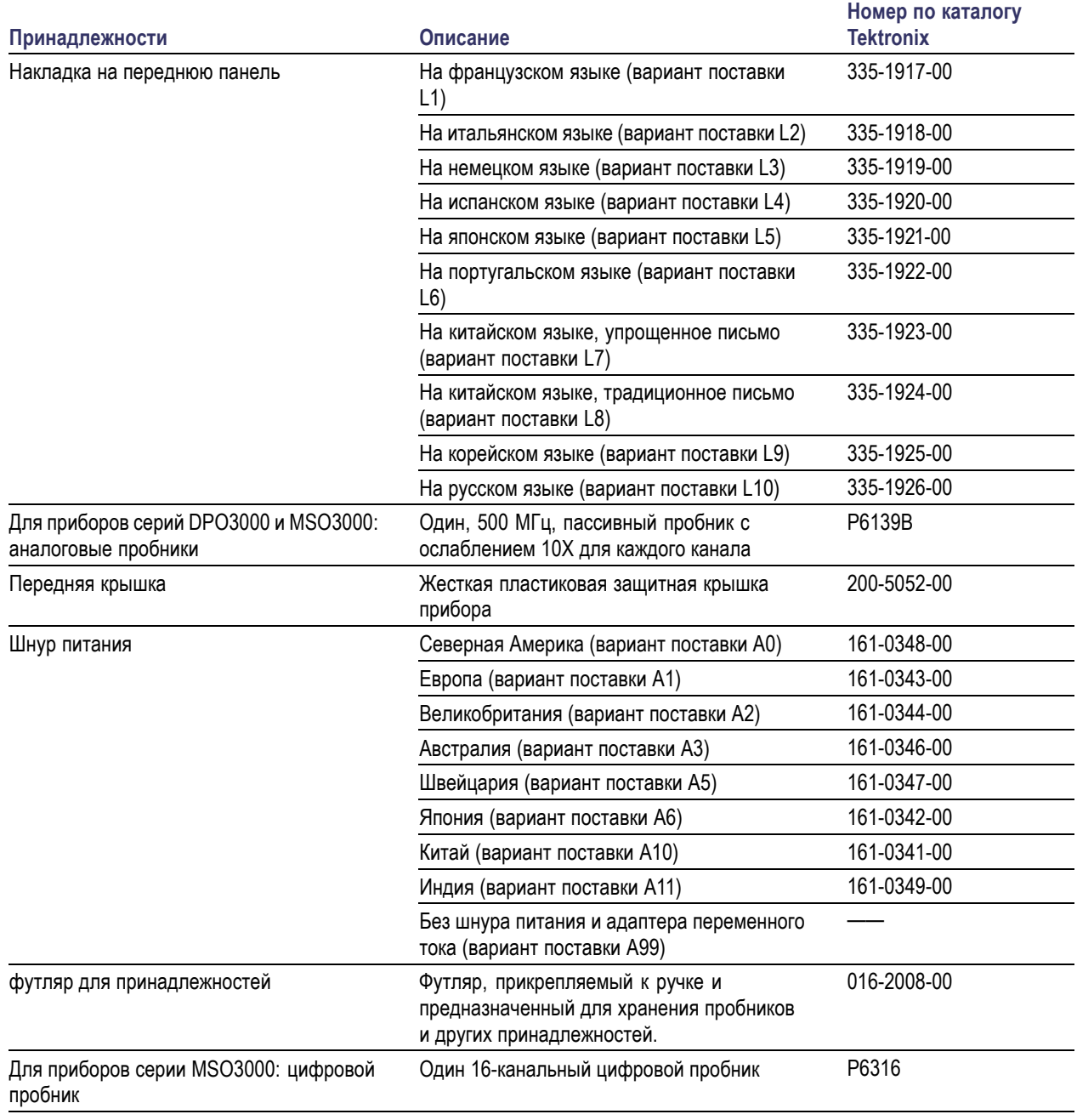

### **Дополнительные принадлежности**

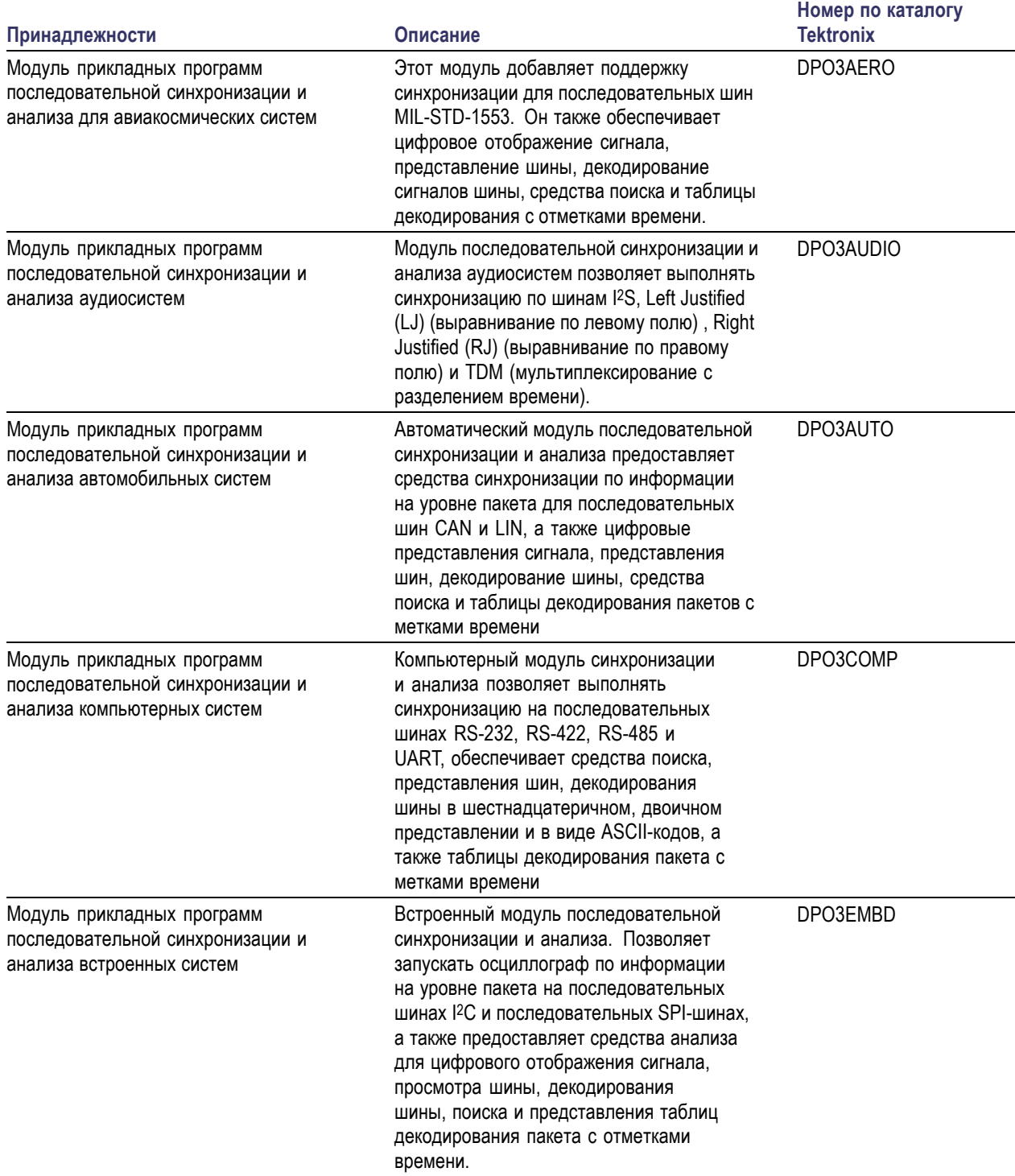

### **Дополнительные принадлежности (прод.)**

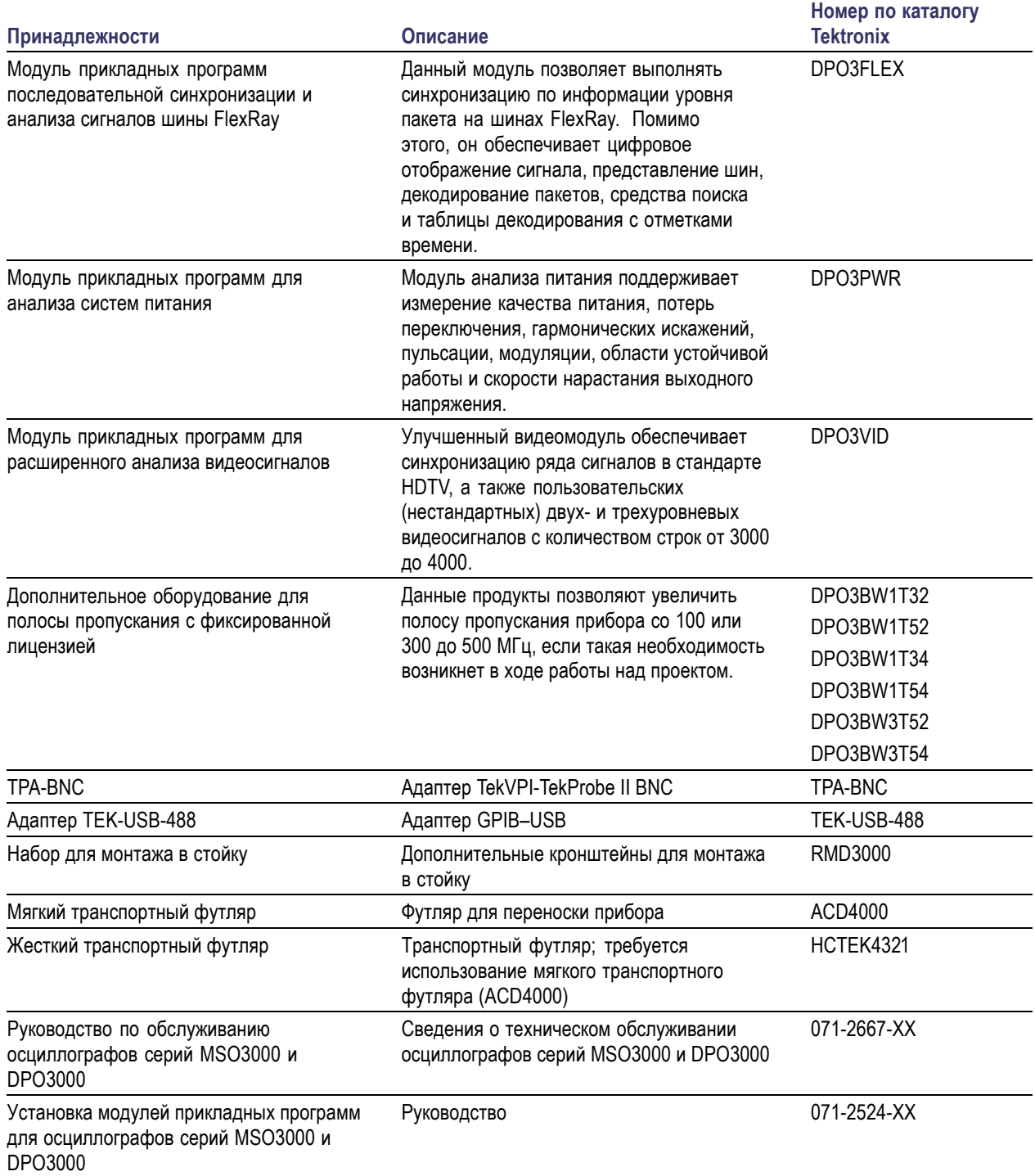

### **Дополнительные принадлежности (прод.)**

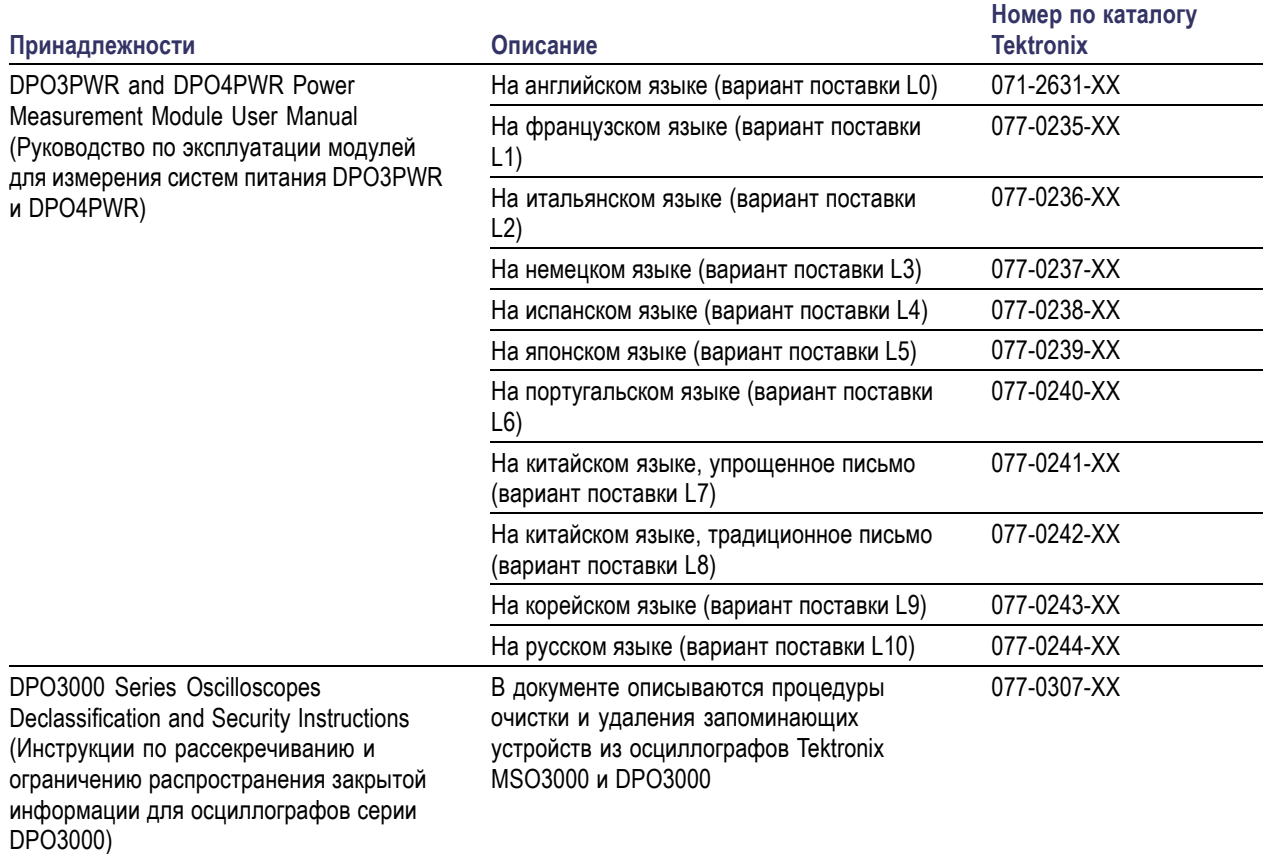

Осциллографы серий MSO3000 и DPO3000 работают с несколькими дополнительными пробниками. ([См](#page-28-0). [стр](#page-28-0). [9](#page-28-0), *[Подключение пробников](#page-28-0)*.) Самые последние сведения можно найти на веб-узле корпорации Tektronix (www.tektronix.com).

### **Сопутствующая документация**

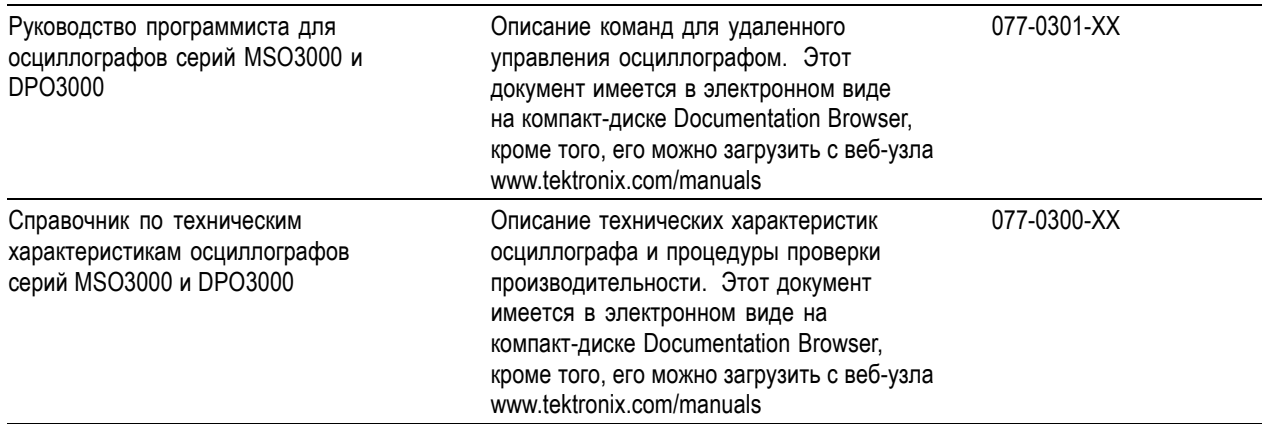

### <span id="page-25-0"></span>**Условия эксплуатации**

### **Осциллографы серий MSO3000 и DPO3000**

Входное напряжение источника питания: от 100 до 240 B  $\pm$  10 %

Частота на входе источника питания: 50/60 Гц, от 100 до 240 В 400 Гц ± 10 % при 115 В Потребляемая мощность: не более 120 Вт

Масса: 4,2 кг, автономный прибор

Высота, с опорами, но без ручки: 203,2 мм

Ширина: 416,6 мм

Глубина: 147,4 мм

Просвет: 51 мм

Температура:

При эксплуатации: от 0 до +50 °C При хранении: от –40 до +71 °C

#### Влажность:

При эксплуатации: относительная влажность от 5 до 95 % при температуре до +30 °C При эксплуатации: относительная влажность от 5 до 45 % при температуре от +30 до +50 °C, без конденсации паров, и поскольку имеется ограничение максимальной температуры колбы увлажненного термометра +38 °C (снижает относительную влажность до 45 % при температуре +50 °C) При хранении: относительная влажность от 5 до 95 % при температуре до +30 °C При хранении: относительная влажность от 5 до 45 % при температуре от +30 до +50 °C, без конденсации паров, и поскольку имеет ограничение максимальной температуры колбы увлажненного термометра +38 °C (снижает относительную влажность до 27 % при

Высота над уровнем моря: При эксплуатации: 3 000 м Высота над уровнем моря при хранении: 12 000 м

#### Случайная вибрация:

температуре +60 °C)

При эксплуатации: 0,31  $G_{\text{sub}}$ , 5 – 500 Гц, 10 минут по каждой оси, 3 оси (всего 30 минут) При хранении: 2,46 Gэфф., 5 – 500 Гц, 10 минут по каждой оси, 3 оси (всего 30 минут)

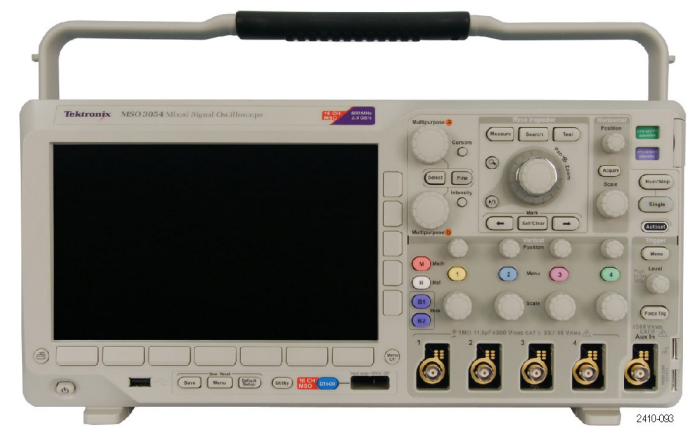

Осциллограф серии MSO3000

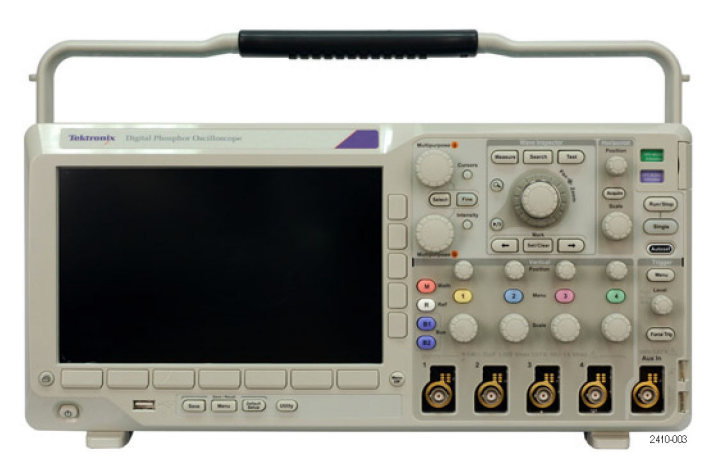

Осциллограф серии DPO3000

Уровень загрязнения: 2, только для использования в помещении

#### Система сбора данных: 1 МОм

Максимальное напряжение на входе: на разъеме передней панели 300 В<sub>ср. кв.</sub>, категория установки II — для измерений, выполняемых в цепях, непосредственно подключенных к низковольтному оборудованию.

Система сбора данных: 50 Ом и 75 Ом Максимальное напряжение на входе: 5 В <sub>ср. кв.</sub> с пиком ±20 В. Для измерений категории установки I. Не для подключения к цепям категорий установки II, III или IV.

Система сбора данных: цифровые входы Максимальное напряжение на входе для цифрового пробника: от +30 до –20 В (пик).

Внешняя синхронизация: 1 МОм

Максимальное напряжение на входе: на разъеме передней панели 300 В<sub>ср. кв.</sub>, категория установки II — для измерений, выполняемых в цепях, непосредственно подключенных к низковольтному оборудованию.

*ОСТОРОЖНО. Для обеспечения надлежащего охлаждения не загораживайте нижнюю и боковые панели.*

#### Полная мощность пробника:

Если требования к полной мощности пробника превышают допустимую мощность осциллографа, подсоедините внешний адаптер переменного тока (номер по каталогу Tektronix 119-7465-XX) к разъему Probe Power на задней панели.

Максимально доступная мощность пробника на один канал (3 или 5 интерфейсов TekVPI):

5 В ± 5 %, 50 мА макс., 250 мВт макс.

12 В ± 10 %, 2 А макс., 24 Вт макс.

### **Пассивный пробник P6139B**

Максимальное входное напряжение наконечника: 300 В<sub>ср. кв.</sub> КАТ. II и постоянное

Температура: При эксплуатации: От -15 до +65 °C При хранении: От -62 до +85 °C

Высота над уровнем моря: При эксплуатации: 3,0 км (максимальная) При хранении: 15 км (максимальная)

Влажность:

При эксплуатации: Относительная влажность от 5 до 95 % при температуре до 30 °C и от 5 до 75 % при температуре от 30 до 65 °C (без конденсации).

При хранении: Относительная влажность от 5 до 45 % при температуре выше 65 °C и ниже 85 °C (без конденсации).

### **Осциллограф серии MSO3000 с цифровым пробником P6316**

Погрешность установки порога: ±(100 мВ +3% от значения порога)

Пороговый диапазон: от +25 до –15 В

Максимальный неразрушающий входной сигнал для пробника: от +30 до –20 В

Максимальный размах сигнала: 500 мВразмах

Входное сопротивление: 101 кОм

Входная емкость: 8,0 пФ – типичное значение

Температура: при эксплуатации: от 0 до +50 °C при хранении: от –40 до +71 °C

Высота над уровнем моря: при эксплуатации: не более 3 000 м при хранении: не более 12 000 м

Уровень загрязнения: 2, только для использования в помещении

Влажность: относительная влажность от 5 до 95 %

### **Чистка**

Периодичность проверки прибора и пробников определяется условиями эксплуатации. Чтобы очистить поверхность осциллографа, выполните следующие действия.

- **1.** Удалите пыль с поверхности прибора и пробников с помощью ткани без ворса. Будьте осторожны, чтобы не поцарапать прозрачный стеклянный фильтр экрана.
- **2.** Для чистки инструмента пользуйтесь мягкой влажной тканью. Для более эффективной очистки подходит 75 % водный раствор изопропилового спирта.

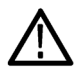

*ОСТОРОЖНО. При чистке наружной поверхности не допускайте проникновения влаги внутрь прибора. Не используйте чистящего раствора больше, чем требуется для смачивания ткани или щетки.*

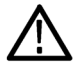

*ОСТОРОЖНО. Во избежание повреждения поверхности прибора или пробников для очистки не следует использовать абразивные или химические чистящие вещества.*

### <span id="page-28-0"></span>**Подключение пробников**

Подключение пробников к осциллографу выполняется с помощью следующих средств:

**1.** Универсальный интерфейс пробника Tektronix (TekVPI)

Эти пробники обеспечивают двусторонний обмен информацией с осциллографом через экранные меню и дистанционно через программируемые средства поддержки. Дистанционное управление полезно при работе в средах сбора данных и слежения, когда требуется выполнять предварительную настройку параметров пробника с компьютера.

**2.** Интерфейс Tektronix Versatile Probe Interface (TekVPI) для пассивных пробников

В этих пробниках используются возможности интерфейса TekVPI. Каждый пробник согласовывается с определенным каналом осциллографа, что позволяет оптимизировать входной тракт сигнала. Это обеспечивает компенсацию по переменному току в заданном диапазоне частот.

**3.** Адаптер TPA-BNC

Адаптер TPA-BNC позволяет использовать такие возможности пробника TEKPROBE II, как обеспечение питания пробника и передача на осциллограф информации о масштабе и единицах измерения.

**4.** Интерфейсы BNC

Некоторые из них используют возможность TEKPROBE передавать на осциллограф сигнал в виде осциллограммы и сведения о масштабе. Некоторые только передают сигнал, а другие виды связи в них отсутствуют.

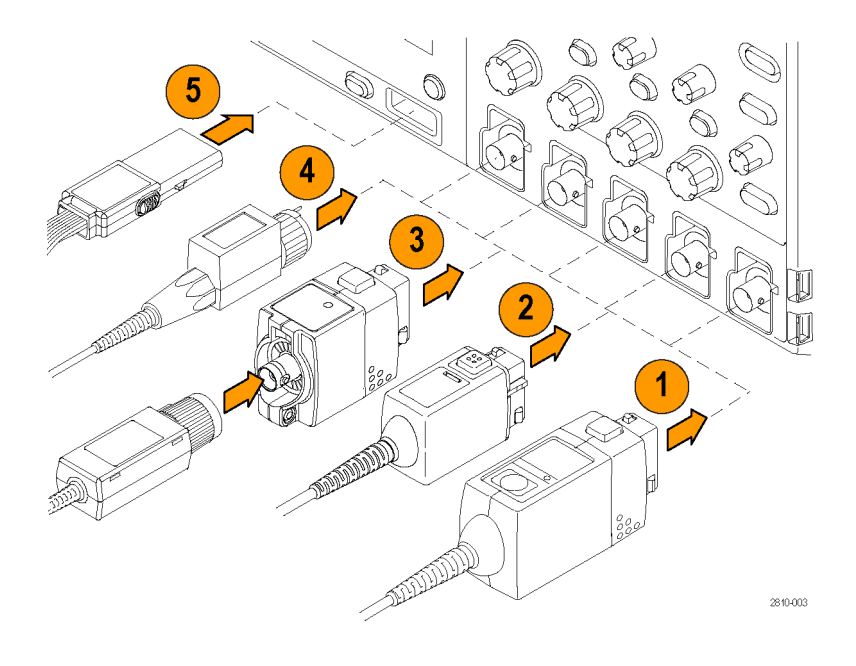

<span id="page-29-0"></span>**5.** Интерфейс цифрового пробника (только для серии MSO3000) Пробник P6316 предоставляет 16 каналов цифровой информации (состояние включено-выключено).

Для получения дополнительной информации по многим пробникам, которые можно использовать с осциллографами серий DPO3000 и MSO3000, посетите веб-узел www.tektronix.com.

## **Защита осциллографа**

**1.** Чтобы закрепить осциллограф на рабочем месте, используйте стандартный замок с тросиком для переносных компьютеров.

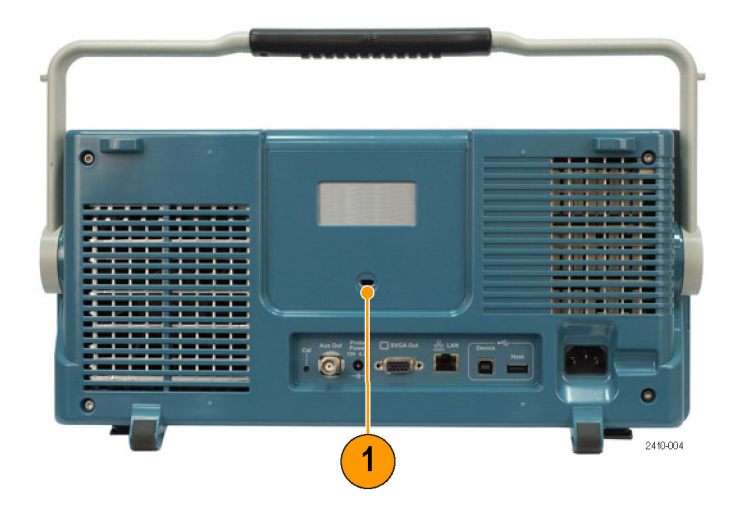

### <span id="page-30-0"></span>**Включение электропитания прибора**

### **Заземлите осциллограф и заземлитесь сами**

Прежде чем нажать кнопку включения, подсоедините осциллограф к электрически нейтральной точке, например, к заземлению. Для этого вставьте трехштыревую вилку шнура питания в розетку, снабженную заземлением.

Заземление осциллографа необходимо для обеспечения безопасности и для повышения точности измерений. Осциллограф должен быть подсоединен к тому же проводу заземления, что и исследуемая схема.

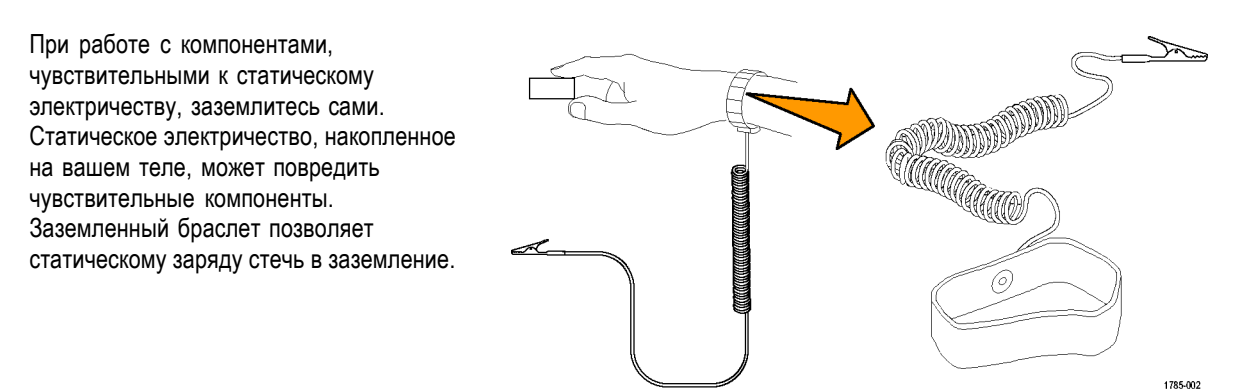

Чтобы подсоединить шнур питания и включить осциллограф, выполните следующие действия.

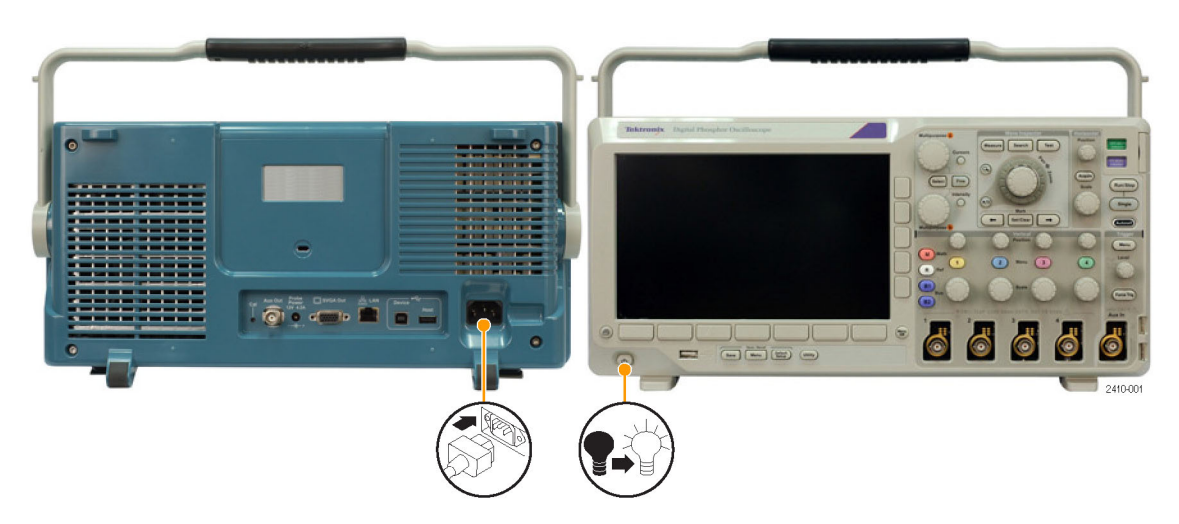

### <span id="page-31-0"></span>**Выключение питания осциллографа**

Чтобы выключить питание осциллографа и удалить шнур питания, выполните следующие действия.

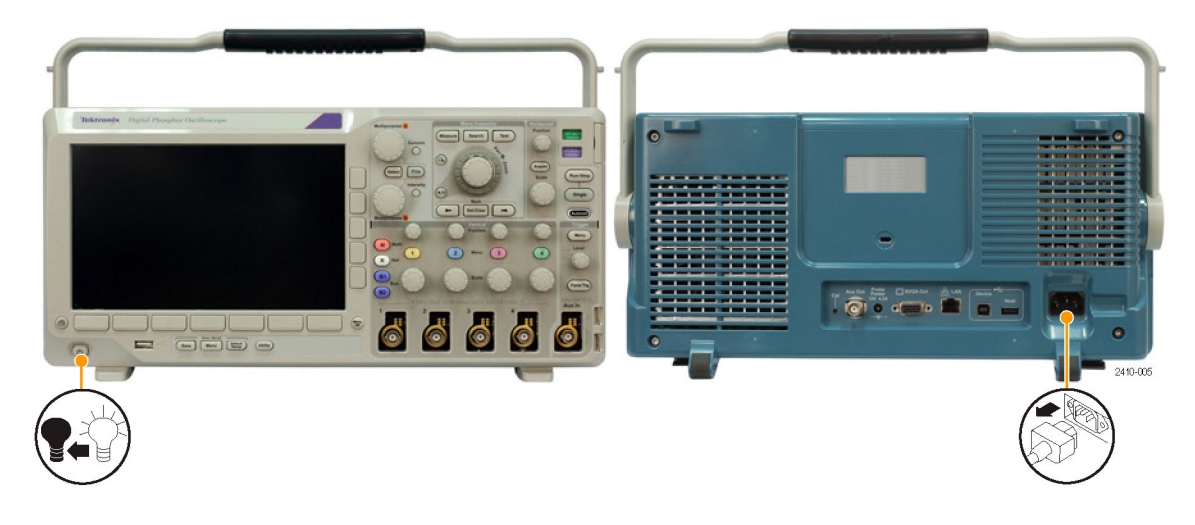

## **Проверка работоспособности**

Быстрая проверка функций позволяет убедиться в правильной работе осциллографа.

- **1.** Подсоедините шнур питания осциллографа, как описано в разделе *Включение электропитания осциллографа*. (См. [стр](#page-30-0). [11.\)](#page-30-0)
- **2.** Включите осциллограф.

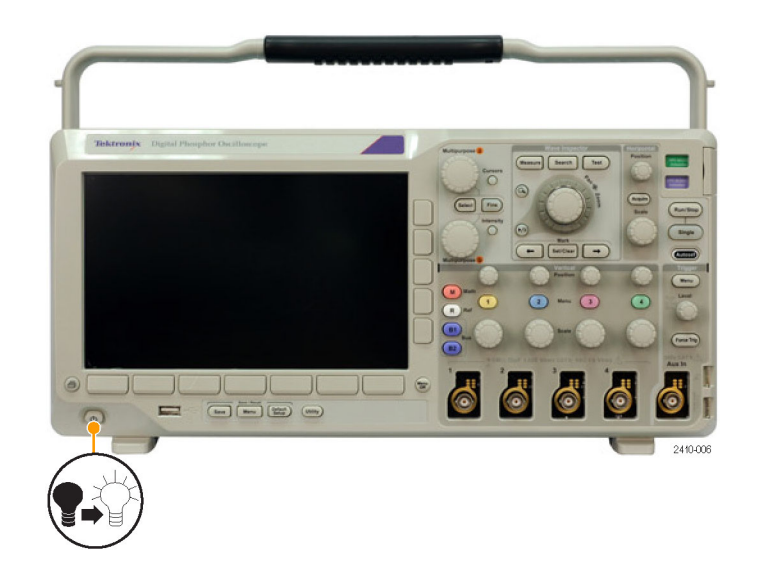

<span id="page-32-0"></span>**3.** Подключите разъем пробника к каналу 1 осциллографа, а наконечник пробника и вывод опорного сигнала к разъемам **PROBE COMP** на передней панели осциллографа.

- **4.** Нажмите кнопку **Default Setup**.
- **odd**

GEEO

2410-01

**5.** Нажмите кнопку **Автоустановка**. На экране должна появиться осциллограмма прямоугольного сигнала с амплитудой около 2,5 В и частотой 1 кГц.

Если форма сигнала искажена, выполните компенсацию пробника. (См. стр. 13, *Компенсация пассивного пробника напряжения*.)

Если сигнал не появляется, повторите процедуру заново. Если и после этого ситуация не исправляется, передайте прибор квалифицированному специалисту по обслуживанию.

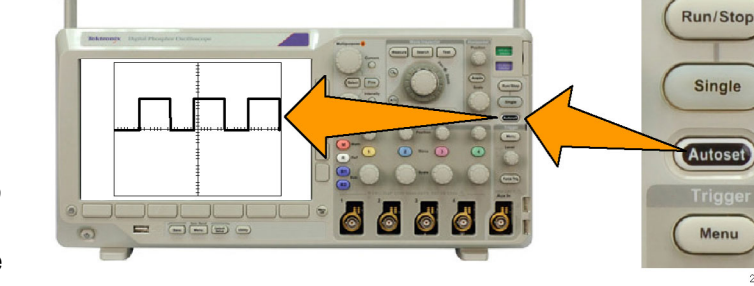

### **Компенсация пассивного пробника напряжения**

При первом подсоединении пассивного пробника напряжения к любому из входных каналов следует выполнить компенсацию пробника для согласования его с соответствующим входным каналом осциллографа.

Чтобы правильно скомпенсировать пассивный пробник, необходимо выполнить следующие действия.

**1.** Выполнить проверку работоспособности. (См. [стр](#page-31-0). [12,](#page-31-0) *[Проверка](#page-31-0) [работоспособности](#page-31-0)*.)

**Standard** 

<span id="page-33-0"></span>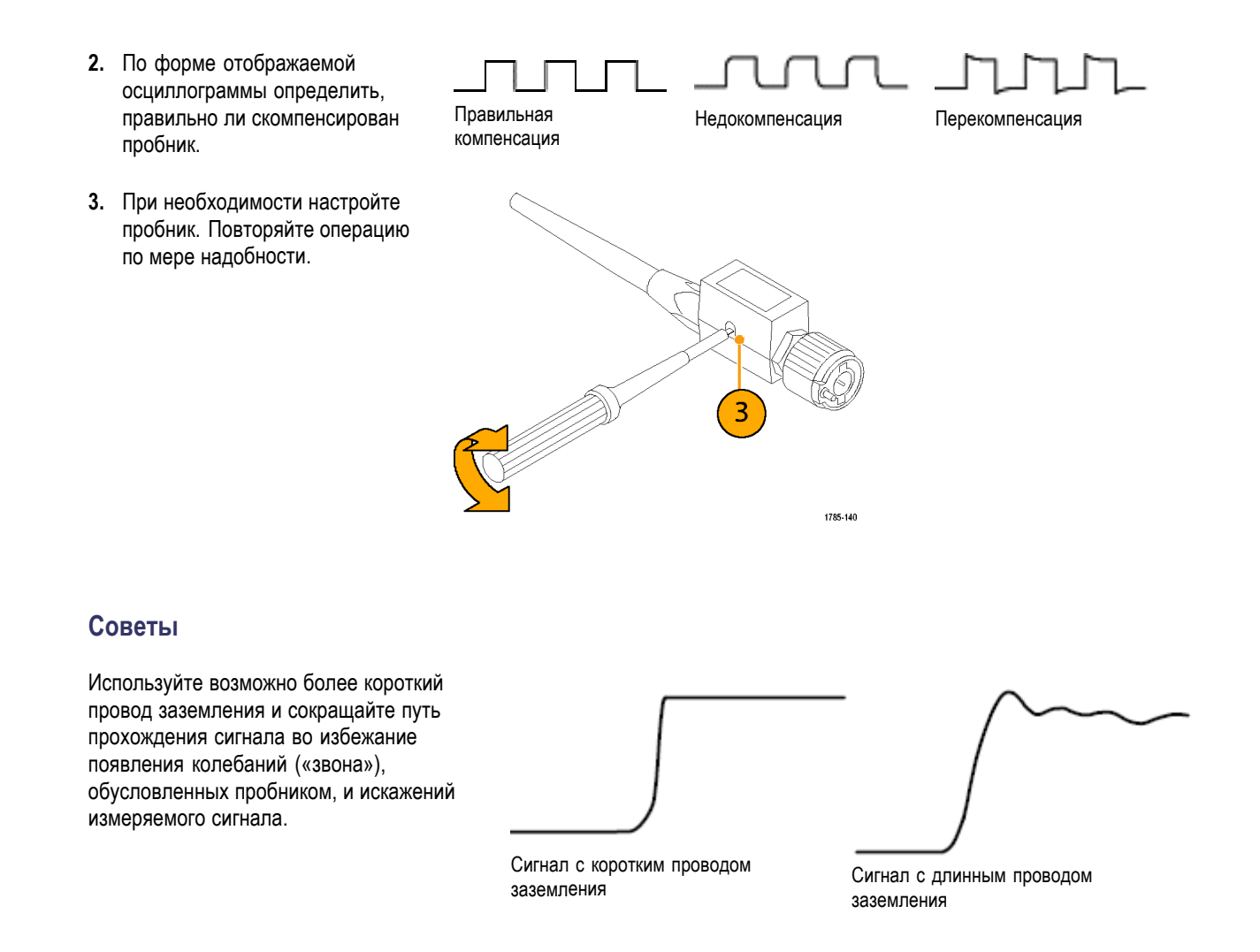

### Бесплатное опробование прикладных модулей

30-дневное бесплатное опробование доступно для лицензий всех модулей прикладных программ, не установленных в вашем осциллографе. Пробный период начинается при первом включении питания осциллографа.

Через 30 дней, если вы хотите продолжать использовать этот модуль прикладных программ, необходимо приобрести его. Чтобы посмотреть дату истечения срока пробного периода, нажмите на передней панели кнопку Utility (Сервис), на нижней панели - кнопку Стр.сервиса, с помощью многофункциональной ручки а выберите Конфиг., затем в нижнем меню нажмите кнопку О программе.

### <span id="page-34-0"></span>**Установка модуля прикладных программ**

*ОСТОРОЖНО. Во избежание повреждения осциллографа или прикладного модуля ознакомьтесь с мерами предосторожности, относящимися к ЭСР (электростатическому разряду). (См. [стр](#page-30-0). [11,](#page-30-0) [Включение](#page-30-0) [электропитания прибора](#page-30-0).)*

*Во время установки или удаления модуля прикладных программ выключайте питание осциллографа.*

*(См. [стр](#page-31-0). [12](#page-31-0), [Выключение питания осциллографа](#page-31-0).)*

Дополнительные пакеты прикладных модулей позволяют расширить возможности осциллографа. Одновременно можно установить до четырех прикладных модулей. Прикладные модули устанавливаются в два разъема, окна которых расположены в верхнем правом углу передней панели. За этими двумя разъемами находятся два дополнительных разъема. Чтобы воспользоваться этими разъемами, установите модуль. При этом наклейка должна быть обращена в противоположную от пользователя сторону.

Одновременно можно физически установить до четырех модулей прикладных программ. Модули прикладных программ устанавливаются в два разъема, окна которых расположены в правом верхнем углу передней панели. За этими двумя разъемами находятся два дополнительных разъема. Чтобы воспользоваться этими разъемами, установите модуль. При этом наклейка должна быть обращена в противоположную от пользователя сторону.

Каждый модуль снабжен лицензией, которую можно по выбору переносить из модуля в осциллограф и обратно. Вы можете хранить все лицензии в модулях, что позволяет переносить модули из одного прибора в другой.

Вы также можете переместить лицензию из модуля в осциллограф. Этот подход позволяет безопасно хранить модули отдельно от осциллографа. При этом также имеется возможность использования в одном осциллографе более четырех модулей прикладных программ.

Чтобы перенести лицензию из модуля в осциллограф или наоборот, выполните следующие действия.

- **1.** Выключите питание осциллографа. Вставьте модули прикладных программ в осциллограф. Включите питание.
- **2.** Нажмите на передней панели кнопку **Utility** (Сервис). Если необходимо, в нижнем меню выберите **Стр.сервиса**, затем с помощью многофункциональной ручки **a** выберите пункт **Конфиг.**. В нижнем меню выберите **Управление модулями и доп. оборуд.**, затем в боковом меню нажимайте **Тип лицензии**, пока не будет выбран вариант «Модули». Имеющиеся в осциллографе лицензии отобразятся в списке в меню размера. Для переноса лицензии нажмите кнопку напротив этой лицензии. Можно перенести до четырех лицензий одновременно.
- **3.** После отключения питания осциллографа вы можете физически извлечь модуль прикладных программ из осциллографа.

Указания по установке и тестированию модуля прикладных программ см. в *руководстве по установке модуля прикладных программ для осциллографов серий MSO3000 и DPO3000*, входящем в комплект поставки модуля прикладных программ.

*ПРИМЕЧАНИЕ. После переноса лицензии из модуля в осциллограф модуль не будет работать с другим осциллографом, пока лицензия не будет вновь перенесена в этот модуль. Рекомендуется поместить модуль в конверт с указанием даты, имени модуля, а также модели и серийного номера осциллографа, в котором находится лицензия. Таким образом можно предотвратить ситуацию, когда модуль будет помещен в другой осциллограф и будет ошибочно признан неисправным.*

### <span id="page-35-0"></span>**Расширение полосы пропускания**

При необходимости можно увеличить полосу пропускания прибора со 100 или 300 до 500 МГц путем приобретения соответствующего расширения.

Расширение полосы пропускания обеспечивают следующие продукты:

- DPO3BW1T32 увеличивает полосу пропускания со 100 до 300 МГц для двухканальных моделей.
- DPO3BW1T52 увеличивает полосу пропускания со 100 до 500 МГц для двухканальных моделей. П
- H DPO3BW3T52 увеличивает полосу пропускания с 300 до 500 МГц для двухканальных моделей.
- П DPO3BW1T34 увеличивает полосу пропускания со 100 до 300 МГц для четырехканальных моделей.
- П DPO3BW1T54 увеличивает полосу пропускания со 100 до 500 МГц для четырехканальных моделей.
- $\overline{\phantom{a}}$ DPO3BW3T54 увеличивает полосу пропускания с 300 до 500 МГц для четырехканальных моделей.

Чтобы выполнить модернизацию, необходимо заказать продукт, расширяющий полосу пропускания. Затем в зависимости от серийного номера прибора необходимо либо отправить прибор в Центр обслуживания Tektronix, либо установить в прибор ключ дополнительного оборудования (см. ниже).

Чтобы узнать серийный номер прибора, нажмите кнопку **Utility** (Сервис), затем выберите **О программе**. На экране будет отображен серийный номер.

- Если серийный номер прибора начинается с C01, то для расширения полосы пропускания прибор необходимо отправить в Центр обслуживания Tektronix. Договоренность о выполнении услуг по модернизации прибора устанавливается в момент размещения заказа.
- Если серийный номер прибора начинается с C02, расширить полосу пропускания можно, установив в прибор ключ дополнительного оборудования с фиксированной лицензией.

Чтобы расширить полосу пропускания прибора путем установки в него ключа дополнительного оборудования, выполните следующее:

- **1.** После оформления заказа на соответствующий продукт для расширения полосы пропускания вы получите **Сертификат ключа дополнительного оборудования** с номером ключа.
- **2.** Нажмите кнопку **Utility** (Сервис).

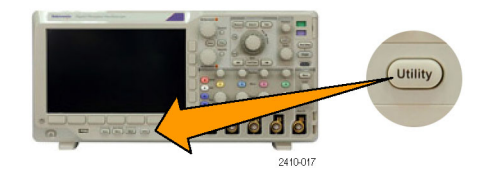
- Стр. сервиса **3.** Затем в нижнем меню нажмите кнопку 3 **Стр.сервиса** и выберите **Конфиг.**. Конфиг. **4.** Нажмите **Управление модулями и доп.** Управ- ление 4 **оборуд.**. модулями<br>и доп. оборуд. **5.** В боковом меню нажимайте **Тип Тип**  $\overline{5}$ **лицензии**, пока не будет выделен пункт **лицен**-**Доп. оборуд.**. **зии** Модули **Дополнительное оборудование 6.** Нажмите **Установить дополн.** Устан-<br>овить<br>дополн.  $6\phantom{1}6$ **оборудование**. оборудо-<br>вание **7.** Введите номер ключа дополнительного Вв. симв. 7 оборудования с помощью многофункциональной ручки **a** и пункта **Вв. симв.** в нижнем меню. Вы также можете использовать для ввода ключа USB-клавиатуру. OK **8.** Нажмите кнопку **ОК Принять** в боковом 8 Принять меню. После успешного ввода ключа дополнительного оборудования появится запрос на отключение и включение осциллографа для включения новых функций.
- **9.** Выключите и включите питание осциллографа.

**10.** Чтобы убедиться, что полоса пропускания была расширена, нажмите кнопку **Utility** (Сервис) и выберите в нижнем меню пункт **О программе**. Информация о полосе пропускания будет отображена в верхней части экрана. О програ- мме

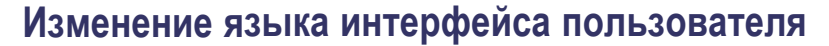

Чтобы изменить язык пользовательского интерфейса осциллографа и изменить обозначения кнопок передней панели с помощью накладки:

10

Конфиг.

**1.** Нажмите кнопку **Utility**.

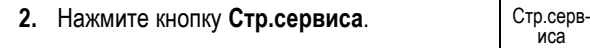

- **3.** Поверните многофункциональный регулятор **a** и выберите **Конфиг.**
- **4.** В появившемся нижнем меню нажмите кнопку **Язык**.

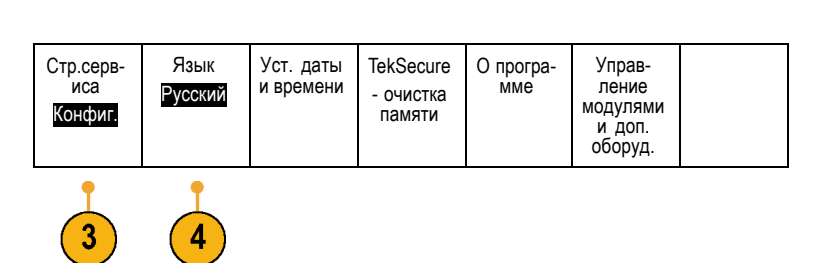

**Utility** 

**0000** 

**5.** Поверните многофункциональный регулятор **a** и выберите нужный язык. Имеется возможность выбрать один из следующих языков: английский, французский, немецкий, итальянский, испанский, бразильский португальский, русский, японский, корейский, китайский с упрощенным письмом и китайский с традиционным письмом.

**6.** Если выбран английский язык, необходимо снять с передней панели пластиковую накладку.

Если выбран другой язык, необходимо установить на переднюю панель пластиковую накладку для выбранного языка с надписями для кнопок на этом языке.

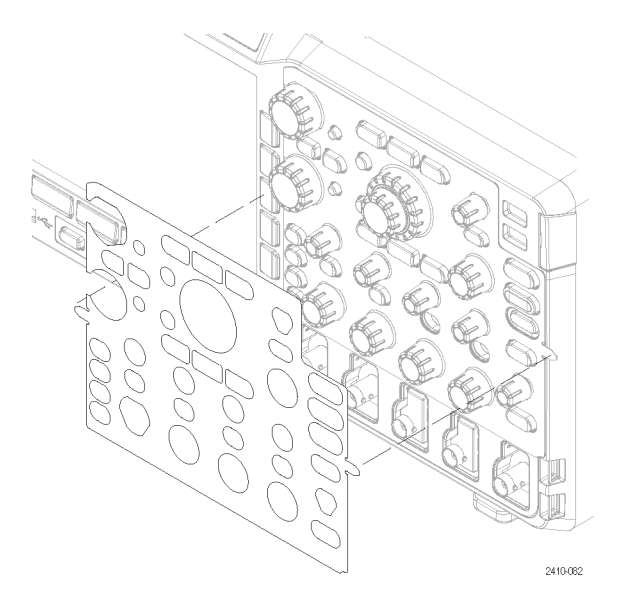

### **Изменение даты и времени**

Для установки на внутренних часах текущего времени и даты необходимо выполнить следующие действия.

Конфиг.

**1.** Нажмите кнопку **Utility**.

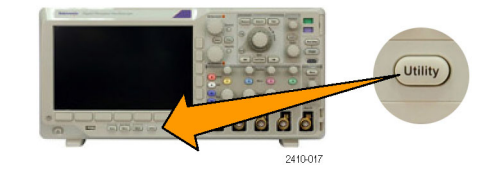

- **2.** Нажмите кнопку **Стр.сервиса**. Стр.серв- иса
- **3.** Поверните многофункциональный регулятор **a** и выберите **Конфиг.**
- **4.** Нажмите кнопку Уст. даты и времени.

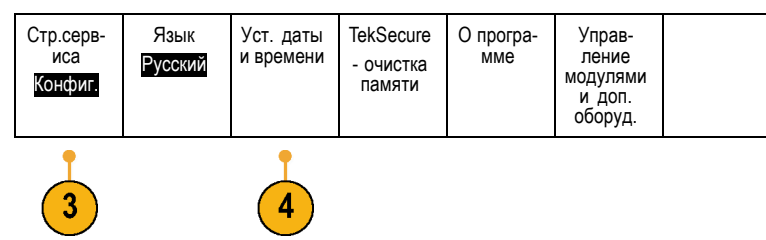

**5.** Нажмите кнопки на боковой панели и поверните обе многофункциональных ручки (**a** и **b**), чтобы установить значения времени и даты.

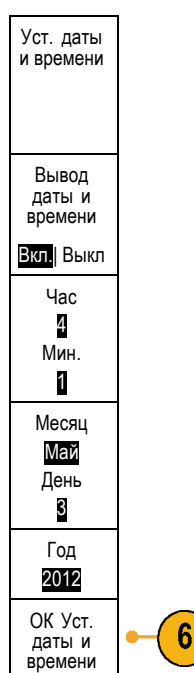

**6.** Нажмите кнопку **ОК Уст. даты и времени**.

### **Изменение шрифта**

*ПРИМЕЧАНИЕ. Шрифт можно изменить только для следующих языков: английский, испанский, итальянский, немецкий, португальский и французский.*

Изменение шрифта:

**1.** Нажмите кнопку **Utility** (Сервис).

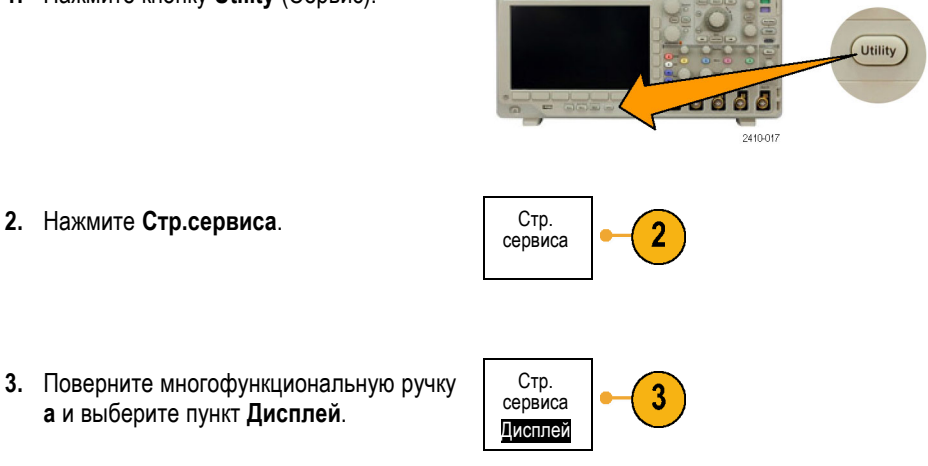

**4.** Нажмите кнопку **Font** (Шрифт). Стр. сервиса Яркость Сетка Экранные Показания Font (Шрифт) подсветки частоты аннотации Полная синхрон- из. Дисплей Высокая Font ( **5.** В боковом меню нажмите **Regular** 5 (Обычный) или **Bold** (Полужирный). Шрифт) Regular ( Обычный Bold (Пол- ужирный)

### **Компенсация сигнального тракта**

Функция компенсации сигнального тракта (SPC) позволяет устранить погрешности постоянного тока, вызванные изменением температуры или долговременным дрейфом. Если используются настройки по вертикали 5 мВ/дел и менее, компенсацию следует проводить после изменения температуры окружающей среды более чем на 10 °C либо один раз в неделю. Невыполнение этого требования может привести к тому, что при этих значениях настройки не будут достигнуты гарантированные уровни точности.

Чтобы провести компенсацию сигнального тракта, необходимо выполнить следующие действия.

**1.** Прогрейте осциллограф не менее 20 минут. Отключите от входов каналов все внешние сигналы (пробники и кабели). Входные сигналы, содержащие составляющую переменного тока, могут помешать компенсации.

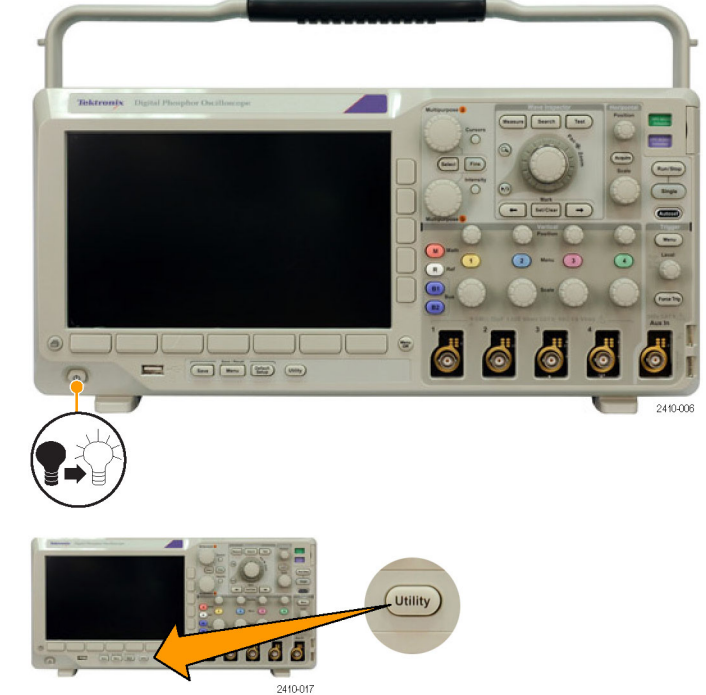

**2.** Нажмите кнопку **Utility**.

**3.** Нажмите кнопку **Стр.сервиса**. Стр.серв- иса

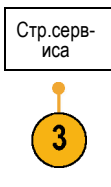

Калибро- вка

Стр.серв- иса <sup>с</sup>алибро<br>- вка

- **4.** Поверните многофункциональный регулятор **a** и выберите **Калибровка**.
- **5.** В нижнем меню выберите команду **Сигнальный тракт**.
- **6.** В боковом меню выберите команду **ОК Компенсировать сигнальный тракт**.

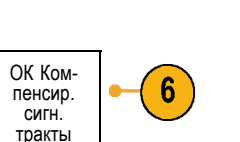

Сигналь- ный тракт Пройдено

5

Зав. кал. Пройдено

Продолжительность калибровки составляет приблизительно 10 мин.

**7.** После калибровки убедитесь, что на индикаторе состояния в нижнем меню отображается **Пройдено**.

При другом показании индикатора повторите калибровку прибора или передайте прибор квалифицированному специалисту по обслуживанию.

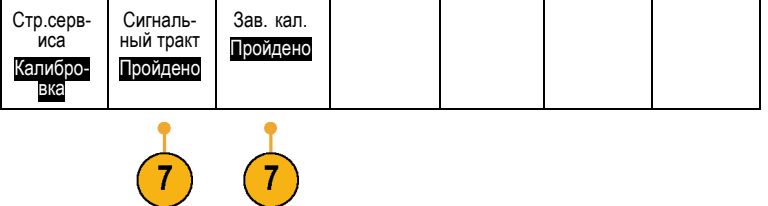

Функции заводской калибровки применяются специалистами по обслуживанию для калибровки внутренних опорных напряжений осциллографа по внешним источникам. Для выполнения заводской калибровки следует обратиться в региональное представительство Tektronix.

*ПРИМЕЧАНИЕ. Компенсация сигнального тракта не включает калибровку наконечника пробника. (См. [стр](#page-32-0). [13,](#page-32-0) [Компенсация пассивного пробника напряжения](#page-32-0).)*

### **Обновление микропрограммного обеспечения.**

Чтобы обновить микропрограммное обеспечение осциллографа, необходимо выполнить следующие действия.

**1.** Откройте веб-обозреватель и перейдите по адресу www.tektronix.com/software. Воспользуйтесь средством поиска программного обеспечения. Загрузите на ПК самое новое микропрограммное обеспечение для вашего осциллографа.

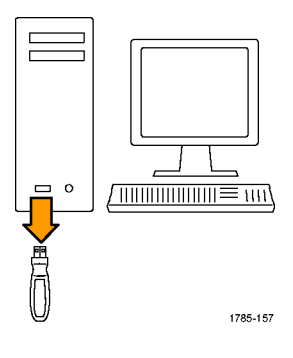

Разархивируйте файлы и скопируйте файл firmware.img в корневую папку USB флэш-памяти.

**2.** Выключите питание осциллографа.

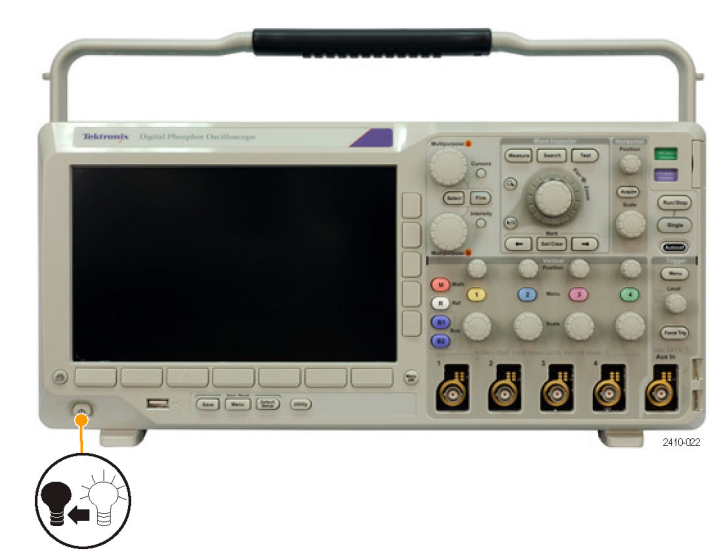

**3.** Вставьте USB флэш-память в разъем USB на передней панели осциллографа.

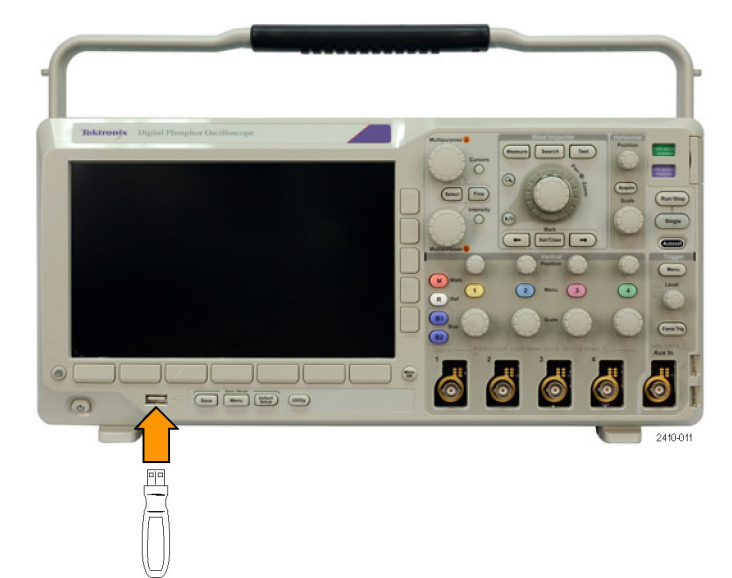

**4.** Включите осциллограф. Прибор автоматически распознает обновление микропрограммного обеспечения и установит его.

Если прибор не устанавливает микропрограммное обеспечение, повторите процедуру заново. Если неполадка не устраняется, попробуйте другую модель USB-устройства флэш-памяти. И наконец, при необходимости, обратитесь к квалифицированному специалисту по техническому обслуживанию.

*ПРИМЕЧАНИЕ. Не выключайте осциллограф и не удаляйте флэш-память из разъема USB до тех пор, пока осциллограф не завершит установку микропрограммного обеспечения.*

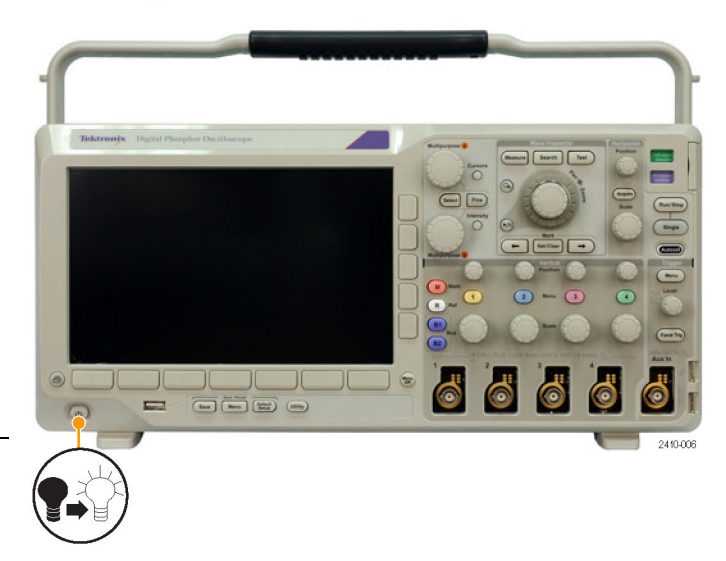

**5.** Выключите осциллограф и извлеките флэш-память из разъема USB.

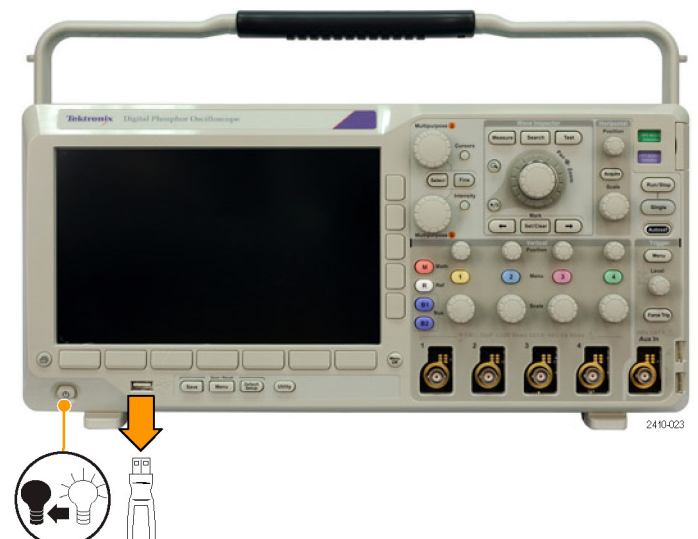

**6.** Включите осциллограф.

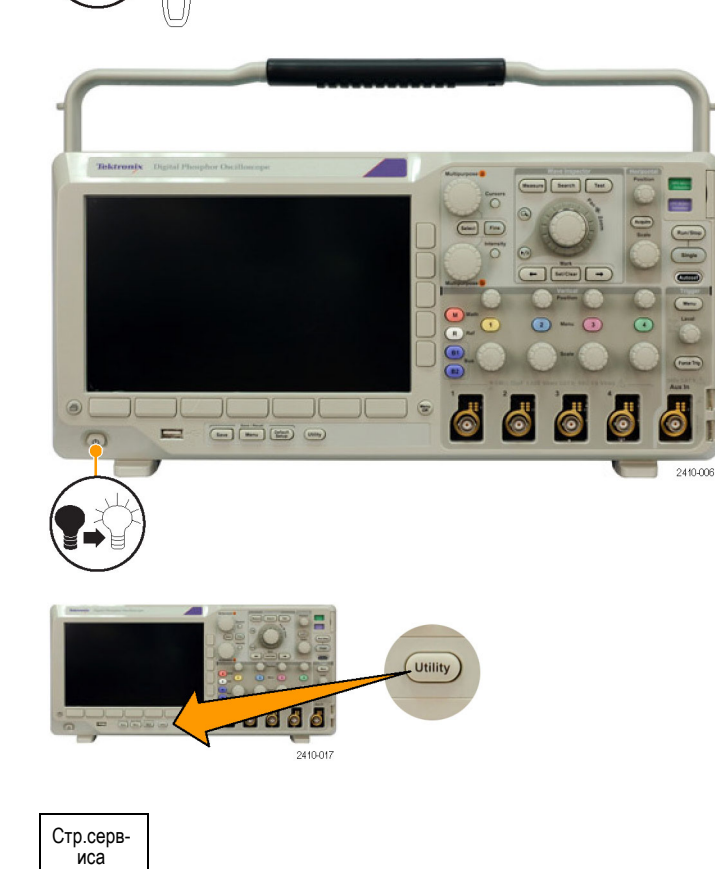

- **7.** Нажмите кнопку **Utility**.
- **8.** Нажмите кнопку **Стр.сервиса**. Стр.серв- иса

8

**9.** Поверните многофункциональный регулятор **a** и выберите **Конфиг.**

Конфиг.

- **10.** Нажмите кнопку **О программе**. На экране осциллографа появится номер версии микропрограммного обеспечения.
- **11.** Убедитесь, что номер версии совпадает с номером версии нового микропрограммного обеспечения.

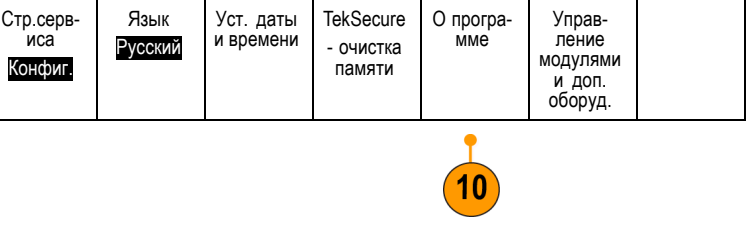

### **Подключение осциллографа к компьютеру**

Подключите осциллограф напрямую к удаленному компьютеру, чтобы использовать ПК для анализа данных, сбора выводимых на экран изображений и управления осциллографом. (См. [стр](#page-162-0). [143,](#page-162-0) *[Сохранение снимка экрана](#page-162-0)*.) ([См](#page-163-0). [стр](#page-163-0). [144,](#page-163-0) *[Сохранение и вызов данных осциллограммы](#page-163-0)*.)

Существует два способа подключения осциллографа к компьютеру: драйверы VISA и веб-инструменты e\*Scope. Драйверы VISA используются для обмена информацией между компьютером и осциллографом с помощью программного приложения. Средство e\*Scope применяется для обмена информацией с осциллографом через веб-обозреватель.

#### **Использование VISA**

Драйвер VISA позволяет получать доступ к данным осциллографа с помощью компьютера с операционной системой MS-Windows. Эти данные используются в пакете программного обеспечения анализа, работающем на ПК, например Microsoft Excel, National Instruments LabVIEW или в программе собственной разработки. Для связи компьютера с осциллографом применяются обычные протоколы, например USB, Ethernet или GPIB.

Чтобы установить связь между осциллографом и компьютером с помощью драйвера VISA необходимо выполнить следующие действия.

**1.** Загрузите на компьютер драйверы VISA.

Драйверы можно найти на соответствующем компакт-диске, который поставляется с осциллографом, или на веб-странице с возможностью поиска программного обеспечения Tektronix (www.tektronix.com/software).

**2.** Подсоедините осциллограф к вашему компьютеру с помощью соответствующего кабеля USB или Ethernet.

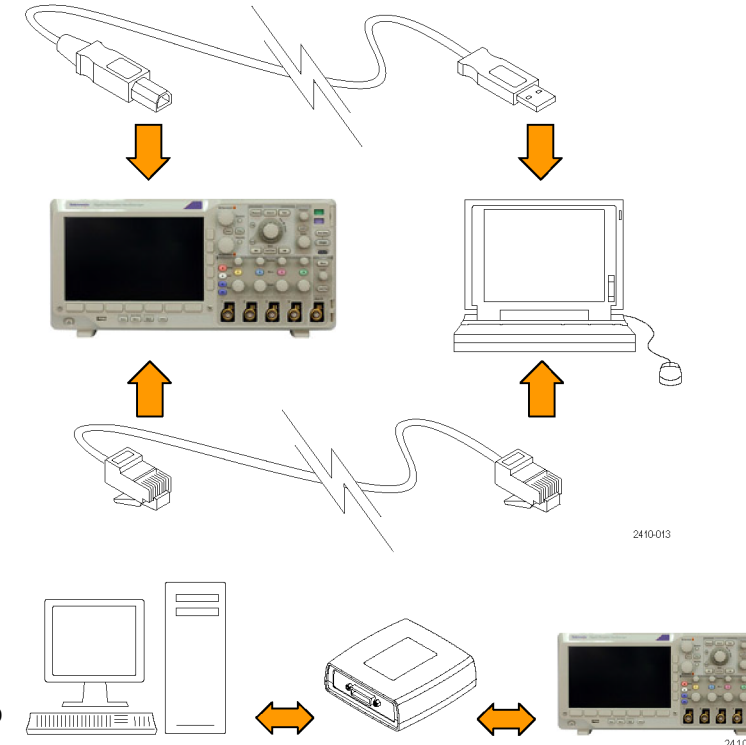

Для установления связи между осциллографом и системой GPIB подсоедините осциллограф к адаптеру TEK-USB-488 GPIB—USB с помощью кабеля USB. Затем подсоедините адаптер к системе GPIB с помощью кабеля GPIB. Включите питание осциллографа.

**3.** Нажмите кнопку **Utility**.

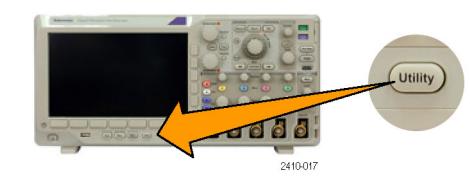

- **4.** Нажмите кнопку **Стр.сервиса**. Стр.серв- иса
- **5.** Поверните многофункциональный регулятор **a** и выберите команду **Вв./Выв.**

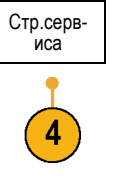

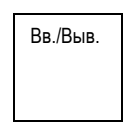

**6.** Если используется интерфейс USB, настройка системы при включенной шине USB выполняется автоматически.

Проверьте значение параметра **USB** в нижнем меню, чтобы убедиться, что шина USB включена. Если шина не включена, нажмите кнопку **USB**. Затем нажмите кнопку **Подключить к компьютеру** в боковом меню.

**7.** Для использования Ethernet нажмите кнопку **Настр. сети Ethernet**.

Если используется сеть DHCP Ethernet с кабелем прямого соединения, установите DHCP в состояние **Вкл.** При использовании кабеля перекрестного соединения установите этот параметр в положение **Выкл.** и введите жестко заданный адрес TCPIP.

- **8.** Для изменения параметров сервера сокета нажмите кнопку **Сервер сокета** и введите новые значения, воспользовавшись открывшимся боковым меню.
- **9.** Если используется интерфейс GPIB, нажмите кнопку **GPIB**. Введите в боковом меню адрес GPIB с помощью многофункциональной ручки **a**.

При этом на подсоединенном адаптере TEK-USB-488 устанавливается адрес GPIB.

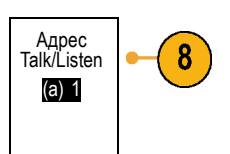

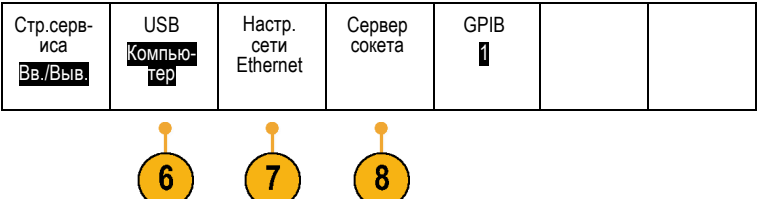

Изменить настройки устройс-<br>тва DHCP/ BOOTP Вкл.| Выкл Проверка связи

**10.** Запустите на компьютере прикладное программное обеспечение.

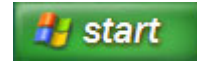

#### **Советы**

- На компакт-диске, поставляемом вместе с осциллографом, содержится ряд программных средств на основе Windows, предназначенных для эффективного обмена данными между осциллографом и компьютером. Имеются инструментальные панели, ускоряющие обмен информацией с приложениями Microsoft Excel и Microsoft Word. Кроме того, имеется автономная программа сбора данных — OpenChoice Desktop.
- Для подключения компьютера через шину USB предназначен порт устройства USB 2.0 на задней панели. USB флэш-память и принтеры подключаются к хост-портам USB 2.0 на передней и задней панелях. Для подключения осциллографа к ПК или к принтеру PictBridge используйте порт USB-устройств.

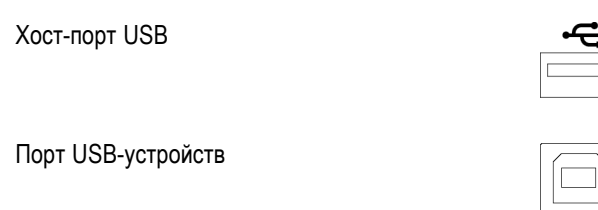

#### **Использование e\*Scope**

Функция e\*Scope позволяет получить доступ к осциллографам MSO3000 и DPO3000 по Интернету с помощью веб-браузера на вашем компьютере. Независимо от того, где вы находитесь, осциллограф будет от вас на расстоянии ближайшего браузера.

Чтобы установить линию связи e\*Scope между осциллографом и веб-браузером, работающим на удаленном компьютере, надо выполнить следующие действия.

**1.** Подсоедините осциллограф к компьютерной сети с помощью соответствующего кабеля Ethernet. **AAAA** 2410-025 **2.** Нажмите кнопку **Utility**. **Utility** rd d d 2410-017

- **3.** Нажмите кнопку **Стр.сервиса**. Стр.серв- иса
- **4.** Поверните многофункциональный регулятор **а** и выберите команду **Вв./Выв.**
- **5.** Нажмите кнопку **Настр. сети Ethernet**. Стр.серв- иса
- Вв./Выв. USB Компью-<br>тер Настр. сети Ethernet Сервер GPIB<br>сокета **п** 1
- **6.** Если используется сеть DHCP Ethernet с динамической адресацией, установите DHCP в состояние **Вкл.**. Если используется статическая адресация, установите этот параметр в состояние **Выкл.**.

Нажмите кнопку **Изменить настройки устройства**. Если используется DHCP, запишите Ethernet-адрес и название прибора. Если используется статическая адресация, введите Ethernet-адрес, который будет использоваться.

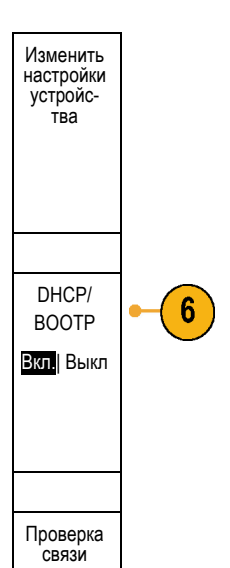

Вв./Выв.

3

*ПРИМЕЧАНИЕ. В зависимости от типа и скорости сети, к которой подсоединен осциллограф серии DPO3000, после нажатия кнопки DHCP/BOOTP поле DHCP/BOOTP может обновляться не сразу,а с задержкой в несколько секунд.*

**7.** Запустите браузер на удаленном компьютере. В адресной строке браузера введите IP-адрес или, если параметр DHCP на осциллографе установлен в состояние **Вкл.**, просто введите имя прибора.

<span id="page-50-0"></span>**8.** Теперь в веб-обозревателе можно будет увидеть экран e\*Scope, на котором отображается экран осциллографа.

Если e\*Scope не работает, повторите описанные действия. Если и после этого программное обеспечение не работает, обратитесь к квалифицированному специалисту по обслуживанию.

### **Подсоединение к осциллографу USB-клавиатуры**

USB-клавиатуру можно подсоединить к хост-порту USB на задней или передней панели осциллографа. Осциллограф определит клавиатуру, даже если она подключена к уже включенному осциллографу.

Можно использовать клавиатуру для быстрого создания имен или меток. С помощью кнопки с меткой нижнего меню можно вызвать меню «Метка» из меню «Канал» и «Шина». Для перемещения к точке ввода используйте клавиши со стрелками на клавиатуре, затем введите имя или метку. Обозначение каналов и шин делает информацию на экране более удобной для идентификации.

# **Ознакомление с прибором**

### **Меню передней панели и органы управления**

На передней панели расположены кнопки и органы управления для наиболее часто используемых функций. Для доступа к более специализированным функциям имеются кнопки меню.

#### **Использование системы меню**

Чтобы использовать систему меню, надо выполнить следующие действия.

**1.** Нажмите на передней панели кнопку меню, чтобы вывести на экран нужное меню.

*ПРИМЕЧАНИЕ. Кнопки B1 и B2 обеспечивают поддержку до двух различных последовательных или параллельных шин.*

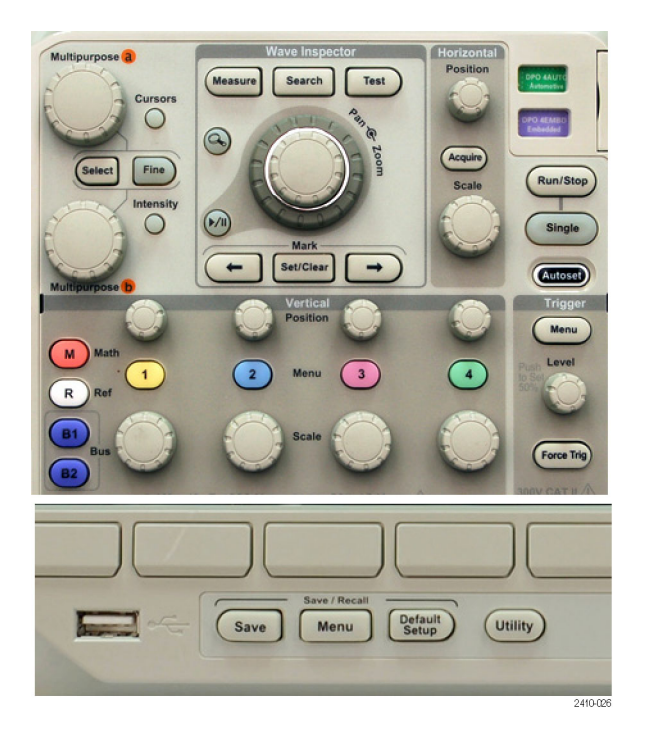

**2.** Нажмите кнопку нижнего меню, чтобы выбрать соответствующий пункт. Если появится всплывающее меню, поверните многофункциональную ручку **a**, чтобы выбрать нужный вариант. Если появляется контекстное меню, нажимайте кнопку, пока не будет выбран нужный вариант.

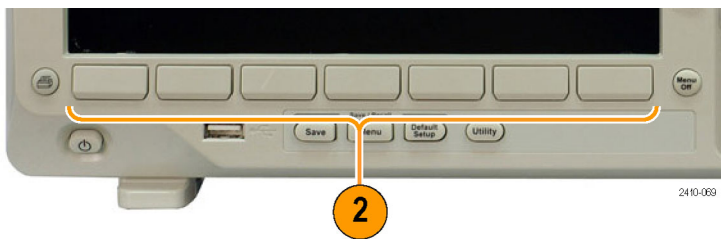

**3.** Нажмите кнопку бокового меню, чтобы выбрать соответствующий пункт. Если пункт меню может принимать более одного значения, нажимайте соответствующую кнопку бокового меню, пока не будет выбрано нужное значение.

Если появится всплывающее меню, поверните многофункциональный регулятор **a**, чтобы выбрать нужный вариант.

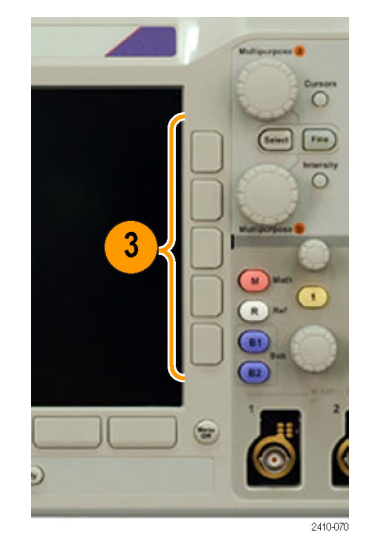

**4.** Чтобы убрать боковое меню, нажмите еще раз кнопку нижнего меню или кнопку **Menu Off**.

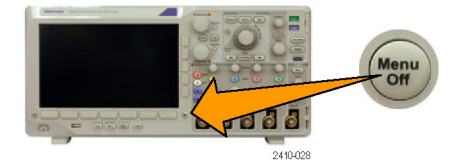

- **5.** В некоторых пунктах меню для завершения установки требуется ввести числовое значение. Для настройки этих значений используйте многофункциональные регуляторы **a** и **b**.
- **6.** Чтобы включить или выключить точную настройку, нажмите кнопку **Точно**.

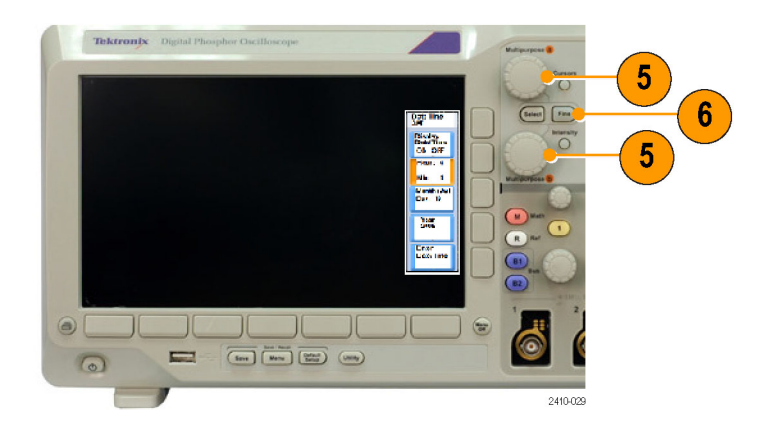

#### **Использование кнопок меню**

Кнопки меню могут использоваться для выполнения многих функций осциллографа.

- **1. Измерения**. Эта кнопка предназначена для управления автоматическими измерениями и настройкой курсоров.
- **2. Поиск**. Эта кнопка предназначена для управления поиском в зарегистрированном сигнале по событиям или признакам, заданным пользователем.
- **3. Тест**. Эта кнопка предназначена для включения дополнительных и специфических для приложений функций тестирования.
- **4. Сбор данных**. Эта кнопка предназначена для управления режимом сбора данных и длиной записи.
- **5. Автоустановка**. Эта кнопка предназначена для управления автоматической установкой настроек осциллографа.
- **6. Меню (в группе «Запуск»)**. Эта кнопка предназначена для управления настройками синхронизации.

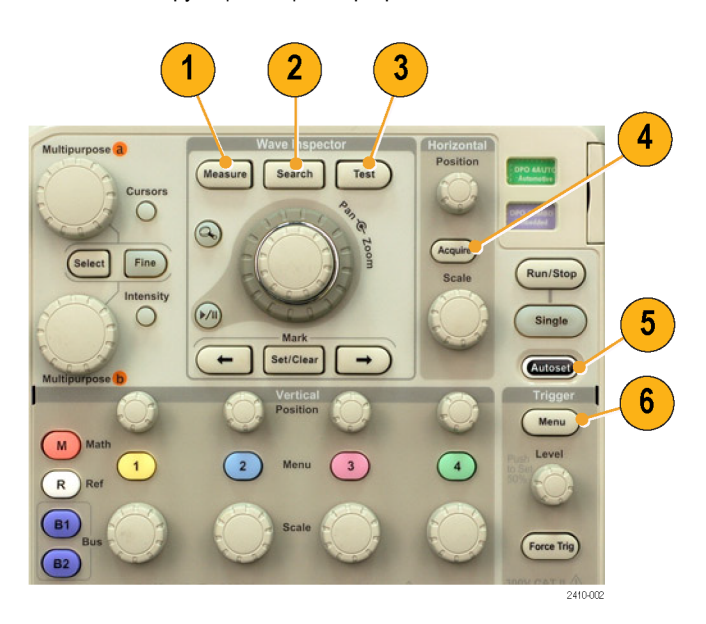

- **7. Utility**. Эта кнопка предназначена для включения системных функций, например функций выбора языка или установки времени и даты.
- **8. Menu (в группе Save / Recall)**. Нажмите эту кнопку для сохранения настроек, осциллограмм и экранных изображений во внутренней памяти или в запоминающем USB-устройстве и восстановления этих данных.
- **9.** Кнопки **Меню** для каналов **1**, **2**, **3** и **4**. Эти кнопки предназначены для настройки параметров входных осциллограмм по вертикали и отображения или удаления с экрана соответствующих осциллограмм.

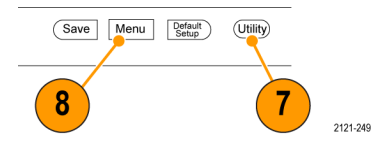

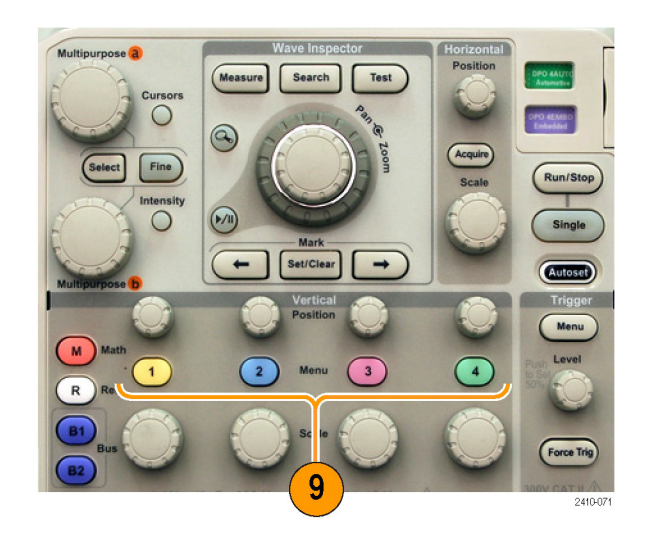

**10. B1** или **B2**. Нажмите эти кнопки, чтобы выбрать и отобразить шину, если имеются необходимые ключи для модулей прикладных программ. Модуль DPO3AERO поддерживает

шины MIL-STD-1553.

Модуль DPO3AUTO поддерживает шины CAN и LIN.

Модуль DPO3EMBD поддерживает шины I2C и SPI.

Модуль DPO3FLEX поддерживает шины FlexRay.

Модуль DPO3COMP поддерживает шины RS-232, RS-422, RS-485 и UART.

Модуль DPO3AUDIO поддерживает шины I2S, Left Justified (LJ) (выравнивание по левому полю), Right Justified (RJ) (выравнивание по правому полю) и TDM.

Кроме того, кнопки **B1** и **B2** позволяют включить или отключить отображение соответствующей шины.

- **11. R**. Эта кнопка предназначена для управления опорными осциллограммами, в том числе для вывода на экран и удаления с экрана отдельных опорных осциллограмм.
- **12. M**. Эта кнопка предназначена для управления расчетными осциллограммами, в том числе для вывода на экран и удаления с экрана отдельных расчетных осциллограмм.

#### **Другие элементы управления**

Эти кнопки и регуляторы предназначены для управления осциллограммами, курсорами и другими средствами ввода данных.

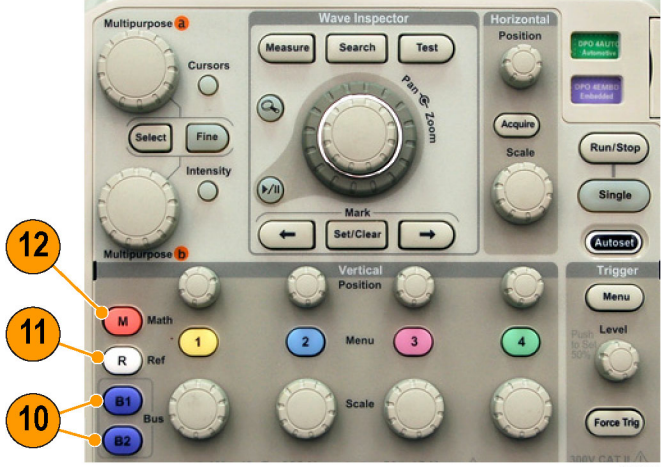

**1.** Поверните верхнюю

многофункциональную ручку **a**, когда она включена, чтобы переместить курсор, установить числовое значение параметра для пункта меню или выбрать элемент из всплывающего списка. Нажмите кнопку **Точно** для переключения между грубой и точной настройкой.

Значки на экране служат индикаторами активности регуляторов **a** и **b**.

**2. Курсоры**. При нажатии этой кнопки включаются два вертикальных курсора. При повторном нажатии кнопки включаются два вертикальных и два горизонтальных курсора. При следующем нажатии все курсоры выключаются.

Когда курсоры включены, их можно перемещать с помощью многофункциональных ручек.

**3. Выбор**. Эта кнопка предназначена для включения специальных функций.

Например, если используются два вертикальных курсора (а горизонтальные курсоры не отображаются на экране), при нажатии этой кнопки курсоры блокируются друг с другом или разблокируются. Когда одновременно видны два вертикальных и два горизонтальных курсора, можно нажать эту кнопку, чтобы сделать активными либо вертикальные курсоры, либо горизонтальные.

Вы также можете использовать кнопку **Выбор** при операциях с файловой системой.

**4. Точно**. Эта кнопка предназначена для переключения грубой и точной настройки, выполняемой с помощью регуляторов положения по вертикали и по горизонтали, регулятора уровня синхронизации и многофункциональных регуляторов **a** и **b**.

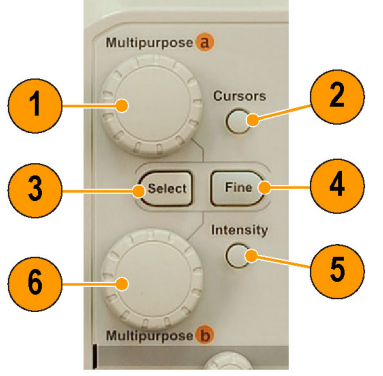

2410-034

- **5. Яркость** осциллограммы. При нажатии этой кнопки включаются регулировка яркости осциллограммы многофункциональным регулятором **a** и регулировка яркости масштабной сетки многофункциональным регулятором **b**.
- **6.** Когда нижний многофункциональный регулятор **b** включен, поворачивая его, можно переместить курсор или установить числовое значения параметра для выбранного пункта меню. Для более точной настройки нажмите кнопку **Точно**.
- **7.** Кнопка с изображением **лупы**. Эта кнопка предназначена для включения режима лупы.
- **8. Панорама** (внешний регулятор). При повороте этого регулятора окно лупы перемещается по записанной осциллограмме.
- **9. Лупа** (внутренний регулятор). Этот регулятор предназначен для управления коэффициентом масштабирования. При повороте по часовой стрелке изображение увеличивается. При повороте против часовой стрелки изображение уменьшается.
- **10.** Кнопка **воспроизведения-паузы**. Эта кнопка предназначена для запуска и останова автоматического панорамирования осциллограммы. Управление скоростью и направлением панорамирования осуществляется с помощью регулятора панорамирования.
- **11. ←(Предыдущая)**. Эта кнопка позволяет перейти к предыдущей метке на осциллограмме.
- **12. Установить/сбросить (в группе «Метки»)**. Эта кнопка предназначена для установки и удаления меток на осциллограмме.

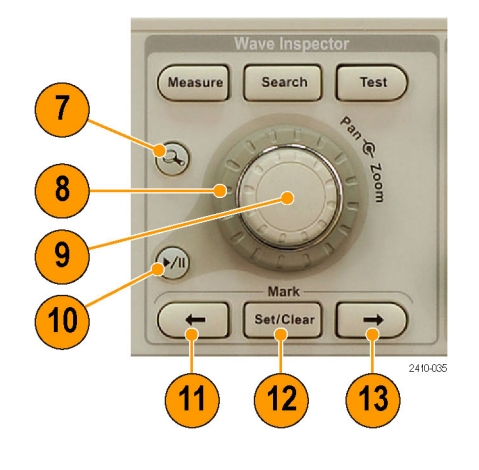

- **13. → (Следующая)**. Эта кнопка позволяет перейти к следующей метке на осциллограмме.
- **14. Положение (в группе «По гориз.»)**. Настройка положения точки синхронизации по горизонтали относительно положения зарегистрированных сигналов. Для более точной настройки нажмите кнопку **Точно**.
- **15. Масштаб (в группе «По гориз.»)**. Настройка масштаба по горизонтали (время/деление).
- **16. Пуск/стоп**. Эта кнопка предназначена для пуска и останова сбора данных.
- **17. Однократный**. Эта кнопка предназначена для запуска однократного сбора данных.
- **18. Автоустановка**. Эта кнопка предназначена для автоматической установки значений параметров по вертикали, горизонтали и параметров синхронизации, обеспечивающих приемлемое изображение.
- **19. Уровень (в группе «Запуск»)**. Установка уровня синхронизации. Нажмите эту кнопку, чтобы установить значение уровня запуска, равное половине амплитуды сигнала.
- **20. Принудительно**. Мгновенное создание события синхронизации.
- **21. Положение (в группе «По вертикали»)**. Настройка положения выбранного сигнала по вертикали. Для более точной настройки нажмите кнопку **Точно**.
- **22. 1, 2, 3, 4**. Эти кнопки предназначены для вывода на экран и удаления с экрана соответствующих осциллограмм и доступа к меню параметров по вертикали.

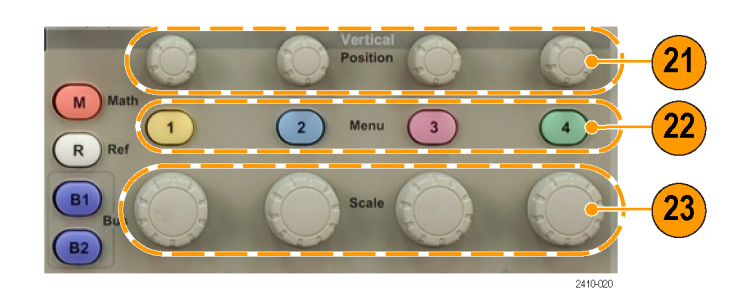

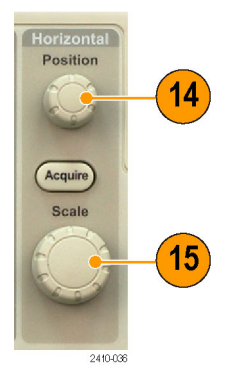

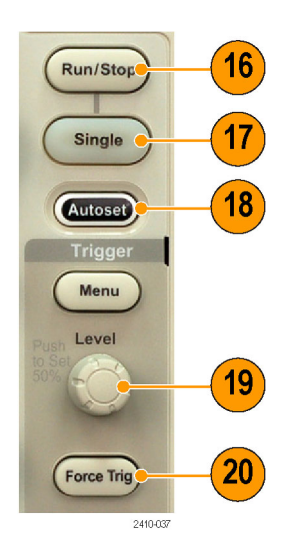

- **23. Масштаб (в группе «По вертикали»)**. Настройка масштаба выбранного сигнала по вертикали (вольт/деление).
- **24. Печать**. Нажмите эту кнопку, чтобы напечатать экранное изображение с помощью принтера, выбранного в меню Utility.(См. [стр](#page-168-0). [149](#page-168-0), *[Настройка](#page-168-0) [для печати](#page-168-0)*.)
- **25.** Выключатель **питания**. Применяется для включения и выключения прибора.
- 30 24 **Example 19 (Setting)** (Utility) **15 CH** (D)
- **26. Хост-порт USB 2.0**. Предназначен для подсоединения USB-кабеля при подключении к осциллографу периферийных устройств, например, клавиатуры, принтера или модуля флэш-памяти. На задней панели имеются еще один хост-порт USB 2.0.
- **27. Save**. Эта кнопка предназначена для выполнения немедленного сохранения. При сохранении используются текущие параметры сохранения, заданные в меню Save / Recall.
- **28. Default Setup**. Эта кнопка предназначена для немедленного восстановления настроек осциллографа по умолчанию.
- **29.** Кнопка **D15-D0**. Предназначена для отображения на экране или удаления с экрана цифровых каналов и доступа к меню настройки цифрового канала (только для осциллографов серии MSO3000).

**30. Menu Off**. При нажатии этой кнопки отображаемое меню убирается с экрана.

#### **Описание элементов экрана**

На экране могут появляться элементы, показанные на рисунке. Эти элементы не обязательно отображаются одновременно. При выключенных меню некоторые экранные надписи оказываются за пределами масштабной сетки.

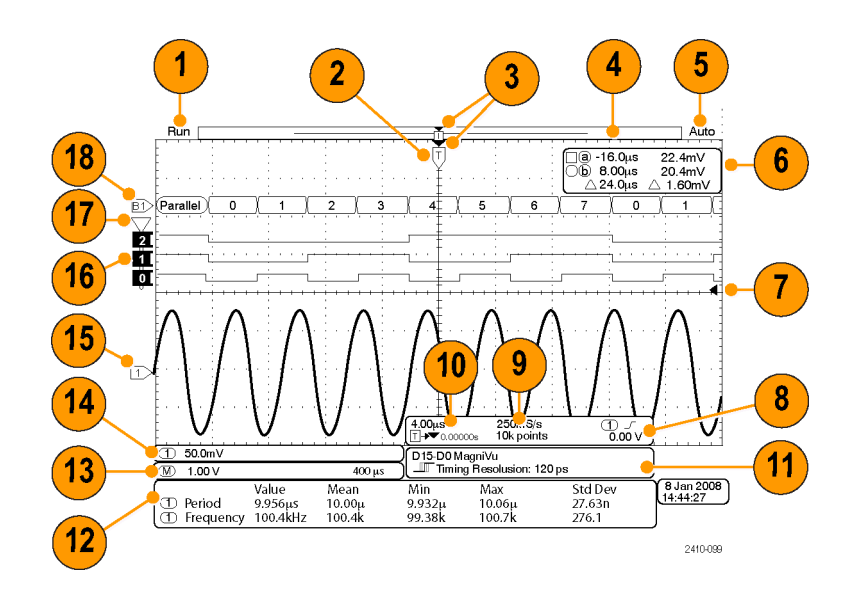

- **1.** Экранная надпись регистрации показывает режим регистрации: выполняется, остановлена или включен предварительный просмотр регистрации. Имеются следующие значки.
	- Пуск. Сбор данных включен.
	- П Стоп. Сбор данных выключен.
	- Прокрутка. Сбор данных в режиме прокрутки (40 мс/дел или меньше).
	- Предварительный просмотр. В этом состоянии осциллограф находится, когда он остановлен, а также в промежутке между событиями синхронизации. В этом режиме можно изменять масштаб и положение осциллограммы по горизонтали и по вертикали, чтобы оценить возможный вид следующей осциллограммы.

**2.** Значок точки синхронизации показывает расположение точки синхронизации на осциллограмме.

**3.** Значок неподвижной точки (оранжевый треугольник) указывает точку, которая остается неподвижной при увеличении или уменьшении масштаба по горизонтали.

Чтобы совместить точку растяжения с точкой синхронизации, нажмите кнопку **Сбор данных** и установите в нижнем меню параметр **Задержка** в значение **Выкл**.

**4.** На индикаторе записи осциллограммы отображается расположение точки синхронизации относительно записи осциллограммы. Цвет линии соответствует цвету выбранной осциллограммы.

Фрагмент записи, отображаемый на экране в текущий момент, отмечен квадратными скобками.

- **5.** Экранная надпись состояния синхронизации показывает состояние синхронизации. Возможны следующие состояния.
	- Предзапуск. Сбор данных до наступления события синхронизации.
	- Запуск? Ожидание синхронизации.
	- Запуск. Запущено.
	- Авто. Сбор данных без синхронизации

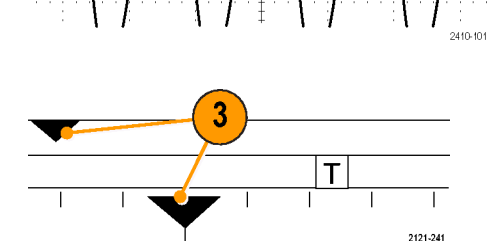

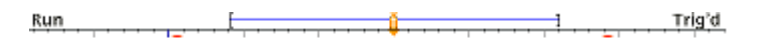

**6.** На экранной надписи значений курсоров отображаются время, амплитуда и разность значений для каждого курсора.

При измерениях с БПФ отображаются частота и амплитуда.

Для последовательных шин экранная надпись показывает декодированные значения.

(См. [стр](#page-138-0). [119,](#page-138-0) *[Выполнение ручных](#page-138-0) [измерений с помощью курсоров](#page-138-0)*.)

**7.** Значок уровня синхронизации показывает уровень синхронизации сигнала. Цвет значка соответствует цвету канала-источника синхронизации.

- **8.** Экранная надпись состояния синхронизации по фронту показывает источник синхронизации, фронт и уровень. На экранных надписях для других видов синхронизации отображаются другие параметры.
- **9.** В верхней строке показаний длины записи и частоты выборки отображается частота выборки (настраиваемая регулятором **Масштаб (в группе «По гориз.»)**). В нижней строке отображается длина записи (настраиваемая в меню **Сбор данных**).

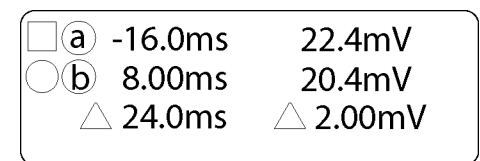

1785-134

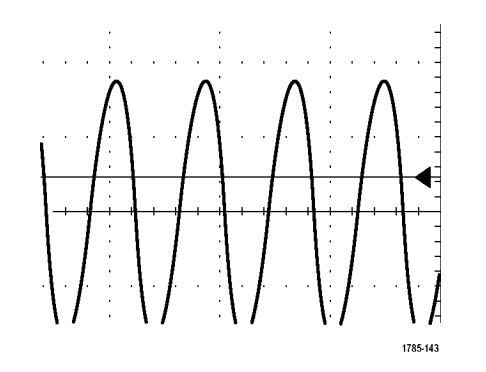

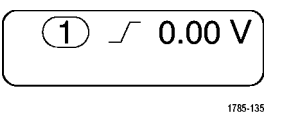

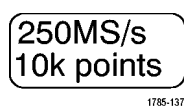

**10.** В верхней строке показаний положения и масштаба по горизонтали отображается масштаб (настраиваемый регулятором **Масштаб (в группе «По гориз.»)**).

Если включен **Режим задержки**, в нижней строке отображается время, отсчитываемое от символа T до значка точки растяжения (настраивается регулятором **Положение (в группе «По гориз.»)**).

С помощью регулировки положения по горизонтали можно ввести дополнительную задержку между моментом синхронизации и фактическим началом сбора данных. Чтобы зафиксировать больше данных перед синхронизацией, надо ввести отрицательное время.

Если **Режим задержки** выключен, в нижней строке отображается момент синхронизации в пределах регистрации, выраженный в процентах.

**11.** Показатель «Разрешен. по врем.» отображает временное разрешение цифровых каналов.

Временное разрешение – это время дискретизации. Оно является величиной, обратной цифровой частоте выборки.

При включении элемента управления MagniVu в показателе появляется надпись «MagniVu».

4.00us  $|T|$  $\rightarrow \blacktriangledown$  0.00000s 1785-136

D15-D0 MagniVu <del>▶</del> Timing Resolution: 121 ps

2121-208

**12.** В экранных надписях измерений отображаются результаты выбранных измерений. Возможен одновременный выбор до четырех измерений.

Если существует условие вертикальной отсечки, вместо ожидаемого цифрового значения отображается символ  $\bigwedge$ . Часть осциллограмммы находится за пределами диапазона цифрового преобразователя. Диапазон цифрового преобразователя распространяется на одно деление выше и одно деление ниже области экрана. Чтобы получить требуемое числовое значение измерения, с помощью ручек регулировки масштаба по вертикали и положения установите масштаб и положение осциллограммы, соответствующее диапазону цифрового преобразователя.

- **13.** На вспомогательных экранных надписях осциллограммы отображаются масштабные коэффициенты по вертикали и по горизонтали для расчетной и опорной осциллограмм.
- **14.** В показателе канала отображается масштабный коэффициент канала (для деления), тип входа, состояние инвертирования и полосы пропускания. Настройка выполняется с помощью регулятора **Масштаб (в группе «По вертикали»)** и меню каналов **1**, **2**, **3** и **4**.
- **15.** Для аналоговых каналов значок опорной линии осциллограммы указывает нулевой уровень осциллограммы (без учета эффекта смещения). Цвета значков соответствуют цветам осциллограмм.

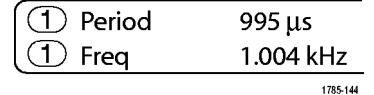

1785-138

 $(\overline{M})$ 

 $(\text{I})\downarrow$  20.0mV  $\Omega$ <sup>B</sup>w  $7121.243$ 

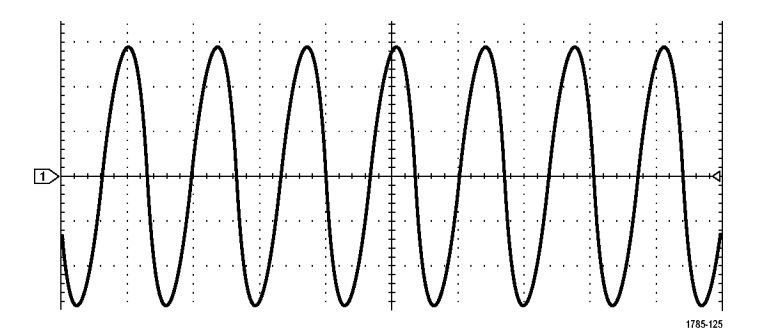

- **16.** Для цифровых каналов (только для осциллографов серии MSO3000) индикаторы линии развертки указывают верхний и нижний уровни. Цвет индикаторов соответствует цветовому кодированию, используемому для физических каналов пробников. Индикатор D0 – черный, индикатор D1 – коричневый, индикатор D2 – красный и т. д.
- **17.** Значок группы показывает, что цифровые каналы сгруппированы (только для осциллографов серии MSO3000).
- l o L l o T  $\mathbf 0$  $2410 - 097$  $2^{\degree}$  $\overline{\mathbf{1}}$  $\bf{0}$ 2410-098
- **18.** На экране шины отображается информация об уровне декодированного пакета для последовательных или параллельных шин (только для осциллографов серии MSO3000). Индикатор шины показывает номер и тип шины.

### **Разъемы передней панели**

- **1.** Разъем со входным диапазоном от +30 до –20 В для цифрового пробника P6316 (только для моделей MSO3000).
- **2.** Каналы **1**, **2**, (**3**, **4**). Входные каналы с универсальным интерфейсом пробников TekVPI.
- **3. Дополнительный вход**. Уровень запуска регулируется в пределах от +8 В до –8 В. Максимальное входное напряжение: пиковое 450 В, среднеквадратичное 300 В. Входное сопротивление 1 МОм ±1% с параллельной емкостью 11,5 пФ  $\pm 2$  п $\Phi$ .
- **4. PROBE COMP**. Источник прямоугольного сигнала для компенсации пробников. Выходное напряжение: от 0 до 2,5 В, амплитуда  $±1$  % при сопротивлении 1 кОм  $±2$  %. Частота: около 1 кГц.
- **5.** Заземление.
- **6.** Разъемы прикладных модулей.

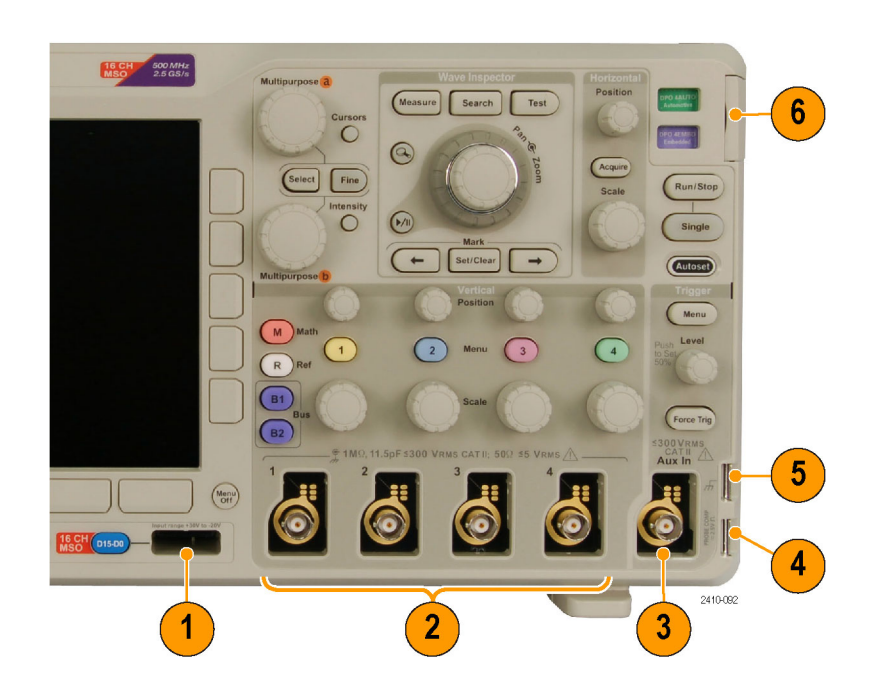

Руководство по эксплуатации осциллографов серий MSO3000 и DPO3000 47

### **Разъем боковой панели**

**1.** Разъем антистатического браслета. Гнездо для подсоединения антистатического браслета.

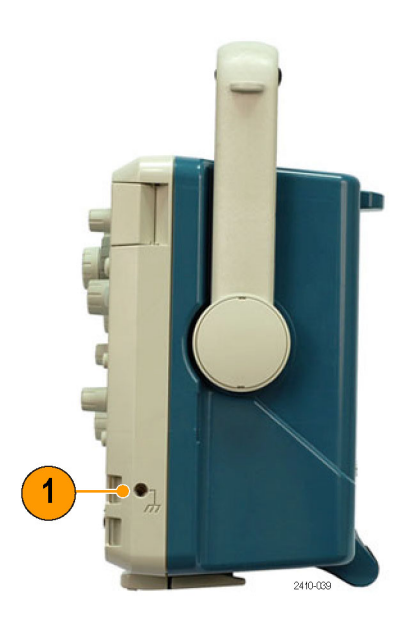

### **Разъемы на задней панели**

- **1.** Кнопка **Cal**. Может использоваться только уполномоченным обслуживающим персоналом.
- **2.** Разъем **Aux Out**. Используйте этот выход для синхронизации с осциллографом других испытательных приборов. Запуск обозначается переходом с НИЗКОГО на ВЫСОКИЙ уровень. Логический уровень напряжения на выходе Ввых (HI) ≥3,25 В при разомкнутой цепи и ≥2,2 В на заземленной нагрузке 50 Ом. Логический уровень напряжения на выходе Ввых (LO) ≤0,4 В при токе нагрузки ≤4 мА; ≤0,2 В на заземленной нагрузке 50 Ом.
- **3.** Порт **Probe Power**. Этот порт предназначен для предоставления дополнительного питания для пробников TekVPI, когда это необходимо.

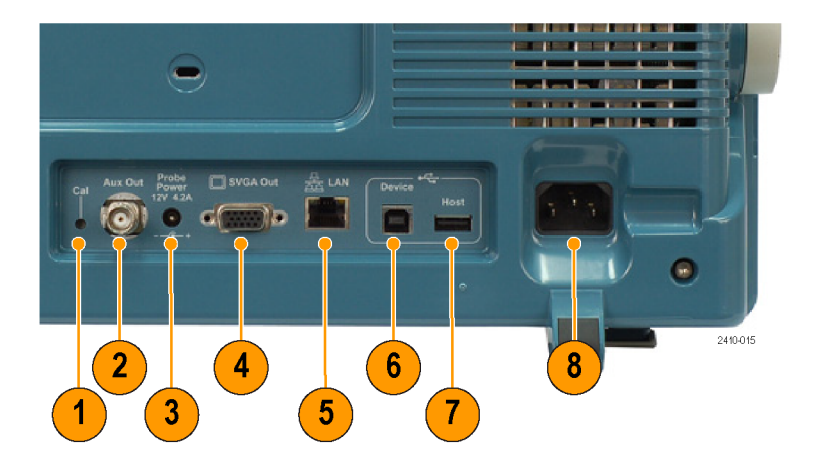

- **4.** Порт **Видеовыход**. Видеопорт (гнездовой разъем DB-15) предназначен для отображения экрана осциллографа на внешнем мониторе или проекторе.
- **5. LAN**. Порт LAN (Ethernet) (с разъемом RJ-45) предназначен для подключения осциллографа к локальной сети 10/100 Base-T.
- **6. Device**. Высокоскоростной порт устройств USB 2.0 предназначен для управления осциллографом через интерфейс USBTMC или GPIB с помощью адаптера TEK-USB-488. Протокол USBTMC обеспечивает обмен информацией в виде сообщений IEEE488 между USB-устройствами. Это позволяет исполнять программные приложения GPIB на оборудовании с интерфейсом USB. Кроме того, этот USB-порт можно использовать для подключения PictBridge-совместимого принтера к осциллографу.
- **7. Хост**. Полноскоростные хост-порты USB 2.0 (один на задней панели и один на передней) предназначены для подключения модулей USB флэш-памяти, клавиатур и принтеров.
- **8.** Вход **питания**. Подсоединяется к сети переменного тока со встроенным защитным заземлением. (См. [стр](#page-25-0). [6,](#page-25-0) *[Условия эксплуатации](#page-25-0)*.)

## **Регистрация сигнала**

В этом разделе описаны основные понятия и процедуры настройки осциллографа для регистрации сигнала.

### **Настройка аналоговых каналов**

Настройка прибора для регистрации сигналов аналоговых каналов производится с помощью кнопок на передней панели.

**1.** Подключите пробник P6139B или TekVPI к источнику входного сигнала.

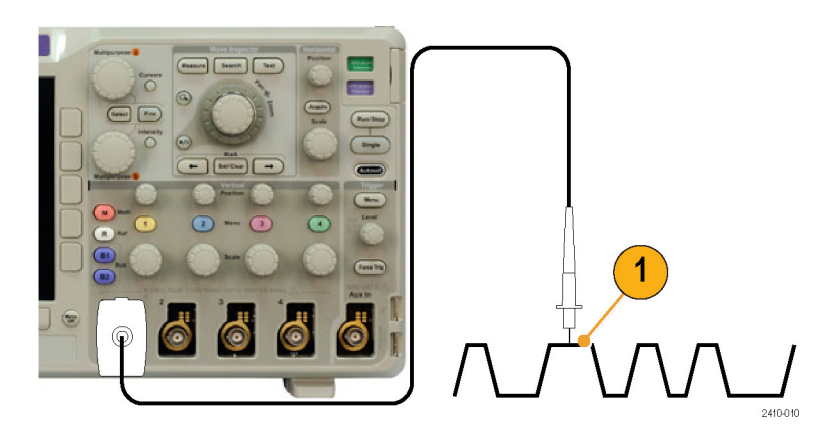

**2.** С помощью кнопок на передней панели выберите входной канал.

*ПРИМЕЧАНИЕ. Если используется пробник, который не поддерживает кодирование пробников, в меню осциллографа «По вертикали» установите ослабление канала (коэффициент пробника), соответствующее пробнику.*

- **3.** Нажмите кнопку **Default Setup**.
- **4.** Нажмите кнопку **Автоустановка**.

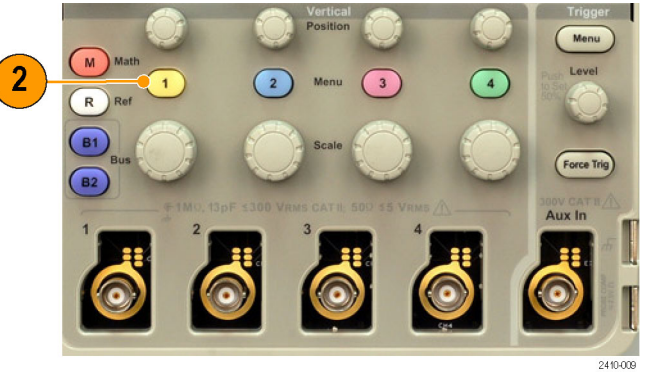

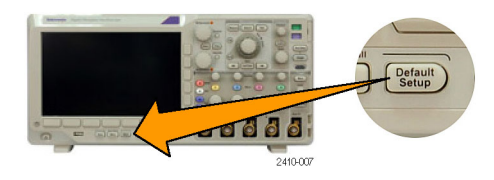

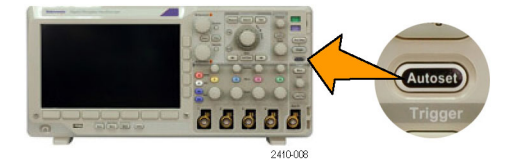

**5.** Нажмите кнопку нужного канала. Отрегулируйте положение и масштаб по вертикали.

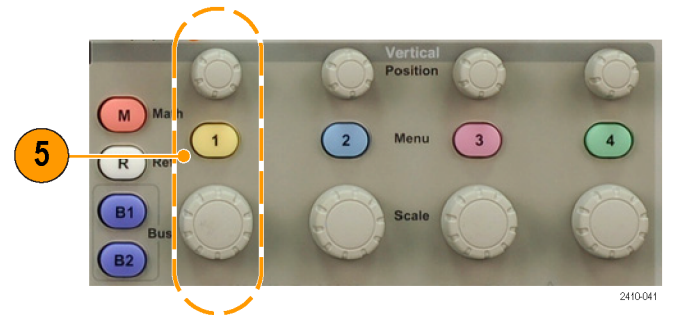

**6.** Отрегулируйте положение и масштаб по горизонтали.

Положение по горизонтали определяет число элементов выборки до и после синхронизации.

Масштаб по горизонтали определяет размер окна регистрации по отношению к осциллограмме. Можно масштабировать окно таким образом, чтобы в нем умещался фронт сигнала, период, несколько периодов или несколько тысяч периодов.

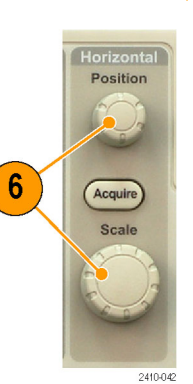

#### **Совет**

Для просмотра нескольких периодов зарегистрированного сигнала в верхней части экрана и одного периода в нижней части используйте функцию масштабирования. (См. [стр](#page-151-0). [132](#page-151-0), *[Управление осциллограммами при](#page-151-0) [большой длине памяти](#page-151-0)*.)

#### **Обозначения каналов и шин**

Для упрощения идентификации отображаемых на экране каналов и шин можно добавить метки. Метка располагается на значке опорной линии осциллограммы в левой стороне экрана. В метке можно использовать до 32 символов.

Чтобы обозначить канал или шину, выполните следующие действия:

**1.** Для входного канала или шины нажмите кнопку на передней панели.

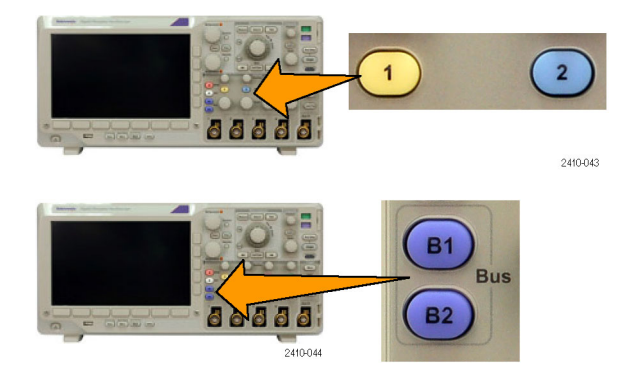

- **2.** Чтобы создать метку, например для канала 1 или шины B1, нажмите кнопку **Метка** нижнего меню.
- **3.** Для просмотра списка меток нажмите кнопку **Выбрать заданную метку**.
- **4.** Поверните многофункциональный регулятор **b**, чтобы прокрутить список и найти подходящую метку. После ввода метки при необходимости ее можно изменить.
- **5.** Чтобы добавить метку, нажмите кнопку **Вставить предуст. метку**.

Если используется USB-клавиатура, для размещения точки ввода и изменения вставленной метки воспользуйтесь клавишами со стрелками или введите новую метку. (См. [стр](#page-50-0). [31](#page-50-0), *[Подсоединение](#page-50-0) [к осциллографу](#page-50-0) USB-клавиатуры*.)

**6.** Если USB-клавиатура не подсоединена, для установки точки ввода используйте кнопки со стрелками в боковом и нижнем меню.

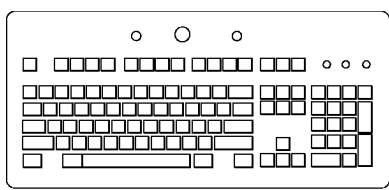

2410-046

5

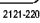

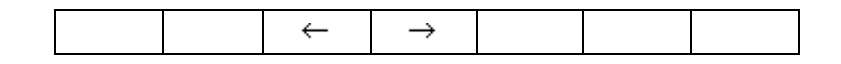

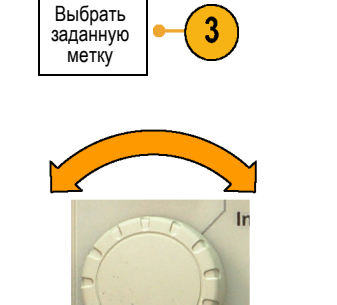

Multipurpose b

↑

↓

Метка

Вставить предуст. метку
**7.** Для прокрутки списка букв, цифр и других символов поверните многофункциональный регулятор **a**, чтобы найти символ для имени, которое требуется ввести.

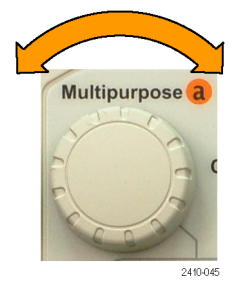

ABCDEFGHIJKLMNOPQRSTUVWXYZ abcdefghijklmnopqrstuvwxyz 0123456789\_=+-!@#\$%^&\*()[]{}<>/~'"\|:,.?

**8.** Нажмите кнопку **Выбор** или **Вв. симв.**, чтобы указать, что нужный символ выбран.

**Select** 88886 2410-047

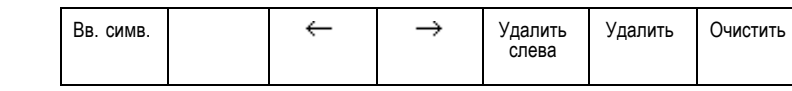

Для редактирования метки можно использовать кнопки нижнего меню.

**9.** Продолжайте выполнять прокрутку и нажимать кнопку **Выбор** до тех пор, пока не будут введены все нужные символы.

Для другой метки нажмите кнопки со стрелками в боковом и нижнем меню, чтобы переместить точку ввода.

**10.** Нажмите кнопку **Отобразить метки** и выберите значение **Вкл.**, чтобы увидеть метку.

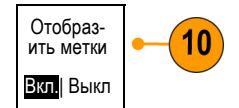

# **Использование настройки по умолчанию**

Для восстановления настроек осциллографа по умолчанию необходимо выполнить следующие действия.

**1.** Нажмите кнопку **Default Setup**.

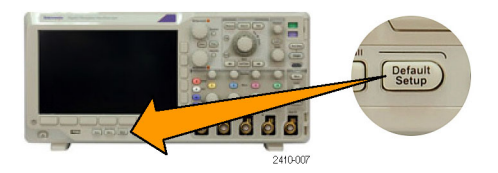

**2.** Чтобы отменить последнее восстановление настроек по умолчанию, нажмите кнопку **Отменить настройку по умолчанию**.

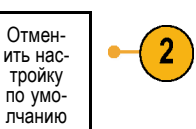

# **Использование автоматической установки**

Функция автоустановки предназначена для настройки прибора (выборка, синхронизация, параметры по горизонтали и вертикали) таким образом, чтобы в нем отображались четыре или пять периодов осциллограммы для аналоговых каналов с запуском вблизи среднего уровня и десять периодов для цифровых каналов.

Функция автоустановки работает как с аналоговыми, так и с цифровыми каналами.

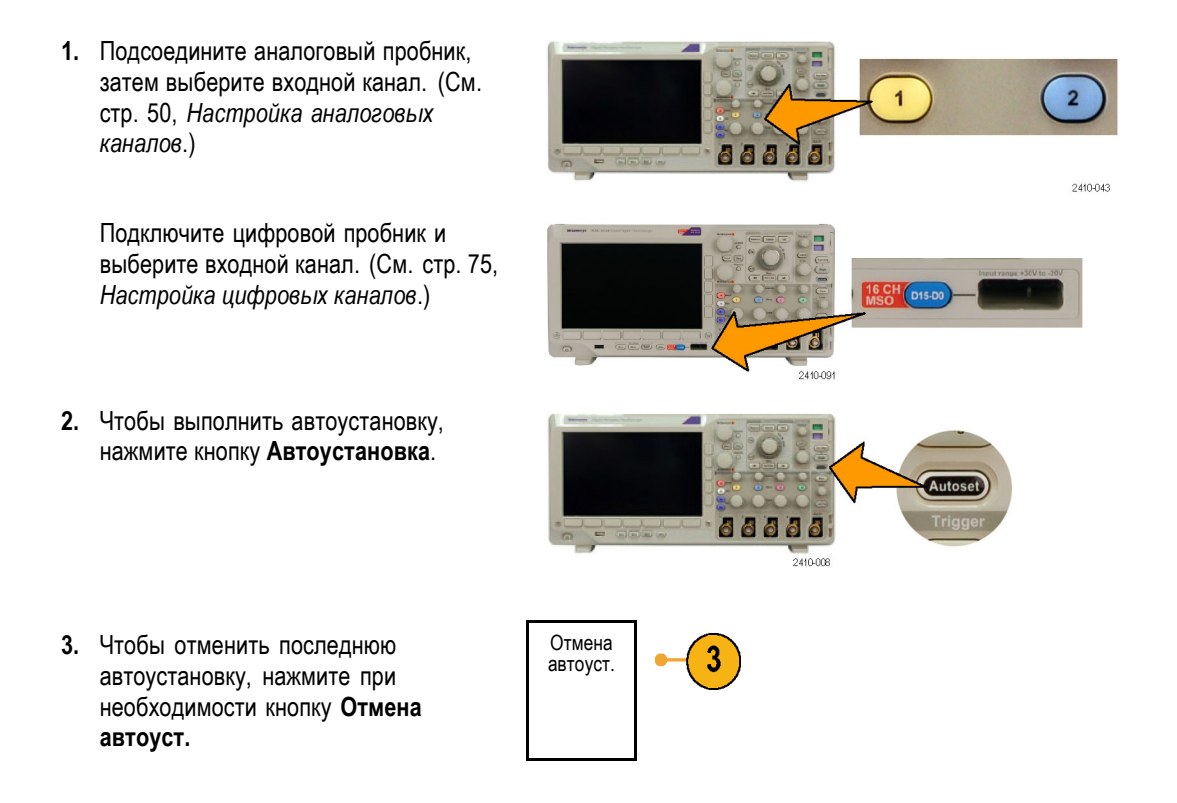

Функцию автоустановки можно также отключить, если требуется вручную настроить осциллограмму. Чтобы отключить или включить функцию автоустановки, выполните следующие действия:

**1.** Нажмите и удерживайте кнопку **Автоустановка**.

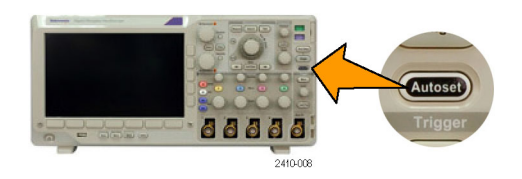

**2.** Нажмите и удерживайте кнопку **Menu Off**.

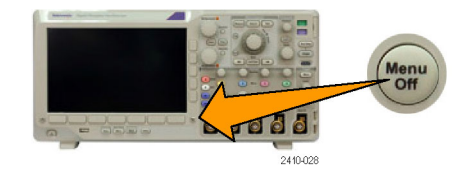

- **3.** Отпустите кнопку **Menu Off**, а затем кнопку **Автоустановка**.
- **4.** Выберите нужный вариант в боковом меню.

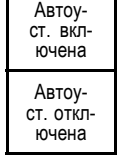

#### **Советы**

- Для наилучшего отображения сигнала при автоустановке может быть изменено его положение по вертикали. Вертикальное смещение при автоустановке всегда устанавливается равным 0 В.
- Если при автоматической установке каналы не отображаются, прибор включает первый канал (**1**) и устанавливает для него масштаб.
- Если при автоматической установке осциллограф обнаруживает видеосигнал, то осциллограф автоматически устанавливает в качестве типа синхронизации видеосигнал и делает другие настройки для отображения стабильного видеосигнала.

# **Основные понятия регистрации сигнала**

Прежде чем сигнал может быть отображен, он должен пройти через входной канал, в котором выполняется его масштабирование и преобразование в цифровую форму. Для каждого из каналов выделен свой входной усилитель и аналого-цифровой преобразователь. Каждый канал выдает поток цифровых данных, из которых прибор извлекает записи осциллограмм.

#### **Процесс выборки**

Регистрацией называется процесс выборки данных из аналогового сигнала, их оцифровки и последующей сборки в запись осциллограммы, которая сохраняется в памяти. Входной сигнал Точки выборки

 $+5.0V$  $+5.0V$  $0V$  $\theta$ -5 กิ -5 กิ พ

Цифровые значения

#### **Выборка в реальном масштабе времени**

В осциллографах серий MSO3000 и Точки записи DPO3000 используется выборка в реальном масштабе времени. При выборке в реальном масштабе времени прибор выполняет оцифровку всех точек, зарегистрированных после одного события синхронизации.

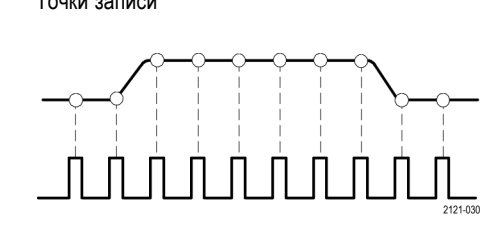

Частота выборки

#### **Запись осциллограммы**

Прибор формирует запись осциллограммы с использованием следующих параметров:

- Интервал дискретизации: время между записанными точками выборки. Настройка выполняется поворотом регулятора **Масштаб (в группе «По гориз.»)** или изменением длины записи с помощью кнопок меню.
- Длина записи: количество точек выборки, образующих полную запись осциллограммы. Настройка этого параметра выполняется нажатием кнопки **Acquire** (Сбор данных), а в дальнейшем — с помощью нижнего и бокового меню.
- Точка синхронизации: нулевое опорное значение времени в записи сигнала. На экране обозначается оранжевой буквой «T».
- Положение по горизонтали: когда **Режим задержки** включен, это время от точки синхронизации до точки растяжения. Настраивается поворотом регулятора **Положение (в группе «По гориз.»)**.

Чтобы начать сбор данных после точки синхронизации, следует ввести положительное значение времени. Чтобы начать сбор данных до точки синхронизации, следует ввести отрицательное значение времени.

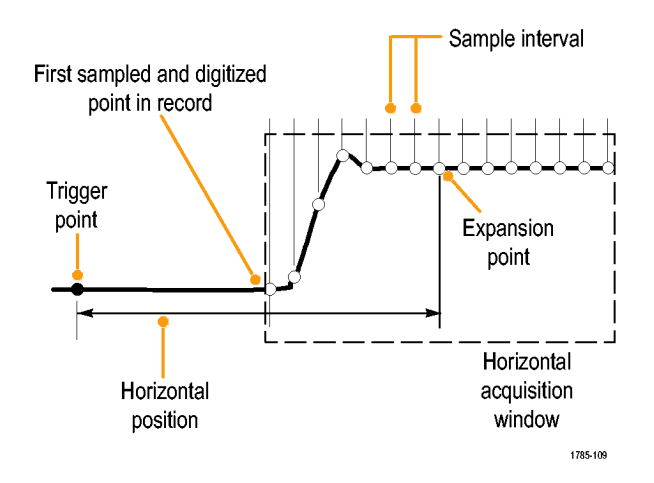

Неподвижная точка: точка, относительно которой производится растяжение и сжатие осциллограммы при масштабировании. Обозначается оранжевым треугольником.

# **Как работают аналоговые режимы сбора данных**

В режиме **Выборка** сохраняются первые точки выборки из каждого интервала оцифровки. Режим «Выборка» является режимом по умолчанию.

В режиме **Пик-детектор** используются максимальное и минимальное значения из всех выборок, содержащихся в двух последовательных интервалах регистрации. Этот режим применяется только для неинтерполируемой выборки в режиме реального времени. Он полезен для захвата высокочастотных глитчей.

#### В режиме **Высокое разрешение**

рассчитывается среднее значение по всем выборкам для каждого интервала оцифровки. Этот режим применяется только для неинтерполируемой выборки в режиме реального времени. Обеспечивается более высокое разрешение сигнала, но с меньшей шириной полосы пропускания.

В режиме **Огибающая** отыскиваются самые верхние и самые нижние точки записи сигнала по всем циклам регистрации. Для получения огибающей в каждом цикле регистрации данных используется режим «Пик-детектор».

В режиме **Среднее** рассчитывается среднее значение для каждой точки записи сигнала по заданному числу циклов регистрации. При усреднении для каждого цикла регистрации используется режим «Выборка». Режим «Среднее» следует использовать для снижения уровня случайного шума.

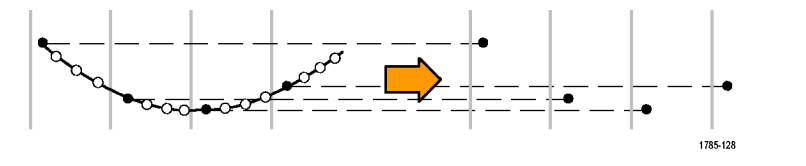

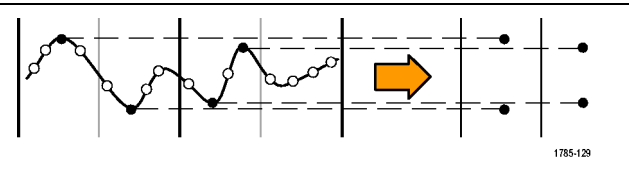

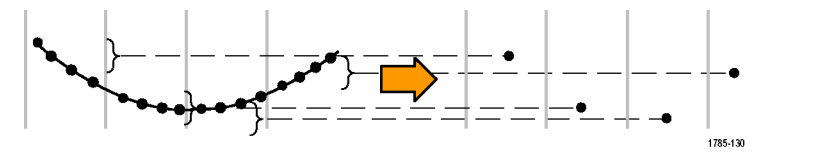

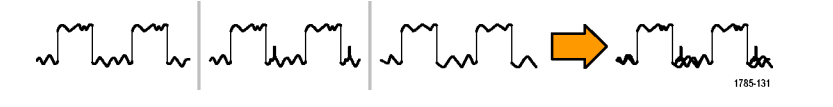

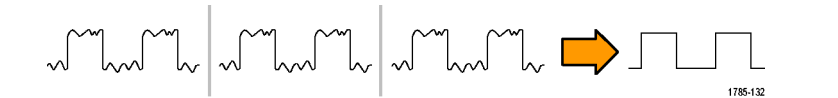

# **Изменение режима регистрации, длины записи и времени задержки.**

Для изменения режима сбора данных необходимо выполнить следующие действия.

**1.** Нажмите кнопку **Сбор данных**.

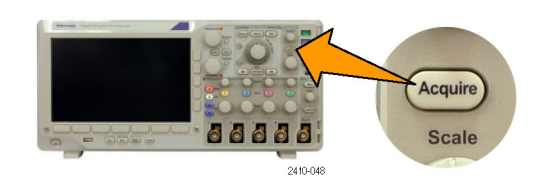

**2.** Нажмите кнопку Режим. **При полне се на прода** 

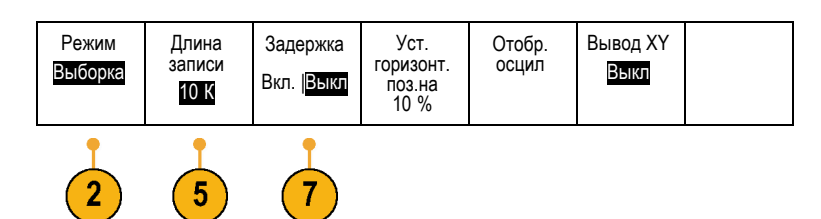

**3.** Затем выберите в боковом меню режим сбора. Имеются следующие режимы: выборка, пик-детектор, высокое разрешение, огибающая и усреднение.

*ПРИМЕЧАНИЕ. В режимах пикового детектирования и высокого разрешения используются точки выборки, которые осциллограф отбросил бы при низких скоростях развертки. Поэтому эти режимы работают только тогда, когда текущая скорость выборки меньше максимальной возможной скорости выборки. Как только осциллограф начнет сбор данных с максимальной скоростью выборки, режимы пикового детектирования, высокого разрешения и выборки будут работать одинаково. Скоростью выборки можно управлять, устанавливая масштаб по горизонтали и длину памяти.*

**4.** Если выбран режим **Среднее**, количество усредняемых осциллограмм устанавливается поворотом многофункционального регулятора **a**.

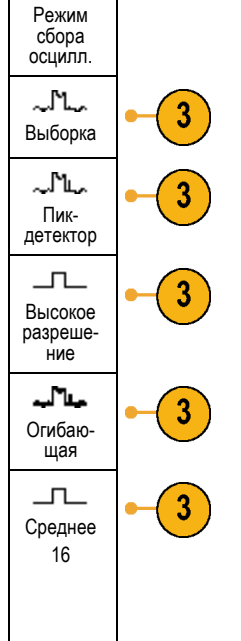

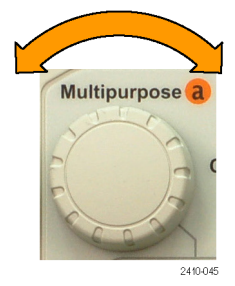

**5.** Нажмите кнопку **Длина записи**.

**6.** В боковом меню нажмите кнопку длины записи.

10 К точек

Имеется возможность выбрать: 1000, 10 тыс., 100 тыс., 1 млн и 5 млн точек.

**7.** Если требуется задержка начала регистрации сигнала относительно события синхронизации, в нижнем меню нажмите кнопку **Задержка**, чтобы выбрать положение **Вкл.**.

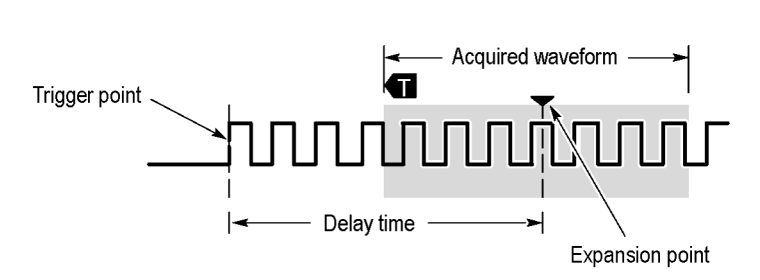

Установив кнопку **Задержка** в положение **Вкл.**, поворачивайте регулятор **Положение (в группе «По гориз.»)** против часовой стрелки, чтобы увеличить задержку. Точка запуска переместится влево и выйдет за границу зарегистрированной осциллограммы. Затем можно повернуть регулятор **Масштаб (в группе «По гориз.»)**, чтобы более подробно просмотреть нужный участок в центре экрана.

При включении задержки точка запуска отделяется от неподвижной точки по горизонтали. Неподвижная точка по горизонтали находится в центре экрана. Точка запуска может выходить за границы экрана. В этом случае индикатор запуска поворачивается в направлении точки запуска.

Задержка используется для подробной регистрации осциллограммы, отстоящей от события запуска на значительный интервал времени. Например, можно осуществить запуск по синхроимпульсу, появляющемуся каждые 10 мс, а затем подробно просмотреть его характеристики в области 6 мс после синхроимпульса.

Когда кнопка задержки находится в положении **Выкл**, точка растяжения привязана к точке синхронизации, поэтому изменение масштаба происходит относительно точки синхронизации.

### **Использование режима прокрутки**

В режиме прокрутки изображение на экране перемещается аналогично регистрации низкочастотных сигналов на ленте самописца. Режим прокрутки позволяет видеть уже зарегистрированные точки сигнала, не дожидаясь полной записи осциллограммы.

Режим прокрутки включается, когда синхронизация установлена в автоматический режим и настроен масштаб по горизонтали 40 мс/дел или более медленный.

#### **Советы**

- Переключение в режим сбора данных «Огибающая» или «Среднее», использование расчетных осциллограмм, включение шины или переключение на обычный запуск отключит режим прокрутки.
- Режим прокрутки отключается, когда устанавливается масштаб по горизонтали 20 мс на деление или более быстрый.

<span id="page-79-0"></span>Чтобы выйти из режима прокрутки, нажмите кнопку **Пуск/стоп**.

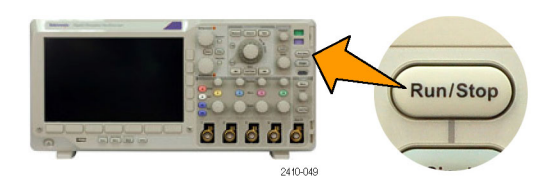

# **Настройка последовательной или параллельной шины**

Осциллограф может осуществлять декодирование и синхронизацию по событиям или условиям для сигналов для следующих шин:

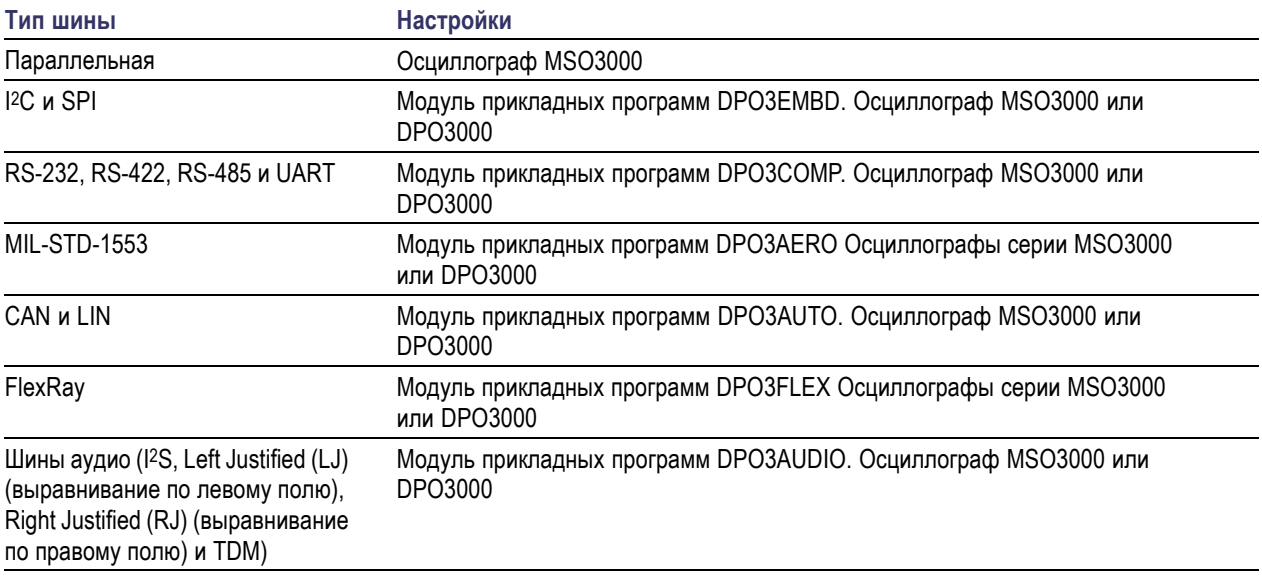

(См. [стр](#page-33-0). [14](#page-33-0), *[Бесплатное опробование прикладных модулей](#page-33-0)*.)

#### **Два этапа использования шин**

Для быстрого включения синхронизации по последовательной шине надо выполнить следующие действия:

**1.** Нажмите кнопку **B1** или **B2** и введите параметры шины, по которой требуется синхронизация.

Можно использовать кнопки **B1** и **B2** по отдельности для просмотра двух разных шин.

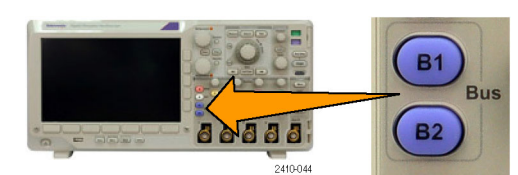

**2.** В группе «Запуск» нажмите кнопку **Меню** и введите параметры синхронизации. (См. [стр](#page-101-0). [82,](#page-101-0) *[Выбор](#page-101-0) [типа синхронизации](#page-101-0)*.)

Информацию шины можно вывести на экран и без синхронизации по сигналу шины.

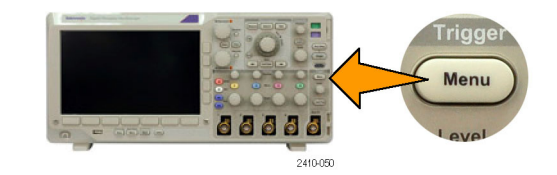

#### **Настройка параметров шин**

*ПРИМЕЧАНИЕ. Для всех входных последовательных шин можно использовать любое сочетание каналов от 1 до 4 и от D15 до D0.*

О том, как выполнить синхронизацию по последовательной или параллельной шине, см. в разделе «Синхронизация по шинам». (См. [стр](#page-105-0). [86](#page-105-0), *[Синхронизация по шинам](#page-105-0)*.)

Для настройки параметров шины необходимо выполнить следующие действия:

**1.** Нажмите кнопку **B1** или **B2** для отображения нижнего меню шин.

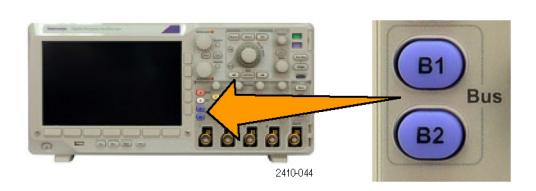

**2.** Нажмите кнопку **Шина**. Поверните многофункциональную ручку **a** для прокрутки списка типов шин и выбора нужной шины: «Парал.» (только для осциллографов серии MSO3000), I2C, SPI, RS-232, MIL-STD-1553, CAN, LIN, FlexRay или Audio.

Появляющиеся на экране пункты меню будут зависеть от модели осциллографа и установленных модулей прикладных программ.

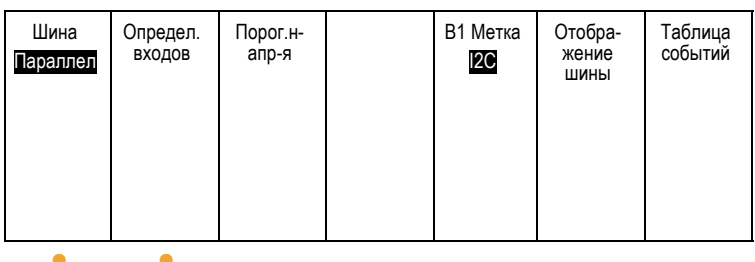

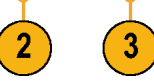

**3.** Нажмите кнопку **Определ. входов**. Набор возможных вариантов зависит от выбранной шины.

При задании параметров для входов, например сигналов для аналогового или цифрового канала, используйте кнопки бокового меню.

Если выбрана шина **Парал.**, нажмите кнопку **Синхрон.** бокового меню, чтобы включить или отключить режим синхронных данных.

Нажмите кнопку бокового меню, чтобы выбрать **Фронт такт. с** для синхронизации данных: нарастающий фронт, нисходящий фронт или оба фронта.

Поверните многофункциональную ручку **a**, чтобы выбрать **Число битов данных** в параллельной шине.

Чтобы задать нужное количество битов, поверните многофункциональную ручку **a**.

Чтобы выбрать нужный аналоговый или цифровой канал в качестве источника битов данных, поверните многофункциональную ручку **b**.

**4.** Нажмите кнопку **Порог.напр-я.** Шина

Можно задать пороговое значение для всех каналов последовательной шины, выбрав вариант из списка значений предварительной установки. Значения предварительной установки меняются в зависимости от типа шины.

Можно также задать в качестве порогового напряжения для сигналов последовательной шины особое значение. Для этого нажмите кнопку **выбрать** в боковом меню и поверните многофункциональную ручку **a**, чтобы выбрать бит или номер канала (имя сигнала).

Определ. входов Синхрон. Да Нет Фронт такт. с  $J \setminus J \setminus$ Число битов данных (a) 16 Опред.б- иты (a) Бит 15 (b) D15

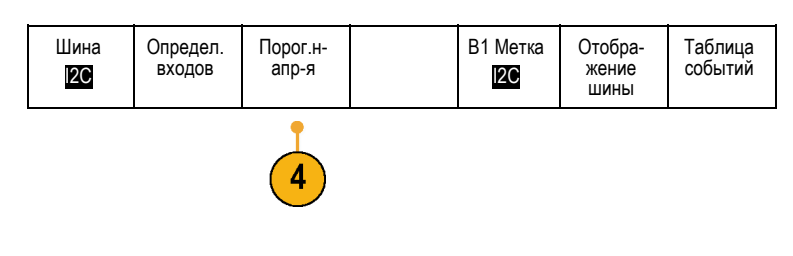

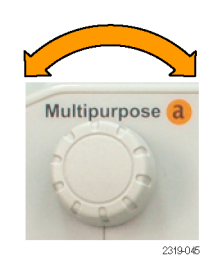

Затем поверните многофункциональный регулятор **b**, чтобы задать уровень напряжения, выше которого сигнал будет интерпретироваться осциллографом как логически верхний уровень, а ниже которого – как логически нижний уровень.

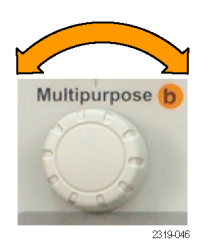

**5.** При желании нажмите кнопку **B1 Метка**, чтобы изменить метку шины. (См. [стр](#page-70-0). [51,](#page-70-0) *[Обозначения каналов и шин](#page-70-0)*.)

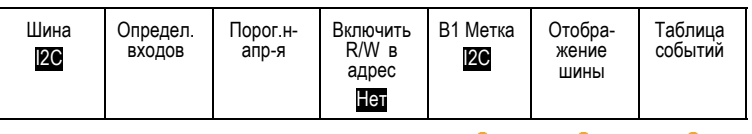

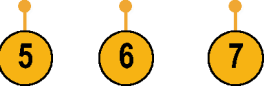

**6.** Чтобы определить, каким образом отображать параллельную или последовательную шину, нажмите кнопку **Отображение шины** и воспользуйтесь боковым меню.

В зависимости от шины для установки числового формата используйте боковое меню или регуляторы.

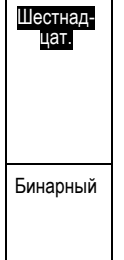

ASCII

**7.** Нажмите кнопку **Таблица событий** и выберите **Вкл.**, чтобы вывести на экран список пакетов на шине с отметками времени.

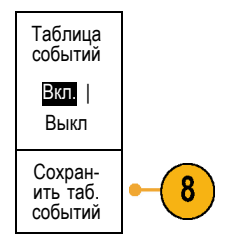

Для параллельной шины с

синхронизацией в таблице приведены значения шины для каждого фронта синхроимпульса. Для параллельной шины без синхронизации в таблице приведены значения шины при изменении любого бита.

В таблице событий приводятся данные различных типов в зависимости от типа шины.

**8.** Нажмите кнопку **Сохранить таб. событий**, чтобы сохранить данные таблицы событий в формате CSV (электронная таблица) на выбранном в данный момент устройстве хранения данных.

Данный пример таблицы событий относится к шине RS-232.

В таблицах событий для шины RS-232 отображается одна строка для каждого 7- или 8-битного байта, когда для пункта меню «Пакеты данных» выбрано значение «Выкл». В таблицах событий для шины RS-232 отображается одна строка для каждого пакета, когда для пункта меню «Пакеты данных» выбрано значение «Вкл».

Для других шин в зависимости от типа шины отображается одно слово, кадр или пакет на строку.

**9.** Чтобы переместить данные о шине вверх или вниз на экране, нажмите кнопку **B1** или **B2** и поверните многофункциональный регулятор **a**.

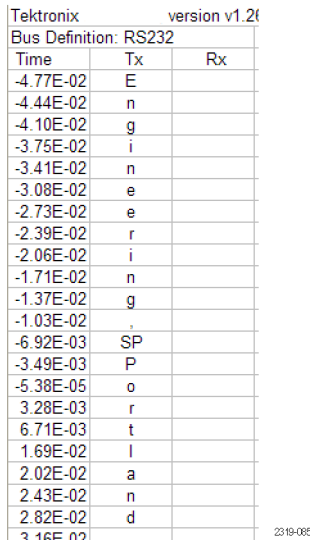

# <span id="page-84-0"></span>**Шина I2C**

Для регистрации данных с шины I2C необходимо также настроить следующие элементы:

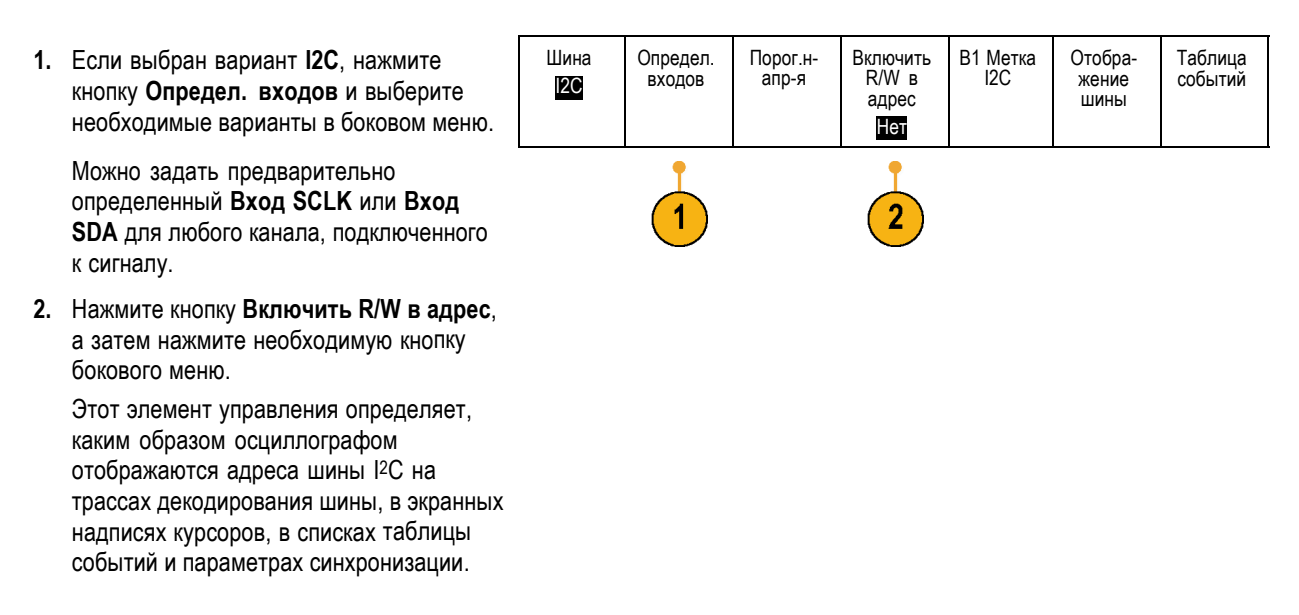

Если выбрать **Да**, то 7-битные адреса отображаются осциллографом в виде восьми битов, где восьмой бит (младший значащий бит) – это бит R/W. При этом 10-битные адреса отображаются в виде 11 битов, где третий бит – это бит R/W.

Если выбрать **Нет**, то 7-битные адреса отображаются осциллографом в виде семи битов, а 10-битные адреса – в виде десяти битов.

В физическом слое протокола I2C перед 10-битным адресом шины I2C располагается пятибитный код 11110. На осциллографе эти пять битов никогда не отображаются в значениях адресов.

#### **Шина SPI**

Для регистрации данных с шины SPI необходимо также настроить следующие элементы:

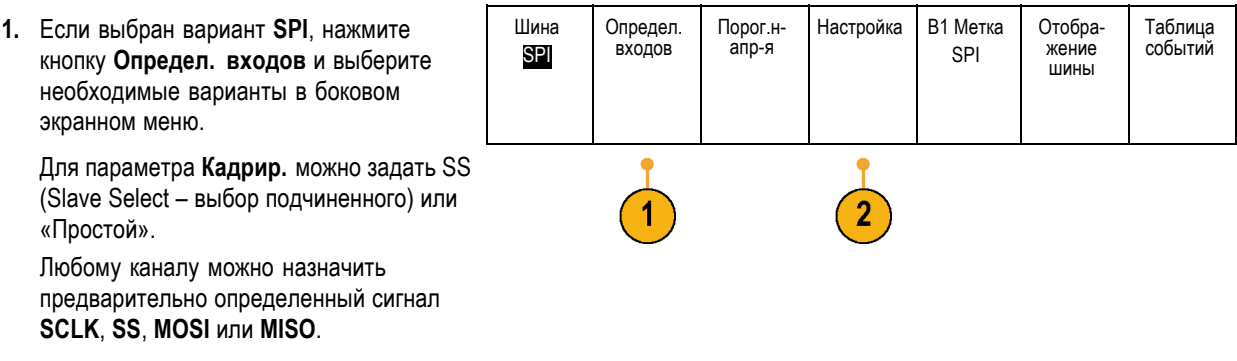

- **2.** Нажмите кнопку **Настройка** и выберите нужные варианты в боковом меню.
- **3.** Нажмите кнопку **SCLK**, чтобы настроить фронт сигнала в соответствии с регистрируемым сигналом шины SPI.
- **4.** Задайте уровень сигналов SS, MOSI и MISO, соответствующий шине SPI.

«Выс. активн.» означает, что сигнал считается активным, когда он выше порогового значения.

«Низ. активн.» означает, что сигнал считается активным, когда он ниже порогового значения.

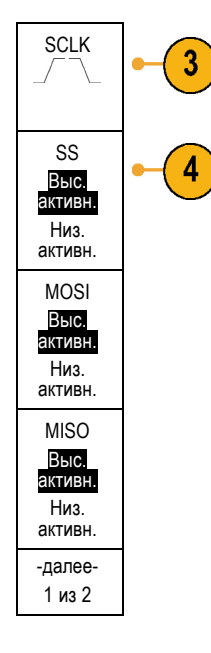

- **5.** С помощью многофункционального регулятора **a** задайте число битов в соответствии с размером слова шины SPI.
- **6.** Нажмите одну из кнопок бокового меню для выбора порядка битов на шине SPI.

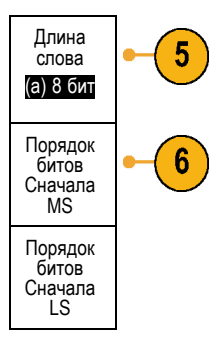

#### **Шина RS-232**

Для сбора данных с шины RS-232 необходимо также настроить следующие элементы:

**1.** Если выбран вариант **RS-232**, нажмите кнопку **Настройка** и выберите необходимые варианты в боковом меню.

Выберите конфигурацию шины с помощью бокового меню. Для шины RS-232 используется нормальная полярность, а для шин RS-422, RS-485 и UART — инвертированная полярность.

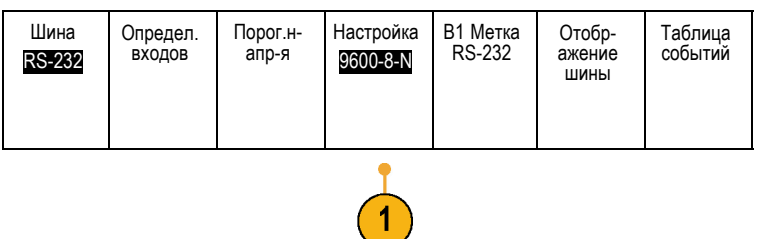

- **2.** Для выбора необходимой скорости передачи нажмите кнопку **Скорость передачи** и поверните многофункциональную ручку **a**.
- **3.** Нажмите кнопку **Биты данных** и выберите число в зависимости от шины.
- **4.** Нажмите кнопку **Четность** и поверните многофункциональную ручку **a**, чтобы выбрать полярность, используемую шиной: «Нет», «Нечетные» или «Четные».
- **5.** Нажмите кнопку **Пакеты данных** и выберите «Вкл.» или «Выкл».
- **6.** Чтобы выбрать символ конца пакета, поверните многофункциональную ручку **a**.

При декодировании RS-232 отображается поток байтов данных. Можно организовать поток в пакеты с символом конца пакета.

Если для использования при декодировании шины RS-232 задан символ конца пакета, то поток байтов будет отображаться в виде пакетов.

Когда шина RS-232 декодируется в режиме ASCII, большая точка указывает на то, что значение представляет символ ASCII, который нельзя напечатать.

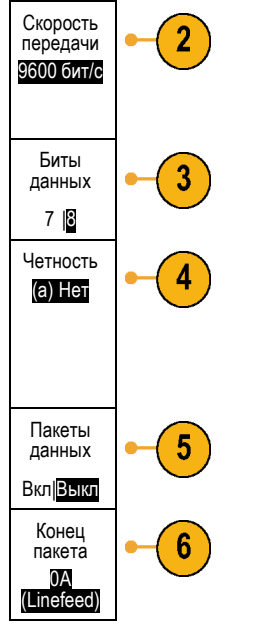

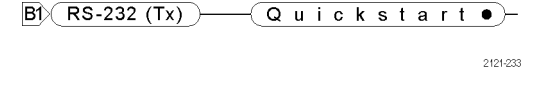

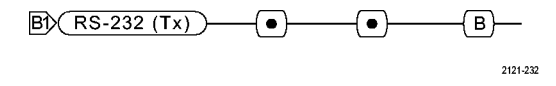

#### **Шина MIL-STD-1553**

Для сбора данных с шины MIL-STD-1553 необходимо также настроить следующие элементы:

Таблица событий

Отобр- ажение шины

- **1.** Если выбран вариант **MIL-STD-1553**, нажмите кнопку **Определ. входов** и выберите необходимые варианты в боковом меню.
- **2.** С помощью многофункциональной ручки **a** выберите канал, подсоединенный к шине MIL-STD-1553.
- **3.** Нажмите **Нормальная полярность** или **Инвертир. полярность** в меню размера, чтобы настроить прибор на работу с конкретной шиной.
- **4.** Нажмите **Порог. напр.** для установки параметров **Пороговые уровни** или выберите одно из предустановленных значений с помощью кнопок **Предуст.**. Поверните многофункциональную ручку **a**, чтобы установить верхний пороговый уровень. Поверните многофункциональную ручку **b**, чтобы установить нижний пороговый уровень.
- **5.** Нажмите **RT**, чтобы установить **Время отклика**. Поверните многофункциональную ручку **a**, чтобы установить максимальный уровень. Поверните многофункциональную ручку **b**, чтобы установить минимальный уровень.

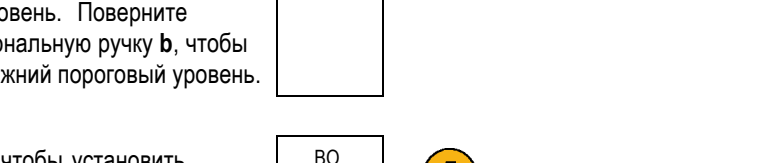

4

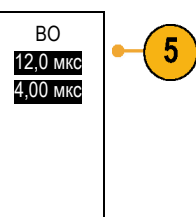

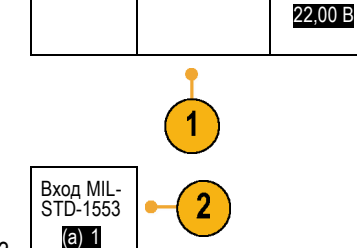

Определ. входов

Порог. напр. 786 мВ

ВО 13,3 мкс 4,00 мкс B1 Метка 1553

Шина MIL-STD-1553

Порог. напр. 752 мВ 22,0 мВ

#### **Шина CAN**

Для регистрации данных с шины CAN необходимо также настроить следующие элементы:

п

**1.** Если выбран вариант **CAN**, нажмите кнопку **Определ. входов** и выберите необходимые варианты в боковом экранном меню.

регулятора **a** выберите канал, подключенный к шине CAN.

**3.** Поверните многофункциональный

**4.** Поверните многофункциональный

«Дифференц.»

интервала.

CAN: CAN\_H, CAN\_L, Rx, Tx или

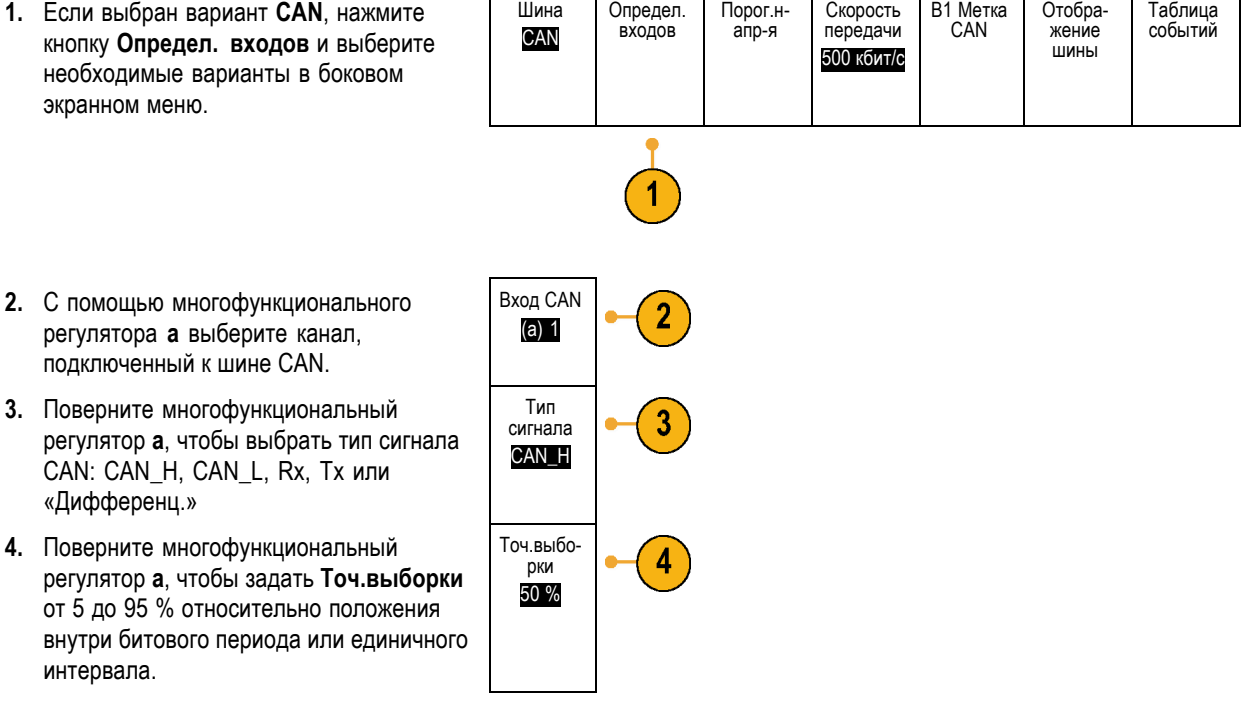

**5.** Для выбора подходящей скорости передачи из списка предварительно заданных значений нажмите кнопку **Скорость передачи** и поверните многофункциональную ручку **a**.

Кроме того, можно задать особое значение скорости передачи. Для этого выберите **Пользоват.**, а затем поверните многофункциональный регулятор **b**, чтобы задать скорость передачи в диапазоне от 10 000 до 1 000 000.

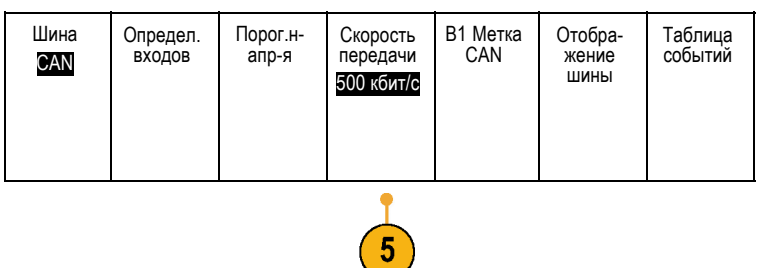

#### **Шина LIN**

Для регистрации данных с шины LIN необходимо также настроить следующие элементы:

**1.** Если выбран вариант **LIN**, нажмите кнопку **Определ. входов** и выберите необходимые варианты в боковом экранном меню.

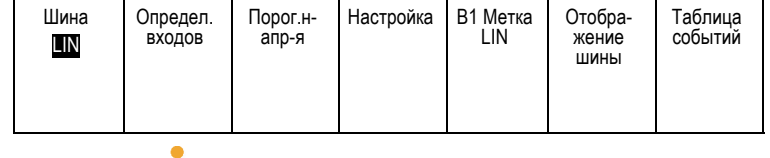

- **2.** С помощью многофункционального регулятора **a** выберите канал, подключенный к шине LIN.
- **3.** Поверните многофункциональный регулятор **a**, чтобы задать **Точ.выборки** от 5 до 95 % относительно положения внутри битового периода или единичного интервала.
- **4.** Выберите **Полярн.** в соответствии с шиной LIN, для которой выполняется регистрация сигнала.

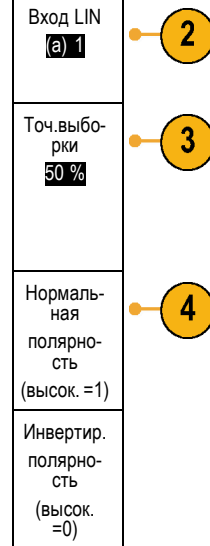

- **5.** Нажмите кнопку **Настройка** и выберите необходимые варианты в боковом экранном меню.
- **6.** Для выбора подходящей скорости передачи из списка предварительно заданных значений нажмите кнопку **Скорость передачи** и поверните многофункциональный регулятор **a**. Кроме того, можно задать особое значение скорости передачи. Для этого выберите **Пользоват.**, а затем поверните многофункциональный регулятор **b**, чтобы задать скорость передачи в диапазоне от 800 до 100 000 бит/с.
- **7.** Для выбора соответствующего стандарта нажмите кнопку **Стандарт LIN** и поверните многофункциональный регулятор **a**.
- **8.** Нажмите кнопку **Вкл. четн-ть битов с Ид.**, чтобы выбрать, включать или не включать биты четности.

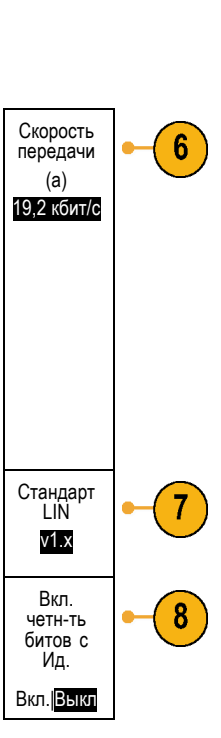

Шина LIN

Определ. входов

Порог.н- Настройка В1 Метка<br>апр-я Настройка LIN

Отобра- жение шины

Таблица событий

#### **Шина FlexRay**

Для регистрации данных с шины FlexRay необходимо также настроить следующие элементы.

**1.** Если выбран вариант **FlexRay**, нажмите кнопку **Определ. входов** и выберите необходимые варианты в боковом меню.

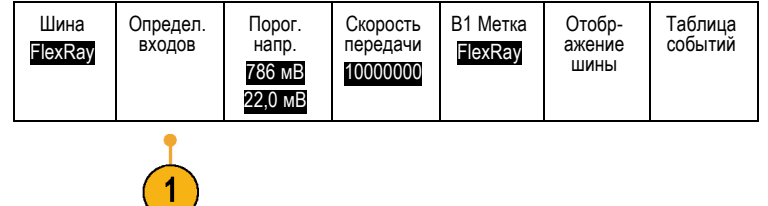

- **2.** С помощью многофункциональной ручки **a** выберите канал, подсоединенный к шине FlexRay.
- **3.** Нажмите соответствующие кнопки бокового меню для параметров **Тип канала FlexRay** и **Полярность**.
- **4.** Нажмите **Порог. напр.** для установки параметра **Пороговые уровни**. Поверните многофункциональную ручку **a**, чтобы установить верхний пороговый уровень. Поверните многофункциональную ручку **b**, чтобы установить нижний пороговый уровень.
- **5.** Для выбора подходящей скорости передачи из списка предварительно заданных значений нажмите кнопку **Скорость передачи** и поверните многофункциональную ручку **a**.

Кроме того, можно задать особое значение скорости передачи. Для этого выберите **Пользоват.**, а затем поверните многофункциональную ручку **b**, чтобы задать скорость передачи в диапазоне от 1 000 000 до 10 000 000 бит/с.

# Тип 3 канала FlexRay

2

Вход FlexRay (a) 1

> A B

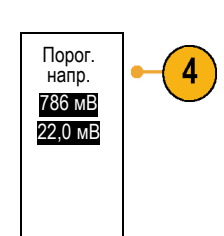

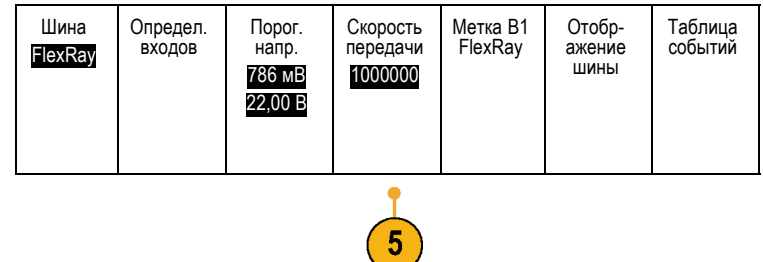

#### **Шина Audio**

Для регистрации данных с шины Audio необходимо также настроить следующие элементы:

**1.** Если выбран вариант **Audio**, нажмите кнопку **Определ. входов** и выберите необходимые варианты в боковом экранном меню. Шина Audio

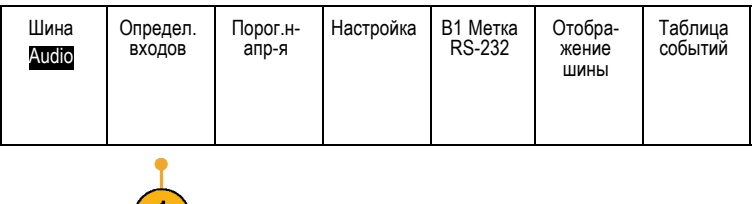

 $\ket{1}$ 

- **2.** Для выбора типа конфигурации данных шины Audio, по которой требуется синхронизация, нажмите кнопку **Тип** и поверните многофункциональный регулятор **a**. Шина типа Audio **3.** Выберите **I2S** для синхронизации по стандарту Inter-IC Sound, или Integrated Interchip Sound, электрическому стандарту стереоформата для интерфейса последовательной шины. I2S **4.** Выберите **Выровненное влево (LJ)** для синхронизации по потоку I2S, в котором отсутствует задержка на бит и данные начинаются непосредсвенно с края такта выбора слова. Выров-<br>нен-ное<br>влево (LJ) **5.** Выберите **Выровненное вправо (RJ)** для синхронизации по потоку I2S, где данные начинаются с правого края такта выбора слова. Выров-<br>нен-ное<br>вправо<br>(RJ) **6.** Выберите **TDM** для синхронизации с временным уплотнением. TDM
- **7.** Нажмите кнопку **Настройка** и последующие кнопки бокового меню для настройки синхронизации по шине I2S.

#### **Активность шины на физическом уровне**

Осциллограммы из аналоговых каналов 1–4, цифровых каналов D15–D0 и осциллограммы, которые просматриваются при выборе отображения шины, всегда показывают активность шины на физическом уровне. При отображении физического уровня разряды, которые переданы ранее, находятся слева, а разряды, переданные позже — справа.

- Шины I2C и CAN сначала передают самый старший двоичный разряд  $\mathcal{L}_{\mathcal{A}}$
- E. Шины SPI не устанавливают порядок разрядов
- Шины RS-232 и LIN сначала передают самый младший двоичный разряд

*ПРИМЕЧАНИЕ. Осциллограф отображает декодированные осциллограммы и таблицы событий для всех шин с самым старшим разрядом слева и самым младшим разрядом справа.*

Пусть, например, сигнал шины RS-232 (после стартового разряда) имеет следующий вид: верхний, верхний, верхний, нижний, верхний, нижний, нижний и верхний. Поскольку в протоколе RS-232 нулю соответствует верхний уровень, а единице – нижний, этим значением будет 0001 0110.

<span id="page-94-0"></span>Поскольку при декодировании отображается сначала самый старший разряд, осциллограф изменяет порядок разрядов и отображает значение в виде 0110 1000. Если для отображения шины выбран шестнадцатеричный формат, то значение отображается как 68. Если для отображения шины выбран вариант «ASCII», то значение отображается как h.

# **Настройка цифровых каналов**

Настройка прибора для регистрации сигналов из цифровых каналов производится с помощью кнопок и регуляторов на передней панели.

**1.** Подключите 16-канальный логический пробник P6316 к источнику входного сигнала.

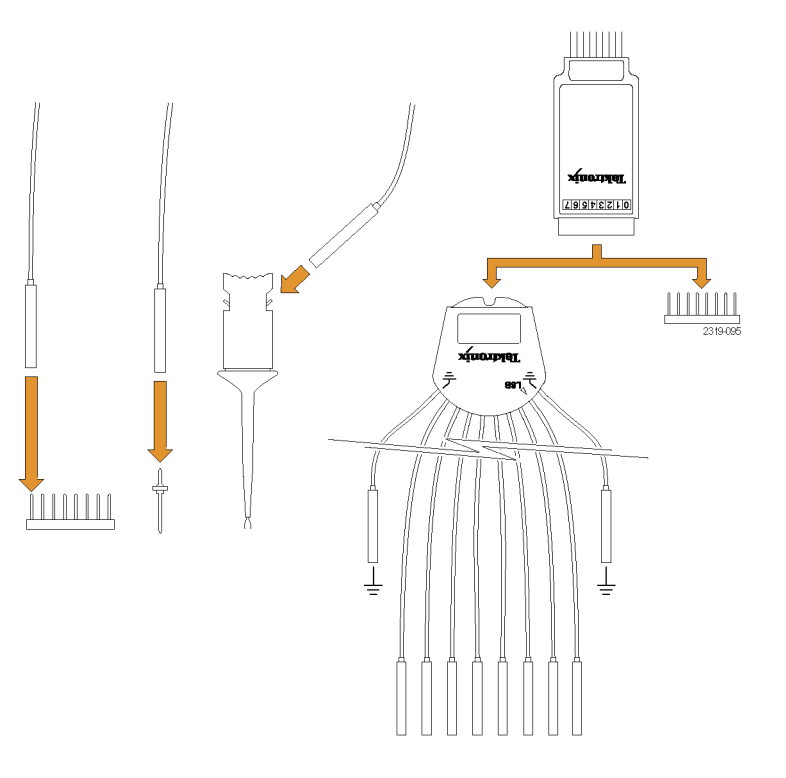

**2.** Подсоедините провод (или провода) заземления к цепи заземления.

Можно подсоединить один или два общих провода заземления для каждой группы из 8 каналов (проводов).

- **3.** При необходимости подсоедините подходящий зажим к наконечнику каждого пробника.
- **4.** Подсоедините каждый канал к нужной точке исследуемой цепи.
- **5.** Для вывода на экран меню нажмите на передней панели кнопку **D15-D0**.

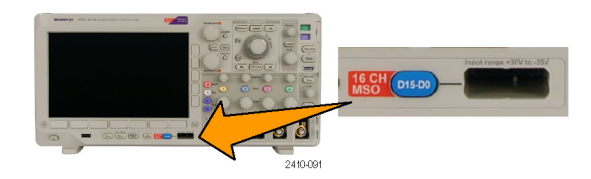

**6.** Для доступа к меню включения или отключения D15-D0 нажмите в нижнем меню кнопку **D15-D0**.

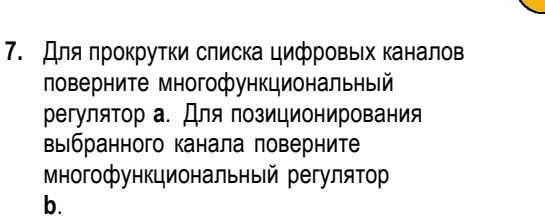

Когда каналы на экране располагаются близко друг к другу, осциллограф группирует каналы и добавляет группы во всплывающий список. Вместо перемещения отдельных каналов можно выбрать группу из списка, чтобы переместить сразу всю группу каналов.

- **8.** В нижнем меню выберите команду **Порог. напр.**. Для каждого канала или группы можно задавать различные пороговые значения.
- **9.** Нажмите кнопку **Изменить метки** в нижнем меню и создайте метку. Метки можно создавать с помощью элементов управления передней панели или с помощью дополнительной USB-клавиатуры. (См. [стр](#page-70-0). [51,](#page-70-0) *[Обозначения каналов и шин](#page-70-0)*.)
- **10.** Чтобы повысить разрешение по времени, нажмите кнопку **MagniVu** в нижнем меню.
- **11.** Нажмите кнопку **Высота** в нижнем меню требуемое число раз, чтобы установить высоту сигнала. Чтобы настроить высоту для всех цифровых каналов, это достаточно сделать только один раз.

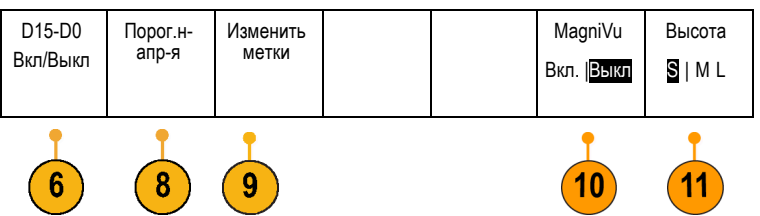

#### **Совет**

- Воспользуйтесь функцией лупы, чтобы просмотреть несколько периодов сигнала в верхней части экрана и один период в нижней части. (См. [стр](#page-151-0). [132](#page-151-0), *[Управление осциллограммами при большой длине памяти](#page-151-0)*.)
- При настройке цифрового пробника первый комплект из восьми выводов (контакты с 7 по 0) на логическом пробнике маркируется на коробке выводов как «Group 1». Второй комплект (контакты с 15 по 8) маркируется как «Group 2».
- В цифровых каналах сохраняется верхнее или нижнее состояние каждой выборки. Порог, который отделяет верхнее и нижнее состояния, может быть задан для всех каналов в группе Group 1 или в группе Group 2 цифрового пробника. Для отдельных каналов порог установить нельзя.

# **Когда и зачем используется режим MagniVu**

Режим MagniVu используется только в осциллографах серии MSO3000 и позволяет получать более высокое разрешение, чтобы точно определять положение фронта. Это помогает выполнять точные временные измерения фронтов цифровых сигналов. По сравнению с обычной выборкой цифрового канала можно увидеть намного больше (до 16 раз) деталей фронта.

Запись в режиме MagniVu выполняется параллельно с основной цифровой регистрацией и доступна в любое время независимо от того, производится регистрация или она остановлена. Режим MagniVu обеспечивает просмотр зарегистрированных данных со сверхвысоким разрешением. Максимальное разрешение составляет 121,2 пс для 10 000 точек, расположенных симметрично относительно точки синхронизации.

*ПРИМЕЧАНИЕ. В режиме MagniVu данные выборки автоматически центрируются вокруг точки синхронизации. Если включить режим MagniVu при использовании записи большой длины и просматривать участок, расположенный не рядом с точкой синхронизации, то цифровой сигнал может выходить за пределы экрана. В большинстве таких случаев можно найти цифровую запись, просматривая цифровой сигнал в верхнем окне просмотра и соответствующим образом панорамируя его.*

*ПРИМЕЧАНИЕ. Режим MagniVu следует включать тогда, когда на экране отображается светло-серая тень, обозначающая, что положение фронта определено неточно. Если затенение отсутствует, то нет необходимости использовать режим MagniVu. (См. [стр](#page-127-0). [108](#page-127-0), [Просмотр цифровых каналов](#page-127-0).)*

# **Использование режима MagniVu**

**1.** Нажмите кнопку **D15-D0**.

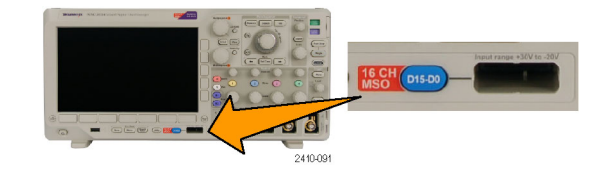

**2.** Нажмите кнопку **MagniVu** и выберите значение **Вкл.**

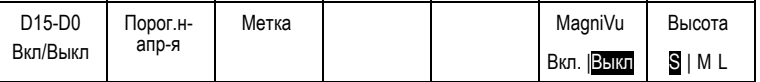

#### **Советы**

- Если необходимо повысить временное разрешение, включите режим MagniVu.
- Включить режим MagniVu можно в любое время. Если осциллограф находится в остановленном состоянии, можно включить режим MagniVu и получить нужное разрешение, не осуществляя другую выборку данных.
- Функции последовательной шины не используют данные, полученные в режиме MagniVu.

# **Настройка синхронизации**

В этом разделе описаны основные понятия и процедуры настройки синхронизации осциллографа по исследуемому сигналу.

### **Основные понятия синхронизации**

#### **Событие синхронизации**

По событию синхронизации устанавливается нулевая точка на временной шкале в записи осциллограммы. Все данные в записи осциллограммы располагаются по времени относительно этой точки. Прибор постоянно собирает данные и восстанавливает точки выборки в количестве, достаточном для заполнения части записи осциллограммы, предшествующей синхронизации. Эта часть осциллограммы отображается на экране до события синхронизации, то есть слева от него. Когда происходит событие синхронизации, прибор начинает регистрировать выборки для построения части записи сигнала, расположенной после синхронизации. Эта часть осциллограммы отображается после (правее) события синхронизации. После появления события синхронизации и до завершения регистрации данных и истечения времени выдержки прибор не воспринимает другие события синхронизации.

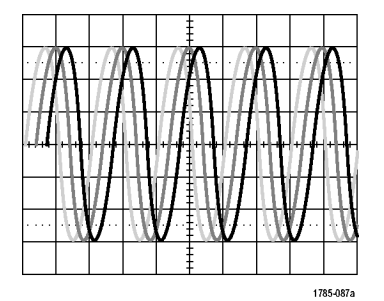

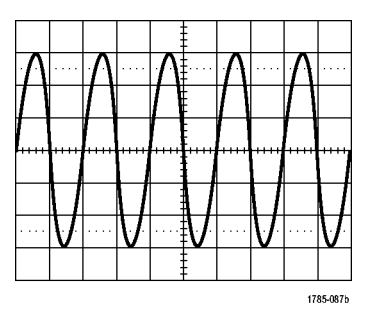

Без синхронизации С синхронизацией

#### **Режимы синхронизации**

Режим синхронизации определяет работу прибора при отсутствии события синхронизации.

- В обычном режиме синхронизации прибор регистрирует сигнал только в том случае, если тот синхронизирован. Если синхронизация отсутствует, на экране остается последний зарегистрированный сигнал. При отсутствии последнего сигнала никакие сигналы на экране не отображаются.
- В режиме автоматической синхронизации прибор регистрирует сигнал, даже если синхронизация не выполняется. В автоматическом режиме используется таймер, запускаемый после того как запущен сбор данных и получены данные в интервале до синхронизации. Если до истечения времени ожидания таймера событие синхронизации не обнаружено, прибор начинает принудительную синхронизацию. Продолжительность времени ожидания события синхронизации зависит от настройки масштаба времени.

Если в автоматическом режиме принудительный запуск выполнен при отсутствии действительных событий синхронизации, сигнал на экране не синхронизируется. Осциллограмма перемещается по экрану. Когда происходит действительный запуск, изображение на экране становится устойчивым.

Для принудительной синхронизации осциллографа следует нажать на передней панели кнопку **Force Trig** (Принудительно).

#### **Выдержка синхронизации**

Чтобы обеспечить стабильную синхронизацию в тех случаях, когда прибор синхронизируется по нежелательным событиям, настройте время выдержки.

Выдержка синхронизации позволяет стабилизировать запуск, поскольку в течение времени выдержки осциллограф не реагирует на новые события синхронизации. Когда прибор распознает событие синхронизации, система синхронизации отключается на время регистрации. Кроме того, система синхронизации остается отключенной во время периода выдержки, следующего за каждой регистрацией.

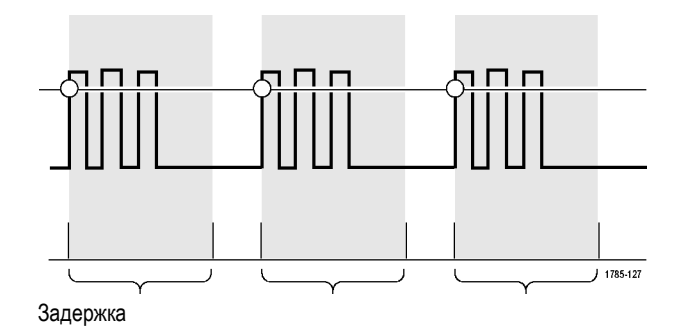

#### **Тип входа синхронизации**

Тип входа синхронизации определяет составляющую сигнала, передаваемую в цепь синхронизации. При синхронизации по фронту могут использоваться все допустимые типы входа: по постоянному току, по переменному току, подавление НЧ, подавление ВЧ и подавление шума. Последовательность запуска (B) не обеспечивает вход по переменному току. Во всех остальных типах синхронизации используется вход только по постоянному току.

#### **Положение по горизонтали**

Когда **Режим задержки** включен, регулировка положения по горизонтали используется для регистрации данных сигнала в области, значительно отстоящей во времени от точки синхронизации.

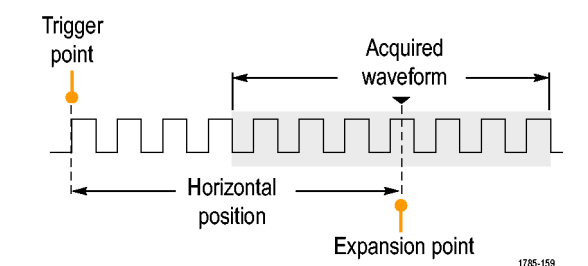

- **1.** Положение (время задержки) устанавливается регулятором **Положение (в группе «По гориз.»)**.
- **2.** Настройте **Масштаб** в группе «По гориз.», чтобы зарегистрировать данные в определенном интервале времени вокруг точки растяжения в заданном положении (с заданной задержкой).

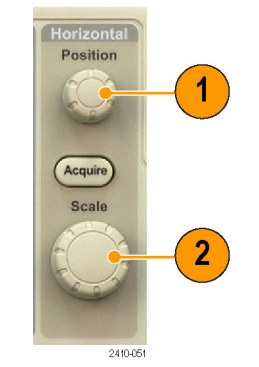

Часть записи до момента синхронизации соответствует интервалу до синхронизации. Часть записи после момента синхронизации соответствует интервалу после синхронизации. Данные на интервале до синхронизации могут помочь в отладке устройства. Например, чтобы найти причину нежелательного выброса в проверяемой цепи можно выполнить запуск по выбросу и увеличить интервал до синхронизации, чтобы записать данные до выброса. Анализируя, что произошло перед выбросом, можно получить информацию, которая поможет обнаружить источник выброса. Наоборот, если необходимо проследить, что происходит в системе в результате события синхронизации, можно увеличить интервал после синхронизации, чтобы зарегистрировать данные после синхронизации.

#### **Наклон и уровень**

Элемент управления наклоном определяет фронт (нарастающий или нисходящий), на котором выполняется поиск точки синхронизации.

Ручка уровня определяет место на фронте, соответствующее точке синхронизации.

На координатной сетке осциллографа отображается длинная горизонтальная линия (или несколько линий), отображающая уровень синхронизации.

**1.** Настройка уровня синхронизации без перехода в меню осуществляется регулятором **Уровень** в группе «Запуск» на передней панели.

Нажмите эту кнопку, чтобы быстро установить значение уровня запуска, равное половине амплитуды сигнала.

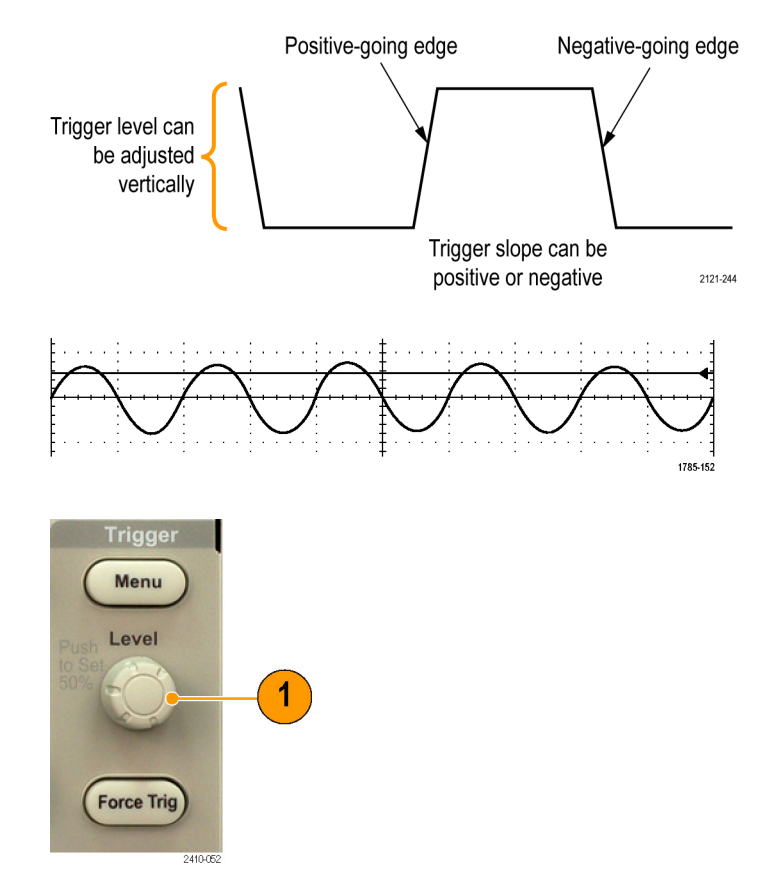

# <span id="page-101-0"></span>**Выбор типа синхронизации**

Для выбора синхронизации необходимо выполнить следующие действия.

**1.** Нажмите кнопку **Меню** в группе «Запуск».

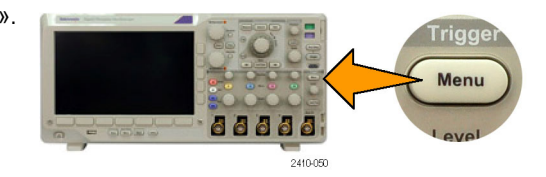

**2.** Нажмите кнопку **Тип**, чтобы появилось боковое экранное меню **Тип синхронизации**.

*ПРИМЕЧАНИЕ. Синхронизация по шине в осциллографах серии MSO3000 на параллельных шинах выполняется даже без использования модуля прикладных программ. При синхронизации по шине на осциллографах с другими типами шин необходимо использовать модуль прикладных программ DPO3AUDIO, DPO3AUTO, DPO3EMBD или DPO3COMP.*

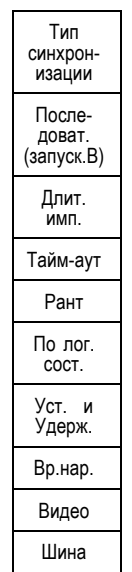

- **3.** Для выбора нужного типа синхронизации поверните многофункциональный регулятор **a**.
- **4.** Выполните настройку синхронизации с помощью элементов управления для выбранного типа синхронизации, выведенных в нижнем меню. Элементы управления, используемые для настройки синхронизации, меняются в зависимости от типа синхронизации.

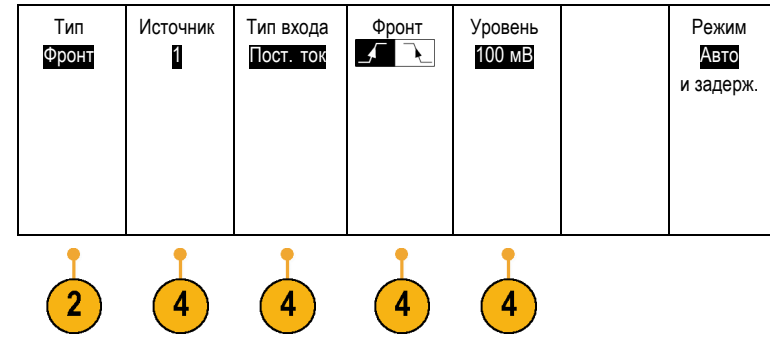

# **Выбор синхронизации**

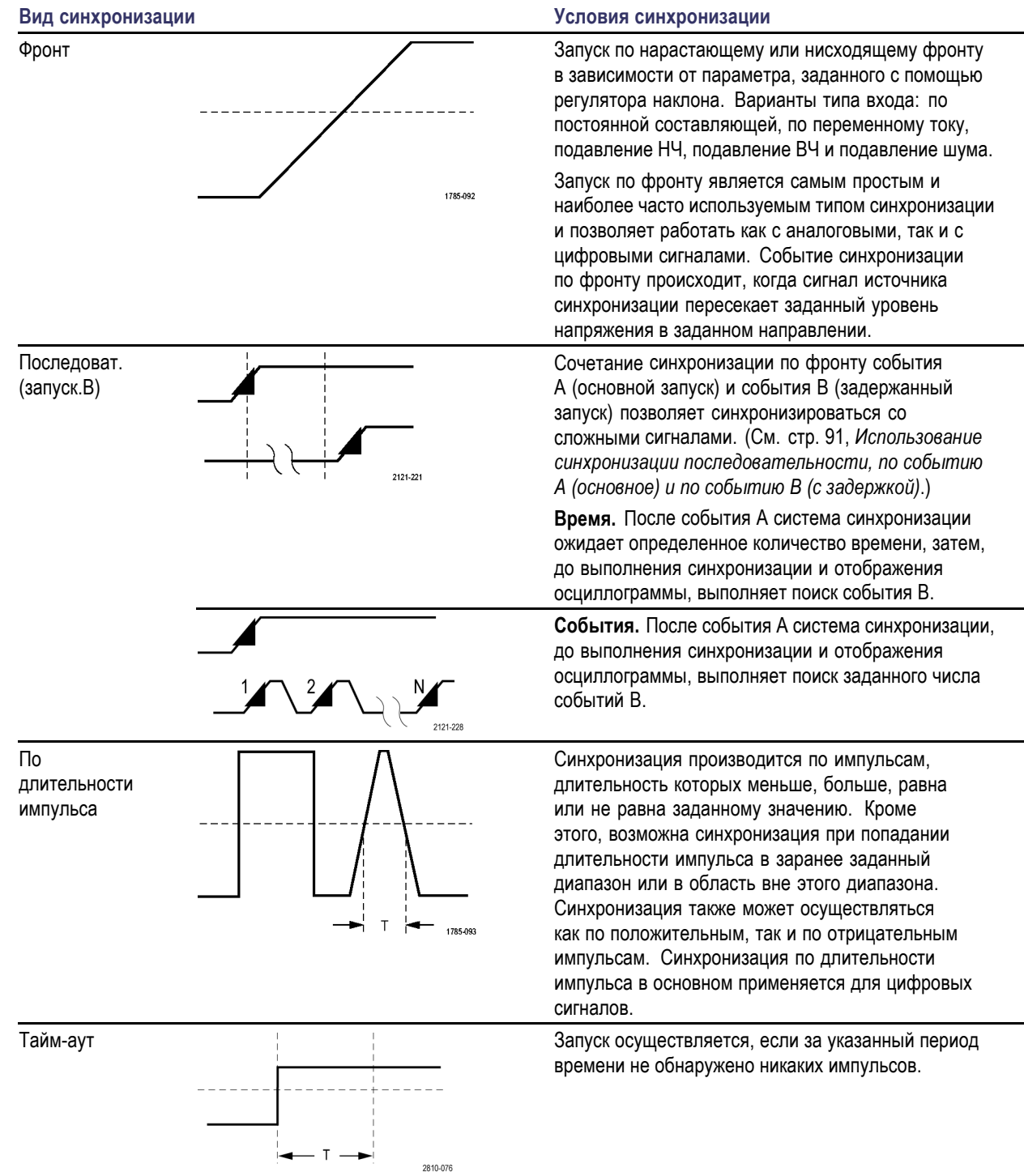

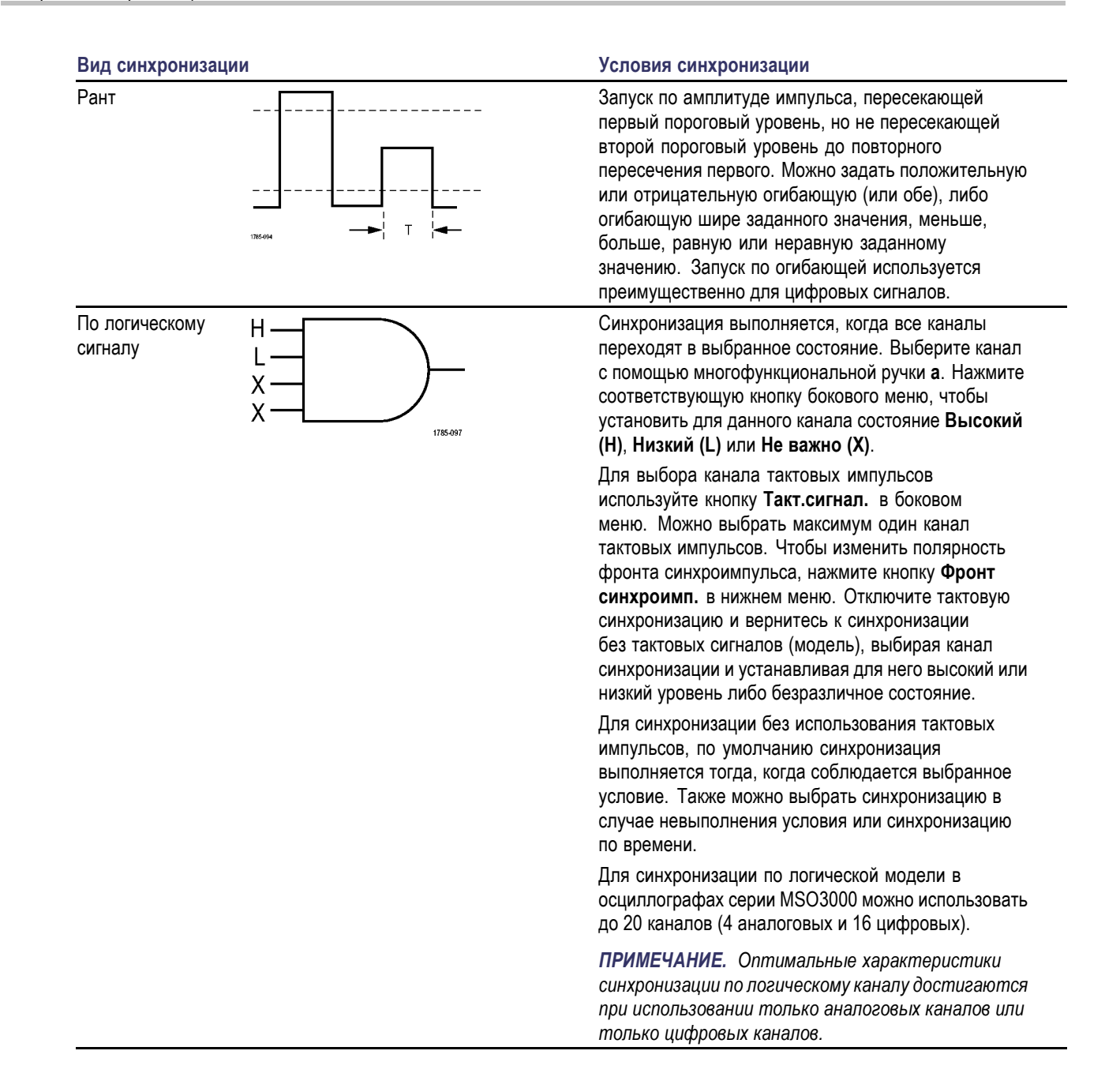

Установка и фиксация

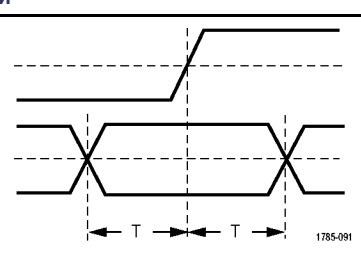

#### **Вид синхронизации Условия синхронизации**

Запуск осуществляется при изменении состояния логического входа данных в интервале времени установки и фиксации относительно фронта синхроимпульсов.

Временем установки называется промежуток времени до фронта тактового импульса, в течение которого данные должны оставаться неизменными. Временем фиксации называется промежуток времени после фронта тактового импульса, в течение которого данные должны оставаться неизменными.

В осциллографе серии MSO3000 предоставляется возможность выполнять синхронизацию типа «Установка и удержание» в нескольких каналах и отслеживать состояние всей шины в части нарушений синхронизации этого типа. Для синхронизации типа «Установка и удержание» в осциллографах серии MSO3000 можно использовать до 20 каналов (4 аналоговых и 16 цифровых).

Для выбора канала тактовых импульсов используйте кнопку **Такт.сигнал.** в боковом меню. Чтобы выбрать один или несколько каналов для отслеживания нарушений синхронизации типа «Установка и удержание», используйте элемент управления **выбрать** и кнопки **Данные** и **Не использ.**

*ПРИМЕЧАНИЕ. Оптимальные характеристики синхронизации типа «Установка и фиксация» достигаются при использовании только аналоговых каналов или только цифровых каналов.*

Запуск по времени нарастания или спада. Запуск по фронтам импульса, проходящим между двумя порогами с большей или меньшей скоростью, чем указанная. Задаются положительные или отрицательные фронты импульса, либо те и другие.

Время нарастания /спада

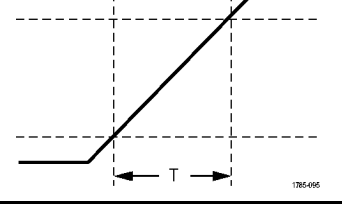

<span id="page-105-0"></span>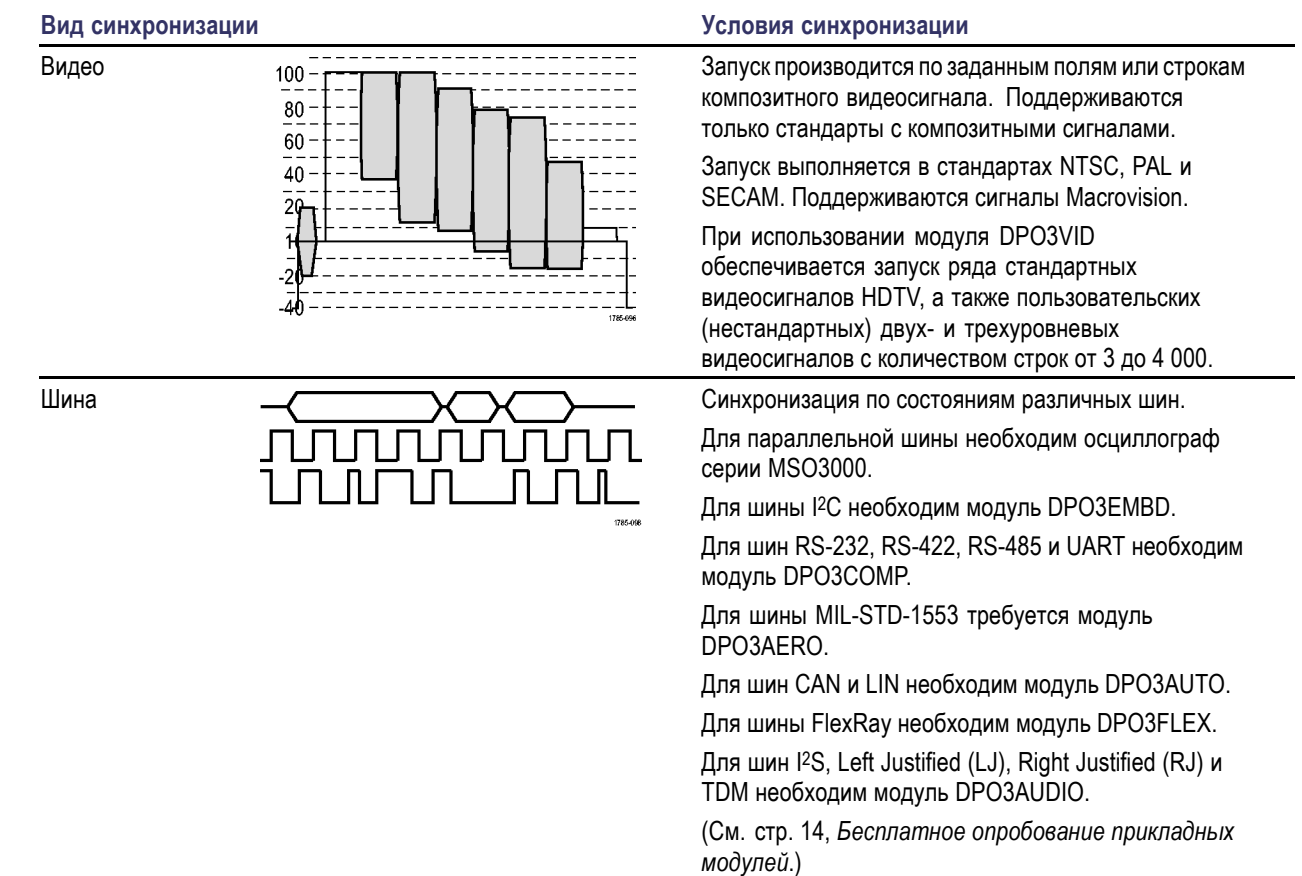

# **Синхронизация по шинам**

Если установлен соответствующий модуль прикладных программ, DPO3AERO, DPO3AUDIO, DPO3AUTO, DPO3COMP, DPO3EMBD или DPO3FLEX, осциллограф можно использовать для синхронизации по шинам I2C, SPI, RS-232, RS-422, RS-485, UART, MIL-STD-1553, CAN, LIN, FlexRay, I2S, Left Justified (LJ) (выравнивание по левому полю), Right Justified (RJ) (выравнивание по правому полю) и TDM (мультиплексирование с разделением времени). Осциллограф серии MSO3000 может выполнять синхронизацию по параллельным шинам без модуля прикладных программ. На экране осциллографа может отображаться как физический уровень шины (в виде аналоговых осциллограмм), так и информация на уровне протокола (в виде символов).

Для настройки синхронизации по шине необходимо выполнить следующие действия.

**1.** Если еще не выбран тип шины, то с помощью расположенных на передней панели кнопок **B1** и **B2** выберите его. ([См](#page-79-0). [стр](#page-79-0). [60,](#page-79-0) *[Настройка последовательной](#page-79-0) [или параллельной шины](#page-79-0)*.)

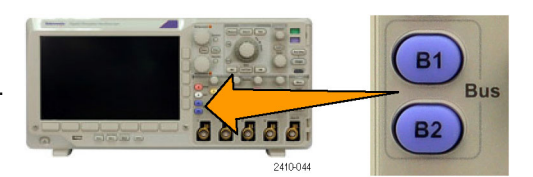

Напра-<br>вле-ние Запись

Режим Авто и задерж.

**2.** Нажмите кнопку **Меню** в группе «Запуск».

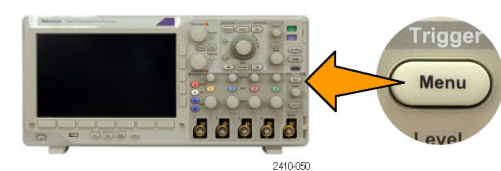

Запуск по Адрес

6

Адрес 07F

Входная шина B1 (I2C)

5

- **3.** Нажмите кнопку **Тип**. Тип
- **4.** Выполните прокрутку по типам синхронизации в боковом экранном меню, вращая многофункциональный регулятор **a** до тех пор, пока не будет выбран пункт **Шина**.
- **5.** Чтобы прокрутить боковое меню с В1 (I2C) входными шинами, нажмите кнопку **Входная шина** и поворачивайте многофункциональный регулятор **a** до тех пор, пока не будет выбрана шина, по которой предполагается выполнять синхронизацию.

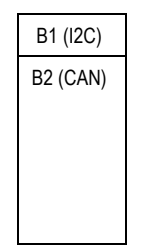

Шина

3

**6.** Нажмите кнопку **Запуск по** и выберите нужную синхронизацию в боковом меню.

#### **Синхронизация по параллельной шине**

Синхронизация возможна по двоичным или шестнадцатеричным данным. Нажмите кнопку **Данные** в нижнем меню и введите нужные параметры с помощью многофункциональных ручек **a** и **b**.

#### **Синхронизация по шине I2C**

Если используется синхронизация по шине I2C, можно выполнять синхронизацию следующих типов: **Старт**, **Повт. старт**, **Стоп**, **Нет подтв.**, **Адрес**, **Данные** и **Адр./Данные**.

Если настроена синхронизация по шине I2C и кнопкой **Запуск по** выбран пункт **Адрес** или **Адр./данные**, для доступа к боковому меню адреса I2C следует нажать в нижнем меню кнопку **Адрес**.

В боковом меню нажмите кнопку **Режим адресации** и выберите **7 бит** или **10 бит**. Нажмите в боковом меню кнопку **Адрес**. Введите параметры адреса с помощью многофункциональных ручек **a** и **b**.

Затем в нижнем меню нажмите кнопку **Направление** и выберите нужный вариант: **Чтение**, **Запись** или **Чтен.-Запись**.

Если для параметра **Запуск по** выбран вариант **Данные** или **Адр./данные**, в нижнем меню нажмите кнопку **Данные**, чтобы получить доступ к боковому у меню «Данные I2C».

Нажмите кнопку **Число байт** и введите число байтов с помощью многофункциональной ручки **a**.

В боковом меню нажмите кнопку **Режим адресации** и выберите **7 бит** или **10 бит**. Нажмите в боковом меню кнопку **Данные**. С помощью многофункциональных ручек **a** и **b** введите нужные параметры данных.

Для получения дополнительной информации о форматах адресов шины I2C см. пункт [2](#page-84-0) в разделе *Настройка параметров шин*.

#### **Синхронизация по шине SPI**

Если используется синхронизация по шине SPI, можно выполнять синхронизацию следующих типов: **SS-активный**, **MOSI**, **MISO** и **MOSI & MISO**.

При настройке синхронизации по шине SPI и выборе для параметра **Запуск по** значения **MOSI** или **MISO** в нижнем меню нажмите кнопку **Данные**, в боковом меню нажмите кнопку MOSI (или MISO) и введите нужные параметры данных с помощью многофункциональных ручек **a** и **b**.

Нажмите кнопку **Число байт** и введите количество байтов с помощью многофункциональной ручки **a**.

Если выбран пункт **MOSI & MISO**, нажмите в нижнем меню кнопку **Данные** и в боковых меню введите нужные параметры.

#### **Синхронизация по шине RS-232**

Если используется синхронизация по шине RS-232, можно выполнять синхронизацию следующих типов: **начал. бит Tx**, **начал. бит Rx**, **Конец пакета передачи**, **Конец пакета приема**, **Данные Tx** и**Данные Rx**.

При настройке синхронизации по шине RS-232 и выборе для параметра **Запуск по** варианта **Данные Tx** или **Данные Rx** в нижнем меню нажмите кнопку **Данные**.

Нажмите кнопку **Число байт** и введите количество байтов с помощью многофункциональной ручки **a**.

В боковом меню нажмите кнопку **Данные** и введите нужные параметры с помощью многофункциональных ручек **a** и **b**.

#### **Синхронизация по шине MIL-STD-1553**

Синхронизацию можно осуществлять по пунктам **Синхрониз.**, **Команда**, **Состояние**, **Данные**, **Время (RT/IMG)** или **Ошибка**.

Если при настройке синхронизации MIL-STD-1553 для параметра **Запуск по** выбрано значение **Команда**, нажмите кнопку **RT Address** (Адрес RT) в нижнем меню и задайте конкретные значения параметра **RT Address** (Адрес RT) для синхронизации. Нажмите **Описание слова команды** в нижнем меню и введите значения **T/R bit** (Бит T/R), **Режим/субадресации**, **Код режима/подсчета слов** и **Четность**.

Если при настройке синхронизации MIL-STD-1553 для параметра **Запуск по** выбрано значение **Состояние**, нажмите кнопку **RT-Address** (Адрес RT) в нижнем меню и задайте конкретные значения параметра **RT Address** (Адрес RT) для синхронизации. В нижнем меню нажмите кнопку **Биты слова состояния** и задайте значения параметров **Message Error (bit 9)** (Ошибка сообщения (бит 9)), **Instr. (bit 10)** (Инстр. (бит 10)), **Service Req. (bit 11)** (Запрос обслуживания (бит 11)), **BCR (bit 15)** (BCR (бит 15)), **Busy (bit 16)** (Занято (бит 16)), **Subsystem Flag (bit 17)** (Флаг подсистемы (бит 17)), **DBCA (bit 18)** (DBCA (бит 18)), **Terminal Flag (bit 19)** (Флаг завершения (бит 19)) и **Четность**.

Если при настройке синхронизации MIL-STD-1553 для параметра **Запуск по** выбрано значение **Данные**, нажмите кнопку **Данные** в нижнем меню и задайте конкретные значения параметров **Данные** и **Четность**.
Если при настройке синхронизации MIL-STD-1553 для параметра **Запуск по** выбрано значение **Time (RT/IMG)** (Время (RT/IMG)), нажмите кнопку **Усл. запуска** в нижнем меню для задания условия синхронизации. Нажмите кнопку **Время** в нижнем меню, чтобы установить предельные количества повторений: **Максимум** и **Минимум**.

Если при настройке синхронизации MIL-STD-1553 для параметра **Запуск по** выбрано значение **Ошибка**, нажмите кнопку **Тип ошибки** в нижнем меню и выберите тип ошибки для синхронизации.

#### **Синхронизация по шине CAN**

Если используется синхронизация по шине CAN, можно выполнять синхронизацию следующих типов **Старт кадра**, **Тип кадра**, **Идентифик.**, **Данные**, **Ид. и данные**, **Конец кадра** и **Нет подтв.**.

При настройке синхронизации по шине CAN и выборе для параметра **Запуск по** варианта **Тип из кадров** в нижнем меню нажмите кнопку **Тип кадра** и выберите «Кадр данных», «Дистанцион. кадр», «Кадр погрешности» или «Кадр перегрузки».

Если для параметра **Запуск по** выбран варианта **Идентифик.**, нажмите кнопку **Идентифик.** в нижнем меню и выберите **Формат**. Затем в боковом меню нажмите кнопку **Идентифик.** и с помощью многофункциональных ручек **a** и **b** задайте двоичное или шестнадцатеричное значение.

Затем в нижнем меню нажмите кнопку **Направление** и выберите нужный вариант: **Чтение**, **Запись** или **Чтен.-Запись**.

Если для параметра **Запуск по** выбран вариант **Данные**, сделайте следующее. Нажмите кнопку **Данные** в нижнем меню и введите нужные параметры с помощью многофункциональных ручек **a** и **b**.

#### **Синхронизация по шине LIN**

Если используется синхронизация по шине LIN, можно выполнять синхронизацию следующих типов **Синхрониз**, **Идентифик.**, **Данные**, **Ид. и данные**, **Актив. кадра**, **Неакт. кадр** и **Ошибка**.

Если при настройке синхронизации по шине LIN для параметра **Запуск по** выбран вариант **Идентифик.**, **Данные** или **Identifier & Data** (Идентификатор и данные), в нижнем меню нажмите кнопку **Идентифик.** или **Данные** и введите нужные параметры в появившемся боковом меню.

Если для параметра **Запуск по** выбран вариант **Ошибка**, нажмите в нижнем меню кнопку **Тип ошибки** и в появившемся боковом меню введите нужные параметры.

#### **Синхронизация по шине FlexRay**

Запуск возможен по параметрам **Start of Frame** (Начало кадра), **Тип из кадра**, **Идентифик.**, **Счет циклов**, **Поля загол.**, **Данные**, **Id & Data** (Идентификатор и данные), **Конец кадра** или **Ошибка**.

#### **Синхронизация по шине аудио**

Если используется шина I2S, Left Justified или Right Justified, можно выполнять синхронизацию следующих типов: **Выбор слова** и **Данные**.

Если используется шина TDM, можно выполнять синхронизацию следующих типов: **Кадр.синхр.** и **Данные**.

#### **Проверка на совпадение данных при синхронизации по шинам I2C, SPI, CAN, LIN и FlexRay**

**Совпадение байтов в скользящем окне для шин I2C, SPI и FlexRay..** Чтобы использовать скользящее окно для синхронизации данных, задайте число совпадающих байтов. Затем на осциллографе с помощью скользящего окна выполняется поиск всех совпадений внутри пакета, причем при каждой проверке окно смещается на один байт.

Например, если задано количество в один байт, осциллограф будет пытаться проверить совпадение для первого, второго и третьего байтов и так далее для всех байтов в пакете.

Если задано количество в два байта, выполняется проверка для всех последовательных пар байтов, например для первого и второго, второго и третьего, третьего и четвертого и так далее. При обнаружении совпадения осциллограф запустит синхронизацию.

Для шины FlexRay совпадение байтов в скользящем окне достигается выбором для параметра **Смещение, в байтах** в меню «Данные» значения **Не важно**.

**Совпадение определенного байта (при проверке на совпадение данных в нескользящем окне для определенного положения в пакете) для шин I2C, SPI, CAN, LIN и FlexRay.** Синхронизацию по определенному байту для шин I2C, SPI, CAN, LIN и FlexRay можно выполнить несколькими способами.

- Для шин <sup>|2</sup>С и SPI вводится количество байтов сигнала, проверяемых на совпадение. Затем используется установка в безразличное состояние (X) для маскирования ненужных байтов.
- Для шины I2C в нижнем меню нажмите кнопку **Запуск по** для выбора типа синхронизации **Адр./данные**. Нажмите кнопку**Адрес**. При необходимости нажмите в боковом меню кнопку **Адрес** и установите значения с помощью многофункциональных ручек **a** и **b**. Если требуется маскировать адрес, установите для него безразличное состояние (X). Данные проверяются на совпадение, начиная с первого байта, без использования прокручиваемого окна.
- Синхронизация для шины CAN и LIN производится, когда выбранные пользователем входные данные совпадают с данными и классификатором в сигнале, начиная с первого байта. Установите число байтов, которые должны совпасть с представляющими интерес байтами. С помощью классификатора данных задайте операции =, !=, <, >, >= и <=. Синхронизация по идентификатору и данным всегда происходит при совпадении с идентификатором и данными, выбранными пользователем, причем данные отсчитываются с первого байта. Окно прокрутки не используется.
- Запуск для шины FlexRay производится, когда выбранные пользователем входные данные совпадают с данными и классификатором в сигнале, начиная со смещения в байтах. Установите число байтов, которые должны совпасть с представляющими интерес байтами. С помощью классификатора данных задайте операции =, !=, <, >, >= и <=. Синхронизация по идентификатору и данным всегда совпадает с идентификатором и данными, выбранными пользователем, причем данные отсчитываются с первого байта. Окно прокрутки не используется.

#### **Проверка совпадения данных**

Можно запускать синхронизацию по определенному значению данных для байтов на шине RS-232. Если задан символ конца пакета, чтобы использовать его для декодирования шины RS-232, можно использовать этот же символ конца пакета в качестве значения для проверки совпадения данных при синхронизации. Для этого выберите символ «Конец пакета передачи» или «Конец пакета приема» в качестве варианта выбора «Запуск по».

Вы можете настроить запуск по наличию конкретных значений на других шинах.

#### **Совпадение данных при синхронизации по параллельной шине**

Оптимальные характеристики синхронизации по параллельной шине достигаются при использовании только аналоговых каналов или только цифровых каналов (только для осциллографов серии MSO3000).

## **Проверка настроек синхронизации**

Чтобы быстро определить значения некоторых ключевых параметров синхронизации, проверьте экранную надпись синхронизации в нижней части экрана. Экранные надписи различаются для запусков по фронту и сложных запусков.

- **1.** Источник синхронизации = канал 1.
- **2.** Наклон синхронизации = нарастающий фронт.
- **3.** Уровень синхронизации = 0,00 В.

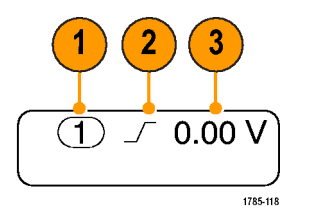

Экранная надпись синхронизации по фронту

## **Использование синхронизации последовательности, по событию А (основное) и по событию В (с задержкой)**

Сочетание синхронизации по фронту события A (основная синхронизация) и события B (задержанная синхронизация) позволяет синхронизироваться со сложными сигналами. После того как произошло событие «А», система синхронизации ожидает событие «В», а затем выполняет синхронизацию и отображает запись сигнала.

У запусков «А» и «В» обычно бывают разные источники.

Сначала используйте меню синхронизации по фронту, чтобы настроить синхронизацию по событию «А». Затем, чтобы запустить синхронизацию по событию «В», выполните следующие действия:

**1.** Нажмите кнопку **Меню** в группе «Запуск».

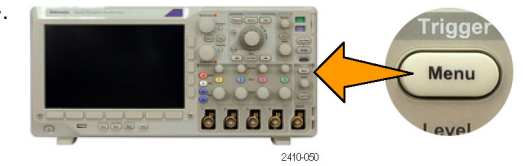

- **2.** Нажмите кнопку **Тип**.
- **3.** Поверните многофункциональный регулятор **a**, чтобы выбрать тип синхронизации **Последоват. (запуск.B)**. Появится меню последовательности для синхронизации «B».
- **4.** Нажмите кнопку **Запуск B после A**. Тип

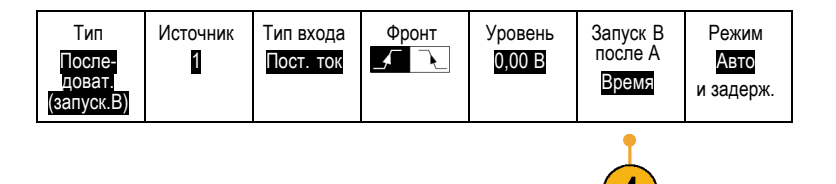

В боковом экранном меню нажмите кнопку «Время» или «События», чтобы выбрать последовательную синхронизацию события «B» после события «A».

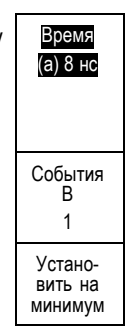

**5.** Установите другие параметры последовательной синхронизации в соответствующих боковом и нижнем меню.

### **Синхронизация по событию «В» после задержки**

По событию «А» прибор подготавливается к синхронизации. Запись сигнала для интервала времени после точки синхронизации начинается по первому фронту «В» после задержки.

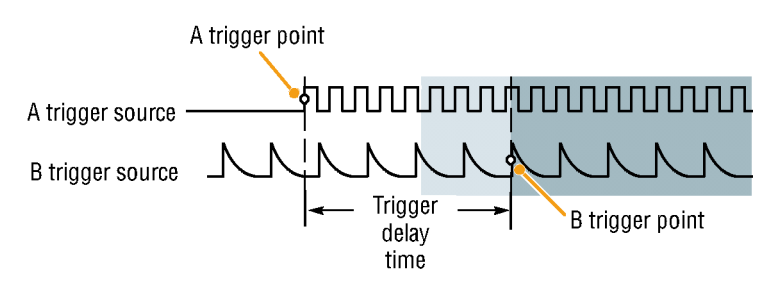

### **Синхронизация по событию «B»**

По событию «А» прибор подготавливается к запуску. Запись сигнала для интервала времени после точки синхронизации начинается после n-го события «В».

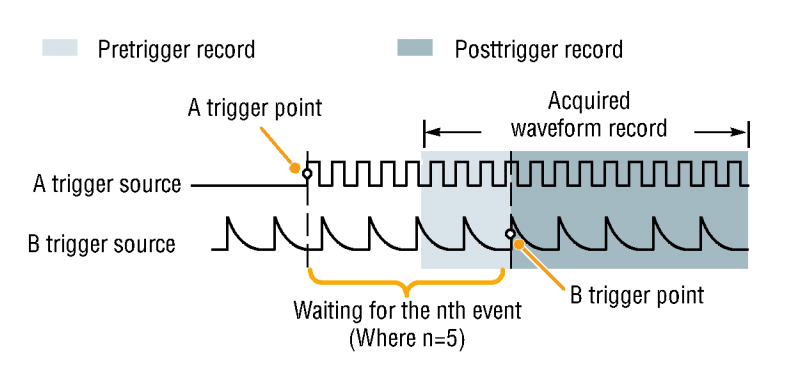

### **Советы**

- Время задержки синхронизации по событию «В» и время задержки, определяющее положение по горизонтали, являются независимыми функциями. При определении условия запуска с использованием только запуска по событию «А» или запусков по событиям «А» и «В» можно также задать задержку по горизонтали, чтобы регистрация сигнала начиналась через дополнительный интервал времени.
- $\blacksquare$  Использование синхронизации «B» возможно только тогда, когда для синхронизации «A» и «B» установлен тип «По фронту».

### **Запуск и остановка регистрации**

После настройки параметров сбора данных и синхронизации запустите регистрацию сигнала нажатием кнопки **Пуск/стоп** или **Однократный**.

- п Чтобы начать регистрацию сигнала, нажмите кнопку **Пуск/стоп**. Осциллограф повторяет регистрацию данных до тех пор, пока снова не будет нажата эта кнопка, чтобы остановить регистрацию.
- Чтобы выполнить однократную регистрацию сигнала, нажмите кнопку **Однократный**.

При нажатии кнопки «Однократный» устанавливается режим синхронизации **Обычный** для однократной регистрации.

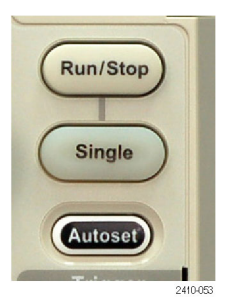

# **Отображение осциллограмм**

В данном разделе содержатся понятия и процедуры, используемые для отображения записанных осциллограмм.

## **Добавление и удаление осциллограмм**

**1.** Чтобы добавить или удалить осциллограмму с экрана, нажмите кнопку соответствующего канала на передней панели или кнопку «D15-D0».

Независимо от того, отображается ли канал, его можно использовать в качестве источника синхронизации.

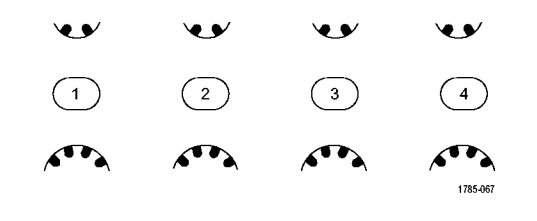

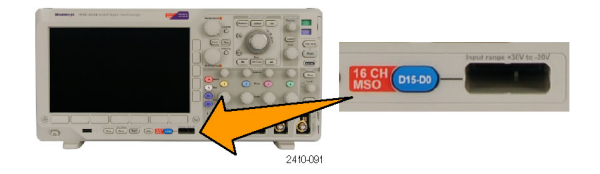

## **Настройка стиля отображения и послесвечения экрана**

- **1.** Чтобы настроить стиль отображения, нажмите кнопку **Сбор данных**.
- **2.** Нажмите кнопку **Отобр. осцил**. Режим

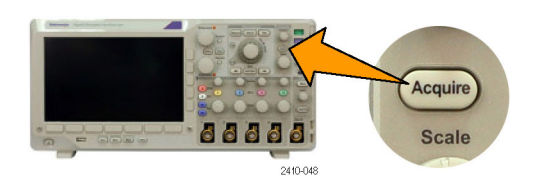

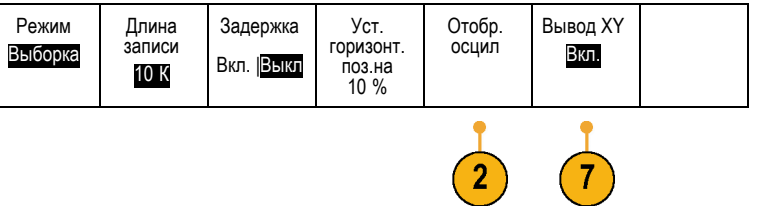

- **3.** Нажмите в боковом меню кнопку **Только точк.**. Если этот параметр включен, точки записи осциллограммы отображаются в виде точек на экране. Если он выключен, точки осциллограммы соединяются векторами.
- **4.** Нажмите кнопку **Время послесвеч.** и многофункциональным регулятором **a** установите время, в течение которого осциллограмма остается на экране.
- **5.** Чтобы выбрать автоматическую установку времени послесвечения, нажмите кнопку **Установить на "Авто"**.
- **6.** Чтобы сбросить настройку послесвечения, нажмите кнопку **Выключить послесвеч.**
- **7.** Чтобы отобразить амплитуду одной осциллограммы по отношению к амплитуде другой осциллограммы, нажмите кнопку **Вывод XY**. Затем в боковом экранном меню нажмите кнопку **XY с запуском**.

Точка данных из первой осциллограммы указывает положение по горизонтали, а соответствующая точка данных из второй осциллограммы указывает положение по вертикали для каждой отображаемой точки.

### **Советы**

- Переменное послесвечение означает накопление точек записи в течение указанного интервала времени. Каждая точка гаснет в соответствии с установленным значением времени независимо от остальных. Переменное послесвечение применяется для отображения редко появляющихся аномалий сигнала, например выбросов.
- $\mathcal{L}_{\mathcal{A}}$ Бесконечное послесвечение означает, что точки записи постоянно накапливаются до тех пор, пока не будет изменен какой-либо параметр отображения регистрации. Бесконечное послесвечение применяется для отображения однократных аномалий сигнала, например выбросов.
- В режиме отображения по XY данные выводятся в виде фиксированных пар осциллограмм, одна напротив другой. Можно использовать каналы К1 и К2 или REF1 и REF2. В четырехканальных моделях можно также использовать канал К3 и К4 или REF3 и REF4.
- **The State** Когда отображение по XY включено, появляется верхнее окно, в котором отображаются данные со шкалой времени.

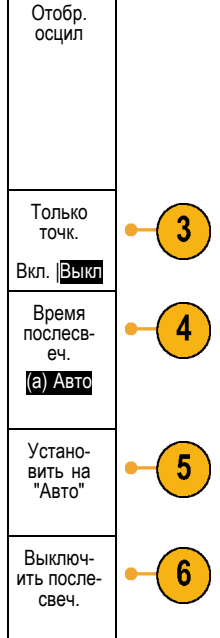

### **Настройка стиля масштабной сетки**

**1.** Чтобы настроить стиль масштабной сетки, нажмите кнопку **Utility**.

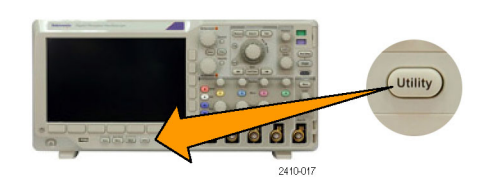

Дисплей

 $\overline{2}$ 

- **2.** Нажмите кнопку **Стр.сервиса**. Стр.серв- иса
- **3.** Поверните многофункциональный регулятор **a** и выберите команду **Дисплей**.
- **4.** В нижнем меню выберите команду Сетка.

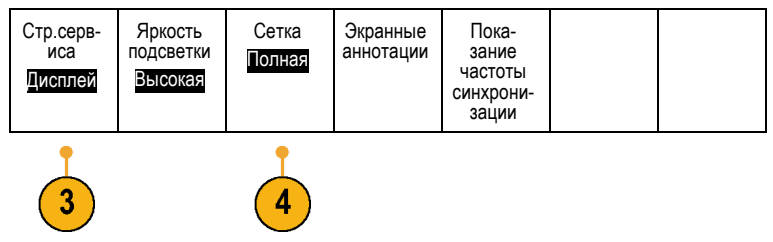

**5.** В появившемся боковом меню выберите стиль.

Масштабная сетка **Кадр** предоставляет чистый экран, на котором можно легко прочесть результаты автоматических измерений и другую текстовую информацию.

Машстабная сетка **Полная** помогает выполнять курсорные измерения на распечатках.

Типы масштабной сетки **Сетка**, **Сплошная** и **Перекрестье** представляют компромисс между типами **Кадр** и **Полная**.

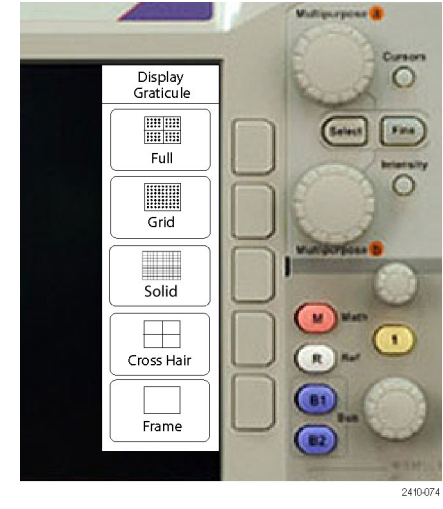

### **Советы**

■ Можно отображать масштабные сетки с единицами IRE и мВ. Для этого установите тип запуска на видеосигнал, а вертикальную шкалу настройте на 143 мВ/деление. (Выбор 143 мВ/деление доступен в грубых настройках вертикальной шкалы для канала, в котором тип запуска установлен на видеосигнал.) На осциллографе автоматически отображается масштабная сетка IRE для сигналов NTSC и масштабная сетка для других видеосигналов (PAL, SECAM, HDTV и пользовательские).

### **Настройка подсветки ЖК-дисплея**

- **1.** Нажмите кнопку **Utility**.
- **2.** В нижнем меню выберите команду **Стр.сервиса**.
- **3.** Поверните многофункциональный регулятор **a** и выберите команду **Дисплей**.

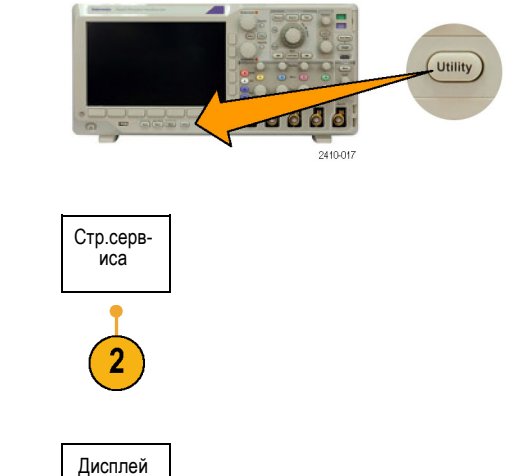

- **4.** Нажмите кнопку Яркость подсветки. | Стр.серв-
- **5.** В появившемся боковом меню выберите требуемую яркость. Возможны следующие варианты: **Высокая**, **Средняя** и **Низкая**.

## **Настройка яркости осциллограмм**

**1.** Нажмите на передней панели кнопку **Яркость**.

На экране появится экранная надпись яркости.

- **2.** С помощью многофункционального регулятора **a** установите нужную яркость осциллограммы.
- **3.** С помощью многофункционального регулятора **b** установите нужную яркость масштабной сетки.
- **4.** Чтобы убрать с экрана показатель яркости, еще раз нажмите кнопку **Яркость**.

**Intensity** 88888

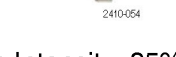

- a Waveform Intensity: 35% **b** Graticule Intensity: 75%
- 2121-245

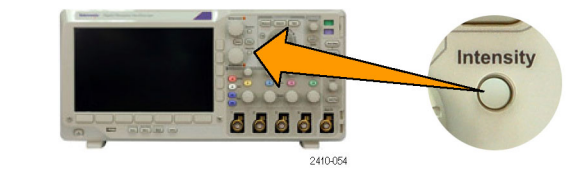

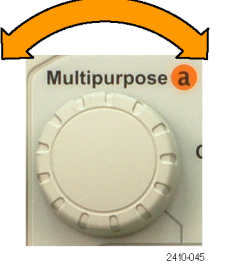

Яркость подсветки Высокая Средняя

Низкая

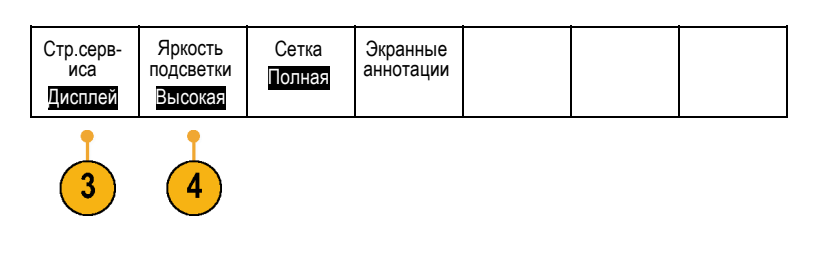

## **Выбор масштаба и положения осциллограммы**

Элементы управления отображением по горизонтали служат для настройки временной развертки, точки синхронизации, а также для более подробного просмотра осциллограммы. Для настройки отображения осциллограмм также можно использовать элементы управления увеличением и панорамированием с помощью функции Wave Inspector. (См. [стр](#page-151-0). [132,](#page-151-0) *[Управление осциллограммами при большой длине памяти](#page-151-0)*.)

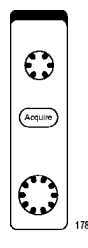

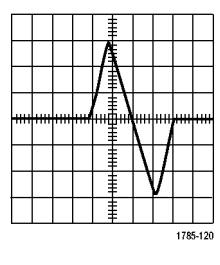

Исходная осциллограмма Масштабирование по

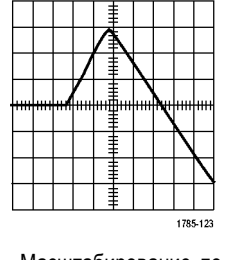

горизонтали

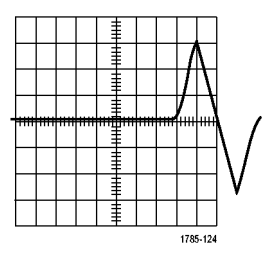

Позиционирование по горизонтали

Элементы управления отображением по вертикали используются для выбора осциллограмм, корректировки положения по вертикали и масштаба осциллограммы и установки параметров входа. Нажмите необходимое количество раз кнопку меню канала (**1**, **2**, **3** или **4**) и кнопки соответствующих пунктов меню, чтобы выбрать, добавить или удалить осциллограмму.

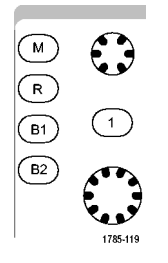

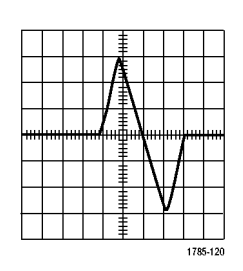

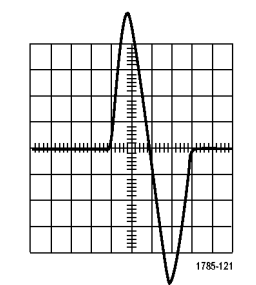

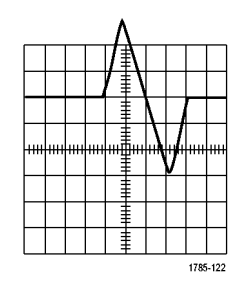

Исходная осциллограмма Масштабирование по вертикали Позиционирование по вертикали

#### **Советы**

**Просмотр.**При использовании регуляторов положения и масштаба в группе органов управления отображением по вертикали во время остановки регистрации данных или ожидания следующей синхронизации осциллограф соответствующим образом изменяет положение и масштаб соответствующей осциллограммы. Эти изменения имитируют картину, которая появится при следующем нажатии кнопки **Пуск**. Вновь заданные параметры используются осциллографом при отображении результатов следующей регистрации данных.

Если изображение выходит за рамки экрана, осциллограмма отображается в усеченном виде.

При использовании предварительного просмотра расчетная осциллограмма, курсоры и автоматические измерения остаются активными и не искажаются.

### **Настройка параметров входа**

Органы управления отображением по вертикали используются для выбора осциллограмм, корректировки положения по вертикали и масштаба осциллограммы и установки параметров входа.

**1.** Нажмите кнопку меню канала **1**, **2**, **3** или **4**, чтобы вызвать меню вертикальных параметров для выбранной осциллограммы. Меню вертикальных параметров действует только для выбранной осциллограммы.

Кроме того, при нажатии кнопки канала разрешается или запрещается выбор соответствующей осциллограммы.

**2.** Для выбора типа входа нажмите требуемое число раз кнопку **Тип входа**. При связи по постоянному току на вход пропускаются как постоянная, так и переменная составляющие сигнала.

При связи по переменному току постоянная составляющая задерживается, и на вход поступает только переменная составляющая сигнала.

Заземленный вход используется для отображения опорного потенциала.

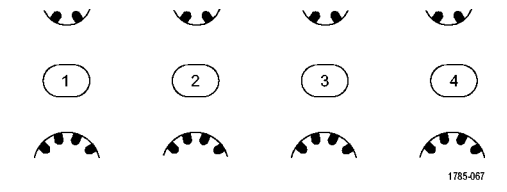

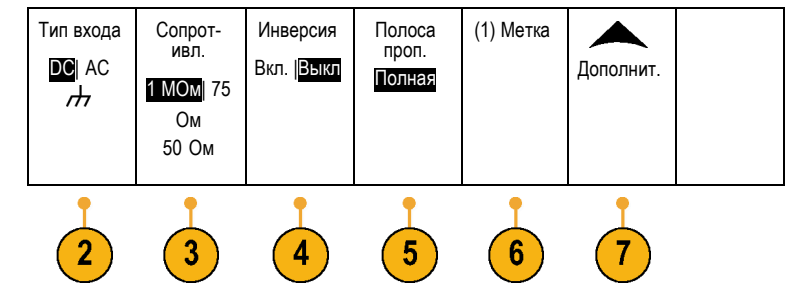

**3.** Для выбора входного импеданса требуемое число раз нажмите кнопку **Сопротивл.**

При использовании связи по постоянному току или заземленного входа установите входной импеданс (согласующее сопротивление) 50 Ом, 75 Ом или 1 МОм. При использовании связи по переменному току автоматически устанавливается импеданс 1 МОм.

Для получения дополнительной информации о входном импедансе см. раздел **Советы**. (См. [стр](#page-123-0). [104](#page-123-0), *[Советы](#page-123-0)*.)

**4.** Чтобы инвертировать сигнал, нажмите кнопку **Инверсия**.

Для обычной работы выберите **Выкл**, для инвертирования полярности сигнала в предварительном усилителе выберите **Вкл.**

**5.** Нажмите кнопку **Полоса проп.** и выберите нужную полосу пропускания в появившемся боковом меню.

Имеются следующие варианты выбора: «Полная» и 20 МГц. В зависимости от типа используемого пробника могут появиться дополнительные варианты.

Чтобы установить полную ширину полосы пропускания осциллографа, выберите **Полная**.

Чтобы установить ширину полосы пропускания осциллографа 20 МГц, выберите **20 МГц**.

- **6.** Нажмите кнопку **Метка**, чтобы создать метку для канала. (См. [стр](#page-70-0). [51,](#page-70-0) *[Обозначения каналов и шин](#page-70-0)*.)
- **7.** Нажмите кнопку **Дополнит.**, чтобы получить доступ к дополнительным боковым меню.
- **8.** Выберите **шкала точ.от.**, чтобы с помощью многофункционального регулятора **a** выполнить точную настройку вертикальной шкалы.

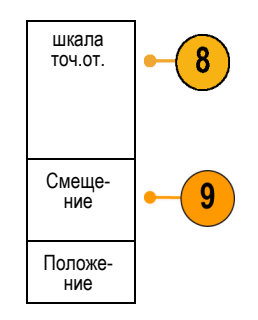

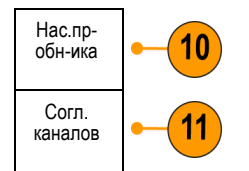

**9.** Выберите кнопку **Смещение**, чтобы с помощью многофункционального регулятора **a** выполнить точную настройку смещения по вертикали. Чтобы установить вертикальное смещение 0 В, в боковом меню выберите **Установить 0 В**.

Для получения дополнительной информации о смещении см. раздел **Советы**. (См. [стр](#page-123-0). [104](#page-123-0), *[Советы](#page-123-0)*.)

**10.** Выберите кнопку **Нас.пробника**, чтобы задать параметры пробника.

В появившемся боковом меню выполните следующие действия.

- Выберите кнопку **Напряжение** или **Ток**, чтобы задать тип пробника для пробников, не оснащенных интерфейсом TekProbe Level 1, TekProbe II (требуется адаптер TPA-BNC) или TekVPI.
- Для пробников, не оснащенных интерфейсом Tek, когда для параметра **Тип** задано значение **Напряжение**, используйте многофункциональный регулятор **a**, чтобы установить **Ослабление**, соответствующее пробнику.
- Для пробников, не оснащенных интерфейсом Tek, когда для параметра **Тип** задано значение **Ток**, используйте многофункциональный регулятор **a**, чтобы установить отношение ток/напряжение (**Ослабление**), соответствующее пробнику.
- Если измерение тока выполняется по падению напряжения на резисторе, задайте для параметра **Ток измерения** значение **Да**. Нажмите в боковом меню кнопку **А/В** и поверните многофункциональную ручку **a**, чтобы установить отношение ток/напряжение или напряжение/ток для своей системы. Например, если измеряется падение напряжения на резисторе сопротивлением 2 Ом, установите отношение В/А равным 2.
- **11.** Выберите значение **Cогл.каналов**, чтобы выполнить регулировку отображения и измерения для пробников, у которых различное временное запаздывание. Это особенно важно, когда используется пробник тока в сочетании с пробником напряжения.

Для достижения наилучших результатов применяйте специальные компенсаторы, например Tektronix 067-1686-xx.

<span id="page-123-0"></span>Если компенсатора временного запаздывания нет, можно использовать элементы управления в меню «Согл.каналов», чтобы задать для параметров компенсации временного запаздывания осциллографа рекомендованные значения, основываясь на номинальных значениях задержки распространения для каждого пробника. Осциллографом автоматически загружаются значения номинальных задержек распространения для пробников TekVPI и TekProbe II (требуется адаптер TPA — BNC). Для других типовых пробников сначала в боковом меню нажмите кнопку **выбрать** и выберите канал, к которому присоединен пробник. Затем в боковом меню нажмите кнопку **Модель пробника** и выберите модель пробника. Если используемого пробника нет в списке, задайте для модели пробника значение **Другое**, нажмите кнопку **Задержка распростр.** в боковом меню и с помощью многофункциональной ручки **a** выберите соответствующую задержку распространения.

Чтобы отобразить рекомендованные значения компенсации временного запаздывания, вычисленные осциллографом, установите для параметра **Показ. рек. компенсации** в боковом меню значение **Да**.

Чтобы задать рекомендованное значение компенсации временного запаздывания для каждого канала, нажмите в нижнем меню кнопку **Уст. для всех ком. вр. запаз. реком. знач.**

### **Советы**

- **Использование пробников с интерфейсами TekProbe II и TekVPI.** При подсоединении пробника с интерфейсом TekProbe II или TekVPI осциллограф автоматически устанавливает чувствительность канала, тип входа и сопротивление в соответствии с характеристиками пробника. Для пробников с интерфейсом Tek Probe II требуется адаптер TPA-BNC.
- **Разница между положением по вертикали и смещением.** Регулируя положение по вертикали, можно расположить осциллограммы там, где они должны отображаться для просмотра. Индикаторы опорной линии осциллограммы указывают нулевой уровень напряжения (или тока) для каждой осциллограммы. При регулировке масштаба по вертикали осциллограмма растягивается относительно индикатора опорной линии осциллограммы.

Когда для перемещения кривой используется элемент управления «Канал» <x>> **Дополнит.** > **Смещение** > **Вертик. смещение**, индикатор опорной линии уже не соответствует нулевому значению. Вместо этого он показывает уровень смещения. При регулировке масштаба по вертикали осциллограмма растягивается относительно индикатора опорной линии осциллограммы.

**Защита входа 50 и 75 Ом.** При выборе нагрузочного сопротивления 50 или 75 Ом максимальный масштаб вертикальной шкалы составляет 1 В/дел., а у пробника 10X – 10 В. Если приложить дополнительное входное напряжение, то осциллограф автоматически переключится на нагрузочное сопротивление 1 МОм, чтобы защитить внутреннюю нагрузку 50 или 75 Ом. Для получения дополнительной информации о технических характеристиках см. руководство *DPO3000 Series Oscilloscopes Technical Reference* (Справочное руководство по техническим характеристикам осциллографов серии DPO3000).

### **Расположение и маркировка сигналов шин**

**Расположение сигналов шины.** Нажмите на передней панели кнопку соответствующей шины и поверните многофункциональную ручку **a**, чтобы настроить положение выбранной шины по вертикали. (См. [стр](#page-79-0). [60,](#page-79-0) *[Настройка](#page-79-0) [последовательной или параллельной шины](#page-79-0)*.)

**1.** Нажмите на передней панели соответствующую кнопку шины, чтобы выбрать эту шину.

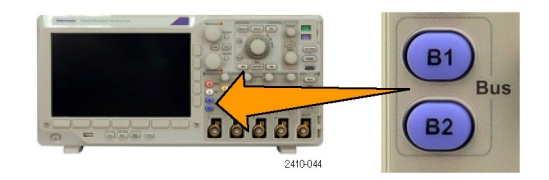

**2.** Поверните многофункциональный регулятор **a**, чтобы настроить вертикальное положение для выбранной шины.

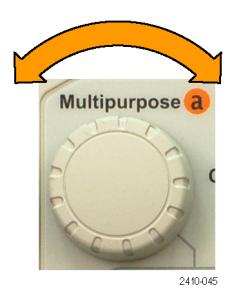

**Маркировка сигналов шины.** Для маркировки шины выполните следующие действия:

**1.** Нажмите на передней панели соответствующую кнопку шины.

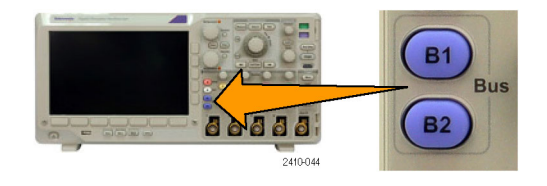

**2.** Нажмите кнопку **Метка**. (См. [стр](#page-70-0). [51,](#page-70-0) *[Обозначения каналов и шин](#page-70-0)*.) Шина (B1) I2C Определ. входов Порог.н- апр-<sup>я</sup> Включить адрес Нет (B1) Метка I2C Отобра- жение шины Таблица событий

## **Расположение, масштабирование и группировка цифровых каналов**

Вкл/Выкл

 $\overline{2}$ 

Вкл.| Выкл Включить D7-D0 Включить D15-D8

**1.** Нажмите на передней панели кнопку **D15–D0**.

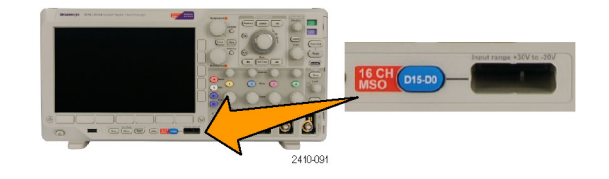

метки MagniVu

Вкл. |Выкл

Высота S | ML

6

Порог.н- апр-<sup>я</sup> Изменить

 $\overline{3}$ 

- **2.** В нижнем меню нажмите кнопку **D15-D0**. **|** D15-D0
- **3.** В боковом меню нажмите кнопку **выбрать**.
- Выбрать (a) D0 (b) 1,08 дел Отобра- зить

**4.** Поверните многофункциональный регулятор **a**, чтобы выбрать канал для перемещения.

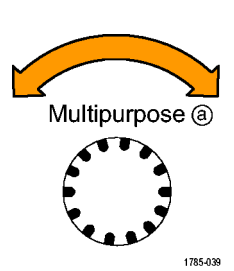

**5.** Поверните многофункциональный регулятор **b**, чтобы переместить выбранный канал.

*ПРИМЕЧАНИЕ. Отображение канала (или группы) перемещается только после прекращения вращения регулятора.*

**6.** Чтобы изменить масштаб (высоту) цифровых каналов, нажмите в нижнем меню кнопку **Высота**.

*ПРИМЕЧАНИЕ. При выборе варианта S (небольшая) каждая осциллограмма будет отображаться высотой 0,2 дел. При выборе варианта M (средняя) каждая осциллограмма будет отображаться высотой 0,5 дел. При выборе варианта L (большая) каждая осциллограмма будет отображаться высотой 1 деление. Вариант L реализуется только в том случае, если на экране достаточно места для отображения осциллограмм. Одновременно может отображаться до 8 осциллограмм по варианту L.*

- **7.** Для упрощения идентификации можно маркировать отдельные цифровые каналы. (См. [стр](#page-70-0). [51](#page-70-0), *[Обозначения](#page-70-0) [каналов и шин](#page-70-0)*.)
- **8.** Чтобы сгруппировать некоторые или все цифровые каналы вместе, переместите каналы и разместите их рядом друг с другом. Все расположенные рядом каналы автоматически образуют группу.

Просмотреть группы можно, нажав кнопку пункта бокового меню **выбрать** и повернув многофункциональную ручку **a**.

Когда группа выбрана, поверните многофункциональный регулятор **b**, чтобы переместить всю группу.

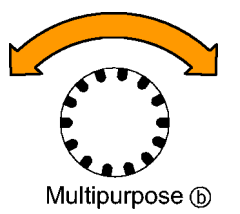

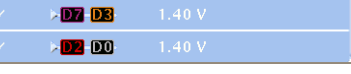

## **Просмотр цифровых каналов**

Разные способы отображения данных цифровых каналов помогают анализировать сигналы. В цифровых каналах сохраняется верхнее или нижнее состояние каждой выборки.

Логические верхние уровни отображаются зеленым цветом. Логические нижние уровни отображаются синим цветом. Когда происходит единичный переход за время, представляемое вертикальным отрезком шириной в один пиксел, переход (фронт) отображается серым цветом.

Когда происходят несколько переходов за время, представляемое вертикальным отрезком шириной в один пиксел, переход (фронт) отображается белым цветом.

Когда на экране отображается белый фронт, обозначающий несколько переходов, можно воспользоваться увеличением, чтобы рассмотреть отдельные фронты.

Если увеличение на осциллографе такое большое, что для одного интервала оцифровки используется более одного столбца пикселов, то на неопределенность положения фронта указывает светло-серая тень.

*ПРИМЕЧАНИЕ. Когда на экране видна светло-серая тень, используйте режим MagniVu. Когда используется режим MagniVu, появляется показатель MagniVu.*

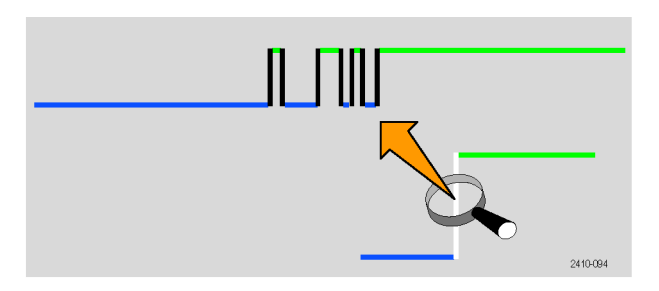

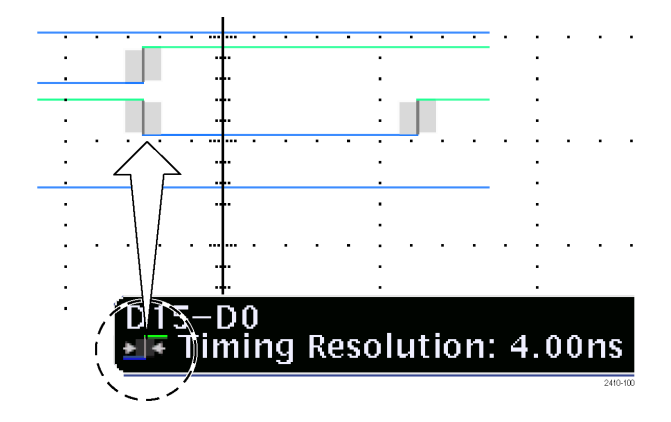

## **Комментирование экрана**

Можно добавить свой текст на экран, выполнив следующие действия:

**1.** Нажмите кнопку **Utility**.

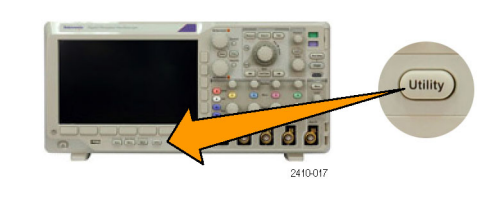

**2.** Нажмите кнопку **Стр.сервиса**. Стр.серв- иса

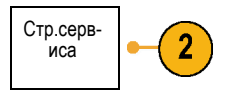

- **3.** Поверните многофункциональный регулятор **a** и выберите команду **Дисплей**.
- **4.** В появившемся меню в нижней части экрана выберите команду **Экранные аннотации**.

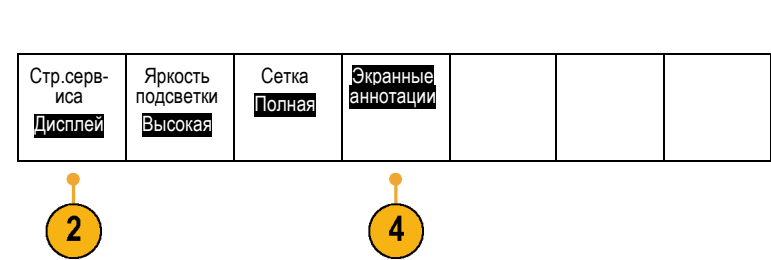

**5.** Нажмите кнопку **Отобразить аннотацию** и выберите **Вкл.** в боковом меню.

Появится окно аннотаций. Измените его положение на экране с помощью многофункциональных регуляторов **a** и **b**.

- **6.** Нажмите кнопку **Изменение аннотации** в боковом экранном меню.
- **7.** Для прокрутки списка букв, цифр и других символов поверните многофункциональный регулятор **a**, чтобы выбрать нужные символы.

Либо воспользуйтесь для ввода символов USB-клавиатурой. ([См](#page-50-0). [стр](#page-50-0). [31,](#page-50-0) *[Подсоединение к осциллографу](#page-50-0) USB-[клавиатуры](#page-50-0)*.)

Чтобы изменить положение текста аннотации, нажмите кнопку **Положение** бокового меню и поверните многофункциональные ручки **a** и **b**.

## **Просмотр частоты синхронизации**

Можно вывести на экран значение частоты синхронизации Выполняется подсчет всех событий синхронизации, независимо от того, используются они осциллографом для синхронизации или нет, и отображается число таких событий в секунду. Чтобы вывести на экран этот показатель, выполните следующие действия:

Дисплей

**1.** Нажмите кнопку **Utility**.

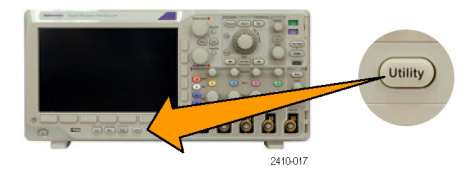

- **2.** Нажмите кнопку **Стр.сервиса**. Стр.серв- иса
- **3.** Поверните многофункциональный регулятор **a** и выберите команду **Дисплей**.
- **4.** В появившемся в нижней части экрана меню нажмите кнопку **Показания частоты синхрониз.**
- **5.** Нажмите кнопку **Вкл.** бокового экранного меню.

Теперь частота синхронизации появится среди показаний синхронизации в правом нижнем углу экрана.

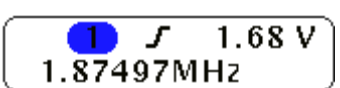

Яркость подсветки Высокая

 $\overline{2}$ 

Сетка Полная

Экранные аннотации

Пока-<br>зания частоты<br>синхрон-<br>из.

Дисплей

Стр.серв- иса Дисплей

 $\overline{2}$ 

Уст. курсоры на экран

Наст-<br>ройка курсоров

# <span id="page-130-0"></span>**Анализ осциллограмм**

После настройки сбора данных, синхронизации и отображения осциллограммы можно анализировать полученные результаты. Для этого можно использовать курсоры, автоматические измерения, статистическую обработку, расчетные осциллограммы и БПФ.

## **Выполнение автоматических измерений**

Чтобы произвести автоматическое измерение, необходимо выполнить следующие действия.

**1.** Нажмите кнопку **Измерения**.

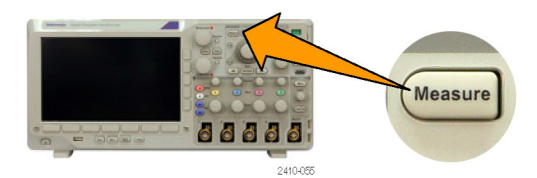

Индикат-<br>оры Дополнит.

- **2.** Нажмите кнопку **Добавить измерения**. Добавить
- **3.** Поверните многофункциональный регулятор **a**, чтобы выбрать конкретное измерение. При необходимости поверните многофункциональный регулятор **a**, чтобы выбрать канал для выполнения измерения.
- **Multipurpose**

Удалить измере- ние

измере-<br>ния

**4.** Чтобы удалить измерение, нажмите кнопку **Удалить измерение**, выберите измерение поворотом многофункциональной ручки **a** и нажмите кнопку **OK Удалить измерение** в боковом меню.

### **Советы**

- Чтобы удалить все измерения, выберите **Удалить все измерения**.
- $\blacksquare$  Символ  $\triangle$  отображается вместо ожидаемого цифрового значения, если существует условие вертикальной отсечки. Часть кривой располагается выше или ниже области экрана. Чтобы получить требуемое числовое значение измерения, с помощью ручек регулировки по вертикали установите масштаб и положение осциллограммы на экране.

# **Использование автоматических измерений**

В приведенных ниже таблицах содержится список автоматических измерений по категориям: по времени или амплитуде. (См. [стр](#page-130-0). [111,](#page-130-0) *[Выполнение автоматических измерений](#page-130-0)*.)

#### **Измерения времени**

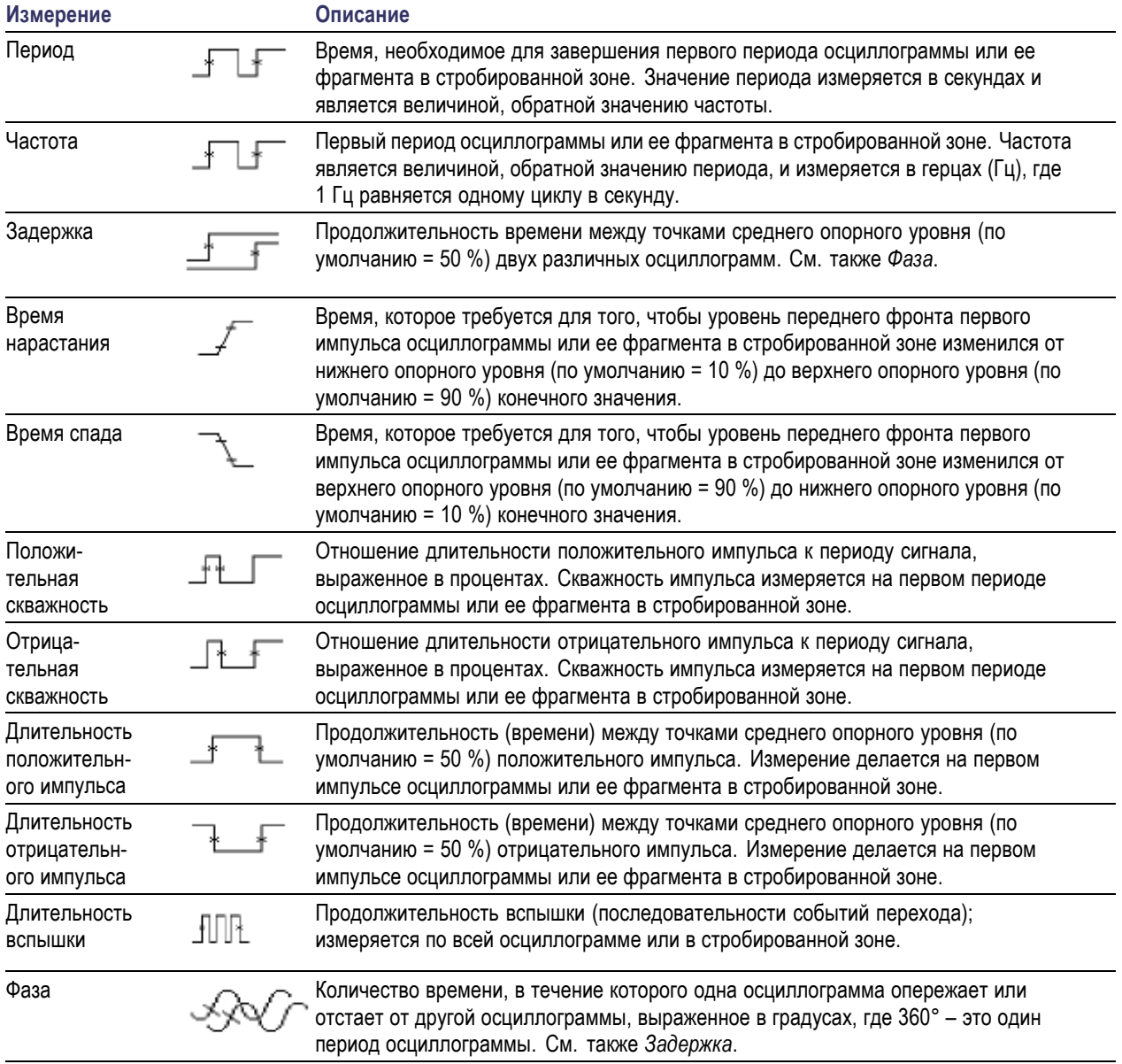

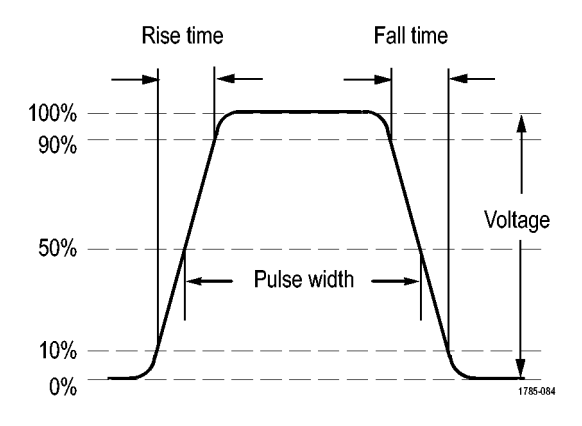

### **Измерения амплитуды**

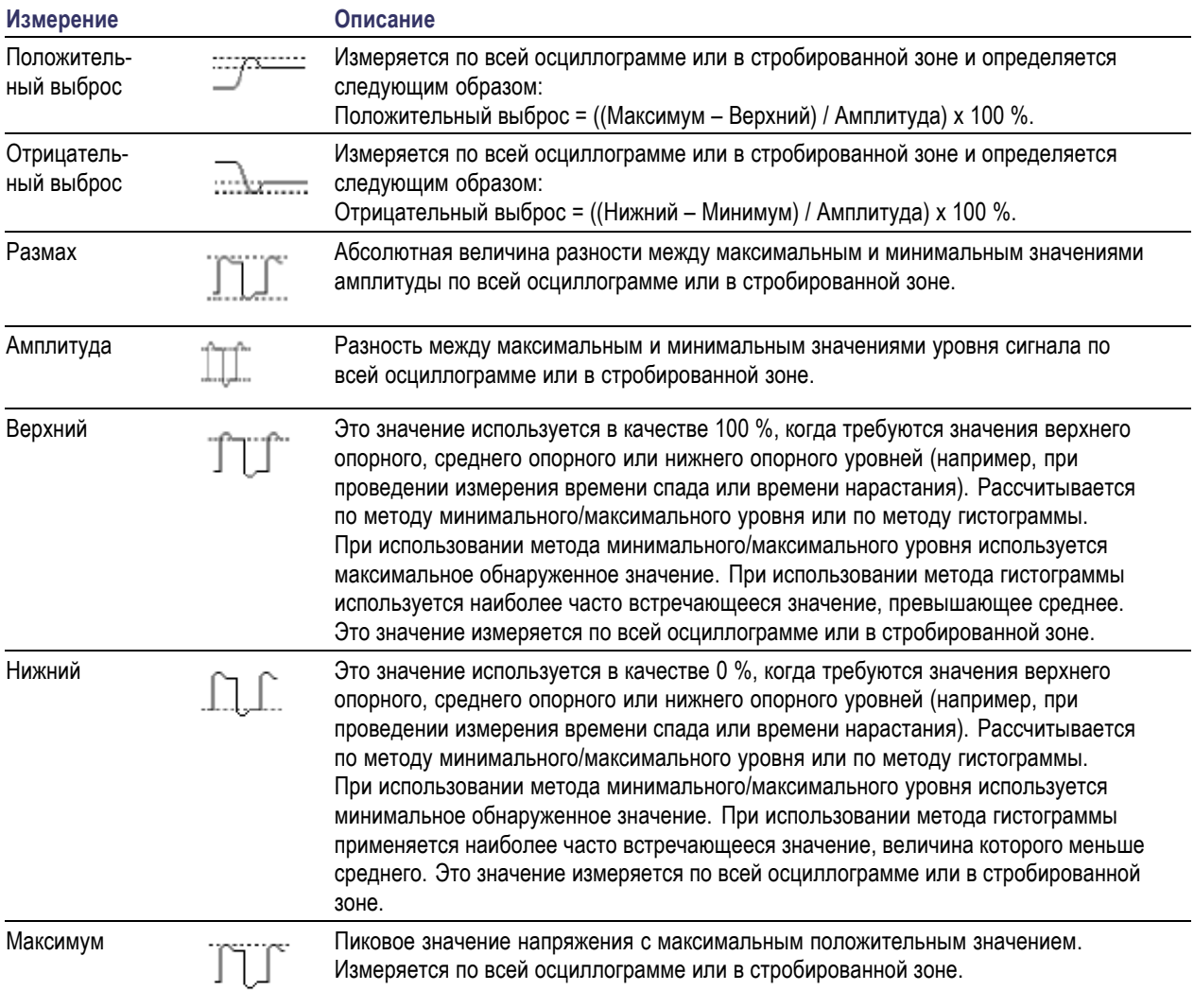

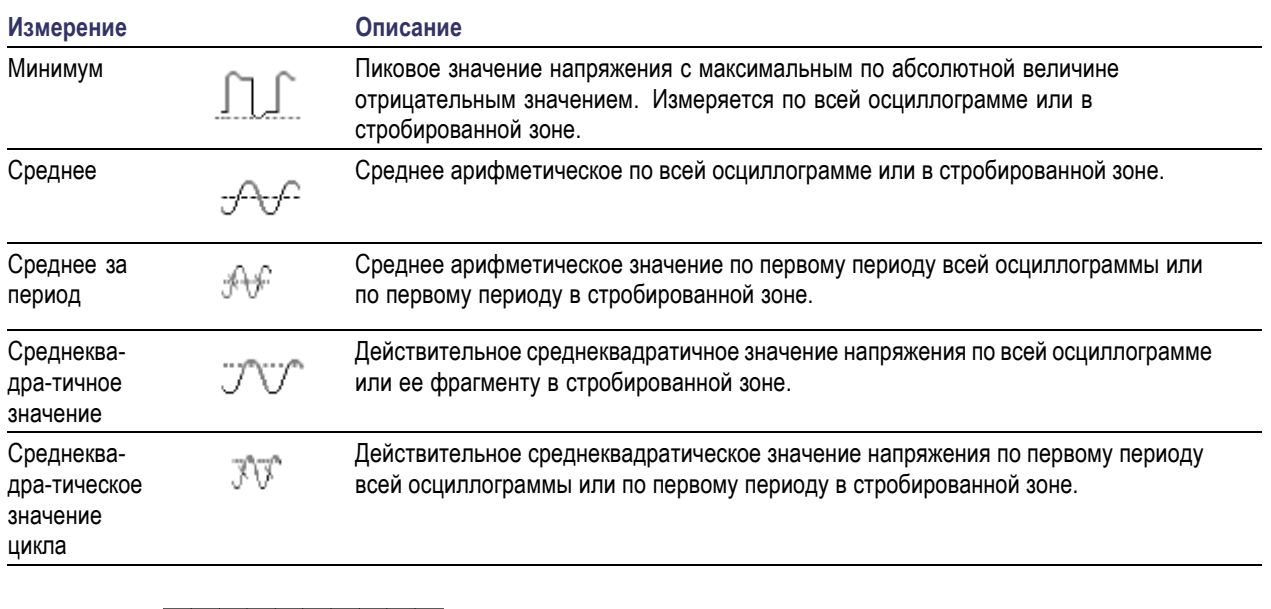

### **Измерения амплитуды (прод.)**

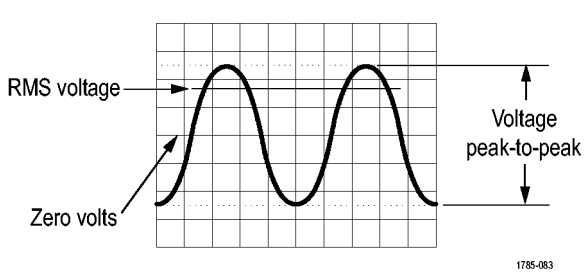

### **Дополнительные измерения**

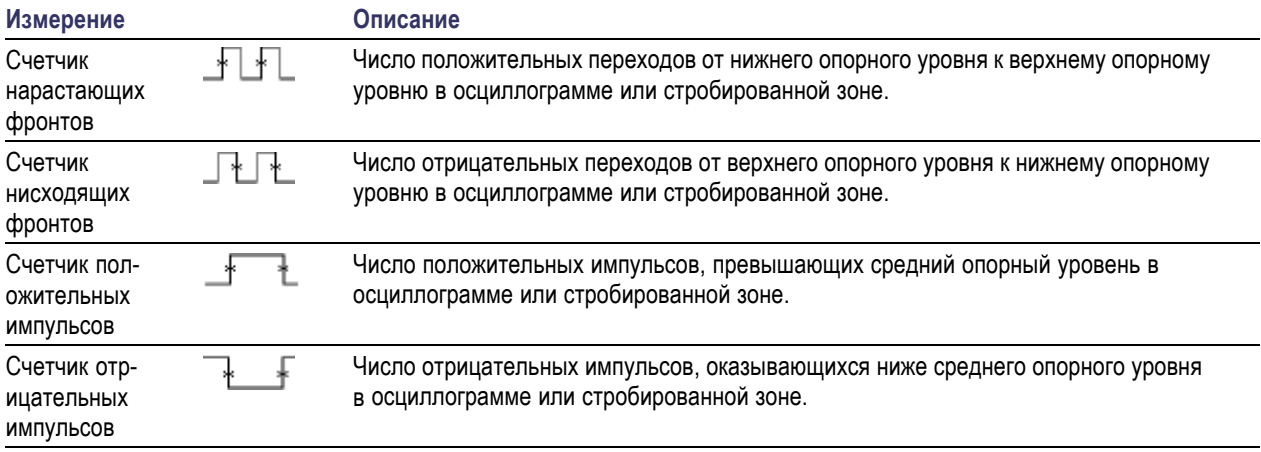

### **Дополнительные измерения (прод.)**

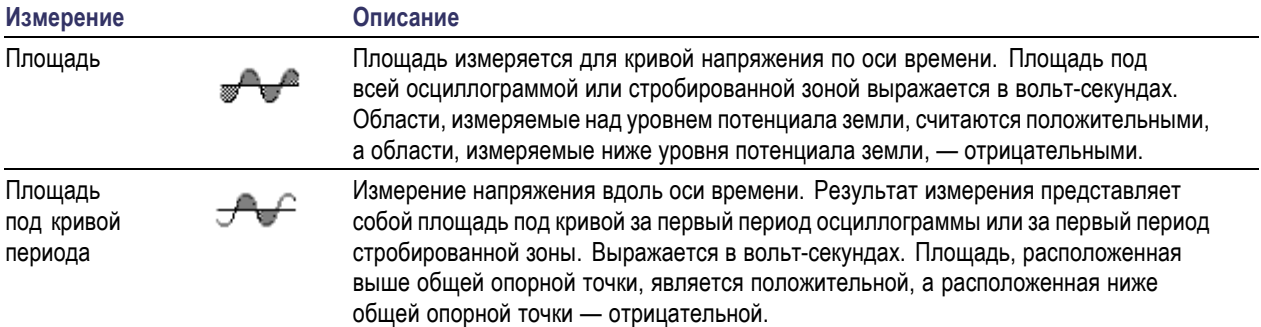

## **Настройка автоматических измерений**

Настройка автоматических измерений может быть выполнена с использованием стробирования, модификации статистик измерения, корректировки опорных уровней измерений или посредством получения снимков измерений.

### **Стробир.**

Стробирование используется для того, чтобы ограничить измерения определенной частью осциллограммы. Чтобы использовать стробирование, выполните следующие действия.

**1.** Нажмите кнопку **Измерения**.

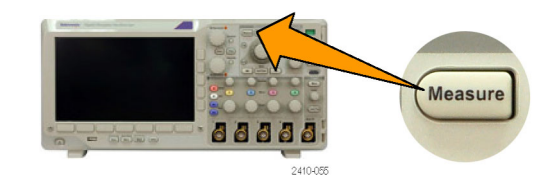

**2.** Нажимайте кнопку **Дополнит.**, пока во всплывающем меню не будет выбрана команда **Стробир.**

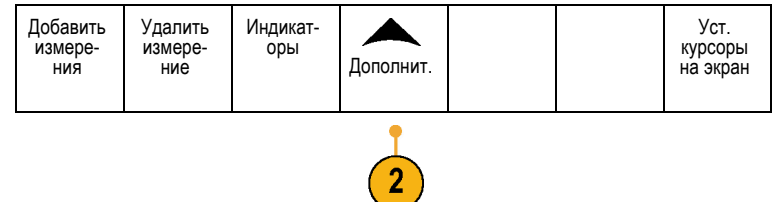

**3.** В боковом меню выберите положение стробов.

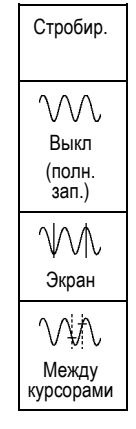

### **Статистика**

Статистика характеризует устойчивость измерений. Чтобы настроить статистику, выполните следующие действия.

**1.** Нажмите кнопку **Измерения**.

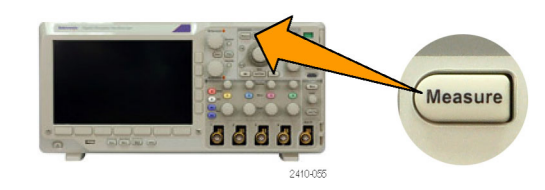

**2.** Нажимайте кнопку **Дополнит.**, пока во всплывающем меню не будет выбрана команда **Статист.**

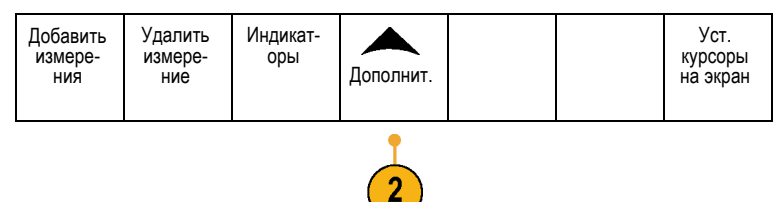

**3.** Выберите нужный вариант в боковом экранном меню. Можно включить или выключить вычисление статистики и выбрать, сколько отсчетов используется при вычислении среднего значения и стандартного отклонения.

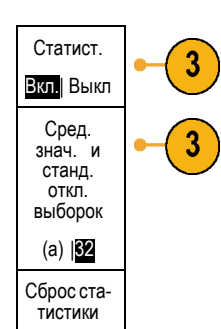

### **Снимок**

Для одновременного просмотра всех измерений одного источника в выбранный момент времени выполните следующие действия.

**1.** Нажмите кнопку **Измерения**.

поля **Снимок**.

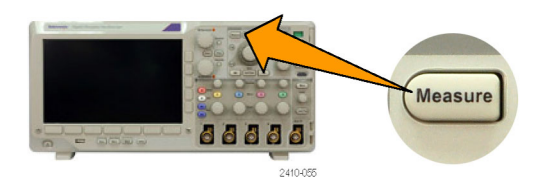

Добавить Удалить Индикат- оры Дополнит. Уст. курсоры **2.** В нижнем меню выберите команду измере- ния измере- ние **Добавление измерения**. на экран **3.** Для выбора требуемого канала **Источник** поверните многофункциональную ручку **a**. Multipurpose a **4.** Поворачивая многофункциональную ручку **b**, выберите **Тип измерений** для

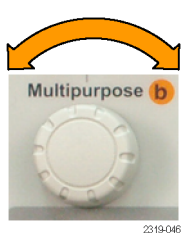

**5.** Нажмите кнопку **OK Снимок всех измерений**.

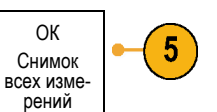

#### **6.** Просмотрите результаты.

Моментальный снимок на 1

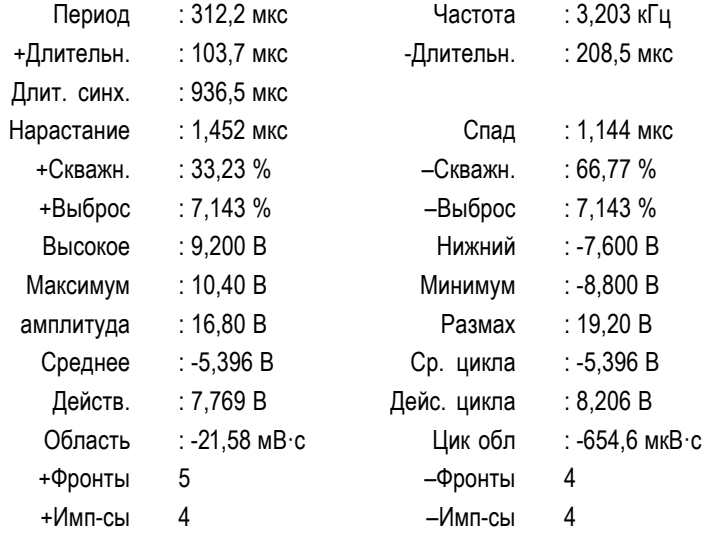

### **Опорные уровни**

Опорные уровни определяют порядок измерения временных параметров сигнала. Например, они используются при расчете времени нарастания и спада.

- **1.** Нажмите кнопку **Измерения**.
- **2.** Нажимайте кнопку **Дополнит.**, пока во всплывающем меню не будет выбрана команда **Опорные уровни**.

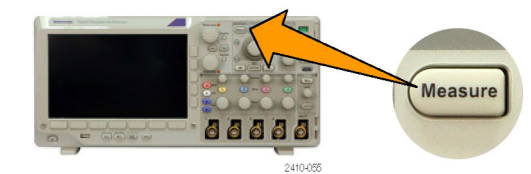

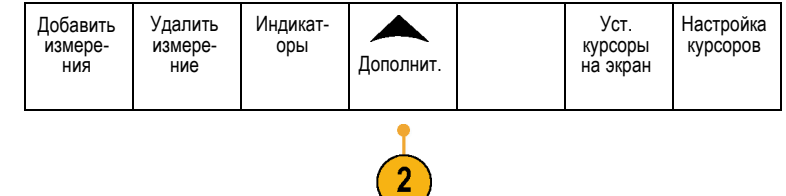

**3.** Задайте уровни в боковом меню. Опорные

Верхний и нижний опорные уровни используются для расчета времени нарастания и времени спада.

Средний опорный уровень используется прежде всего для проведения измерений между фронтами, таких как длительность импульса.

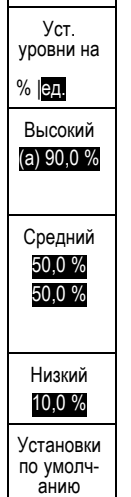

уровни

## **Выполнение ручных измерений с помощью курсоров**

Курсорами называются экранные маркеры, которые можно разместить на осциллограмме для ручного измерения собранных данных. Курсоры отображаются в виде горизонтальных и вертикальных линий. Чтобы использовать курсоры, выполните следующие действия.

**1.** Чтобы включить курсоры, нажмите кнопку **Курсоры**. Вторым нажатием курсоры выключаются. Для отображения меню курсоров можно также нажать и удерживать кнопку **Курсоры**.

*ПРИМЕЧАНИЕ. Чтобы сохранить курсоры включенными, но удалить индикаторы курсоров с экрана, нажимайте Menu Off, пока значения курсоров не исчезнут. Перемещать курсоры будет по-прежнему возможно с помощью многофункциональных ручек. Чтобы восстановить значение курсора, нажмите кнопку Menu Off еще раз.*

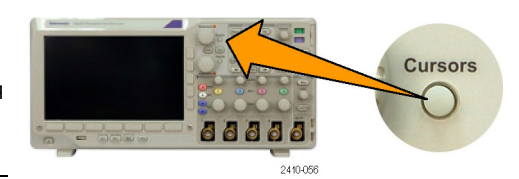

В нашем примере на выбранной осциллограмме появятся два вертикальных курсора. При повороте многофункциональной ручки **a** один из курсоров перемещается влево или вправо. При повороте ручки **b** перемещается другой курсор.

**2.** При включенных курсорах нажмите кнопку **Выбор**.

При этом включается или выключается связь между курсорами. Если связь включена, при вращении многофункциональной ручки **a** оба курсора перемещаются вместе. Промежуток времени между курсорами настраивается поворотом многофункциональной ручки **b**.

- **3.** Кнопка **Точно** предназначена для переключения грубой и точной настройки, выполняемой с помощью многофункциональных ручек **a** и **b**. Кроме того, при нажатии кнопки **Точно** изменяется чувствительность остальных ручек.
- **4.** Для отображения меню курсоров нажмите и удерживайте кнопку **Курсоры**.
- **5.** В нижнем меню нажмите кнопку **Курсоры** и установите для этого параметра значение **Экран**.

В экранном режиме две горизонтальные и две вертикальные линии пересекают всю масштабную сетку.

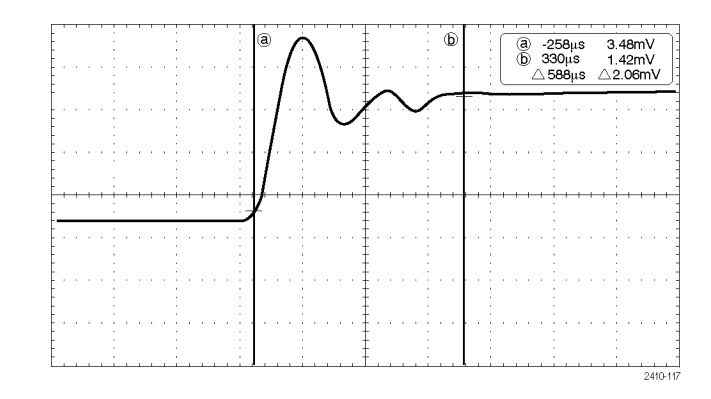

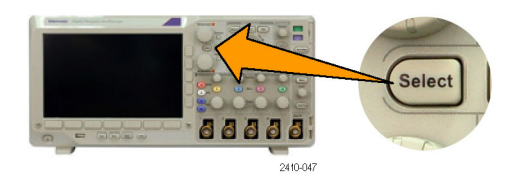

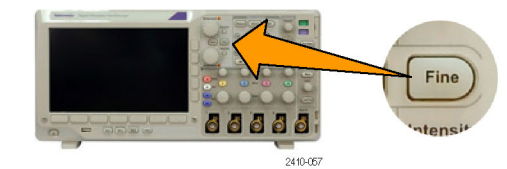

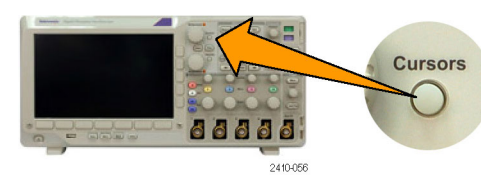

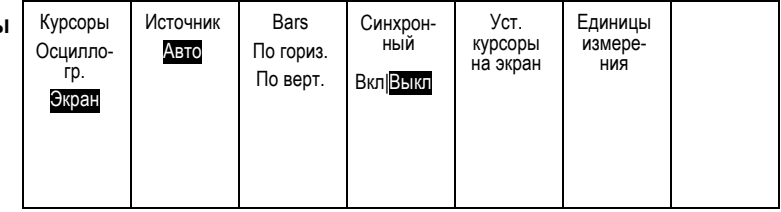

**6.** Пара горизонтальных курсоров перемещается при вращении многофункциональных ручек **a** и **b**.

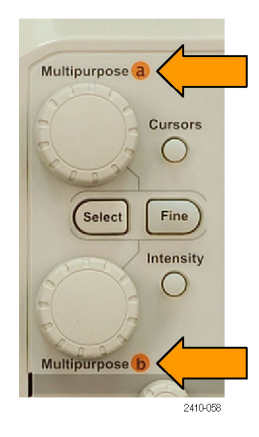

#### **7.** Нажмите кнопку **Выбор**.

При этом горизонтальные курсоры становятся активными, а вертикальные — неактивными. Теперь при повороте многофункциональных ручек перемещаются горизонтальные курсоры.

Чтобы снова сделать активными вертикальные курсоры, нажмите кнопку **Выбор** еще раз.

**8.** Просмотрите курсор и значение курсора.

*ПРИМЕЧАНИЕ. С помощью курсоров в цифровых каналах можно выполнять измерения тактирования, но не измерения амплитуды.*

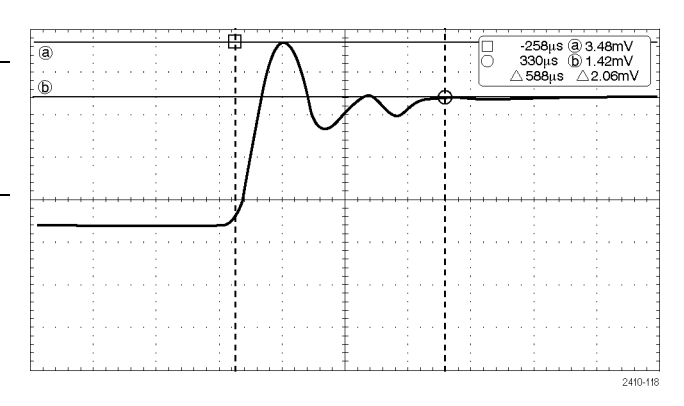

 $\overline{C}$ 

2410-047

66666

Select

**9.** Чтобы отобразить несколько осциллограмм на экране, нажмите одну или несколько кнопок каналов с **1** по канал **4** или, если используется модель MSO3000B, нажмите кнопку **D15–D0**.

**10.** Для отображения меню курсоров нажмите и удерживайте кнопку **Курсоры**.

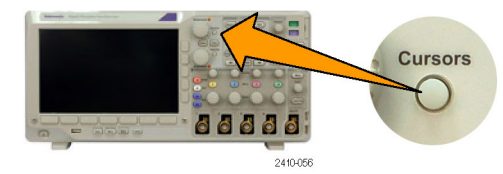

**11.** В нижнем меню выберите команду **Источник**.

Отобразится контекстное меню. Выбор в этом меню значения по умолчанию **Авто** приведет к выполнению курсорных измерений над выбранной (последней использованной) осциллограммой.

- **12.** Поверните многофункциональную ручку **a**, чтобы выбрать канал для измерения в канале, отличном от того, на который указывает пункт **Авто**.
- **13.** Нажмите кнопку **Menu Off**, чтобы убрать контекстное меню.

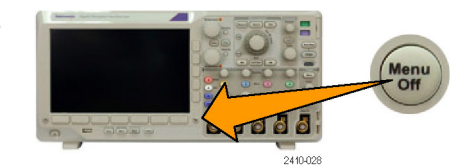

**14.** Поверните многофункциональную ручку **a** и выполните курсорные измерения на альтернативной осциллограмме.

#### **Использование экранных надписей курсоров**

В экранной надписи курсоров представлена текстовая и цифровая информация, относящаяся к текущему положению курсоров.

Экранная надпись отображается в правом верхнем углу масштабной сетки. Если включено масштабирование, экранная надпись отображается в правом верхнем углу окна масштабирования.

Когда выбрана шина, экранные надписи отображают декодированные данные шины в выбранном формате: шестнадцатеричном, двоичном или текстовом (ASCII) (в зависимости от выбранного стандарта). Значение данных в этой точке отображается в экранной надписи курсора.

Δ Экранная надпись «дельта».

На экранных надписях с символом «дельта» отображается разность между положениями курсоров.

Экранная надпись «a».

Означает, что значение устанавливается с помощью многофункционального регулятора **a**.

Экранная надпись «b».

Означает, что значение устанавливается с помощью многофункционального регулятора **b**.

Горизонтальные линии курсоров на экране служат для измерения вертикальных параметров; обычно это напряжение.

Вертикальные линии курсоров на экране служат для измерения горизонтальных параметров; обычно это время.

 $\alpha$  -16.0ms  $22.4mV$  $20.4mV$  $\times$ b 8.00ms  $\triangle$  24.0ms  $\triangle$  2.00mV

1795.134

Когда присутствуют и вертикальный и горизонтальный курсоры, в схемах использования экранных надписей рядом с обозначениями многофункциональных регуляторов появляются значки в форме квадрата и окружности.

### **Использование курсоров XY**

При включенном режиме отображения XY экранные надписи курсоров появятся справа от масштабной сетки. Они включают прямоугольные и полярные координаты, название продукта и коэффициенты.

# **Использование расчетных осциллограмм**

Расчетные осциллограммы создаются для анализа сигналов канала и опорных сигналов. С помощью комбинаций и преобразований исходных осциллограмм и других данных в расчетные осциллограммы можно получить данные в форме, необходимой для конкретного приложения.

*ПРИМЕЧАНИЕ. С последовательными шинами расчетные осциллограммы не используются.*

Простые математические операции (+, –, ?, ?) над осциллограммами выполняются в следующем порядке.

**1.** Нажмите кнопку **Расу** (Расч.).

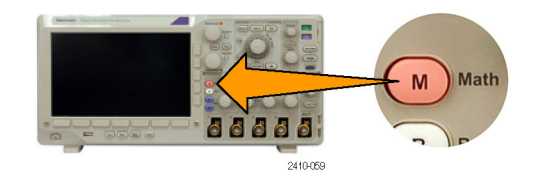

БПФ Матем.<br>pac-<br>ширенный

(M) Метка

**2.** Нажмите кнопку **Две осцил.** Две

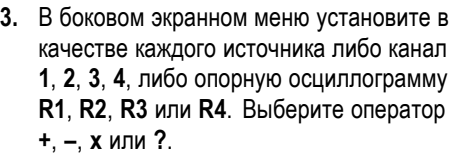
**4.** Например, можно определить мощность умножением осциллограммы напряжения на осциллограмму тока.

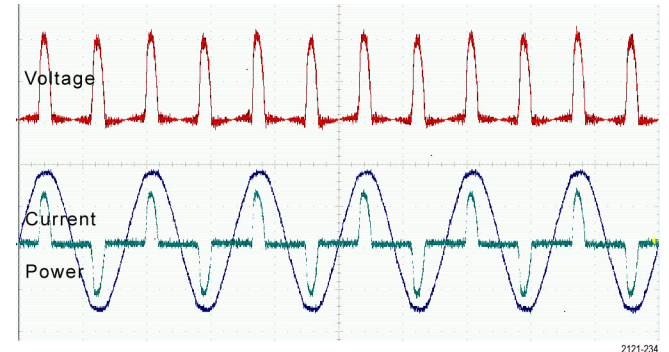

### **Советы**

- Расчетные осциллограммы можно создавать на основе осциллограммы в канале, опорной осциллограммы или их сочетания.
- Измерения для расчетных осциллограмм выполняются таким же образом, как и для канальных сигналов.
- Масштаб по горизонтали и положение расчетных осциллограмм определяется по исходным осциллограммам, указанным в соответствующих математических выражениях. Изменение настройки элементов управления для исходных осциллограмм приводит к соответствующему изменению расчетных осциллограмм.
- Масштабирование расчетной осциллограммы выполняется с помощью внутренней ручки элемента управления масштабированием и панорамированием. Внешняя ручка служит для перемещения окна масштабирования. ([См](#page-151-0). [стр](#page-151-0). [132,](#page-151-0) *[Управление осциллограммами при большой длине памяти](#page-151-0)*.)

### **Использование БПФ**

При выполнении БПФ сигнал разбивается на частотные составляющие, по которым осциллограф строит изображение сигнала в частотной области, в отличие от обычного для осциллографов графического представления сигнала во временной области. Эти частотные составляющие можно сравнить с известными частотами системы, например с системной тактовой частотой, частотами генераторов или источников питания.

**1.** Нажмите кнопку **Расу** (Расч.).

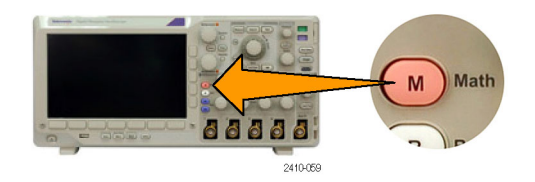

**2.** Нажмите кнопку **БПФ**. Две

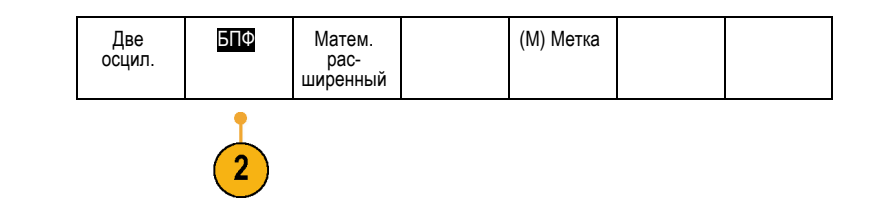

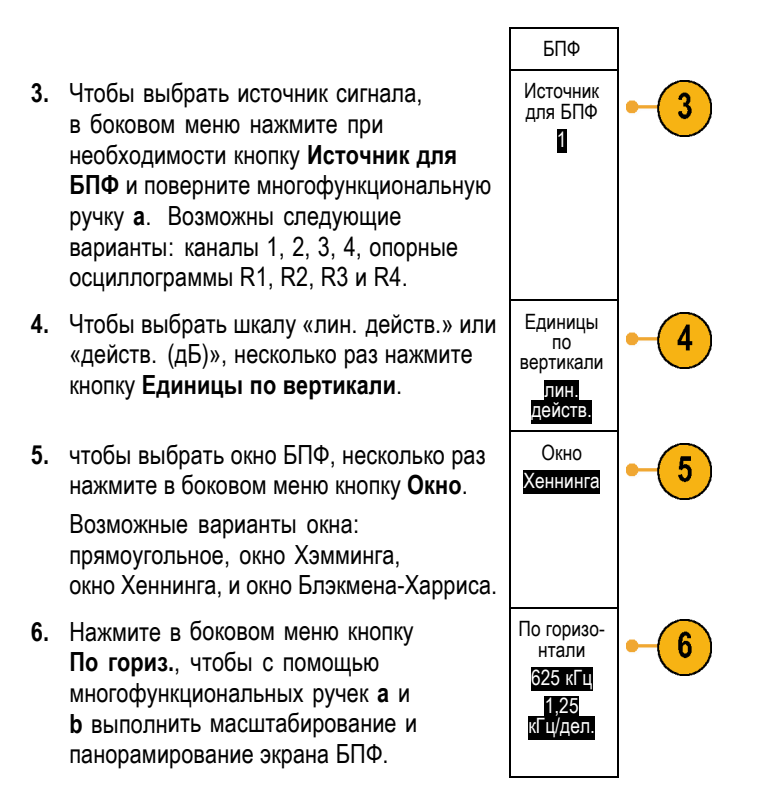

**7.** На экране появится результат БПФ.

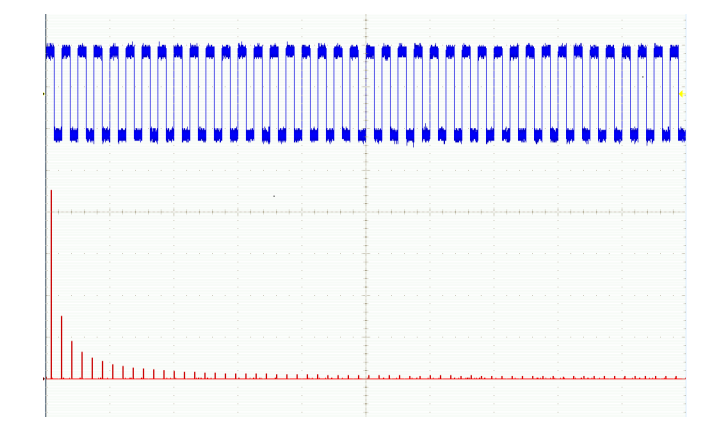

### **Советы**

меняющимся спектром.

- Используйте короткие записи, чтобы ускорить реакцию прибора.
- Используйте длинные записи, чтобы понизить уровень шума по отношению к сигналу и увеличить разрешение по частоте.
- При необходимости можно использовать функцию лупы, а также органы управления **Положение** и **Масштаб** по горизонтали для увеличения и перемещения осциллограммы БПФ.
- Среднеквадратичная шкала в децибелах, установленная по умолчанию, позволяет подробно рассматривать частотные составляющие, даже если их амплитуды сильно различаются. Линейная среднеквадратичная шкала используется для просмотра общего вида частотных составляющих в сравнении друг с другом.
- С функцией БПФ используется четыре окна. Каждое из них обеспечивает некоторый компромисс между разрешением по частоте и точностью отображения амплитуды. Выбор окна определяется необходимостью измерения конкретных величин и характеристиками исходного сигнала. При выборе окна рекомендуется руководствоваться следующими указаниями.

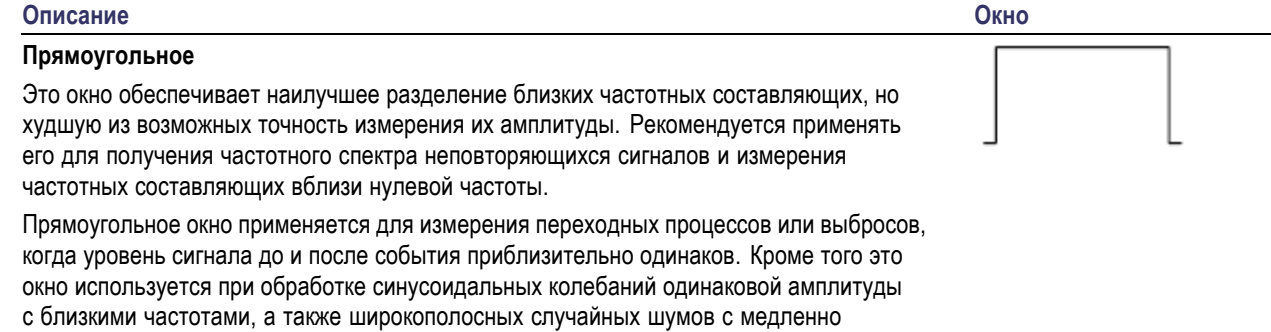

### **Описание Окно Хемминга** Это окно хорошо подходит для разделения близких частотных составляющих, а точность измерения амплитуды в нем повышена по сравнению с прямоугольным окном. Разрешение этого окна по частоте несколько лучше, чем у окна Хеннинга. Окно Хэмминга применяется для измерения синусоидальных и периодических сигналов, а также узкополосного случайного шума. Это окно применяется для измерения переходных процессов или выбросов, когда уровень сигнала до и после события приблизительно одинаков. **Хеннинга** Это окно обеспечивает высокую точность измерения амплитуды при меньшем разрешении по частоте. Окно Хеннинга применяется для измерения синусоидальных и периодических сигналов, а также узкополосного случайного шума. Это окно применяется для измерения переходных процессов или выбросов, когда уровень сигнала до и после события приблизительно одинаков. **Блэкмен-Харрис**: Это окно лучше всего подходит для измерения амплитуд частотных составляющих, но разрешение по частоте у него ниже всех остальных окон.

Окно Блэкмена-Харриса применяется для исследования осциллограмм, в которых преобладает одна частотная составляющая, на предмет наличия высших гармоник.

## **Использование дополнительных математических функций**

Дополнительные математические функции предназначены для создания пользовательских математических выражений с осциллограммами, в которые могут входить активные и опорные осциллограммы, результаты измерений, а также числовые константы. Для использования дополнительных функций необходимо выполнить следующие действия.

**1.** Нажмите кнопку **Расу** (Расч.).

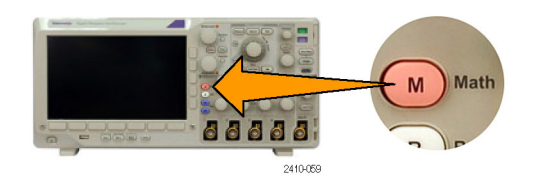

128 Руководство по эксплуатации осциллографов серий MSO3000 и DPO3000

**2.** Нажмите кнопку **Матем. расширенный**. Две

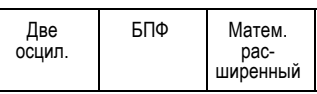

- **3.** Используйте боковое меню для создания пользовательских выражений.
- **4.** Нажмите кнопку **Изменение выражения** и создайте выражение с помощью многофункциональных ручек и кнопок нижнего меню. Нажмите кнопку **ОК Принять** в боковом меню.

Например, чтобы с помощью функции **Изменение выражения** взять интеграл от прямоугольного сигнала, выполните следующие действия:

- **1.** В нижнем меню выберите команду **Очистить**.
- **2.** Поверните многофункциональный регулятор **a** и выберите **Интегр.(**.
- **3.** Нажмите кнопку **Ввод выбранного**.
- **4.** Поверните многофункциональный регулятор **а** и выберите канал **1**.
- **5.** Нажмите кнопку **Ввод выбранного**.
- **6.** Поверните многофункциональный регулятор **a** и выберите **)**.
- **7.** Нажмите кнопку **ОК Принять**.

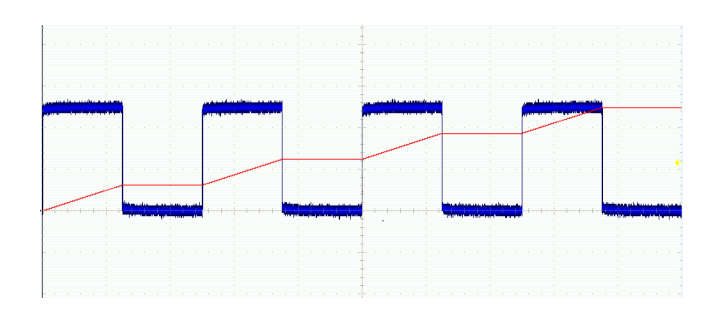

# **Использование опорных осциллограмм**

Для сохранения осциллограммы в памяти необходимо создать опорную осциллограмму. Это можно сделать, например, для создания образца, с которым будут сравниваться другие осциллограммы. Чтобы использовать опорный сигнал, необходимо выполнить следующие действия.

*ПРИМЕЧАНИЕ. Опорные осциллограммы объемом 5 млн выборок хранятся в энергозависимой памяти и не сохраняются при выключении питания осциллографа. Чтобы сохранить такие осциллограммы, надо записать их во внешнее запоминающее устройство.*

- **1.** Нажмите кнопку **Ref R** (Опорный). Появится нижнее меню опорных осциллограмм.
- **2.** В нижнем меню выберите опорные осциллограммы для вывода на экран.

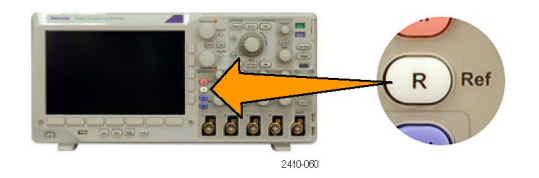

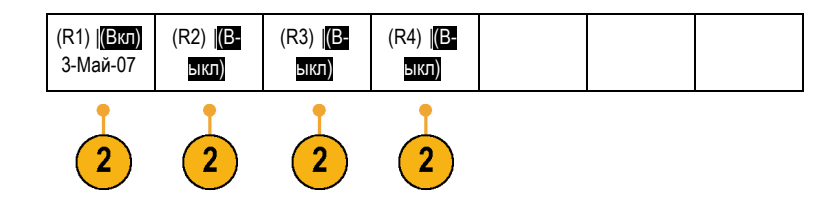

**3.** С помощью бокового меню и многофункциональных ручек установите настройки опорной осциллограммы по горизонтали и по вертикали.

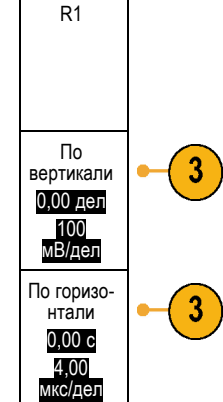

### **Советы**

- **Выбор и отображение опорных осциллограмм.** Все опорные осциллограммы могут отображаться одновременно. Выбор конкретной опорной осциллограммы осуществляется нажатием соответствующей кнопки экранного меню.
- **Удаление опорных осциллограмм с экрана.** Чтобы удалить опорную осциллограмму с экрана, нажмите на передней панели кнопку **R** для вызова нижнего меню. Затем нажмите кнопку нижнего меню, соответствующую отключаемой осциллограмме.
- **Задание масштаба и положения опорной осциллограммы.** Положение и масштаб опорной осциллограммы можно регулировать независимо от остальных отображаемых осциллограмм. Выберите опорную осциллограмму и выполните нужные настройки с помощью многофункциональной ручки. Это можно делать независимо от того, выполняется регистрация данных или нет.

Регулирование масштаба и положения выбранной опорной осциллограммы при включенном и выключенном увеличении выполняется одинаково.

**Сохранение опорных осциллограмм объемом 5 млн выборок.** Опорные осциллограммы объемом 5 млн выборок хранятся в энергозависимой памяти и не сохраняются при выключении питания осциллографа. Чтобы сохранить такие осциллограммы, надо записать их во внешнее запоминающее устройство.

# <span id="page-151-0"></span>**Управление осциллограммами при большой длине памяти**

Элементы управления функцией Wave Inspector (масштабирование и панорамирование, воспроизведение и пауза, метки, поиск) обеспечивают возможность эффективной работы с записями осциллограмм большой длины. Увеличение осциллограммы в горизонтальном направлении осуществляется вращением рукоятки «Лупа». Перемещение по увеличенной осциллограмме осуществляется вращением рукоятки «Панорама».

Ручка «Панорама-Лупа» состоит из следующих частей.

- **1.** Внешняя ручка панорамирования.
- **2.** Внутренняя ручка лупы.

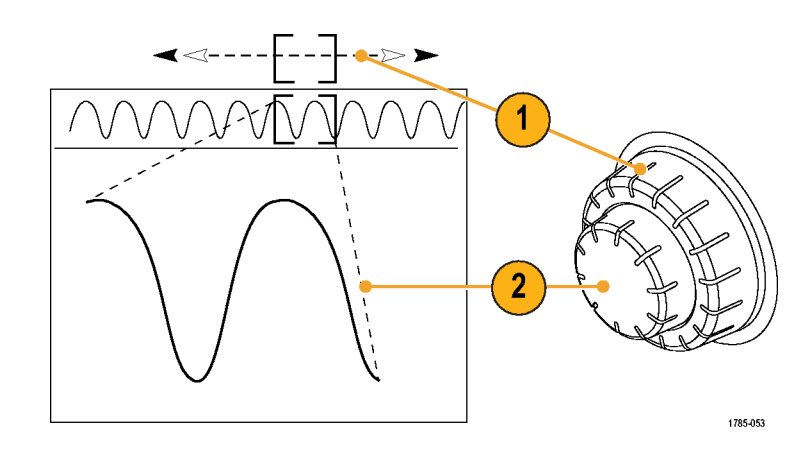

#### **Увеличение осциллограммы**

Чтобы использовать лупу, надо выполнить следующие действия.

- **1.** При повороте внутренней ручки «Панорама-Лупа» по часовой стрелке изображение выбранной части осциллограммы увеличивается. При повороте этой ручки против часовой стрелки изображение уменьшается.
- **2.** Вместо этого можно включать и выключать режим лупы нажатием кнопки лупы.

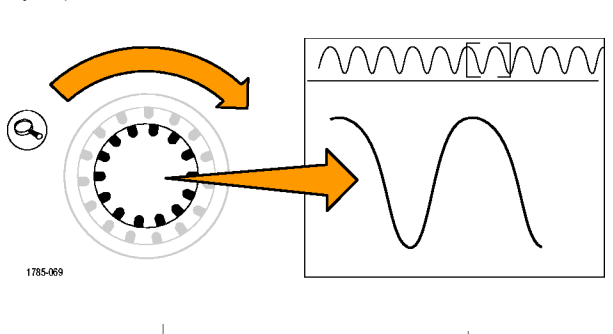

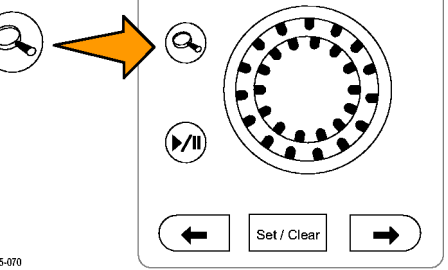

1785-070

**3.** Просмотрите увеличенную осциллограмму, которая отображается в нижней, большей части экрана. В верхней части экрана отображается положение и размер увеличенной части осциллограммы на всей записи.

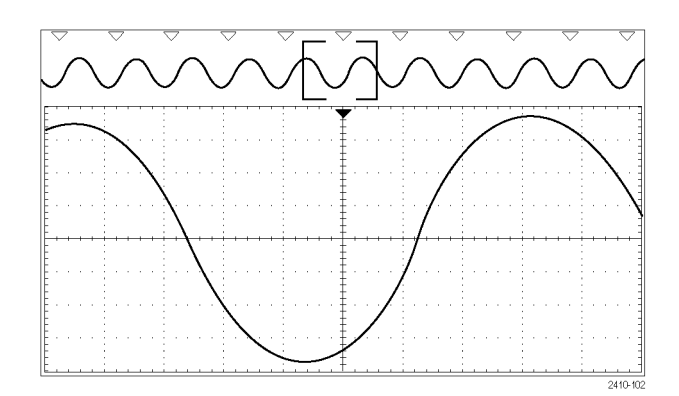

#### **Панорамирование осциллограммы**

При включенной функции лупы быстрые перемещения по осциллограмме осуществляются с помощью функции панорамирования. Чтобы использовать панорамирование, надо выполнить следующие действия.

**1.** Для перемещения (панорамирования) осциллограммы следует вращать внешнюю ручку «Панорама-Лупа».

При повороте ручки по часовой стрелке выполняется панорамирование вперед. При повороте против часовой стрелки выполняется панорамирование назад. Чем сильнее повернута ручка, тем быстрее перемещается окно лупы.

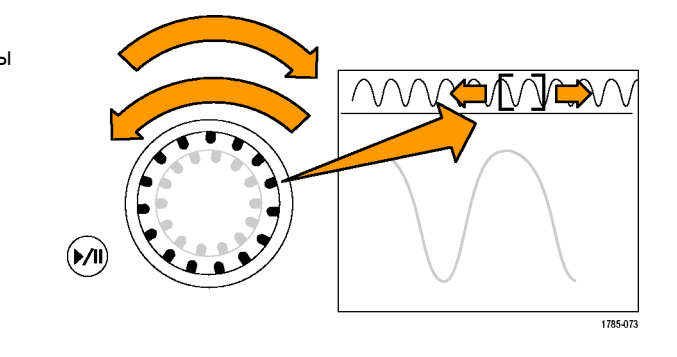

#### **Воспроизведение осциллограммы и пауза**

Функция воспроизведения-паузы обеспечивает автоматическое панорамирование осциллограммы. Чтобы использовать эту функцию, выполните следующие действия.

- **1.** Включите режим воспроизведенияпаузы нажатием кнопки воспроизведения-паузы.
- **2.** Скорость воспроизведения регулируется поворотом ручки панорамирования (внешняя ручка). Чем сильнее повернута ручка, тем выше скорость воспроизведения.

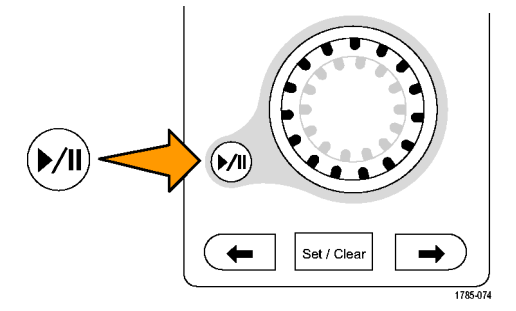

- **3.** Чтобы изменить направление воспроизведения, следует повернуть ручку панорамирования в другую сторону.
- **4.** Чем сильнее (до некоторой степени) повернута ручка во время воспроизведения, тем быстрее перемещается осциллограмма. При повороте ручки до упора скорость воспроизведения не изменяется, но окно лупы быстро перемещается в сторону поворота. Функция, действующая при максимальном повороте, позволяет повторно воспроизвести только что пропущенную часть сигнала.

**5.** Для приостановки воспроизведения нажмите кнопку воспроизведения-паузы еще раз.

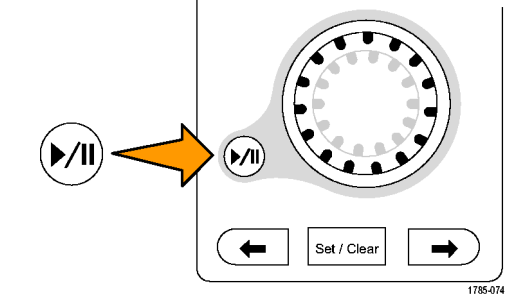

#### **Поиск и метки в осциллограммах**

На зарегистрированной осциллограмме можно пометить места, представляющие интерес. Эти метки помогают ограничить анализ отдельными частями осциллограммы. Области осциллограммы помечаются автоматически, если они удовлетворяют некоторым заданным условиям, либо нужные элементы осциллограммы помечаются вручную. Кнопки со стрелками позволяют перемещаться от метки к метке (от одного места, представляющего интерес, к другому). Автоматический поиск и установка меток осуществляется для многих из тех параметров, по которым выполняется запуск.

Метки поиска позволяют отметить область осциллограммы для дальнейшего использования. Метки можно расставлять автоматически, с помощью условий поиска. Поиск и установка меток выполняются с помощью поиска по заданным фронтам, длительности импульсов, огибающей, логическим состояниям, времени нарастания и спада и поиска по шине.

Чтобы установить или очистить (удалить) метки вручную, выполните следующие действия.

**1.** Вращая ручку панорамирования (внешняя ручка), переместите осциллограмму (или окно лупы) так, чтобы вывести на экран то место, где требуется поставить или удалить метку.

Для перехода к очередной (предыдущей или следующей) метке нажмите одну из кнопок со стрелкой ( $\rightarrow$ ) или ( $\leftarrow$ ).

**2.** Нажмите кнопку **Установить/сбросить**.

> Если в центре экрана нет метки поиска, метка добавляется.

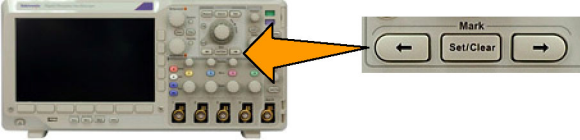

 $2410-075$ 

- **3.** Исследуйте осциллограмму, переходя от одной метки поиска к другой. Для перехода из одного маркированного положения в другое, не меняя настройки других элементов управления, нажмите кнопку со стрелкой ( →) для перехода в следующее положение или (←) для перехода в предыдущее положение.
- **4.** Удалите метку. Для перехода к очередной (предыдущей или следующей) метке, которую требуется удалить, нажмите одну из кнопок со стрелкой (→) или (←). Чтобы удалить текущую (расположенную в центре) метку, нажмите кнопку **Установить/сбросить**. Таким образом можно удалять метки, установленные как автоматически, так и вручную.

Чтобы выполнить автоматическую установку или очистку (удаление) меток, выполните следующие действия.

- **1.** Нажмите кнопку **Поиск**.
- **2.** В нижнем меню выберите нужный тип поиска.

Меню поиска аналогично меню синхронизации.

**3.** В боковом меню включите поиск.

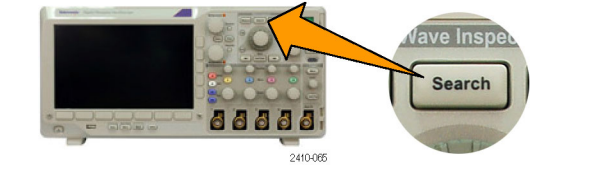

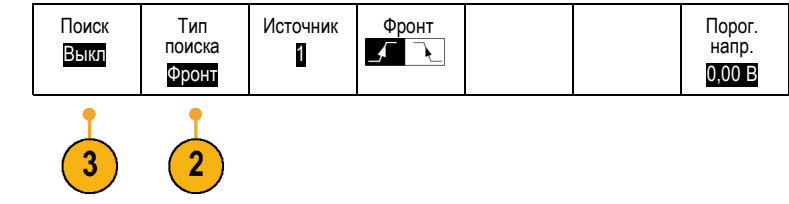

- **4.** На экране места автоматической установки меток показаны пустыми треугольниками, а места установки пользовательских меток — сплошными треугольниками. Метки отображаются и в обычном представлении осциллограммы, и в окне лупы.
- **5.** Можно выполнить быстрое исследование осциллограммы, перемещаясь от одной метки поиска к другой с помощью кнопок со стрелками ( →) и (←) для перехода к следующему и предущему положению. Другой дополнительной настройки не требуется.

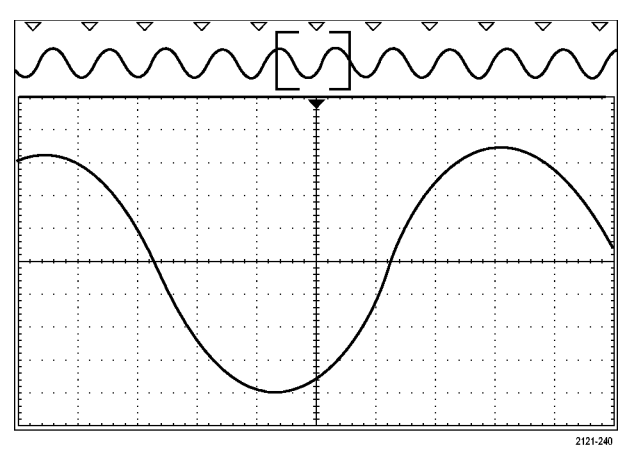

### **Советы.**

- $\blacksquare$  Можно скопировать настройки синхронизации, чтобы найти на зарегистрированной осциллограмме места, удовлетворяющие условиям синхронизации.
- Кроме того, можно скопировать условия поиска в настройки синхронизации.
- При сохранении осциллограммы вместе с настройками пользовательские метки также сохраняются.
- Автоматические метки поиска не сохраняются при сохранении осциллограммы. Однако их нетрудно восстановить путем повторного использования функции поиска.
- Критерии поиска сохраняются при сохранении настроек.

Элементы управления Wave Inspector обеспечивают следующие возможности поиска:

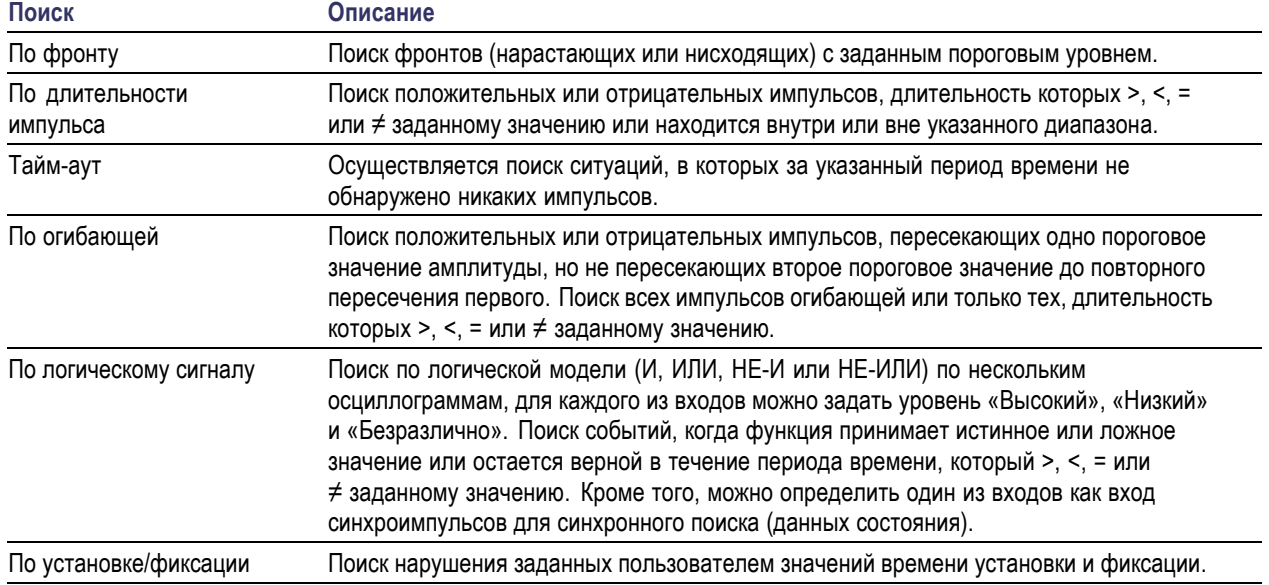

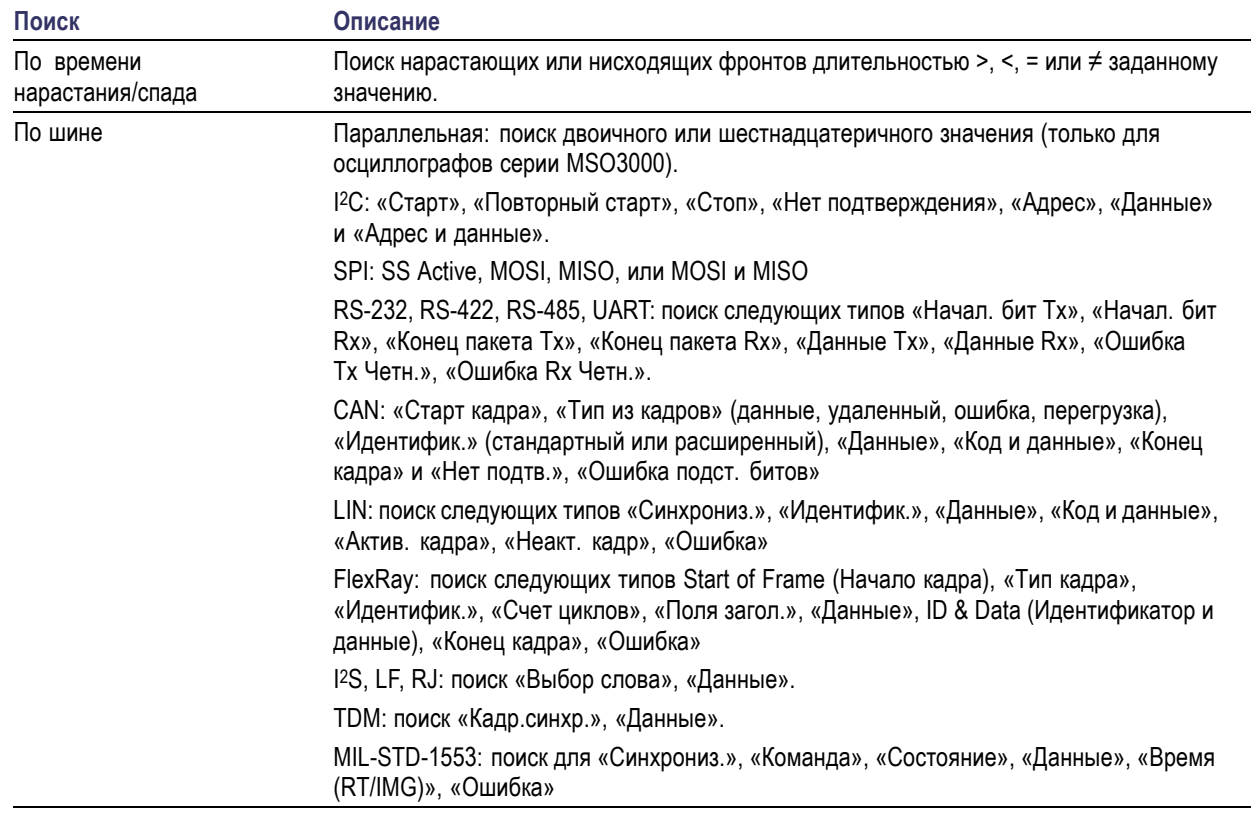

# **Анализ систем питания**

Регистрация, изменение и анализ сигналов систем питания с помощью модуля анализа систем питания DPO3PWR. Чтобы воспользоваться этим приложением, выполните следующие действия:

**1.** Нажмите кнопку **Тест**.

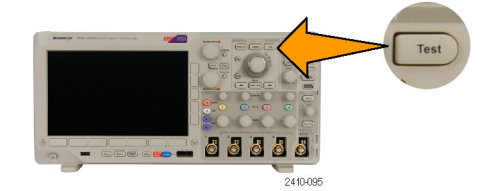

**2.** Нажмите кнопку Анализ.

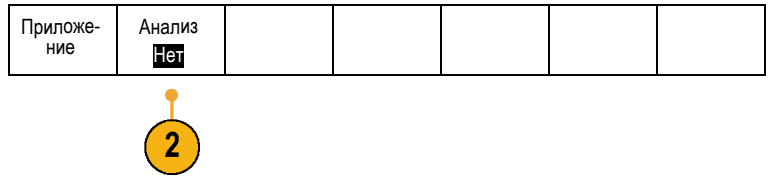

**3.** С помощью кнопок бокового меню выберите требуемую функцию анализа. Можно выбрать качество питания, потери переключения, гармонические искажения, пульсацию, модуляцию, область устойчивой работы и компенсацию временного запаздывания.

# <span id="page-159-0"></span>**Сохранение и вызов информации**

В осциллографе обеспечивается постоянное хранение настроек, осциллограмм и снимков экрана. Для сохранения данных файлов настройки и опорных осциллограмм используется внутреннее запоминающее устройство осциллографа.

Для сохранения настроек, осциллограмм и снимков экрана используются внешние модули USB флэш-памяти. Внешние запоминающие устройства используются для переноса данных на удаленный компьютер с целью дальнейшего анализа и архивации.

**Структура внешнего файла.** Если информация сохраняется на внешнем устройстве хранения, выберите соответствующее меню (например, боковое меню **В файл** для сохранения настроек и осциллограмм) и поверните многофункциональную ручку **a**, чтобы прокрутить структуру внешнего файла.

- E: это USB флэш-память, подключенная в разъем USB на передней панели осциллографа
- F: это USB флэш-память, подключенная в разъем USB на задней панели осциллографа

Для прокрутки списка файлов воспользуйтесь многофункциональной ручкой **a**. Для открытия и закрытия папок используйте кнопку **выбрать** на передней панели.

**Имена файлов.** Файлам, создаваемым в осциллографе, по умолчанию присваиваются имена в следующем формате:

- $\blacksquare$  tekXXXXX.set для файлов настройки, где XXXXX целое число от 00000 до 99999
- П tekXXXXX.png, tekXXXXX.bmp или tekXXXXX.tif для файлов изображений
- П tekXXXXYYY.csv для файлов электронной таблицы или tekXXXXYYY.isf для файлов внутреннего формата

Для осциллограмм XXXX – это целое число от 0000 до 9999. YYY – канал осциллограммы и он может быть одним из следующих:

- CH1, CH2, CH3 или CH4 для аналоговых каналов
- $\blacksquare$  D00, D01, D02, D03 и так далее до D15 для цифровых каналов
- MTH для расчетной осциллограммы
- RF1, RF2, RF3 или RF4 для осциллограмм, хранящихся в опорной памяти
- ALL для одного файла электронной таблицы, содержащей несколько каналов, при выборе команды «Save All Waveforms» (Сохранить все осциллограммы)

*ПРИМЕЧАНИЕ. В файле ISF можно сохранять только аналоговые каналы и осциллограммы, полученные из аналоговых каналов (например, расчетные и опорные). При сохранении в формате ISF всех каналов будет сохраняться группа файлов. Каждый из них будет иметь одинаковое значение для XXXX, но в качестве значений YYY будут установлены номера различных каналов, которые были включены при выполнении команды «Save All Waveforms» (Сохранить все осциллограммы).*

Например, первому сохраненному файлу присваивается имя tek00000. Следующему файлу этого же типа присваивается имя tek00001.

**Изменение названий файлов, каталогов, опорных осциллограмм и настроек прибора.** Присваивайте файлам описательные имена, удобные для распознавания. Чтобы изменить названия файлов, каталогов, опорных осциллограмм и настроек прибора, выполните следующие действия:

Назначить Save| для настройки Управлен. Файлами

**1.** Нажмите кнопку **Menu (в группе Save / Recall)**.

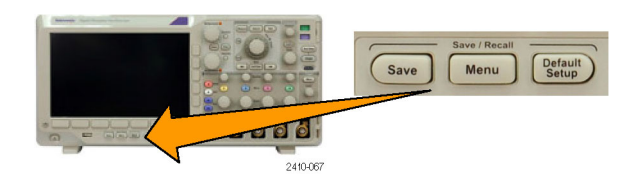

Сохр.<br>текущ.<br>настройки

 $\overline{2}$ 

Вызов<br>осцил. из обл зап

Загрузка настройки

Сохр- анить снимок экр.

В файл

Multipurpose a

 $\overline{2}$ 

Сохр- анить осцилл.

- **2.** Нажмите кнопку **Сохранить снимок экр.**, **Сохранить осцилл.** или **Сохр. текущ. настройки**.
- **3.** Для файлов осциллограмм или файлов настройки перейдите в диспетчер файлов, нажав в боковом меню кнопку **В файл**.
- **4.** Для перемещения по файловой структуре используйте многофункциональный регулятор **a**. (См. [стр](#page-159-0). [140](#page-159-0), *[Структура](#page-159-0) [внешнего файла](#page-159-0)*.)
- **5.** Чтобы открыть или закрыть папку, нажмите кнопку **Выбор**.
- Select 88888 2410-047

2410-04

- **6.** Нажмите кнопку **Изменить имя файла**. Измените имя файла точно так же, как изменяли метки для каналов. ([См](#page-70-0). [стр](#page-70-0). [51,](#page-70-0) *[Обозначения каналов и шин](#page-70-0)*.)
- **7.** Чтобы отменить сохранение, нажмите кнопку **Menu Off**, чтобы завершить сохранение, нажмите в боковом меню кнопку **ОК Сохранить**.

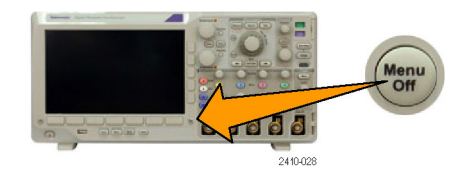

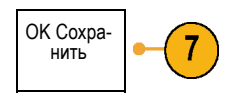

Назначить Save| для настройки

Управлен.<br>Файлами

# **Сохранение снимка экрана**

Снимок экрана представляет собой графическое изображение экрана осциллографа. Он отличается от данных осциллограммы, состоящих из числовых значений для каждой точки осциллограммы. Чтобы сохранить снимок экрана, выполните следующие действия.

> Сохр- анить снимок экр.

Сохр- анить снимок экр.

2

Формат файла .png

Ориента- ция

JL.

5

6

n,

Эк. черн. Вкл. |Выкл

Изменить имя файла

OK<br>Сохран снимок

Сохр- анить осцилл.

**1.** Нажмите кнопку **Menu (в группе Save / Recall)**.

Кнопку **Save** пока не нажимайте.

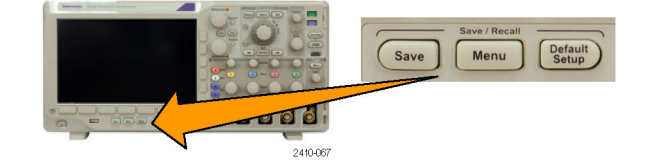

Сохр. текущ. настройки

Вызов<br>осцил. из обл зап

Загрузка сохран.<br>настройки

**2.** Нажмите в нижнем меню кнопку **Сохранить снимок экр.**.

- **3.** В боковом меню повторными нажатиями кнопки **Формат файла** выберите один из следующих форматов: .tif, .bmp или .png.
- **4.** Нажмите кнопку **Ориентация** и выберите альбомную (горизонтальную) или книжную (вертикальную) ориентацию сохраняемого изображения.
- **5.** Нажмите кнопку **Эк. черн.**, чтобы включить или выключить режим **Эк. черн.** Когда этот режим включен, изображение печатается на белом фоне.
- **6.** Чтобы задать новое имя файла со снимком экрана, нажмите кнопку **Изменить имя файла**. Чтобы оставить имя по умолчанию, пропустите этот шаг.
- **7.** Чтобы записать снимок экрана на выбранный носитель, нажмите кнопку **OK Сохран. снимок**.

Сведения о распечатке снимков экрана и осциллограмм см. в разделе *Настройка для печати*. (См. [стр](#page-168-0). [149,](#page-168-0) *[Настройка для печати](#page-168-0)*.)

## **Сохранение и вызов данных осциллограммы**

В данных осциллограммы представлены числовые значения для всех точек осциллограммы. В этом случае копируются данные, а не графическое изображение на экране. Чтобы сохранить данные текущей осциллограммы или вызвать ранее сохраненные данные осциллограммы, надо выполнить следующие действия.

> Сохр- анить снимок экр.

Сохр- анить осцилл.

**1.** Нажмите кнопку **Menu (в группе Save / Recall)**.

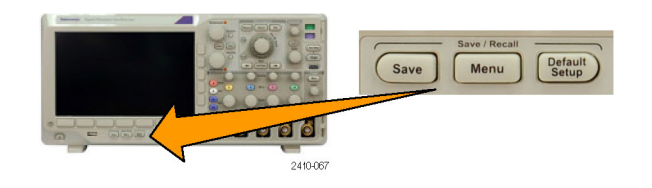

Сохр.<br>текущ.<br>настройки

Вызов<br>осцил. из обл зап

Загрузка настройки Назначить Save| для осцилл-<br>огр.

Управлен. Файлами

**2.** В нижнем меню нажмите кнопку **Сохранить осцилл.** или **Вызов осцилл.**.

*ПРИМЕЧАНИЕ. Осциллограф может сохранять цифровые осциллограммы в файлы формата CSV, но не в опорной памяти. На осциллографе невозможно восстановить цифровые осциллограммы.*

- **3.** Выберите одну или все осциллограммы.
- **4.** В появившемся боковом меню выберите место для сохранения параметров сигнала или место, откуда их требуется вызвать.

Сохраните информацию во внешний файл в модуле USB флэш-памяти. Кроме того, сохраните сведения в один из двух файлов опорной памяти на 2-канальной модели или в один из четырех опорных файлов на 4-канальной модели осциллографа.

**5.** Для сохранения в запоминающем USB-устройстве нажмите кнопку **Сведения о файле**.

Появится экран диспетчера файлов. Воспользуйтесь этим экраном для перехода к нужному диску и папке. Можно дополнительно указать имя файла. Если используется имя и местоположение файла по умолчанию, пропустите этот шаг.

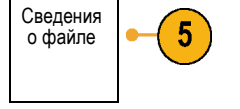

**Сохранение осциллограммы в файле.** При нажатии кнопки **Сведения о файле** бокового меню осциллографа содержание данного меню меняется. В следующей таблице описаны пункты бокового меню, предназначенные для сохранения данных в файл на внешнем запоминающем устройстве большой емкости.

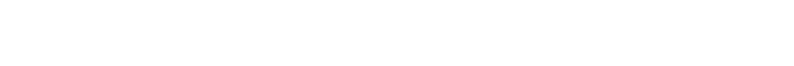

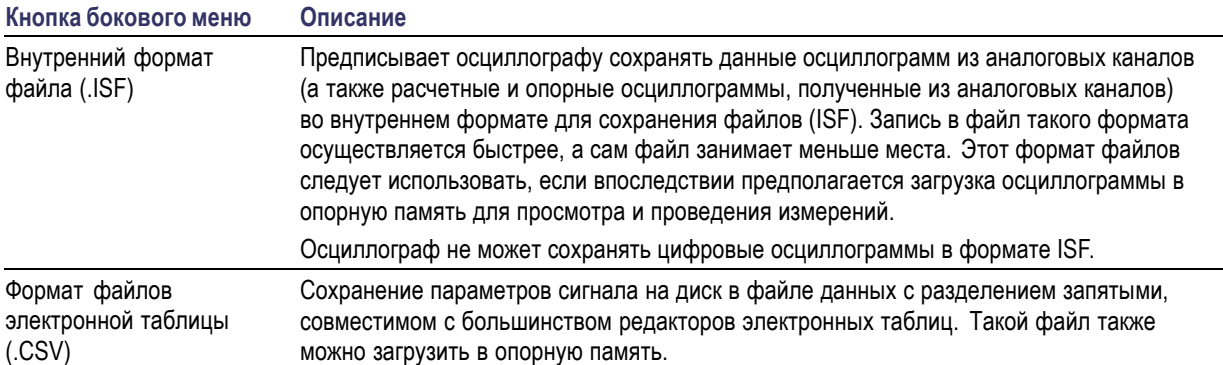

**Сохранение аналоговой осциллограммы в опорной памяти.** Чтобы сохранить осциллограмму во внутренней оперативной памяти осциллографа, выберите осциллограмму, которую требуется сохранить, нажмите **Сохранить осцилл.**, затем выберите одно из мест размещения опорной осциллограммы. В четырехканальных моделях имеется четыре таких места. В двухканальных моделях таких мест два.

Сохраненные осциллограммы содержат только последние собранные данные. Данные шкалы серого, если они присутствуют, не сохраняются.

*ПРИМЕЧАНИЕ. Опорные осциллограммы объемом 5 млн выборок хранятся в энергозависимой памяти и не сохраняются при выключении питания осциллографа. Чтобы сохранить такие осциллограммы, надо записать их во внешнее запоминающее устройство.*

#### **Отображение опорной осциллограммы**

Чтобы вывести на экран осциллограмму, сохраненную в энергонезависимой памяти, выполните следующие действия.

**1.** Нажмите кнопку **Опорн.**

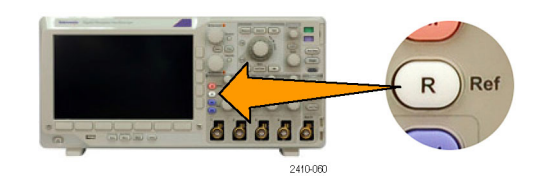

**2.** Нажмите кнопку **R1**, **R2**, **R3** или **R4**. (R1) |(Вкл) (R2) |(В-

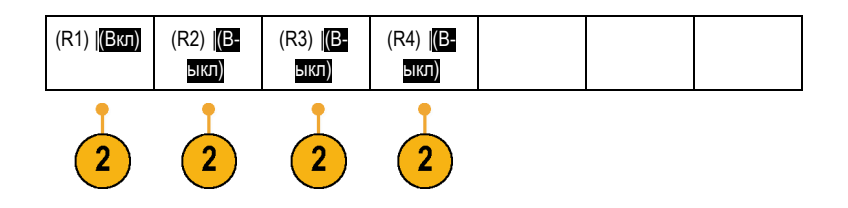

**Удаление опорной осциллограммы с экрана.** Чтобы удалить с экрана опорную осциллограмму, выполните следующие действия.

**1.** Нажмите кнопку **Опорн.**

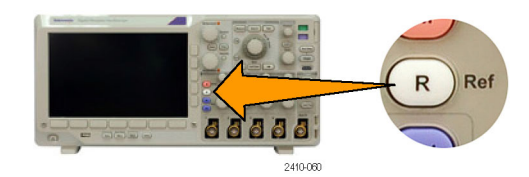

**2.** В нижнем меню нажмите кнопку **R1**, **R2**, **R3** или **R4**, чтобы удалить опорную осциллограмму с экрана.

Опорная осциллограмма по-прежнему остается в энергонезависимой памяти и может быть отображена повторно.

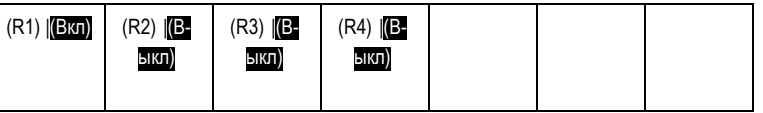

## **Сохранение и вызов настроек**

Настройки содержат сведения о сборе данных, например о параметрах по горизонтали и по вертикали, синхронизации, курсорах и измерениях. Сведения, касающиеся обмена данными, например адреса GPIB в их состав не включаются. Чтобы сохранить параметры настройки, выполните следующие действия.

**1.** Нажмите кнопку **Menu (в группе Save / Recall)**.

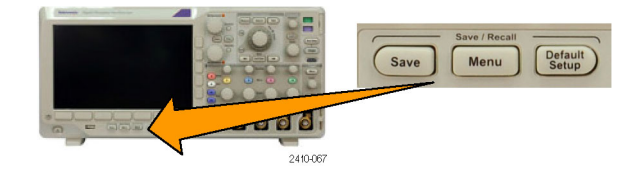

**2.** В нижнем меню нажмите **Сохр. текущ. настройки** или **Загрузка сохран. настройки**.

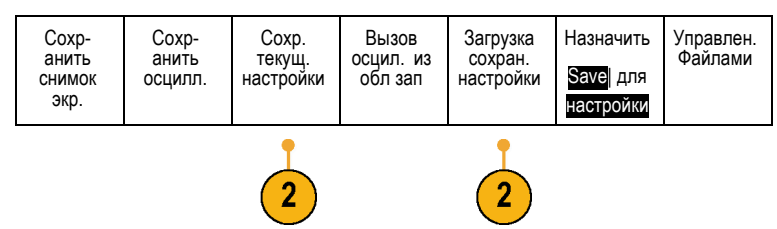

**3.** В появившемся боковом меню выберите место для сохранения настроек или место, откуда их требуется вызвать.

Чтобы сохранить сведения о настройке в одной из десяти областей памяти настроек осциллографа, нажмите соответствующую кнопку бокового меню.

Чтобы сохранить сведения о настройке в файл на устройстве USB, нажмите кнопку **В файл**.

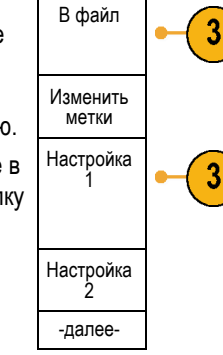

Сохр.<br>текущ.<br>настройки

**4.** При сохранении информации на запоминающем устройстве USB для перемещения по файловой структуре используется многофункциональный регулятор **a**. (См. [стр](#page-159-0). [140](#page-159-0), *[Структура](#page-159-0) [внешнего файла](#page-159-0)*.)

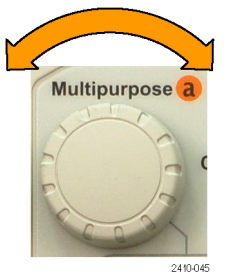

Чтобы открыть или закрыть папку, нажмите кнопку **Выбор**.

Чтобы отменить сохранение, нажмите кнопку **Menu Off** или выберите в боковом меню команду **Сохранить в выбр. Файл**, чтобы завершить операцию.

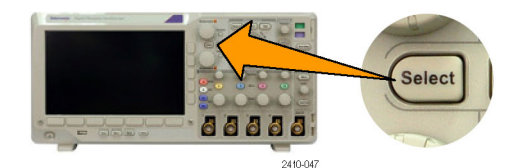

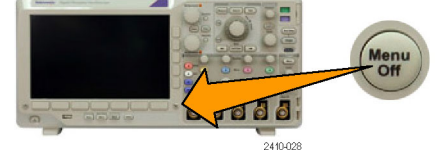

**5.** Сохраните файл.  $\left\{\n \begin{array}{c}\n \text{Coxp} \\
\text{Coxp} \\
\text{HMTb} \\
\text{B}\n \end{array}\n\right\}$ 

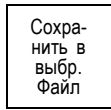

### **Советы**

■ Загрузка настроек по умолчанию. Для возврата к настройкам осциллографа по умолчанию служит кнопка **Настройка по умолчанию**. (См. [стр](#page-72-0). [53,](#page-72-0) *[Использование настройки по умолчанию](#page-72-0)*.)

### **Сохранение одним нажатием кнопки**

После задания параметров сохранения и вызова с помощью кнопки и меню «Save/Recall Menu» (Сохранить/Вызвать меню) сохранение в файлы можно выполнять одним нажатием кнопки **Save** (Сохранить). Например, если задано сохранение данных осциллограммы в запоминающем устройстве USB, при каждом нажатии кнопки **Save** данные текущей осциллограммы сохраняются в заданном запоминающем устройстве USB.

> Сохр- анить осцилл.

**1.** Чтобы задать действие кнопки «Save», нажмите **Menu (в группе Save / Recall)**.

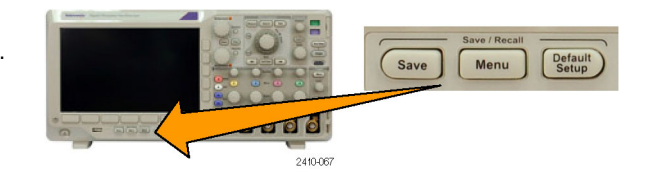

Сохр. текущ. настройки

Вызов осцил. из обл зап

Загрузка настройки Назначить Save| для настройки

Управлен. Файлами

**2.** Нажмите кнопку **Назначить Save для**. Сохр- анить

**3.** Выберите действие, которое требуется назначить кнопке **Save**.

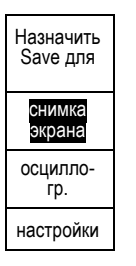

снимок экр.

**4.** Теперь при каждом нажатии кнопки **Save** осциллограф будет выполнять заданное действие без перехода по меню.

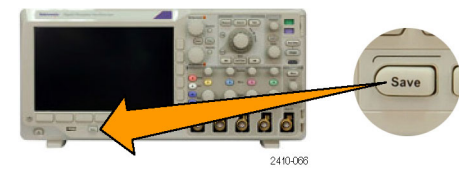

# <span id="page-168-0"></span>**Работа с дисками, каталогами и файлами**

Работа с дисками, каталогами и папками может осуществляться с помощью пользовательского интерфейса осциллографа.

- **1.** Нажмите кнопку **Save/Recall Menu**.
- **2.** Нажмите **Управлен. файлами**

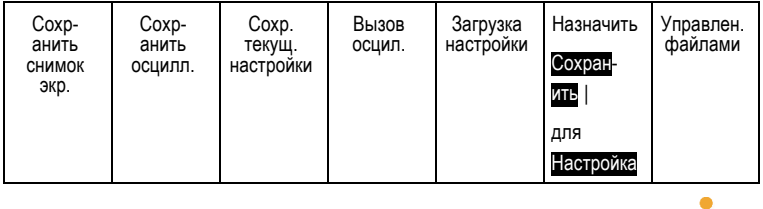

Выберите требуемую операцию с файлом в боковых меню. Доступные операции:

Создать новую папку

.

- Удалить выделенный каталог или файл
- Копировать выделенный диск, каталог или файл  $\mathcal{L}_{\mathcal{A}}$
- $\mathcal{L}_{\mathcal{A}}$ Вставить ранее скопированный диск, каталог или файл
- **The State** Переименовать выделенный диск, каталог или файл
- Форматировать выделенный диск

# **Настройка для печати**

Чтобы распечатать изображение, выведенное на экран осциллографа, выполните следующие действия.

#### **Подсоединение принтера к осциллографу**

Подключите принтер, не являющийся принтером PictBridge, к USB-порту на задней или передней панели осциллографа. Можно также подключить принтер PictBridge к порту USB-устройств, расположенному на задней панели, или подключить сетевой принтер через порт Ethernet.

#### **Настройка параметров печати**

Чтобы настроить осциллограф для печати, выполните следующие действия.

**1.** Нажмите кнопку **Utility**.

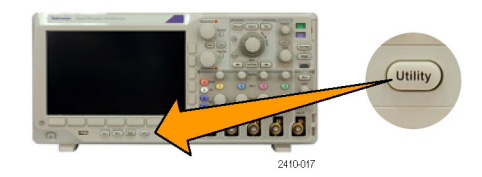

- **2.** Нажмите кнопку **Стр.сервиса**. Стр.серв- иса
- **3.** Поверните многофункциональный регулятор **a** и выберите команду **Принтер**.

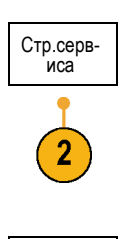

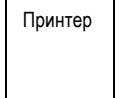

**4.** Если требуется заменить принтер по умолчанию, нажмите кнопку **Выбор принтера**.

Перемещение по списку имеющихся принтеров выполняется с помощью многофункционального регулятора **a**.

Чтобы выбрать нужный принтер, нажмите кнопку **Выбор**.

Чтобы добавить в список USB-принтер, не являющийся принтером PictBridge, подсоедините его к хост-порту USB. Осциллограф автоматически распознает большинство принтеров.

О том, как установить USB-принтер PictBridge, см. в следующем разделе.

О том, как добавить в список принтер Ethernet, см. в данном разделе. ([См](#page-171-0). [стр](#page-171-0). [152](#page-171-0), *[Печать через](#page-171-0) Ethernet*.)

**5.** Выберите ориентацию изображения (книжную или альбомную).

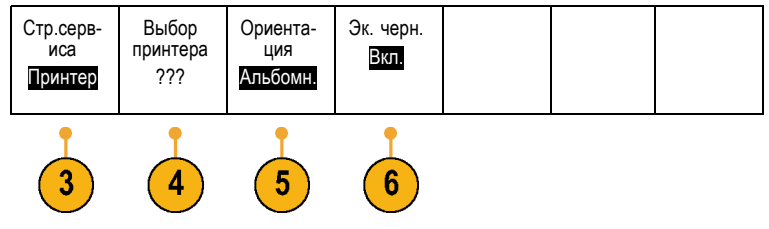

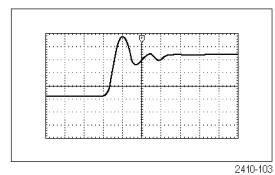

Альбомная

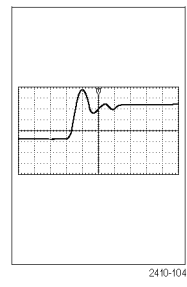

Книжная

**6.** Для параметра **Эк. черн.** выберите **Вкл.** или **Выкл**.

Если выбрано **Вкл.**, печать производится на белом фоне.

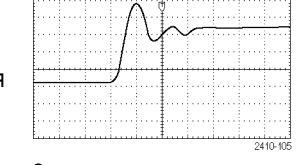

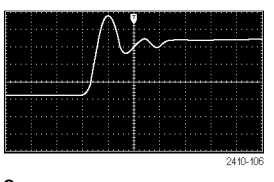

Эк. черн. включен Эк. черн. выключен

### **Печать на принтере PictBridge**

Чтобы настроить осциллограф для печати на принтере PictBridge, выполните следующие действия:

**1.** Нажмите кнопку **Utility**.

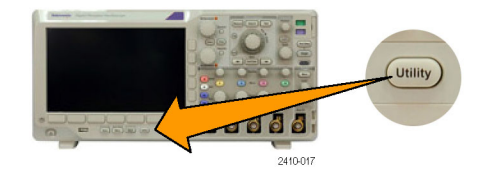

**2.** Нажмите кнопку **Стр.сервиса**. Стр.серв- иса

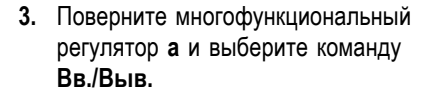

**4.** Нажмите кнопку USB.

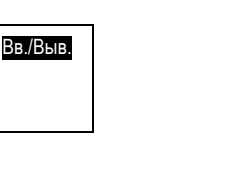

 $\overline{2}$ 

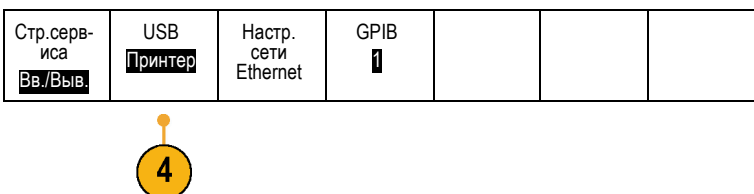

<span id="page-171-0"></span>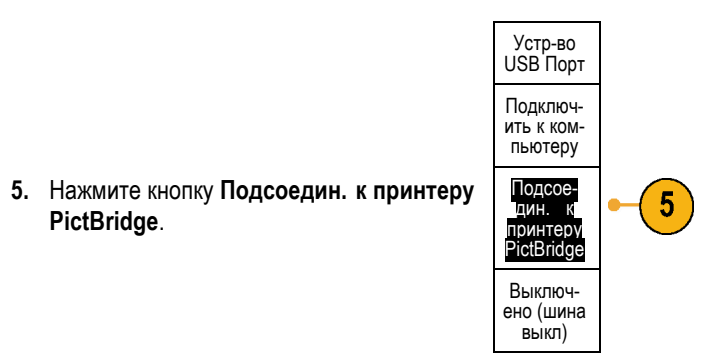

О том, как добавить в список принтер Ethernet, см. в данном разделе. (См. стр. 152, *Печать через Ethernet*.)

#### **Печать через Ethernet**

Чтобы настроить осциллограф для печати через Ethernet, выполните следующие действия.

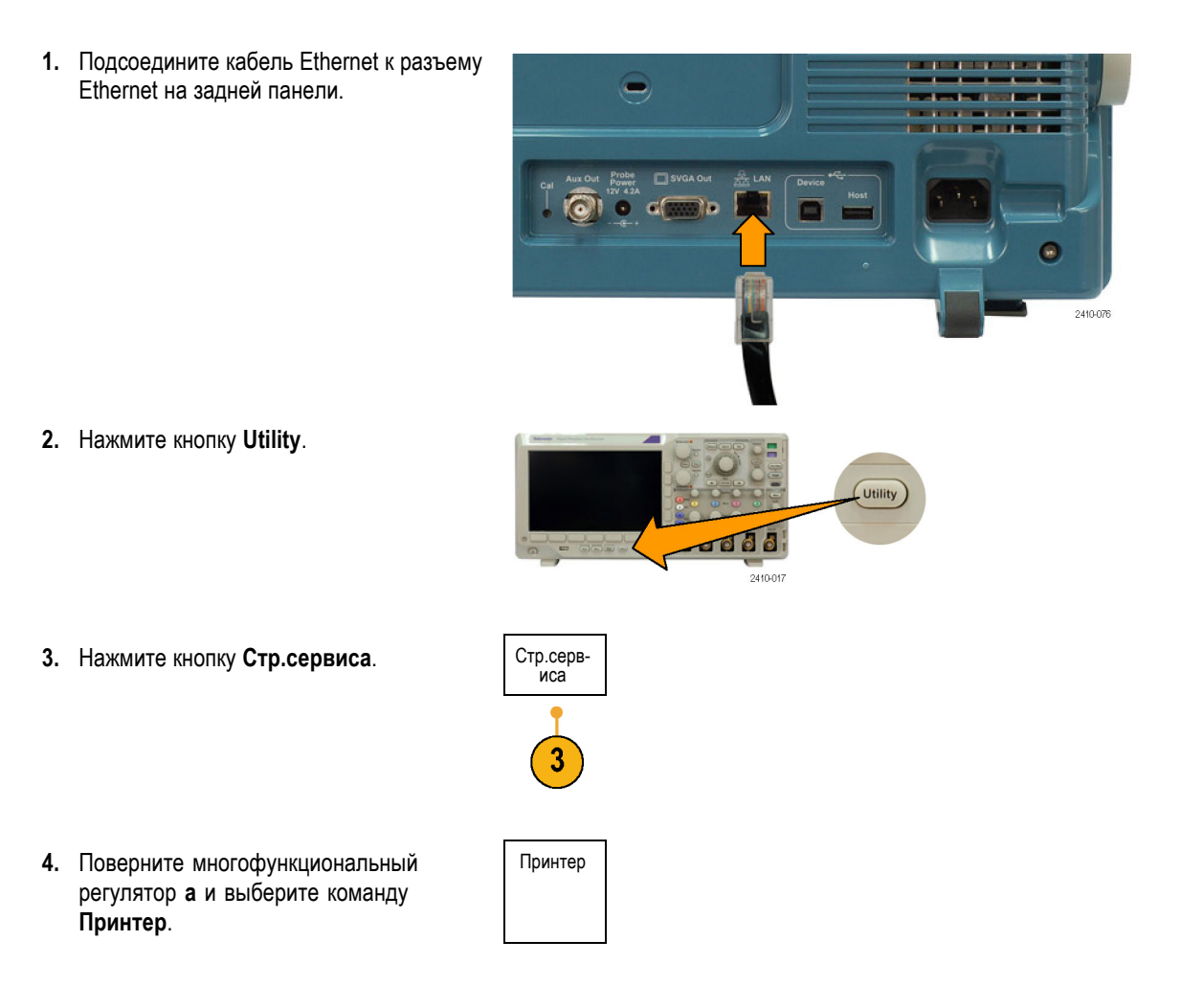

- **5.** Нажмите кнопку Выбор принтера.
- **6.** Нажмите кнопку **Добавить сетевой принтер**.

**7.** Поворачивая многофункциональный регулятор **a**, выберите в списке букв, цифр и других символов первый символ имени принтера, который требуется ввести.

Если используется USB-клавиатура, то для выбора положения точки ввода воспользуйтесь клавишами со стрелками и введите имя принтера. ([См](#page-50-0). [стр](#page-50-0). [31,](#page-50-0) *[Подсоединение к осциллографу](#page-50-0) USB-[клавиатуры](#page-50-0)*.)

**8.** Нажмите кнопку **Выбор** или **Вв. симв.**, чтобы указать, что нужный символ выбран.

Для редактирования имени можно использовать кнопки нижнего меню.

- **9.** Продолжайте выбирать символы и нажимать кнопку **Выбор** до тех пор, пока не будут введены все нужные символы.
- **10.** Нажмите кнопку со стрелкой вниз, чтобы переместить указатель ввода символов на строку ниже, в поле **Имя сервера**.

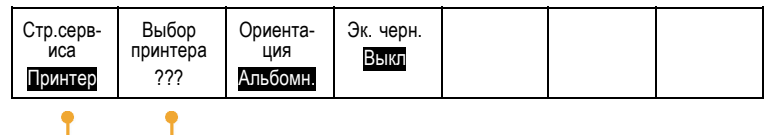

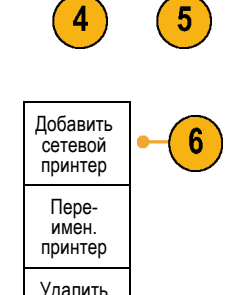

сетевой принтер

Добавить принтер

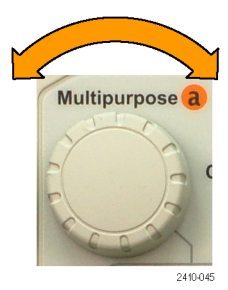

ABCDEFGHIJKLMNOPQRSTUVWXYZ abcdefghijklmnopqrstuvwxyz 0123456789\_=+-!@#\$%^&\*()[]{}<>/~'"\|:,.?

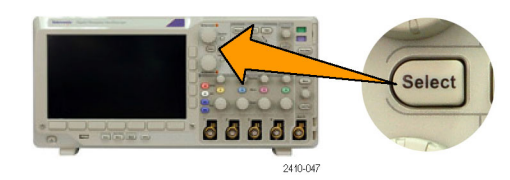

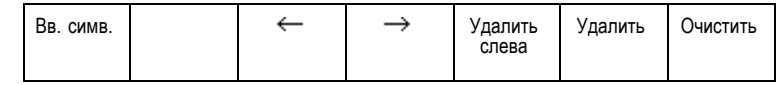

- **11.** Поворотом многофункционального регулятора **a** и нажатием кнопки **Выбор** или **Вв. симв.** введите имя.
- **12.** Если требуется, нажмите кнопку со стрелкой вниз, чтобы переместить указатель ввода символов на строку ниже, в поле **IP-адрес сервера:**
- t OK Принять

↑

- **13.** Поворотом многофункционального регулятора **a** и нажатием кнопки **Выбор** или **Вв. симв.** введите имя.
- **14.** Выполнив эти действия, нажмите кнопку **ОК Принять**.

*ПРИМЕЧАНИЕ. Если к осциллографу одновременно подключено несколько принтеров, печать производится на принтере, указанном в пункте меню «Utility > Стр. сервиса > Настройка печати > Выбор принтера».*

#### **Печать одним нажатием кнопки**

После подключения принтера к осциллографу и настройки параметров принтера можно распечатать текущий снимок экрана одним нажатием кнопки.

Нажмите кнопку со значком принтера, расположенную в левом нижнем углу передней панели.

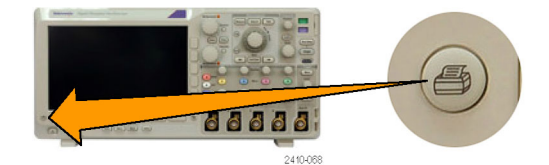

# **Очистка памяти осциллографа**

Функция TekSecure позволяет стирать все настройки и осциллограммы, сохраненные в энергонезависимой памяти. Если на осциллографе были зарегистрированы данные, доступ к которым посторонних лиц нежелателен, перед продолжением работы можно воспользоваться функцией TekSecure. Функция TekSecure выполняет следующие действия.

- Замена всех зарегистрированных сигналов нулевыми значениями во всех типах памяти.
- Удаление текущих настроек параметров и замена их значениями по умолчанию.
- Отображение на экране подтверждения или предупреждения, в зависимости от успешного или неудачного окончания проверки.

Чтобы использовать TekSecure, выполните следующие действия.

**1.** Нажмите кнопку **Utility**.

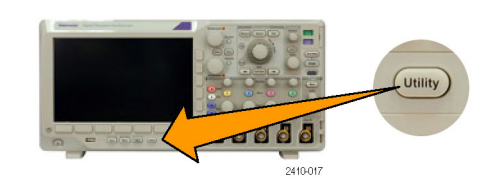

**2.** Нажмите кнопку **Стр.сервиса**. Стр.серв- иса

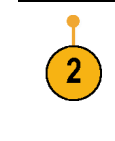

Конфиг.

Стр.серв- иса Конфиг.

- **3.** Поверните многофункциональный регулятор **a** и выберите **Конфиг.**
- **4.** Нажмите кнопку **TekSecure - очистка памяти**.

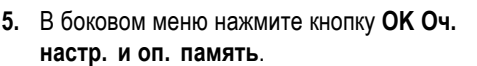

Для отмены процедуры нажмите кнопку **Menu Off**.

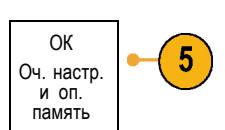

Язык Русский Уст. даты и времени **TekSecure** - очистка памяти

О програ- мме

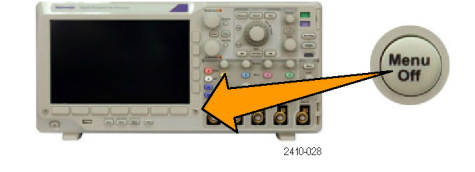

**6.** Чтобы завершить процедуру, выключите осциллограф и снова включите его.

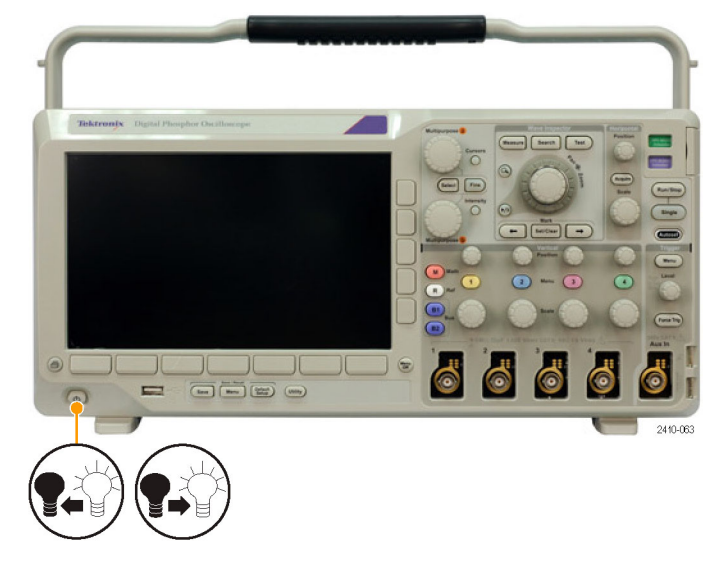

# **Использование прикладных модулей**

Дополнительные пакеты прикладных модулей позволяют расширить возможности осциллографа. (См. [стр](#page-33-0). [14,](#page-33-0) *[Бесплатное опробование прикладных модулей](#page-33-0)*.) Одновременно можно установить до четырех прикладных модулей. (См. [стр](#page-34-0). [15](#page-34-0), *[Установка модуля прикладных программ](#page-34-0)*.)

Указания по установке и тестированию модуля прикладных программ см. в *руководстве по установке модуля прикладных программ для осциллографов серий MSO3000 и DPO3000*, входящем в комплект поставки модуля прикладных программ. Некоторые модули описаны в следующем списке. Кроме того, могут быть доступны дополнительные модули. Для получения дополнительных сведений обратитесь к представителю компании Tektronix или посетите веб-узел по адресу www.tektronix.com. Кроме того, обратитесь к разделу *Как связаться с компанией Tektronix* в начале данного руководства.

- $\overline{\phantom{a}}$ **Модуль последовательной синхронизации и анализа DPO4AERO для аэрокосмических приложений** содержит средства синхронизации по данным шин MIL-STD-1553, а также эффективные средства анализа последовательных шин. В число этих средств входят цифровое отображение сигнала, представления шин, декодирование пакетов, средства поиска, а также таблицы событий с отметками времени.
- **Модуль последовательной синхронизации и анализа аудиосистем DPO3AUDIO** позволяет выполнять синхронизацию по шинам I2S, Left Justified (LJ), Right Justified (RJ) и TDM.
- **The Contract Модуль последовательной синхронизации и анализа DPO3AUTO** содержит средства синхронизации по информации на уровне пакета для последовательных шин, используемых в автомобильных системах (CAN и LIN), а также эффективные средства анализа последовательных шин. В число этих средств входят цифровые представления сигнала, представления шин, декодирование пакетов, средства поиска, а также таблицы событий с информацией временных меток.
- **Модуль синхронизации компьютера и анализа DPO3COMP** содержит средства синхронизации по информации на уровне байтов или пакета для шин RS-232, RS-422, RS-485 и UART и эффективные средства анализа последовательных шин. В число этих средств входят цифровые представления сигнала, представления шин, декодирование пакетов, средства поиска, а также таблицы событий с метками времени.
- $\sim$ **Модуль последовательной синхронизации и анализа DPO3EMBD** содержит средства синхронизации по информации на уровне пакета для последовательных шин, используемых во встроенных системах (I2C и SPI), а также эффективные средства анализа последовательных шин. В число этих средств входят цифровые представления сигнала, представления шин, декодирование пакетов, средства поиска, а также таблицы событий с информацией временных меток.
- **Модуль последовательной синхронизации и анализа DPO4FLEX** обеспечивает поддержку последовательной шины FlexRay и содержит эффективные средства анализа последовательных шин. В число этих средств входят цифровое отображение сигнала, представления шин, декодирование пакетов, средства поиска, а также таблицы событий с отметками времени.
- **Модуль анализа питания DPO3PWR** поддерживает измерение качества питания, потерь переключения, гармонических искажений, пульсации, модуляции, области устойчивой работы и скорости нарастания.
- **Улучшенный видеомодуль DPO3VID** обеспечивает запуск ряда стандартных видеосигналов HDTV, а также пользовательских (нестандартных) двух- и трехуровневых видеосигналов с количеством строк от 3 до 4 000.

# **Примеры применения**

В этом разделе описываются способы применения прибора при решении как обычных, так и более сложных задач, возникающих в процессе устранения неполадок.

### **Выполнение простых измерений**

Если требуется просмотреть проходящий в контуре сигнал, амплитуда или частота которого неизвестна, подключите к сигналу пробник, соединенный с каналом 1 осциллографа. Затем выведите сигнал на экран и измерьте его частоту и амплитуду.

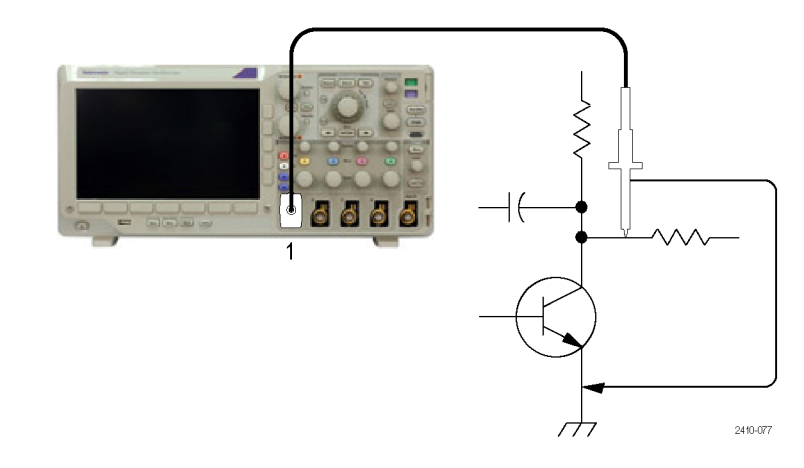

#### **Использование автоматической установки**

Чтобы быстро вывести сигнал на экран, выполните следующие действия.

**1.** Нажмите кнопку **Автоустановка**.

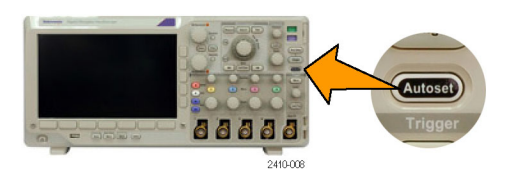

Осциллограф автоматически установит параметры управления сигналом (по вертикали, по горизонтали и синхронизацию). Для оптимизации отображения сигнала любой из этих параметров можно корректировать вручную.

При использовании более одного канала автоматически устанавливаются параметры сигнала по вертикали для каждого канала, а для установки параметров по горизонтали и параметров синхронизации используется активный канал с наименьшим номером.

#### **Использование автоматических измерений**

Осциллограф позволяет выполнять автоматические измерения большинства отображаемых сигналов. Чтобы измерить частоту и амплитуду сигнала, выполните следующие действия.

**1.** Нажмите кнопку **Измерения**.

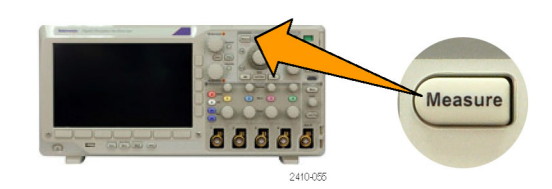

**2.** Нажмите кнопку **Добавить измерения**. Добавить

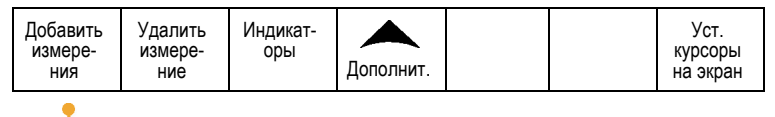

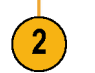

- **3.** При необходимости нажмите кнопку **Источник** в боковом меню и поверните многофункциональную ручку **a**, чтобы выбрать канал для измерения. Поверните многофункциональную ручку **b**, чтобы выбрать измерение **Частота**. Нажмите кнопку **OK Добавить измерение** в боковом меню. Повторите эту процедуру для выбора другого канала — измерения **Размах** — и снова нажмите кнопку **OK Добавить измерение**.
- **4.** Нажмите кнопку **Menu Off**.

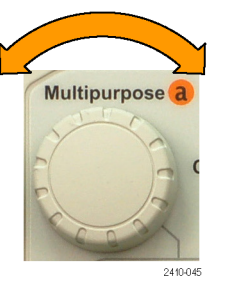

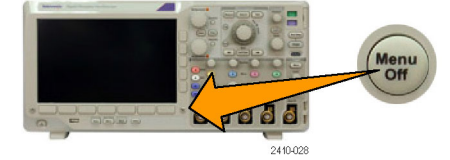

**5.** Обратите внимание, что результаты измерений отображаются на экране, обновляясь по мере изменения сигнала.

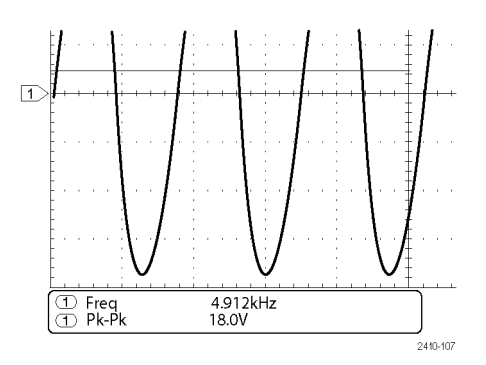

### **Измерение двух сигналов**

В данном примере требуется измерить коэффициент усиления усилителя звукового сигнала в проверяемом устройстве. Имеется генератор звукового сигнала, подающий испытательный сигнал на вход усилителя. Подсоедините два канала осциллографа к входу и выходу усилителя, как показано ниже. Измерьте оба уровня сигнала и используйте полученные значения для расчета коэффициента усиления.

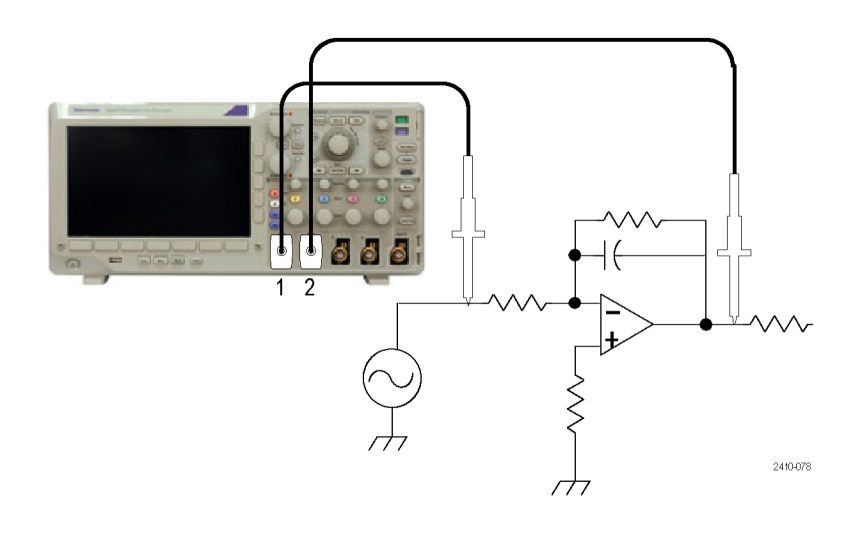

Чтобы вывести на экран сигналы, поступающие по каналам 1 и 2, выполните следующие действия.

**1.** Нажмите кнопки, соответствующие каналам **1** и **2**, чтобы активизировать оба канала.

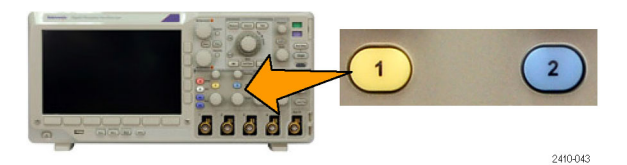
<span id="page-180-0"></span>**2.** Нажмите кнопку **Автоустановка**.

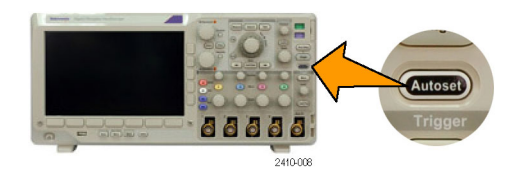

Чтобы выбрать измерения для этих двух каналов, выполните следующие действия.

**1.** Нажмите кнопку **Измерения**, чтобы вывести меню измерений.

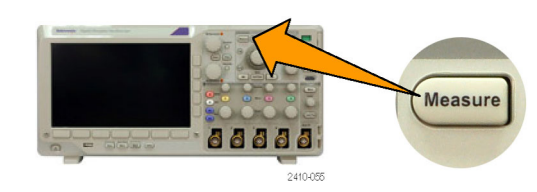

**2.** Нажмите кнопку **Добавить измерения**. Добавить

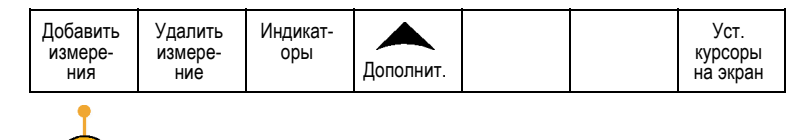

**3.** При необходимости нажмите в боковом меню кнопку **Источник** и поверните многофункциональную ручку **a**, чтобы выбрать канал **1**. Поверните многофункциональную ручку **b**, чтобы выбрать измерение **Амплитуда**. Нажмите кнопку **OK Добавить измерение** в боковом меню. Повторите это действие, чтобы выбрать канал **2** и снова нажмите кнопку **OK Добавить измерение** в боковом меню.

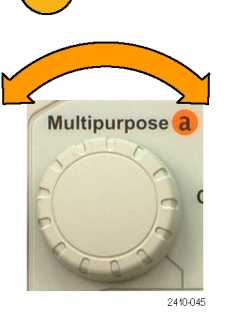

<span id="page-181-0"></span>**4.** Рассчитайте коэффициент усиления усилителя с помощью следующих уравнений:

*Усиление = (амплитуда выходного сигнала / амплитуда входного сигнала) = (3,155 В / 130,0 мВ) = 24,27 Усиление (дБ) = 20 x log(24,27) = 27,7 дБ*

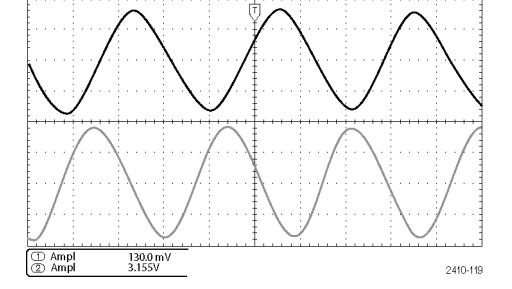

 $2.0V$  $0.8V$ 

1785-078

#### **Настройка измерений**

В данном примере требуется проверить подаваемый на цифровое устройство сигнал на соответствие техническим характеристикам этого устройства. Допустим, время перехода с низкого логического уровня (0,8 В) на высокий логический уровень (2,0 В) не должно превышать 10 нс.

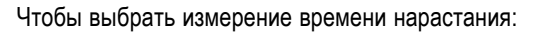

**1.** Нажмите кнопку **Измерения**.

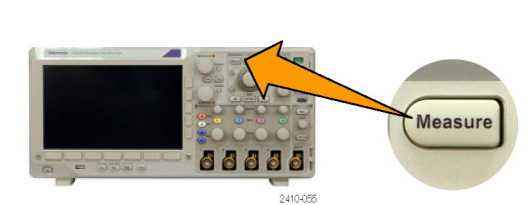

- **2.** Нажмите кнопку **Добавить измерения**. Добавить
- **3.** При необходимости нажмите кнопку **Источник** в боковом меню и поверните многофункциональную ручку **a**, чтобы выбрать канал для измерения. Поверните многофункциональную ручку **b**, чтобы выбрать измерение **Вр. нараст.**. Нажмите кнопку **OK Добавить измерение** в боковом меню.
- **4.** Нажимайте кнопку **Дополнит.**, пока во всплывающем меню не будет выбрана команда **Опорные уровни**.

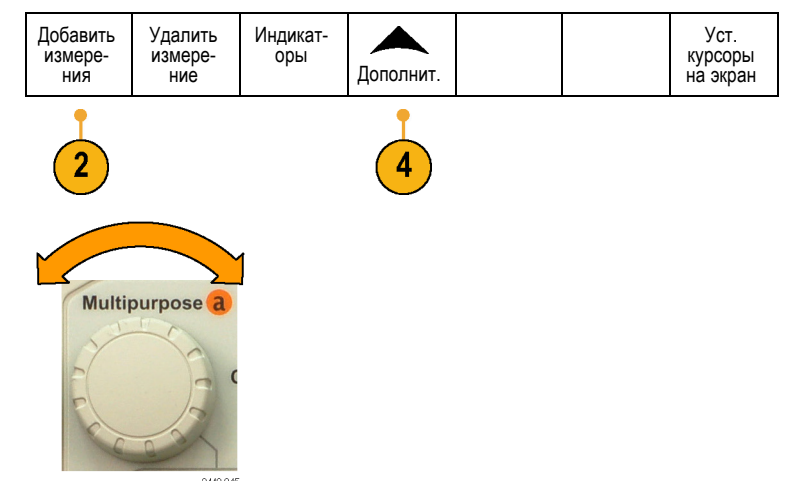

 $\leq$  10 ns

- <span id="page-182-0"></span>**5.** Нажмите кнопку **Уст. уровни на**, чтобы выбрать **ед.**
- **6.** Нажмите кнопку **Высокий** и поверните многофункциональный регулятор **a**, чтобы установить значение 2,00 В. При необходимости нажмите кнопку **Точно**, чтобы изменить чувствительность многофункционального регулятора.
- **7.** Нажмите кнопку **Низкий** и поверните многофункциональный регулятор **a**, чтобы установить значение 800 мВ. При необходимости нажмите кнопку **Точно**, чтобы изменить чувствительность многофункционального регулятора.

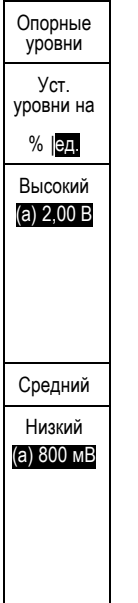

Обычно время нарастания измеряется между точками сигнала на уровне 10 % и 90 % от амплитуды. При измерениях времени нарастания эти опорные уровни используются осциллографом по умолчанию. Однако в данном примере требуется измерить время, за которое сигнал изменяется от 0,8 В до 2,0 В.

Время нарастания можно измерять как время перехода сигнала между любыми двумя произвольно устанавливаемыми уровнями. Каждый из этих опорных уровней можно установить в процентах амплитуды сигнала или в единицах измерения по вертикальной оси (таких, как вольты или амперы).

**Измерение конкретных событий.** Теперь требуется просмотреть импульсы входящего цифрового сигнала, длительность которых меняется, что затрудняет установку стабильной синхронизации. Чтобы просмотреть моментальный снимок цифрового сигнала, выполните следующие действия.

**1.** Для одной регистрации нажмите кнопку **Однократный**. Это предполагает, что осциллограф будет выполнять синхронизацию с текущими настройками.

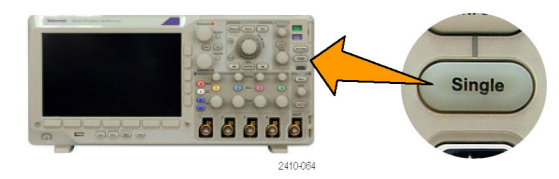

<span id="page-183-0"></span>Теперь требуется измерить длительность каждого из отображаемых импульсов. Для выбора конкретного измеряемого импульса можно использовать стробирование. Чтобы измерить второй импульс, выполните следующие действия.

- **2.** Нажмите кнопку **Измерения**.
- **3.** Нажмите кнопку **Добавить измерения**. Добавить
- **4.** При необходимости нажмите кнопку **Источник** в боковом меню и поверните многофункциональную ручку **a**, чтобы выбрать канал для измерения. Поверните многофункциональную ручку **b**, чтобы выбрать измерение **Длит. пол. импульса**. Нажмите кнопку **OK Добавить измерение** в боковом меню.
- **5.** Нажимайте кнопку **Дополнит.**, пока во всплывающем меню не будет выбрана команда **Стробир.**
- **6.** Чтобы перейти в режим интервальных измерений с помощью курсоров, измерении с помощью курсоров,<br>Выберите **Между курсорами**. При помогля по наружающих
- **7.** Поместите один курсор слева, а другой — справа от второго импульса.

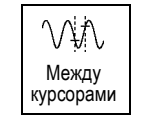

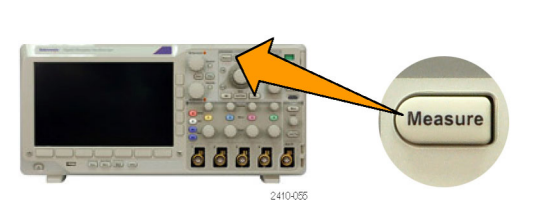

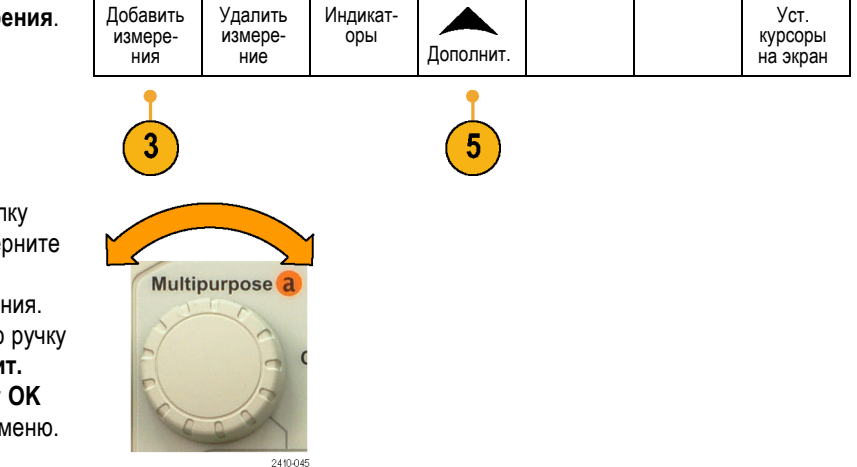

<span id="page-184-0"></span>**8.** Просмотрите результат измерения длительности второго импульса (160 мс).

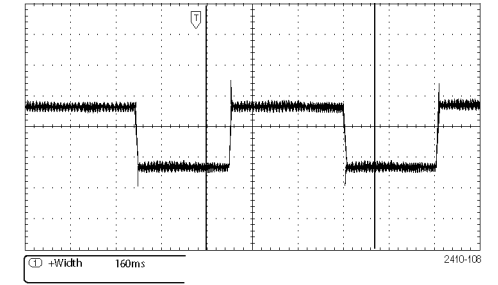

## **Анализ сигнала**

В данном примере требуется подробно проанализировать сигнал с высоким уровнем шума, отображаемый на осциллографе. Ожидается, что сигнал содержит гораздо больше данных, чем отображается на экране в данный момент.

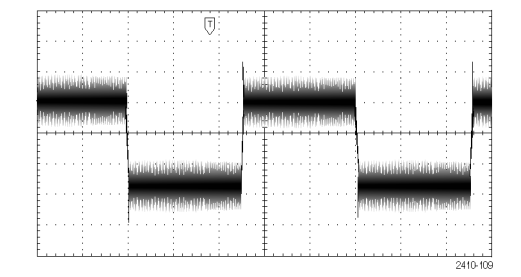

#### **Просмотр сигнала с высоким уровнем шума**

По внешнему виду сигнала может показаться, что в контуре слишком высокий уровень шума. Чтобы лучше проанализировать этот шум, выполните следующие действия.

**1.** Нажмите кнопку **Сбор данных**.

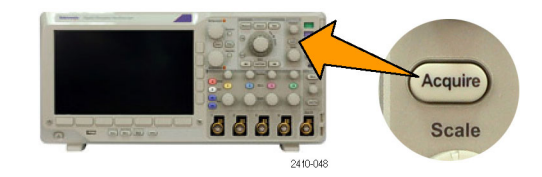

**2.** В нижнем экранном меню нажмите кнопку **Режим**.

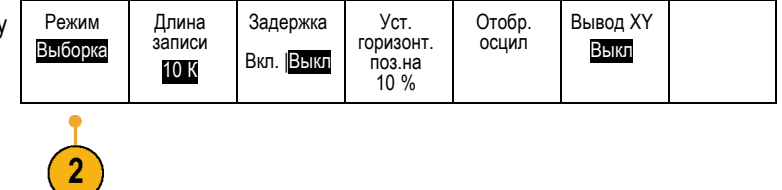

<span id="page-185-0"></span>**3.** В боковом меню нажмите кнопку **Пик-детектор**. Выборка

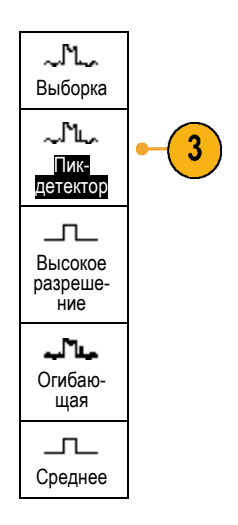

- **4.** Настройте просмотр шума, нажав кнопку **Яркость** и воспользовавшись многофункциональным регулятором **а**.
- **5.** Просмотрите результаты на экране. В режиме обнаружения пиков подчеркиваются шумовые составляющие сигнала, имеющие ширину меньше 1 нс, даже если установлена медленная развертка по времени.

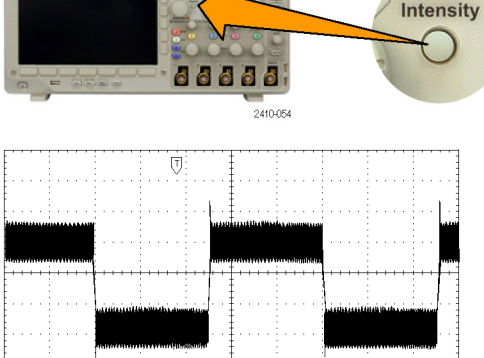

 $\overline{V}$   $\overline{A}$   $\overline{S}$  =

Сведения о режиме обнаружения пиков и других режимах регистрации данных см. выше в настоящем руководстве. (См. [стр](#page-74-0). [55,](#page-74-0) *[Основные понятия регистрации сигнала](#page-74-0)*.)

#### **Отделение сигнала от шума**

Теперь требуется проанализировать форму сигнала, игнорируя шум. Чтобы снизить уровень случайного шума на экране осциллографа, выполните следующие действия.

**1.** Нажмите кнопку **Сбор данных**.

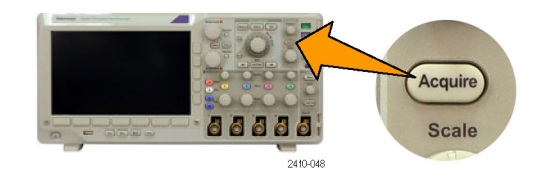

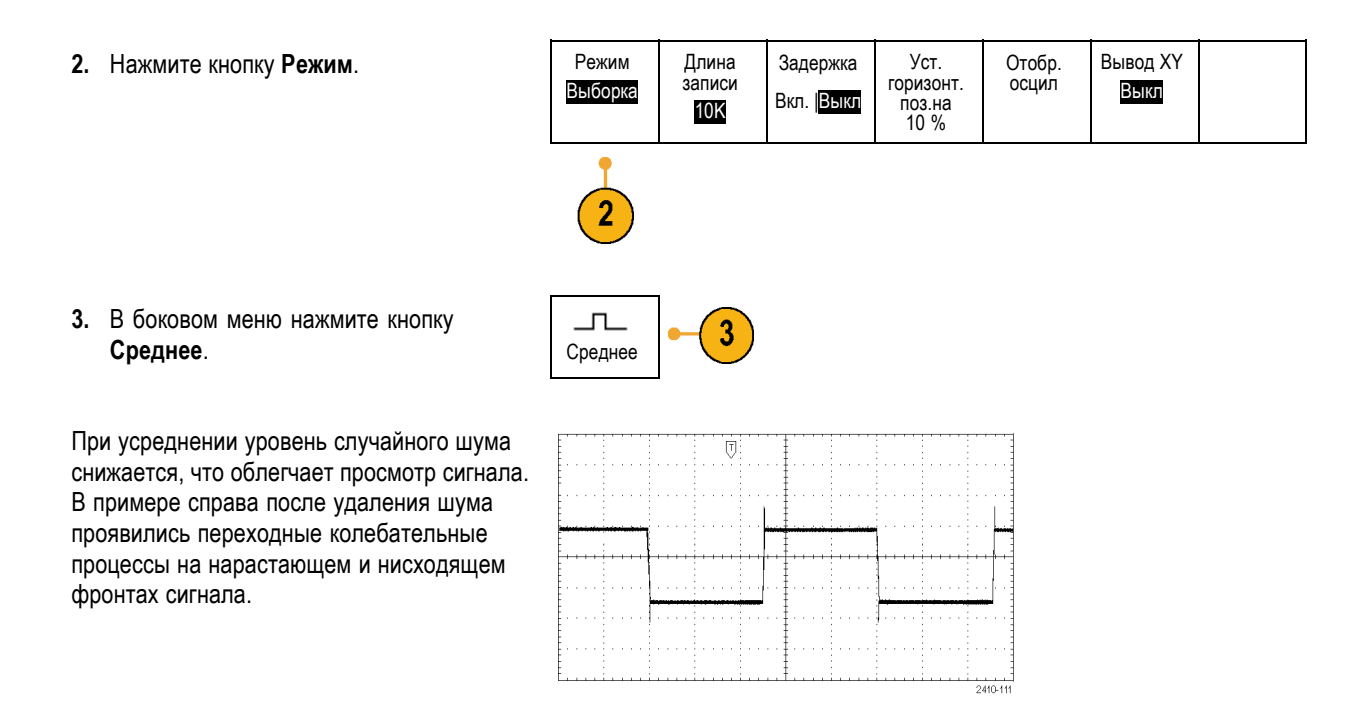

#### **Выполнение курсорных измерений**

Для быстрого выполнения измерений осциллограмм можно использовать курсоры. Чтобы измерить частоту переходного колебательного процесса на нарастающем фронте сигнала, выполните следующие действия.

- **1.** Чтобы выбрать сигнал из канала 1, нажмите кнопку канала **1**.
- **2.** Для включения курсоров и отображения меню «Курсоры» нажмите и удерживайте кнопку **Курсоры**.

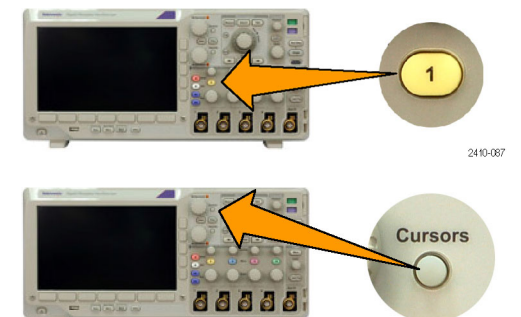

2410-056

<span id="page-187-0"></span>Курсоры Источник Bars Синхрон- ный **3.** Нажмите кнопку **Синхронный**, чтобы Уст. курсоры на экран Единицы измере- ния Осцилло-<br><sub>гр.</sub> По гориз. Авто установить параметру «Синхронный» По верт. Вкл| Выкл значение **Выкл**. Экран **4.** Нажмите кнопку **Уст. курсоры на экран**. **5.** Нажмите кнопку **Единицы измерения**.  $\widehat{\mathbf{4}}$  $\overline{3}$ 5 **6.** Нажмите кнопку **Верт. курс. ед.измерения** в боковом экранном меню, если этот вариант еще не выбран. Multipurpose a Поверните многофункциональный регулятор **a**, чтобы выбрать значение **Гц (1/с)** в качестве единицы измерения. 2410.07 **7.** Нажмите кнопку **Menu Off**, чтобы назначить управление курсором многофункциональным ручкам. 2410-028 **8.** С помощью многофункционального регулятора **а** поместите один курсор на первый пик переходного колебательного Multipurpose a процесса. 2410-045 **9.** Поместите второй курсор на следующий пик переходного процесса с помощью многофункционального регулятора **b**. Multipurpose b 2410-046

<span id="page-188-0"></span>**10.** Значение курсора показывает, что  $\triangle$  227KHz измеренная частота переходного колебательного процесса составляет 227 кГц.

## **Синхронизация по видеосигналу**

Осциллограф поддерживает запуск по сигналам стандартов NTSC, SECAM и PAL.

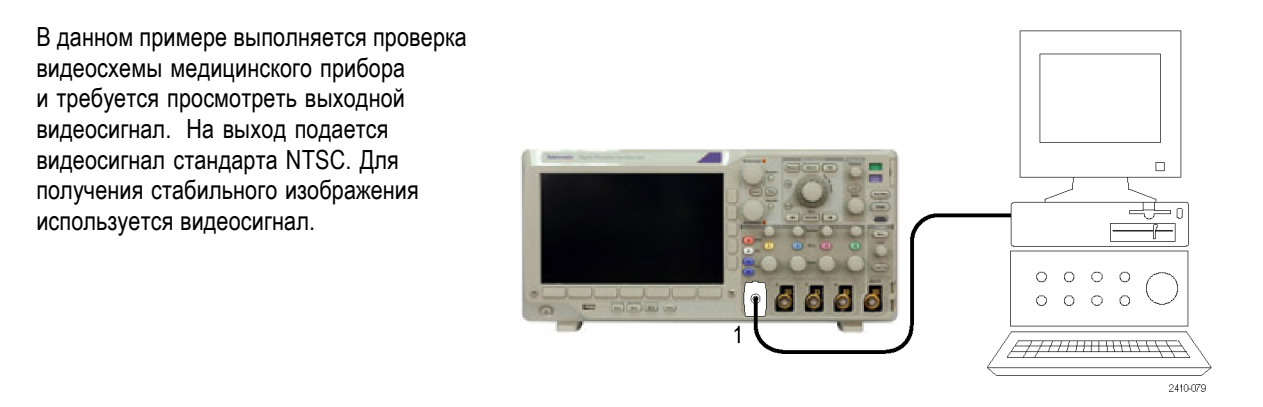

Trigge **Menu** 

Чтобы включить синхронизацию по полям видеосигнала, выполните следующие действия.

- **1.** Нажмите кнопку **Меню** в группе «Запуск».
- **2.** Нажмите кнопку **Тип**. Тип

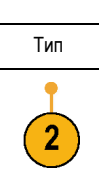

66666

2410-050

**3.** Перемещайтесь по типам синхронизации в боковом экранном меню, вращая многофункциональный регулятор **a** до тех пор, пока не будет выбран пункт **Видео**.

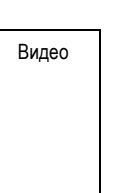

- <span id="page-189-0"></span>**4.** Нажмите кнопку **Стандарт видеосигнала** и поверните многофункциональный регулятор **a**, чтобы прокрутить типы стандартов и выбрать **525/NTSC**.
- **5.** Нажмите кнопку **Запуск по**.
- **6.** Выберите **Нечетные поля**. **При нечетные** поля

3 6

Стандарт видеосиг- нала 525/NTSC

7

Источник 1

Запуск по Все строки

5

Режим Авто и задерж.

Тип Видео

Если развертка сигнала выполняется построчно, можно выбрать синхронизацию **Все поля**.

**7.** С помощью регулятора **Масштаб (в группе «По гориз.»)** измените масштаб по горизонтали таким образом, чтобы поле отображалось на экране полностью.

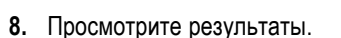

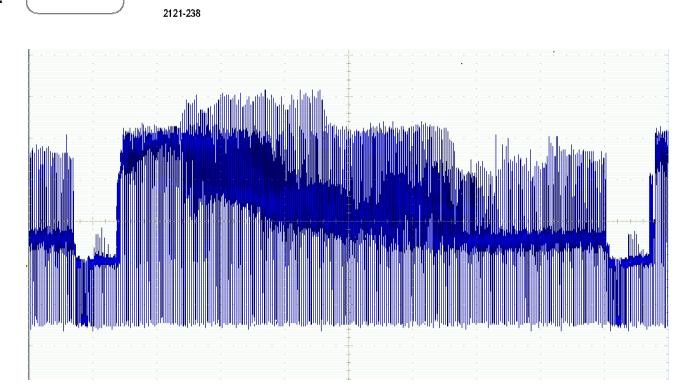

#### **Синхронизация по строкам**

**Синхронизация по строкам**. Чтобы просмотреть строки видеосигнала в пределах поля, выполните следующие действия.

**1.** Нажмите кнопку **Меню** в группе «Запуск».

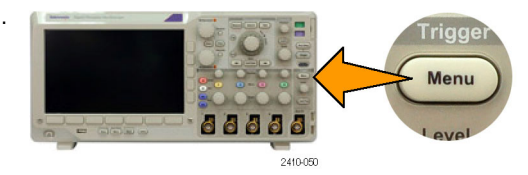

**2.** Нажмите кнопку **Тип**. Тип

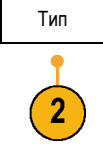

Режим Авто и задерж.

<span id="page-190-0"></span>**3.** Перемещайтесь по типам синхронизации в боковом экранном меню, вращая многофункциональный регулятор **a** до тех пор, пока не будет выбран пункт **Видео**.

Видео

Тип Видео

Все строки

3

Стандарт видеосиг- нала 525/NTSC

 $5\phantom{.0}$ 

Источник 1

Запуск по Все строки

- **4.** Нажмите кнопку **Запуск по**.
- **5.** Выберите **Все строки**. Чтобы выполнить синхронизацию по определенной строке, выберите **Номер строки** и воспользуйтесь многофункциональным регулятором **a**.
- **6.** С помощью регулятора **Масштаб (в группе «По гориз.»)** добейтесь, чтобы строка отображалась на экране полностью.
- **7.** Просмотрите результаты.

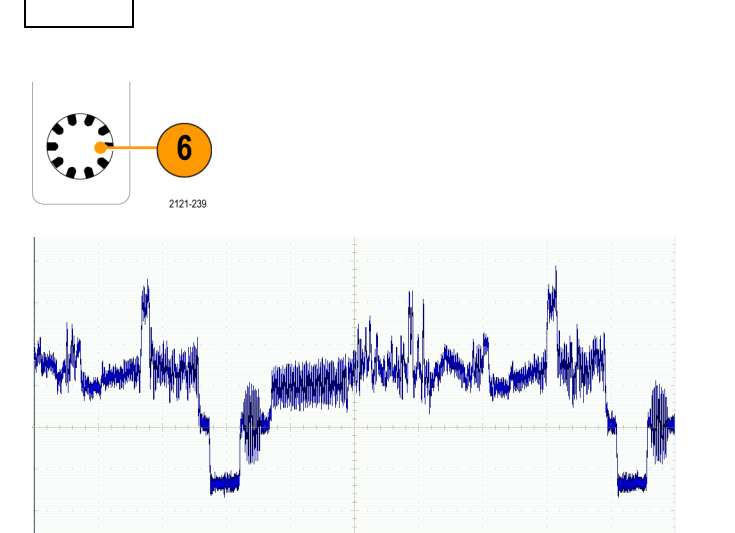

### <span id="page-191-0"></span>**Регистрация одиночного сигнала**

В этом примере требуется выявить причину снижения надежности работы герконового реле в устройстве. Возможно, дело в том, что при размыкании реле на его контактах возникает искра. Реле может замыкаться и размыкаться не чаще, чем примерно один раз в минуту, поэтому напряжение на реле необходимо регистрировать как одиночный сигнал.

Чтобы настроить регистрацию одиночного сигнала, выполните следующие действия.

- **1.** Установите ручки **Масштаб по вертикали** и **Масштаб по горизонтали** в соответствии с ожидаемыми параметрами сигнала.
- **2.** Нажмите кнопку **Сбор данных**.

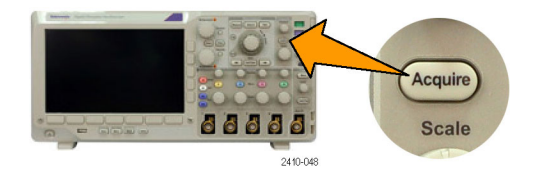

- **3.** Нажмите кнопку **Режим**.
- **4.** Выберите вариант **Выборка**.
- **5.** Нажмите кнопку **Меню** в группе «Запуск».

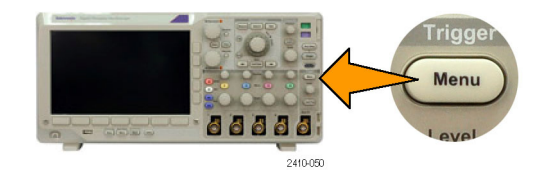

- **6.** Нажмите кнопки **Фронт** и
- **7.** С помощью регулятора **Уровень синхронизации** установите для уровня синхронизации напряжение, среднее между напряжениями замкнутого и разомкнутого реле.
- **8.** Нажмите кнопку **Однократный** (одиночный сигнал).

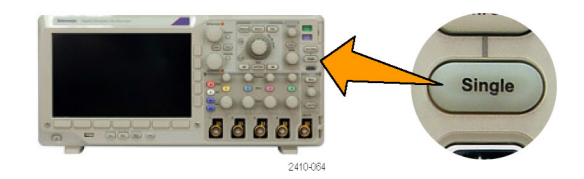

<span id="page-192-0"></span>При размыкании реле будет выполнен запуск и регистрация события.

При нажатии кнопки **Однократный** отключается функция автоматической синхронизации и выполняется регистрация только допустимого синхронизированного сигнала.

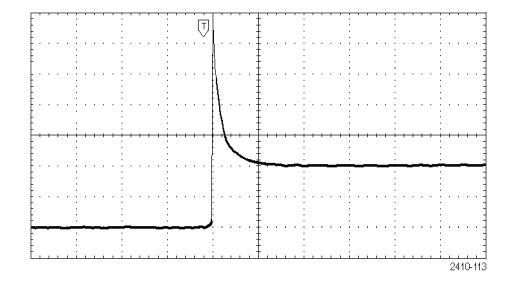

#### **Оптимизация регистрации данных**

Начальная осциллограмма показывает начало размыкания контакта реле в точке синхронизации. Затем появляются большие острые выбросы, указывающие на отскок контакта и индуктивность в контуре. Индуктивность может вызвать искрение контактов и преждевременный отказ реле.

Перед записью следующего сигнала можно скорректировать настройку по вертикали и горизонтали, чтобы заранее задать параметры новой осциллограммы. Во время регулировки текущее изображение изменяет свое положение, расширяется или сжимается. Такая предварительная настройка полезна для оптимизации параметров следующего сбора данных.

На следующей осциллограмме, записанной с новыми параметрами по вертикали и горизонтали, более подробно представлен процесс размыкания контакта реле. Теперь видно, что при размыкании контакт несколько раз замыкается.

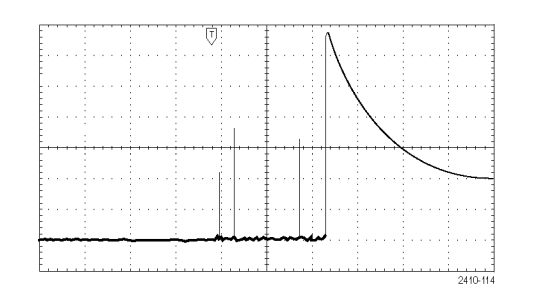

#### **Использование функции горизонтального масштабирования**

Для того чтобы рассмотреть конкретную точку записанной осциллограммы в более крупном масштабе, используется функция масштабирования по горизонтали. Чтобы подробнее рассмотреть точку, в которой контакт реле начинает размыкаться, выполните следующие действия.

<span id="page-193-0"></span>**1.** Поверните регулятор **Лупа**.

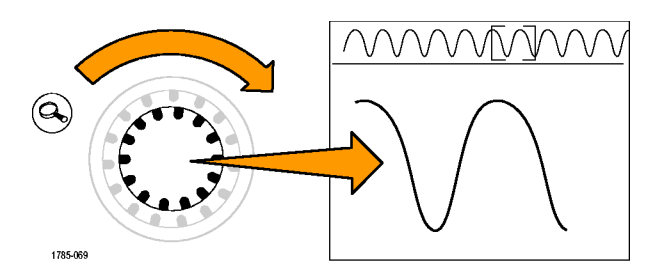

- **2.** С помощью регулятора **Панорама** поместите центр окна лупы вблизи того места, где контакт начинает размыкаться.
- **3.** С помощью регулятора **Лупа** увеличьте изображение осциллограммы в окне лупы.

Зазубренная форма сигнала и наличие индуктивной нагрузки в контуре позволяют заключить, что контакт реле, возможно, искрит при размыкании.

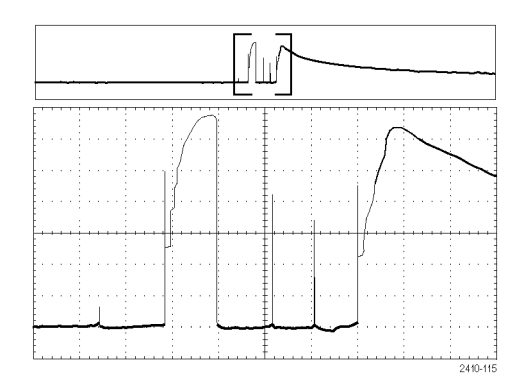

### **Сопоставление данных осциллографа и логического анализатора TLA**

Для устранения неполадок в устройствах с крутыми фронтами тактовых сигналов и высокими скоростями передачи данных бывает полезно просмотреть аналоговые характеристики цифровых сигналов с привязкой к сложным событиям в цифровом устройстве. Для этого служит функция iView, которая позволяет передавать аналоговые осциллограммы с осциллографа на экран логического анализатора. Затем можно просмотреть совмещенные по времени аналоговые и цифровые сигналы на одном экране, чтобы обнаружить источники выбросов и других неполадок.

Кабель iView для внешнего осциллографа (iView External Oscilloscope Cable) позволяет подсоединить логический анализатор к осциллографу Tektronix. Это позволяет установить связь между этими приборами. Мастер добавления внешнего осциллографа, доступ к которому осуществляется через меню System (система) приложения TLA, помогает соединить логический анализатор и осциллограф, используя кабель iView.

Кроме того, в приложении TLA имеется окно настройки, обеспечивающее проверку, изменение и тестирование параметров настройки осциллографа. Прежде чем приступать к регистрации сигналов и просмотру осциллограмм, необходимо подключить логический анализатор к осциллографу с помощью мастера добавления внешнего осциллографа.

Для этого выполните следующие действия.

**1.** В меню System (система) логического анализатора выберите пункт **Add iView External Oscilloscope** (добавить внешний осциллограф iView).

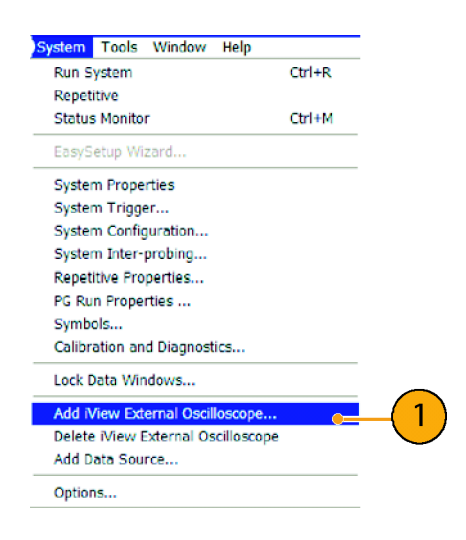

- **2.** Выберите модель осциллографа.
- **3.** Следуйте инструкциям на экране, а затем нажмите кнопку **Next** (далее).
- **4.** Дополнительные сведения о сопоставлении данных логического анализатора Tektronix и осциллографа Tektronix см. в документации логического анализатора.

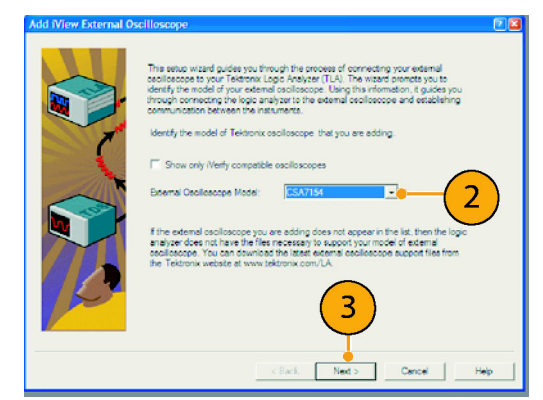

## <span id="page-195-0"></span>**Отслеживание аномалий в работе шины**

В этом примере выполняется тестирование новой схемы I2C. Какой-то компонент не работает. Организовывается отправка сообщения от ведущего модуля IC ведомому модулю IC. Ожидается, что данные будут возвращены и загорится светоиндикатор. Но он не загорается. При выполнении какой из десяти отправленных команд возникает ошибка? Когда проблемный участок найден, как определить, в чем заключается ошибка?

Для отслеживания неполадок в работе шины на физическом уровне и на уровне протокола можно использовать осциллограф, снабженный функциями последовательной синхронизации и управления записями большой длины.

#### **Основная стратегия**

Сначала выполняется настройка параметров шины и синхронизации для вывода на экран и регистрации сигнала шины. Затем выполняется поиск в каждом пакете с использованием функций поиска и установки меток.

*ПРИМЕЧАНИЕ. Синхронизация по сигналам шин I2C, SPI, CAN, LIN, FlexRay, RS-232, RS-422, RS-485, UART, MIL-STD-1553, I2S, Left Justified (выравнивание по левому полю), Right Justified (выравнивание по правому полю) и TDM (мультиплексирование с разделением времени) требует использования соответствующего модуля последовательной синхронизации и анализа DPO3AERO, DPO3EMBD, DPO3AUTO, DPO3COMP, DPO3AUDIO или DPO3FLEX. Для синхронизации по сигналам параллельной шины необходимо использовать осциллограф серии MSO3000.*

- **1.** Подключите пробник канала 1 к линии тактового импульса.
- **2.** Подключите пробник канала 2 к линии данных.

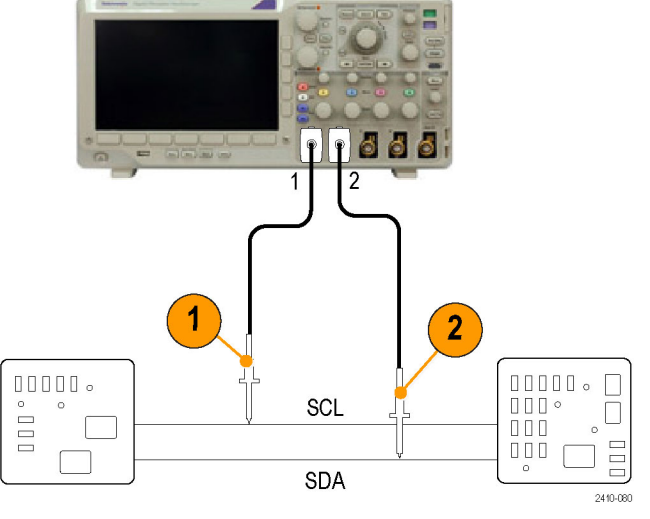

**3.** Нажмите кнопку **Автоустановка**.

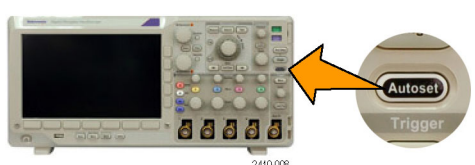

- **4.** Нажмите кнопку **B1** и введите параметры шины I2C в экранных меню.
- **5.** Нажмите кнопку **Меню** в группе «Запуск».
- **6.** Нажмите кнопку **Тип** и выберите вариант **Шина**. Введите параметры синхронизации в появившихся экранных меню.

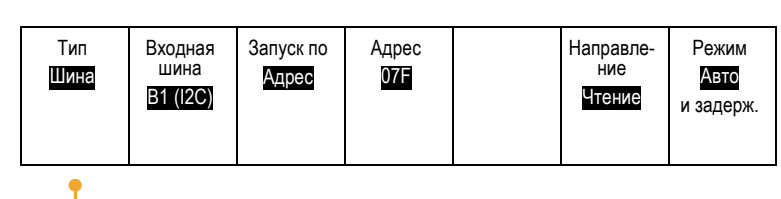

**B1** 

**B2** 

**Trigge Menu** 

**Bus** 

- **7.** Проанализируйте физический уровень. Например, для выполнения измерений вручную можно использовать курсоры. (См. [стр](#page-138-0). [119](#page-138-0), *[Выполнение ручных](#page-138-0) [измерений с помощью курсоров](#page-138-0)*.) Можно также использовать автоматические измерения. (См. [стр](#page-130-0). [111](#page-130-0), *[Выполнение](#page-130-0) [автоматических измерений](#page-130-0)*.)
- **8.** Нажмите кнопку **Поиск**. Установите для параметра **Поиск** значение **Вкл.** В нижнем меню и соответствующих боковых меню укажите тип поиска, источник и другие необходимые параметры. (См. [стр](#page-151-0). [132,](#page-151-0) *[Управление](#page-151-0) [осциллограммами при большой длине](#page-151-0) [памяти](#page-151-0)*.)
- **9.** Переход к следующей точке поиска осуществляется по нажатию клавиши со стрелкой вправо. Нажимайте эту клавишу, пока не просмотрите все события. Переход в обратном направлении осуществляется с помощью клавиши со стрелкой влево. Имеются все пакеты, которые должны быть? Если нет, круг поиска, по крайней мере, сузился до последнего отправленного пакета.

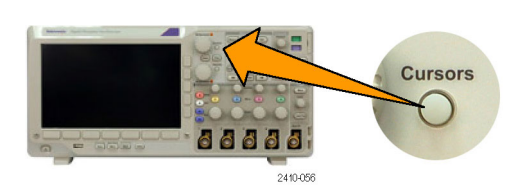

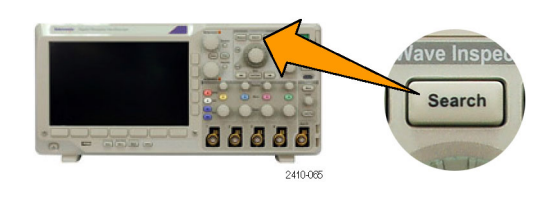

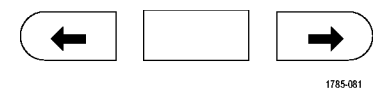

88886

88888

2410-060

<span id="page-197-0"></span>**10.** Проанализируйте декодированные пакеты на уровне протокола. В правильном ли порядке отправлены байты данных? Правильный ли адрес использовался?

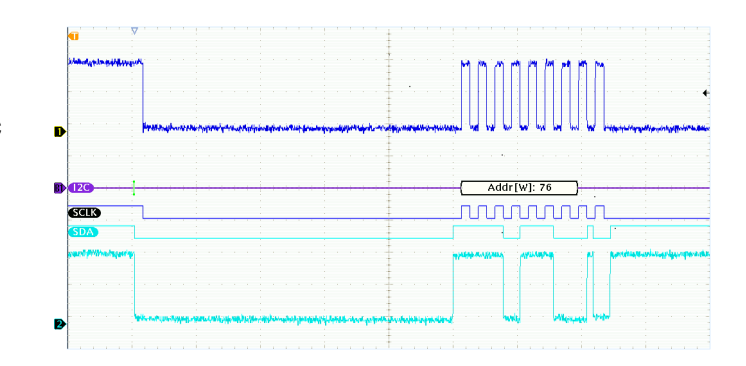

## **Поиск неполадок в схемах, использующих шину RS-232**

В этом примере проверяются аналоговые характеристики цифрового сигнала в цифровой схеме. Это выполняется с целью анализа целостности сигнала. Например, можно протестировать сигналы шины RS-232.

#### **Основная стратегия**

Сначала следует вывести на экран и зарегистрировать цифровой сигнал. Затем можно взглянуть на аналоговое и цифровое представления сигнала. И наконец, можно выполнить поиск каждого байта шины RS-232 с помощью функций поиска и маркировки.

*ПРИМЕЧАНИЕ. Синхронизация по сигналам шины RS-232 необходима для использования модуля последовательного запуска и анализа DPO3COMP. (См. [стр](#page-33-0). [14,](#page-33-0) [Бесплатное опробование прикладных модулей](#page-33-0).)*

**1.** Подсоедините необходимый наконечник аналогового пробника к проверяемой точке. 666 1  $10000 \cdot \Box$  $000000$  $\Box$   $\Box$   $\Box$   $\circ$ **DID**  $\Box$  $000$  $\Box$  $\Box$  $\Box$  $\Box$ 2410-08 **2.** Нажмите кнопку **Default Setup**. n d d 2410-007

**3.** Нажмите кнопку **Автоустановка**.

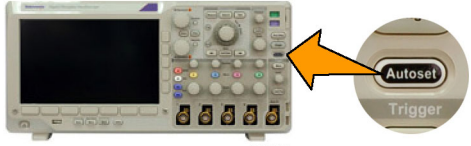

- **4.** Нажмите кнопку **B1**.
- **5.** В нижнем меню нажмите кнопку **Шина B1**, с помощью многофункциональной ручки **a** выберите **RS-232** и введите параметры шины в появившемся на экране меню.
- **6.** Нажмите кнопку **Отображение шины** в нижнем меню, затем нажмите **Шина и осциллогр.** в боковом меню и нажмите **ASCII** в боковом меню.
- **7.** Поверните регулятор «Масштаб по гориз.», чтобы настроить масштаб времени.

При увеличении значения времени на одно деление можно увидеть больше данных, которые появятся на экране шины.

- **8.** Нажмите кнопку **Меню** в группе «Запуск». Выберите тип синхронизации **Шина**. Определите тип состояния для синхронизации, например «начал. бит Tx».
- **9.** Нажмите кнопку **Поиск**, выберите в нижнем меню **Поиск**, затем в боковом меню выберите **Вкл**.
- **10.** Нажмите кнопку **Тип поиска**. С помощью многофункционального регулятора **a** выберите пункт **Шина**. Нажмите кнопку **Поиск** и выберите нужный объект поиска, например «начал. бит Tx».

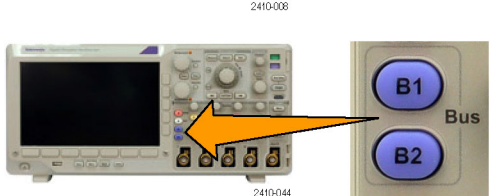

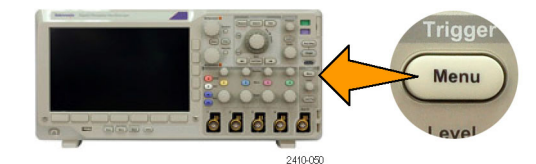

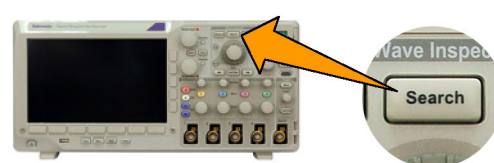

2410-085

- <span id="page-199-0"></span>**11.** Для перемещения по записям нажимайте кнопки перехода к предыдущим и следующим меткам.
- **12.** Для просмотра интересующих областей и анализа результатов нажмите кнопки управления масштабированием и панорамированием.

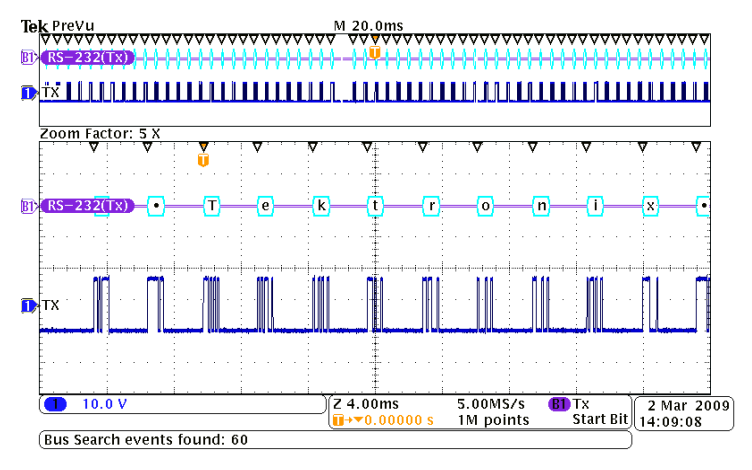

## **Поиск неполадок в схемах, использующих параллельные шины**

В этом примере мониторинг параллельной шины выполняется с помощью осциллографа. Для анализа шины можно использовать осциллограф серии MSO3000 с его 16 цифровыми каналами. Осциллограф серии MSO3000 не только позволит просматривать состояние включения-выключения сигнала, но сможет также декодировать сигналы параллельной шины.

#### **Основная стратегия**

Сначала следует выводить на экран и регистрировать цифровые сигналы. Затем выполнять поиск данных с помощью функций поиска и маркировки.

*ПРИМЕЧАНИЕ. Осциллографы серии MSO3000 поддерживают синхронизацию и декодирование сигналов параллельной шины.*

**1.** Подсоедините необходимые наконечники цифрового пробника к проверяемым точкам. Для простоты в этом примере подсоединение выполняется к 7-разрядному счетчику.

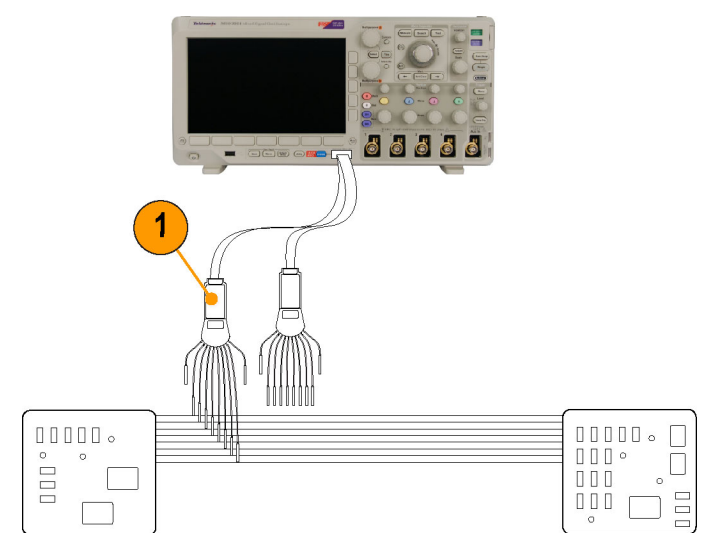

2410.00

- **2.** Нажмите кнопку **Default Setup**. Затем нажмите кнопку канала **1**, чтобы удалить осциллограмму с экрана.
- **3.** Нажмите кнопку **D15-D0**.
- **4.** В нижнем меню нажмите кнопку **D15-D0 Вкл/Выкл**, затем в боковом меню нажмите кнопку **Включить D7-D0**, чтобы вывести на экран цифровые осциллограммы. Чтобы отключить канал, используйте многофункциональную ручку **a** для выбора канала, а в боковом меню нажмите кнопку **Отобразить** и выберите **Выкл.**.
- **5.** Нажмите кнопку **Автоустановка**.
- **6.** Нажмите кнопку **B1** и выберите в качестве типа шины параллельную шину. В нижнем меню нажмите кнопку **Определ. входов** и введите параметры шины: синхронизируемые данные, фронт синхроимпульса, число битов и определение битов.
- **7.** Поверните регулятор «Масштаб» в группе «По гориз.», чтобы настроить масштаб времени развертки.

При увеличении значения времени на одно деление можно увидеть больше данных, которые появятся на экране шины.

**8.** Нажмите кнопку **Меню** в группе «Запуск». Нажмите кнопку **Тип**, выберите пункт **Шина** и введите параметры синхронизации, например «Входная шина» и «Данные». При необходимости задайте значения параметров «Режим» и «Задержка».

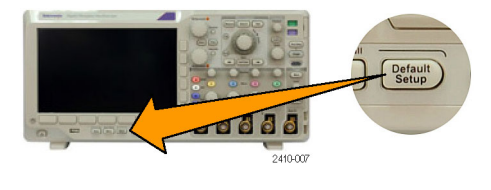

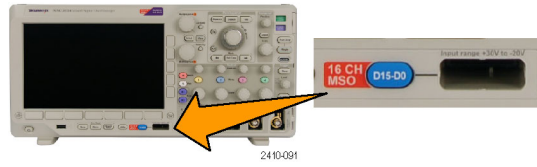

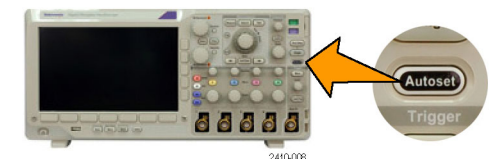

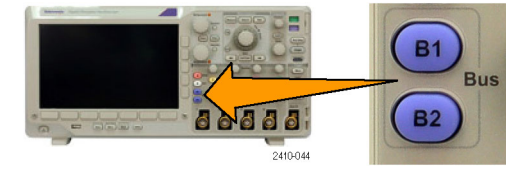

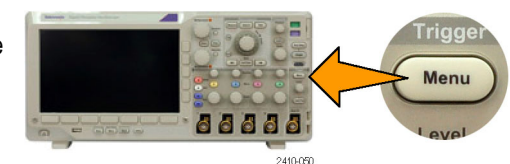

**9.** Нажмите на передней панели кнопку **Поиск**, выберите в нижнем меню **Поиск**, затем в боковом меню выберите **Вкл**.

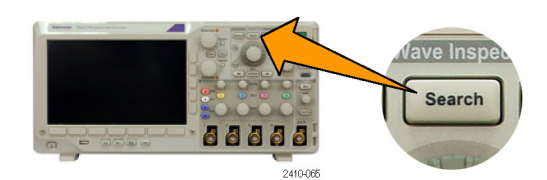

- **10.** Нажмите кнопку **Тип поиска**. С помощью многофункционального регулятора **a** выберите **Шина**, а затем нажмите кнопку **Данные**. Для выбора значения данных используйте многофункциональные регуляторы **a** и **b**.
- **11.** Для перемещения по записям нажимайте кнопки **Previous** (Предыдущая метка) и **Next Mark** (Следующая метка).
- **12.** Для анализа результатов нажмите кнопки управления масштабированием и панорамированием в областях, представляющих интерес.

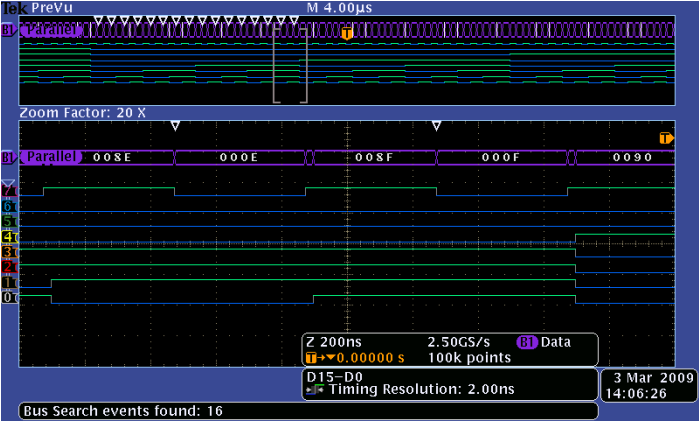

# **Приложение. Гарантированные технические характеристики**

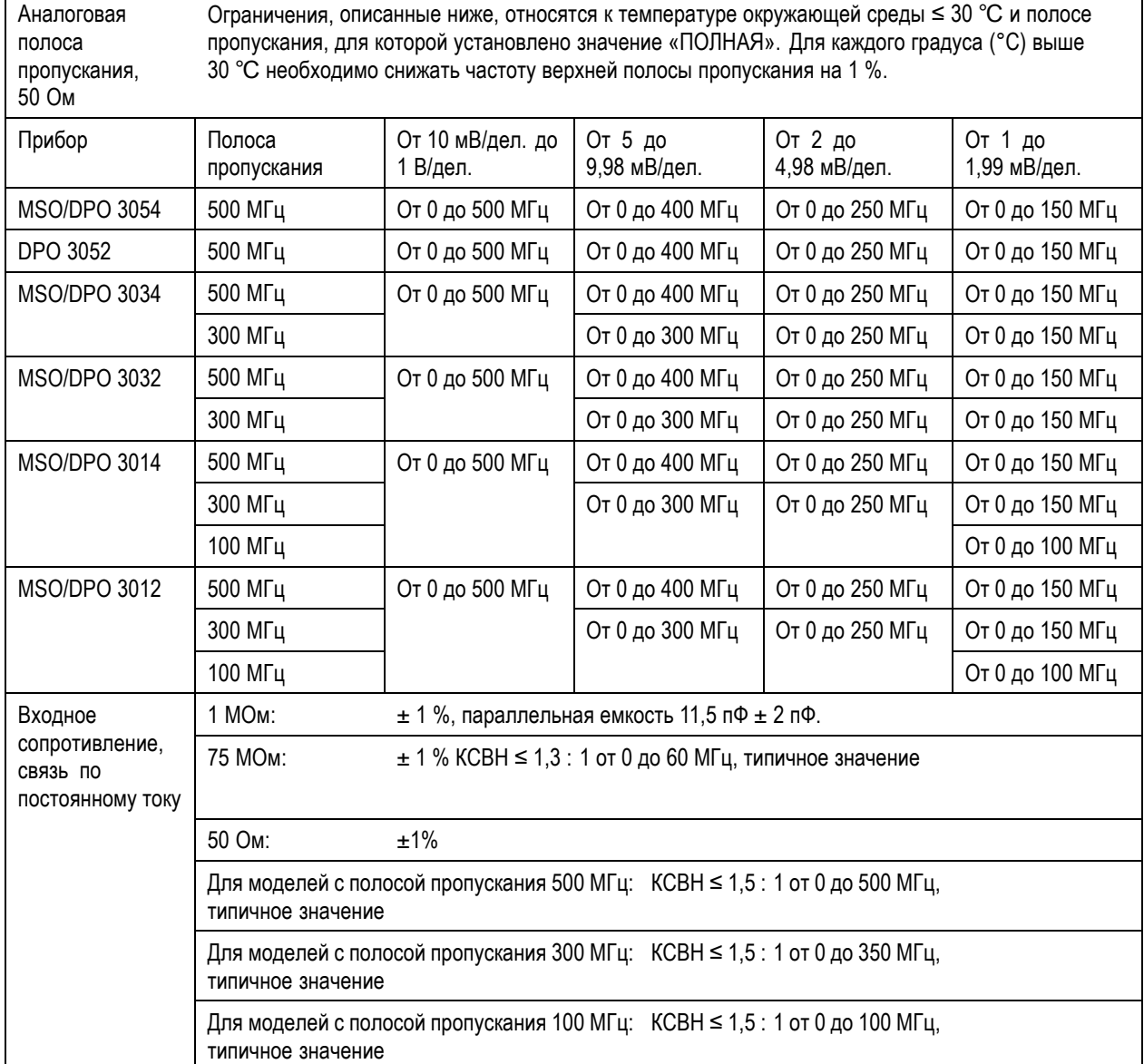

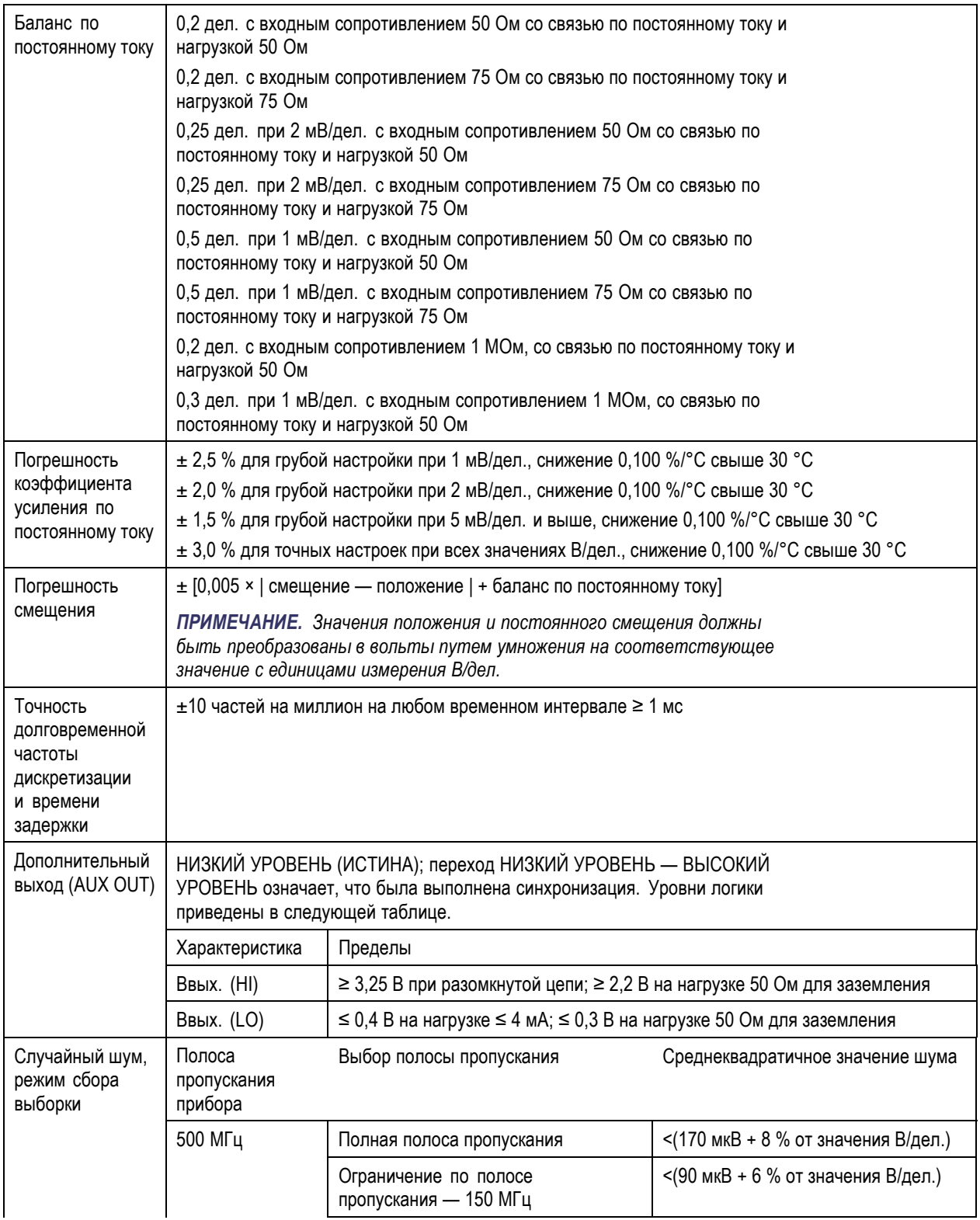

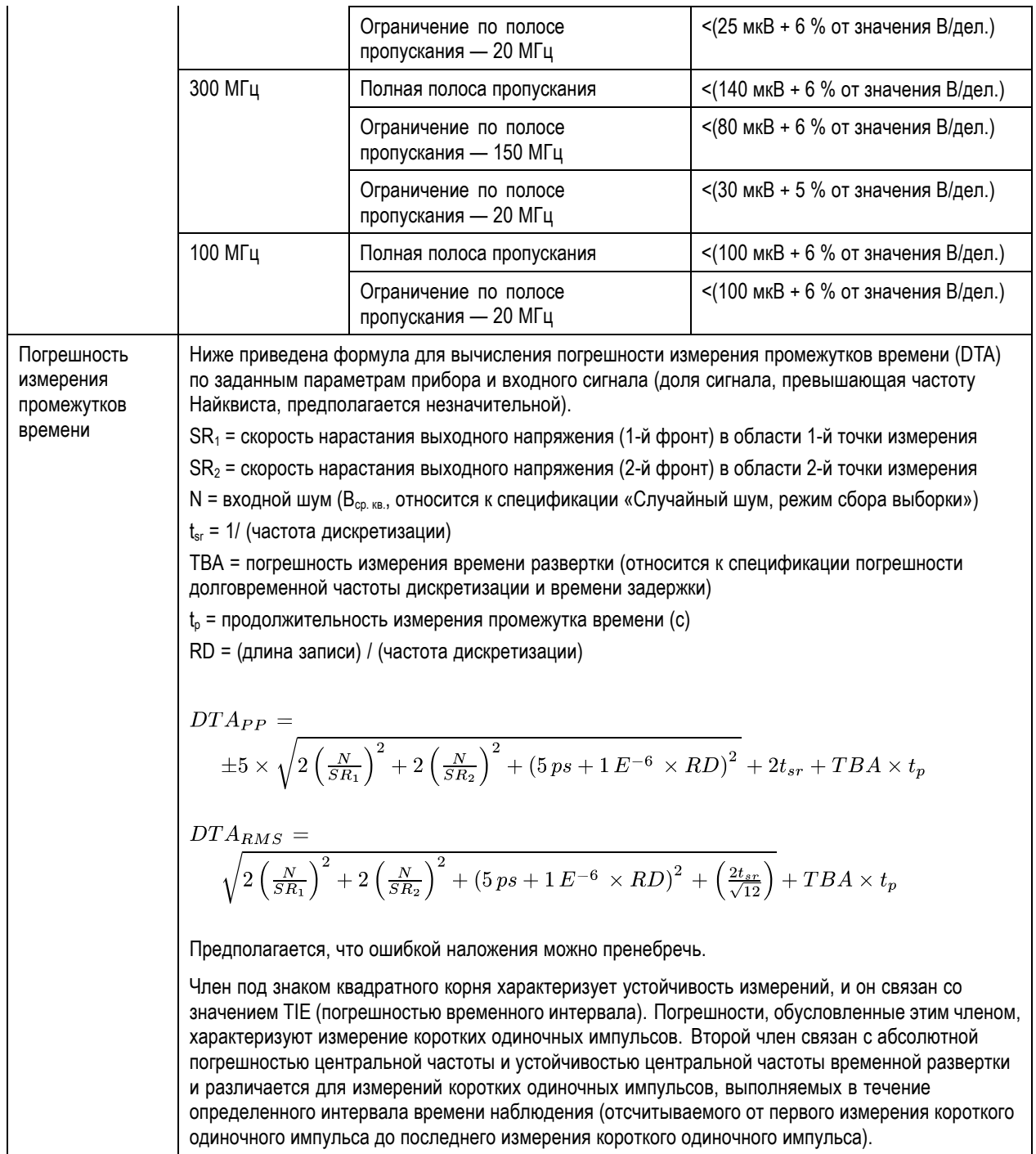

# **Предметный указатель**

## **Символы и цифры**

50 Ом, [защита](#page-124-0), [105](#page-124-0)

## **А**

[Автоматический режим](#page-98-0) [синхронизации](#page-98-0), [79](#page-98-0) Автоустановка, [54,](#page-73-0) [158](#page-177-0) [Автоустановка](#page-73-0), отключение, [54](#page-73-0) [Адаптер](#page-23-0) [TEK-USB-488](#page-23-0), [4](#page-23-0) TPA-BNC, [4](#page-23-0), [9](#page-28-0) Адаптер TEK-USB-488, [4,](#page-23-0) [27](#page-46-0), [28](#page-47-0), [49](#page-68-0) Адаптер TPA-BNC, [4,](#page-23-0) [9](#page-28-0) [Адрес](#page-47-0) GPIB, [28](#page-47-0) [Активность шины](#page-93-0) на физическом [уровне](#page-93-0), [74](#page-93-0) Альбомная, [143](#page-162-0), [150](#page-169-0) [Аномалии в работе параллельной](#page-199-0) [шины](#page-199-0), [180](#page-199-0) [Антистатический браслет](#page-30-0), [11](#page-30-0)

## **Б**

[Белые фронты](#page-127-0), [108](#page-127-0) [Бесконечное послесвечение](#page-114-0), [95](#page-114-0) [БПФ](#page-147-0) [Блэкмен](#page-147-0)-Харрис, [128](#page-147-0) [Прямоугольное](#page-146-0), [127](#page-146-0) [Хеннинг](#page-147-0), [128](#page-147-0) [Хэмминг](#page-147-0), [128](#page-147-0) [элементы управления](#page-144-0), [125](#page-144-0)

## **В**

[Версия микропрограммного](#page-45-0) [обеспечения](#page-45-0), [26](#page-45-0) Версия, [микропрограммное](#page-45-0) [обеспечение](#page-45-0), [26](#page-45-0) Вибрация[, MSO3000](#page-25-0) и [DPO3000](#page-25-0), [6](#page-25-0) [видео](#page-68-0) [проектор](#page-68-0), [49](#page-68-0) [Видео](#page-188-0) [поля](#page-188-0), [169](#page-188-0) [порт](#page-68-0), [49](#page-68-0) [синхронизация](#page-188-0), [169](#page-188-0) [строки](#page-189-0), [170](#page-189-0)

[видеосигнал](#page-74-0) [Autoset,](#page-74-0) кнопка, [55](#page-74-0) [Виды синхронизации](#page-102-0), [определение](#page-102-0), [83](#page-102-0) [Влажность](#page-27-0) [P6316, 8](#page-27-0) [Внешняя ручка](#page-57-0), [38](#page-57-0) [Внутренний формат файла](#page-164-0) [\(ISF\)](#page-164-0), [145](#page-164-0) Внутренняя ручка, [38](#page-57-0), [125](#page-144-0) [Воспроизведение](#page-152-0), [133](#page-152-0) [Воспроизведение](#page-152-0)-пауза, [режим](#page-152-0), [133](#page-152-0) [Время задержки](#page-78-0), [59](#page-78-0) [Вспомогательная экранная](#page-64-0) [надпись](#page-64-0), [45](#page-64-0) [Входная емкость](#page-27-0), пробник [P6316](#page-27-0), [8](#page-27-0) [Входное напряжение](#page-26-0) [P6139B](#page-26-0), [7](#page-26-0) Входное [сопротивление](#page-27-0), пробник [P6316](#page-27-0), [8](#page-27-0) [Выборка в реальном масштабе](#page-75-0) [времени](#page-75-0), [56](#page-75-0) Выборка, [в реальном времени](#page-75-0), [56](#page-75-0) Выборка, [режим регистрации](#page-76-0), [57](#page-76-0) [Вызов](#page-165-0) [настройки](#page-165-0), [146](#page-165-0) [осциллограмм](#page-162-0), [143](#page-162-0) [Выключатель](#page-59-0), питания, [40](#page-59-0) [Высокое разрешение](#page-76-0), режим [регистрации](#page-76-0), [57](#page-76-0) [Высота над уровнем моря](#page-25-0) [MSO3000](#page-25-0) и DPO3000, [6](#page-25-0) [P6139B](#page-26-0), [7](#page-26-0) [P6316, 8](#page-27-0) Высота[, MSO3000](#page-25-0) и DPO3000, [6](#page-25-0)

## **Г**

[Горизонтальные линии](#page-127-0) [зеленые и синие](#page-127-0), [108](#page-127-0) [Группировка каналов](#page-95-0), [76](#page-95-0) [цифровых](#page-125-0), [106](#page-125-0)

## **Д**

[Дата и время](#page-38-0), изменение, [19](#page-38-0) [Длина записи](#page-75-0), [56](#page-75-0)

[Длина памяти](#page-18-0), [xi](#page-18-0) [Добавление осциллограмм](#page-113-0), [94](#page-113-0) Драйверы, [26](#page-45-0), [29](#page-48-0)

## **З**

[Задержка по горизонтали](#page-99-0), [80](#page-99-0) Задержка, [синхронизации](#page-99-0), [80](#page-99-0) [Заземление](#page-30-0), [11](#page-30-0) [Заземление пользователя](#page-30-0) [для снятия статического](#page-30-0) [электричества](#page-30-0), [11](#page-30-0) [Замок с тросиком](#page-29-0), [10](#page-29-0) [Записи большой длины](#page-195-0), [176](#page-195-0) [Запись осциллограммы](#page-75-0), [56](#page-75-0) [Запуск](#page-102-0) Тайм-аут, [определение](#page-102-0), [83](#page-102-0) [шина](#page-108-0) CAN, [89](#page-108-0) [шина](#page-106-0) I2C, [87](#page-106-0) [шина](#page-108-0) I2S, [89](#page-108-0) [Шина](#page-108-0) LIN, [89](#page-108-0) шина [RS-232, 88](#page-107-0) [шина](#page-107-0) SPI, [88](#page-107-0) [шина](#page-108-0) TDM, [89](#page-108-0) [Left Justified, 89](#page-108-0) [Right Justified](#page-108-0), [89](#page-108-0) Запуск [по видеосигналу](#page-105-0), [определение](#page-105-0), [86](#page-105-0) [Запуск по времени](#page-104-0) [нарастания](#page-104-0)/спада, [определение](#page-104-0), [85](#page-104-0) [Запуск по времени установки и](#page-104-0) фиксации, [определение](#page-104-0), [85](#page-104-0) [Запуск по истечении заданного](#page-102-0) времени, [определение](#page-102-0), [83](#page-102-0) [Запуск по логическому сигналу](#page-103-0), [определение](#page-103-0), [84](#page-103-0) [Запуск по огибающей](#page-103-0), [определение](#page-103-0), [84](#page-103-0) [Запуск по переходу](#page-104-0), [определение](#page-104-0), [85](#page-104-0) [запуск по последовательной](#page-106-0) [шине](#page-106-0), [87](#page-106-0) [Запуск по фронту](#page-102-0), [определение](#page-102-0), [83](#page-102-0) [Запуск по шине](#page-105-0), определение, [86](#page-105-0) [Запуск регистрации](#page-112-0), [93](#page-112-0) [Защита памяти](#page-174-0), [155](#page-174-0) [Зеленые линии](#page-127-0), [108](#page-127-0)

#### [Значок](#page-61-0)

[Неподвижная точка](#page-61-0), [42](#page-61-0) [Положение точки](#page-61-0) [синхронизации](#page-61-0), [42](#page-61-0) [Уровень синхронизации](#page-62-0), [43](#page-62-0) [Значок группы](#page-65-0), [46](#page-65-0) [Значок опорной линии](#page-64-0) [осциллограммы](#page-64-0), [45](#page-64-0) [Значок точки растяжения](#page-61-0), [42](#page-61-0) Значок, [опорная линия](#page-64-0) [осциллограммы](#page-64-0), [45](#page-64-0)

### **И**

[Изменение шрифта](#page-39-0), [20](#page-39-0) Измерение «[Счетчик нарастающих](#page-133-0) [фронтов](#page-133-0)», [114](#page-133-0) Измерение «[Счетчик нисходящих](#page-133-0) [фронтов](#page-133-0)», [114](#page-133-0) [Измерение](#page-133-0) «Счетчик [отрицательных](#page-133-0) [импульсов](#page-133-0)», [114](#page-133-0) [Измерение](#page-133-0) «Счетчик [положительных](#page-133-0) [импульсов](#page-133-0)», [114](#page-133-0) [Измерение амплитуды](#page-132-0), [113](#page-132-0) [Измерение верхнего уровня](#page-132-0), [113](#page-132-0) [Измерение времени](#page-131-0) [нарастания](#page-131-0), [112](#page-131-0) [Измерение времени спада](#page-131-0), [112](#page-131-0) [Измерение длительности](#page-131-0) [импульса](#page-131-0), [112](#page-131-0) [Измерение длительности](#page-131-0) [отрицательного](#page-131-0) [импульса](#page-131-0), [112](#page-131-0) [Измерение длительности](#page-131-0) [положительного](#page-131-0) [импульса](#page-131-0), [112](#page-131-0) [Измерение задержки](#page-131-0), [112](#page-131-0) [Измерение максимального](#page-132-0) [значения](#page-132-0), [113](#page-132-0) [Измерение минимального](#page-133-0) [значения](#page-133-0), [114](#page-133-0) [Измерение нижнего уровня](#page-132-0), [113](#page-132-0) [Измерение отрицательного](#page-132-0) [выброса](#page-132-0), [113](#page-132-0) [Измерение отрицательной](#page-131-0) [скважности](#page-131-0), [112](#page-131-0) [Измерение периода](#page-131-0), [112](#page-131-0) [Измерение площади](#page-134-0), [115](#page-134-0) [Измерение площади под кривой за](#page-134-0) [период](#page-134-0), [115](#page-134-0)

[Измерение положительного](#page-132-0) [выброса](#page-132-0), [113](#page-132-0) [Измерение положительной](#page-131-0) [скважности](#page-131-0), [112](#page-131-0) [Измерение размаха](#page-132-0), [113](#page-132-0) [Измерение среднего](#page-133-0) [значения](#page-133-0), [114](#page-133-0) [Измерение среднего значения за](#page-133-0) [период](#page-133-0), [114](#page-133-0) [Измерение среднеквадратичного](#page-133-0) [значения](#page-133-0), [114](#page-133-0) [Измерение среднеквадратичного](#page-133-0) [значения за период](#page-133-0), [114](#page-133-0) [Измерение фазы](#page-131-0), [112](#page-131-0) [Измерение частоты](#page-131-0), [112](#page-131-0) [Измерения](#page-130-0) [автоматические](#page-130-0), [111](#page-130-0) [курсорные](#page-138-0), [119](#page-138-0) [опорные уровни](#page-137-0), [118](#page-137-0) [определение](#page-131-0), [112](#page-131-0) [снимок](#page-136-0), [117](#page-136-0) [статистика](#page-135-0), [116](#page-135-0) [Имена файлов](#page-159-0), [140](#page-159-0) [Инверсия](#page-120-0), [101](#page-120-0) [Индикатор](#page-61-0) [запись осциллограммы](#page-61-0), [42](#page-61-0) [Индикатор записи](#page-61-0) [осциллограммы](#page-61-0), [42](#page-61-0) [Индикаторы диапазона](#page-65-0), [46](#page-65-0) [Индикаторы линии развертки](#page-65-0), [46](#page-65-0) [Инструкция](#page-30-0) [включение питания](#page-30-0) [осциллографа](#page-30-0), [11](#page-30-0) [выбор автоматических](#page-131-0) [измерений](#page-131-0), [112](#page-131-0) [выбор синхронизации](#page-102-0), [83](#page-102-0) [вызов настроек](#page-165-0), [146](#page-165-0) Вызов осцил.[из обл зап](#page-162-0), [143](#page-162-0) [выключение питания](#page-31-0) [осциллографа](#page-31-0), [12](#page-31-0) [выполнение автоматических](#page-130-0) [измерений](#page-130-0), [111](#page-130-0) [выполнение поиска и](#page-154-0) [добавление меток на](#page-154-0) [осциллограмме](#page-154-0), [135](#page-154-0) [выполнение проверок](#page-31-0) [работоспособности](#page-31-0), [12](#page-31-0) [выполнение ручных](#page-138-0) [измерений с помощью](#page-138-0) [курсоров](#page-138-0), [119](#page-138-0) [использование](#page-110-0) [последовательной](#page-110-0) [синхронизации](#page-110-0), [91](#page-110-0)

[использование режима](#page-96-0) [MagniVu](#page-96-0), [77](#page-96-0) [использование функции](#page-151-0) Wave [Inspector, 132](#page-151-0) [использование](#page-48-0) e\*Scope, [29](#page-48-0) [компенсация пробника](#page-32-0) [напряжения](#page-32-0), [13](#page-32-0) [Компенсир](#page-40-0). сигн. тракт, [21](#page-40-0) [настройка аналоговых](#page-69-0) [каналов](#page-69-0), [50](#page-69-0) [настройка для печати](#page-168-0), [149](#page-168-0) [настройка параметров](#page-119-0) [входа](#page-119-0), [100](#page-119-0) [настройка параметров](#page-80-0) [шины](#page-80-0), [61](#page-80-0) [настройка цифровых](#page-94-0) [каналов](#page-94-0), [75](#page-94-0) [настройки связи с помощью](#page-45-0) [драйвера](#page-45-0) VISA, [26](#page-45-0) [обновление](#page-42-0) [микропрограммного](#page-42-0) [обеспечения](#page-42-0), [23](#page-42-0) [обозначение каналов и](#page-70-0) [шин](#page-70-0), [51](#page-70-0) [очистка памяти](#page-174-0), [155](#page-174-0) [подключение к](#page-45-0) [компьютеру](#page-45-0), [26](#page-45-0) [подсоединение пробников и](#page-28-0) [адаптеров](#page-28-0), [9](#page-28-0) [синхронизация по шинам](#page-105-0), [86](#page-105-0) [сохранение настроек](#page-165-0), [146](#page-165-0) [сохранение снимков](#page-162-0) [экрана](#page-162-0), [143](#page-162-0) [Сохранить осцилл](#page-162-0)., [143](#page-162-0) [управление](#page-151-0) [осциллограммами](#page-151-0) [при большой длине](#page-151-0) [записи](#page-151-0), [132](#page-151-0) [Интервал дискретизации](#page-75-0), [56](#page-75-0) Интервал до синхронизации, [79](#page-98-0), [81](#page-100-0) Интервал после синхронизации, [79](#page-98-0), [81](#page-100-0) [Интерфейс](#page-28-0) BNC, [9](#page-28-0) [Интерфейс](#page-28-0) VPI, [9](#page-28-0)

## **К**

кадр, [стиль масштабной сетки](#page-116-0), [97](#page-116-0) Калибровка, [21,](#page-40-0) [23](#page-42-0) [Калибровка в заводских](#page-42-0) [условиях](#page-42-0), [23](#page-42-0) [клавиатура](#page-50-0), USB, [31](#page-50-0)

[Ключ доп](#page-35-0).об., [16](#page-35-0) Книжная, [143](#page-162-0), [150](#page-169-0) [кнопка](#page-67-0) [Cal, 48](#page-67-0) [Кнопка](#page-32-0) [автоустановка](#page-32-0), [13](#page-32-0) Автоустановка, [34,](#page-53-0) [39](#page-58-0), [50,](#page-69-0) [54,](#page-73-0) [158](#page-177-0) Воспроизведение-пауза, [38,](#page-57-0) [133](#page-152-0) [Выбор](#page-56-0), [37](#page-56-0) [значок принтера](#page-59-0), [40](#page-59-0) Измерения, [34](#page-53-0), [111](#page-130-0), [116](#page-135-0), [117,](#page-136-0) [159,](#page-178-0) [161](#page-180-0), [162,](#page-181-0) [164](#page-183-0) [Канал](#page-54-0), [35](#page-54-0) Курсоры, [37](#page-56-0), [119](#page-138-0) [Масштабирование](#page-57-0), [38](#page-57-0) Математический функции, [36,](#page-55-0) [124,](#page-143-0) [125](#page-144-0) [меню синхронизации](#page-101-0), [82](#page-101-0) [Меню синхронизации](#page-188-0), [169](#page-188-0) Однократный, [39](#page-58-0), [93,](#page-112-0) [163,](#page-182-0) [172](#page-191-0) Опорный, [36,](#page-55-0) [130](#page-149-0), [145](#page-164-0) печатная копия, [40,](#page-59-0) [154](#page-173-0) [по вертикали](#page-54-0), [35](#page-54-0) Поиск, [34](#page-53-0), [136](#page-155-0) [Предыдущий](#page-57-0), [38](#page-57-0) [принтер](#page-173-0), [154](#page-173-0) Принудительно, [39](#page-58-0), [79](#page-98-0) Пуск/стоп, [39](#page-58-0), [60](#page-79-0), [93](#page-112-0) Сбор данных, [34](#page-53-0), [58,](#page-77-0) [94,](#page-113-0) [165,](#page-184-0) [166](#page-185-0) [Синхронизация](#page-53-0), [34](#page-53-0) [Следующий](#page-58-0), [39](#page-58-0) Тест, [34](#page-53-0), [138](#page-157-0) Точно, [34,](#page-53-0) [37](#page-56-0), [38](#page-57-0), [39](#page-58-0) [Уровень синхронизации](#page-58-0), [39](#page-58-0) Установить/сбросить метку, [38](#page-57-0), [135](#page-154-0) Установка на 50 %, [39](#page-58-0), [81](#page-100-0) шина, [60,](#page-79-0) [61](#page-80-0) [Шина](#page-105-0), [86](#page-105-0) [Яркость](#page-117-0), [98](#page-117-0) B1 / B2, [36](#page-55-0), [60,](#page-79-0) [86](#page-105-0) [B1 / B2,](#page-80-0) шина, [61](#page-80-0) D15-D0, [40,](#page-59-0) [77](#page-96-0) Default Setup, [40](#page-59-0), [50](#page-69-0), [53](#page-72-0) M, [36](#page-55-0), [124](#page-143-0), [125](#page-144-0) Menu Off, [41](#page-60-0), [159](#page-178-0) Save/Recall, [35](#page-54-0), [40](#page-59-0), [143](#page-162-0) Utility, [18](#page-37-0), [19](#page-38-0), [21,](#page-40-0) [35,](#page-54-0) [96,](#page-115-0) [97](#page-116-0), [108,](#page-127-0) [109,](#page-128-0) [149](#page-168-0)

Кнопка «Автоустановка», [13,](#page-32-0) [34,](#page-53-0) [39](#page-58-0), [50](#page-69-0), [54](#page-73-0), [158](#page-177-0) [Кнопка](#page-56-0) «Выбор», [37](#page-56-0) Кнопка «Измерения», [34,](#page-53-0) [111](#page-130-0), [116,](#page-135-0) [117](#page-136-0), [159,](#page-178-0) [161](#page-180-0), [162,](#page-181-0) [164](#page-183-0) Кнопка «Однократный», [39,](#page-58-0) [93,](#page-112-0) [163,](#page-182-0) [172](#page-191-0) [Кнопка](#page-164-0) «Опорн.», [145](#page-164-0) Кнопка «Опорный», [36,](#page-55-0) [130](#page-149-0) Кнопка «Поиск», [34](#page-53-0), [136](#page-155-0) Кнопка «[Предыдущий](#page-57-0)», [38](#page-57-0) Кнопка «Пуск/Стоп», [39](#page-58-0), [60,](#page-79-0) [93](#page-112-0) Кнопка «Сбор данных», [34,](#page-53-0) [58](#page-77-0), [94,](#page-113-0) [165,](#page-184-0) [166](#page-185-0) Кнопка «[Следующий](#page-58-0)», [39](#page-58-0) Кнопка «[Установить на](#page-100-0) 50 %», [81](#page-100-0) Кнопка «[Установка на](#page-58-0) 50 %», [39](#page-58-0) Кнопка «M», [36](#page-55-0), [124,](#page-143-0) [125](#page-144-0) Кнопка воспроизведенияпаузы, [38,](#page-57-0) [133](#page-152-0) Кнопка меню синхронизации кнопка, [82,](#page-101-0) [169](#page-188-0) Кнопка теста, [34](#page-53-0), [138](#page-157-0) Кнопка точной настройки, [34,](#page-53-0) [37,](#page-56-0) [38](#page-57-0), [39](#page-58-0) Кнопка установки и сброса меток, [38,](#page-57-0) [135](#page-154-0) [Кнопка яркости](#page-117-0), [98](#page-117-0) Кнопка [D15-D0](#page-59-0), [40](#page-59-0) Кнопка Menu Off, [41](#page-60-0), [159](#page-178-0) Кнопка Save / Recall, [40,](#page-59-0) [143](#page-162-0) Кнопка [Save / Recall Menu](#page-54-0), [35](#page-54-0) Кнопка Utility, [18,](#page-37-0) [19](#page-38-0), [21](#page-40-0), [35,](#page-54-0) [96](#page-115-0), [97,](#page-116-0) [108,](#page-127-0) [109,](#page-128-0) [149](#page-168-0) Кнопки [каналов](#page-54-0), [35](#page-54-0) [Кнопки меню](#page-53-0) [кнопки](#page-53-0), [34](#page-53-0) [Комментарии к экрану](#page-127-0), [108](#page-127-0) [Комментирование экрана](#page-127-0), [108](#page-127-0) [Компенсация пробника](#page-32-0), [13](#page-32-0) [Компенсация пробника](#page-32-0), [разъем](#page-32-0), [13](#page-32-0) [Компенсация сигнального](#page-40-0) [тракта](#page-40-0), [21](#page-40-0) [Компенсация сигнального тракта](#page-40-0) [\(SPC\), 21](#page-40-0) [Компенсир](#page-40-0). сигн. тракт, [21](#page-40-0) [Конфиденциальные данные](#page-174-0), [155](#page-174-0) Крышка, [передняя](#page-21-0), [2](#page-21-0) [курсоры](#page-142-0) [XY](#page-142-0), [123](#page-142-0)

[Курсоры](#page-138-0), [119](#page-138-0) [измерения](#page-138-0), [119](#page-138-0) кнопка, [37,](#page-56-0) [119](#page-138-0) [меню](#page-138-0), [119](#page-138-0) [связь](#page-139-0), [120](#page-139-0)

## **Л**

Линии связи, [26](#page-45-0), [29](#page-48-0)

## **М**

[Максимальный размах сигнала](#page-27-0), [пробник](#page-27-0) P3516, [8](#page-27-0) [Максимальный сигнал](#page-27-0) [неразрушающего входа](#page-27-0), [P6316](#page-27-0), [8](#page-27-0) [Маркировка шин](#page-124-0), [105](#page-124-0) [Масса](#page-25-0) [MSO3000](#page-25-0) и DPO3000, [6](#page-25-0) Масштаб по вертикали, [99](#page-118-0), [172](#page-191-0) по горизонтали, [39](#page-58-0), [99](#page-118-0), [127](#page-146-0), [170](#page-189-0), [171,](#page-190-0) [172,](#page-191-0) [174](#page-193-0) [цифровые каналы](#page-125-0), [106](#page-125-0) Масштаб по горизонтали, [39,](#page-58-0) [99,](#page-118-0) [127,](#page-146-0) [170](#page-189-0), [171,](#page-190-0) [172](#page-191-0), [174](#page-193-0) [и расчетные](#page-144-0) [осциллограммы](#page-144-0), [125](#page-144-0) [определение](#page-70-0), [51](#page-70-0) [экранная надпись](#page-63-0), [44](#page-63-0) [Масштабирование](#page-151-0), [132](#page-151-0) [кнопка](#page-57-0), [38](#page-57-0) [по горизонтали](#page-192-0), [173](#page-192-0) [размер сетки](#page-152-0), [133](#page-152-0) ручка, [38,](#page-57-0) [132](#page-151-0) [масштабная сетка](#page-116-0) [мВ](#page-116-0), [97](#page-116-0) [IRE, 97](#page-116-0) [Масштабная сетка](#page-116-0) [Кадр](#page-116-0), [97](#page-116-0) [Перекрестие](#page-116-0), [97](#page-116-0) [Полная](#page-116-0), [97](#page-116-0) [Сетка](#page-116-0), [97](#page-116-0) [Сплошная](#page-116-0), [97](#page-116-0) [стили](#page-115-0), [96](#page-115-0) [яркость](#page-117-0), [98](#page-117-0) Матем. рас-[ширенный](#page-147-0), [128](#page-147-0) [Математические операции с двумя](#page-143-0) [осциллограммами](#page-143-0), [124](#page-143-0)

[Математический функции](#page-144-0) [БПФ](#page-144-0), [125](#page-144-0) [Две осциллограммы](#page-143-0), [124](#page-143-0) [дополнительные](#page-147-0), [128](#page-147-0) кнопка, [36](#page-55-0), [124,](#page-143-0) [125](#page-144-0) [меню](#page-55-0), [36](#page-55-0) [осциллограмм](#page-143-0), [124](#page-143-0) мВ, [масштабная сетка](#page-116-0), [97](#page-116-0) [Меню](#page-51-0), [32](#page-51-0) [Измерение](#page-53-0), [34](#page-53-0) [Курсоры](#page-138-0), [119](#page-138-0) [Математический функции](#page-55-0), [36](#page-55-0) [настройка по умолчанию](#page-59-0), [40](#page-59-0) опорных осциллограмм, [36](#page-55-0), [130,](#page-149-0) [131](#page-150-0) по вертикали, [35,](#page-54-0) [100](#page-119-0) Сервис, [18](#page-37-0), [19,](#page-38-0) [35,](#page-54-0) [40](#page-59-0), [96,](#page-115-0) [108,](#page-127-0) [150](#page-169-0) Синхронизация, [34,](#page-53-0) [82,](#page-101-0) [91,](#page-110-0) [169](#page-188-0) Шина, [36](#page-55-0), [61](#page-80-0) Save/Recall, [35,](#page-54-0) [40,](#page-59-0) [143](#page-162-0) [Utility,](#page-129-0) [110](#page-129-0) [Меню измерения](#page-53-0), [34](#page-53-0) [Меню настройки по вертикали для](#page-119-0) [каналов](#page-119-0), [100](#page-119-0) Меню опорных осциллограмм, [36](#page-55-0), [130](#page-149-0), [131](#page-150-0) Меню синхронизации, [34](#page-53-0), [82](#page-101-0), [91](#page-110-0), [169](#page-188-0) [Метки](#page-154-0), [135](#page-154-0) Многофункциональная ручка, [34,](#page-53-0) [37,](#page-56-0) [38,](#page-57-0) [58,](#page-77-0) [144](#page-163-0), [168](#page-187-0) [Модули прикладных](#page-176-0) [программ](#page-176-0), [157](#page-176-0) DPO3AUDIO, [3,](#page-22-0) [60](#page-79-0) [DPO3AUTO, 60](#page-79-0) [DPO3COMP, 60](#page-79-0) [DPO3EMBD, 60](#page-79-0) DPO3PWR, [4](#page-23-0), [138](#page-157-0) [Модуль прикладных программ](#page-34-0), [15](#page-34-0) [Монтаж в стойке](#page-23-0), [4](#page-23-0)

## **Н**

[Накладка](#page-38-0), [19](#page-38-0) [Накладка на переднюю панель](#page-38-0), [19](#page-38-0) [напряжение](#page-25-0), источник [MSO3000](#page-25-0) и DPO3000, [6](#page-25-0) Настройка по умолчанию, [40](#page-59-0), [50,](#page-69-0) [53](#page-72-0), [148](#page-167-0)

## **О**

[О программе](#page-45-0), [26](#page-45-0) [Обнаружение нескольких](#page-127-0) [переходов](#page-127-0), [108](#page-127-0) [Обновление микропрограммного](#page-42-0) [обеспечения](#page-42-0), [23](#page-42-0) [Обновление микропрограммного](#page-42-0) [обеспечения](#page-42-0)., [23](#page-42-0) [Общие положения о](#page-12-0) [безопасности](#page-12-0), [v](#page-12-0) [Обычный режим](#page-98-0) [синхронизации](#page-98-0), [79](#page-98-0) [Огибающая](#page-76-0), режим [регистрации](#page-76-0), [57](#page-76-0) Одиночный запуск, [60](#page-79-0), [93](#page-112-0) [Окно Блэкмена](#page-147-0)-Харриса для [БПФ](#page-147-0), [128](#page-147-0) [Окно Хеннинга для БПФ](#page-147-0), [128](#page-147-0) [Окно Хэмминга для БПФ](#page-147-0), [128](#page-147-0) [Опорные осциллограммы](#page-149-0), [130](#page-149-0) [отображение](#page-164-0), [145](#page-164-0) [сохранение](#page-164-0), [145](#page-164-0) [сохранение](#page-150-0) 5 млн [осциллограмм](#page-150-0), [131](#page-150-0) удаление, [131](#page-150-0), [146](#page-165-0) [Опорные уровни](#page-137-0), [118](#page-137-0) Ориентация изображения, [143](#page-162-0), [150](#page-169-0) [Ослабление](#page-121-0), [102](#page-121-0) [Основная синхронизация](#page-110-0), [91](#page-110-0) [Остановка регистрации](#page-112-0), [93](#page-112-0) [Осциллограмма](#page-152-0) [воспроизведение](#page-152-0), [133](#page-152-0) [воспроизведение](#page-152-0)-пауза, [133](#page-152-0) [добавление](#page-113-0), [94](#page-113-0) запись, [определение](#page-75-0), [56](#page-75-0) [лупа](#page-151-0), [132](#page-151-0) панорамирование, [132,](#page-151-0) [133](#page-152-0) [пауза](#page-152-0), [133](#page-152-0) [поиск и метки](#page-154-0), [135](#page-154-0) [пользовательские метки](#page-154-0), [135](#page-154-0) [стиль отображения](#page-113-0), [94](#page-113-0) [удаление](#page-113-0), [94](#page-113-0) [яркость](#page-117-0), [98](#page-117-0) [Отключение функции](#page-73-0) [автоустановки](#page-73-0), [54](#page-73-0) [Отмена](#page-73-0) [Автоустановка](#page-73-0), [54](#page-73-0) [Default Setup, 54](#page-73-0) [Отмена автоустановки](#page-73-0), [54](#page-73-0) [Относительная влажность](#page-25-0) [MSO3000](#page-25-0) и DPO3000, [6](#page-25-0) [P6139B](#page-26-0), [7](#page-26-0)

[отображение](#page-114-0) [XY, 95](#page-114-0) [Отображение](#page-164-0), опорных [осциллограмм](#page-164-0), [145](#page-164-0) [Отобразить](#page-60-0) [информация](#page-60-0), [41](#page-60-0) [послесвечение](#page-113-0), [94](#page-113-0) [стиль](#page-113-0), [94](#page-113-0)

## **П**

Память, [очистка](#page-174-0), [155](#page-174-0) Панорама, [132,](#page-151-0) [133](#page-152-0) ручка, [38](#page-57-0), [133,](#page-152-0) [135](#page-154-0) Параллельная шина, [xii,](#page-19-0) [60](#page-79-0) [Пауза](#page-152-0), [133](#page-152-0) [Перед установкой](#page-20-0), [1](#page-20-0) [Передняя крышка](#page-21-0), [2](#page-21-0) [Передняя панель](#page-51-0), [32](#page-51-0) Перекрестие, [стиль масштабной](#page-116-0) [сетки](#page-116-0), [97](#page-116-0) [Переменное послесвечение](#page-114-0), [95](#page-114-0) Печатная копия, [40,](#page-59-0) [149](#page-168-0) Печать, [40,](#page-59-0) [150](#page-169-0) [печатная копия](#page-168-0), [149](#page-168-0) [Ethernet, 152](#page-171-0) [PictBridge](#page-170-0), [151](#page-170-0) [Пиковое детектирование](#page-76-0), режим [регистрации](#page-76-0), [57](#page-76-0) [по вертикали](#page-54-0) [кнопка](#page-54-0), [35](#page-54-0) Масштаб, [99](#page-118-0), [172](#page-191-0) меню, [35](#page-54-0), [100](#page-119-0) [Положение](#page-118-0), [99](#page-118-0) [положение и](#page-74-0) [автоустановка](#page-74-0), [55](#page-74-0) [положение и смещение](#page-123-0), [104](#page-123-0) ручка масштаба, [40](#page-59-0), [51](#page-70-0) ручка положения, [39,](#page-58-0) [51](#page-70-0) [По вертикали](#page-58-0) [регулятор](#page-58-0) Menu, [39](#page-58-0) [смещение](#page-123-0), [104](#page-123-0) [Смещение](#page-121-0), [102](#page-121-0) [Погрешность установки порога](#page-27-0), [пробник](#page-27-0) P6316, [8](#page-27-0) Подключение, [1,](#page-20-0) [26,](#page-45-0) [29](#page-48-0) [Подключение к ПК](#page-45-0), [26](#page-45-0) [Подсоединение](#page-50-0) USB[клавиатуры](#page-50-0), [31](#page-50-0) [Поиск](#page-154-0), [135](#page-154-0) [Поиск](#page-195-0) / метка, [176](#page-195-0)

[Показатель](#page-63-0) [Разрешен](#page-63-0). по врем., [44](#page-63-0) [MagniVu](#page-63-0), [44](#page-63-0) Полный экран, [стиль масштабной](#page-116-0) [сетки](#page-116-0), [97](#page-116-0) [Положение](#page-118-0) [по вертикали](#page-118-0), [99](#page-118-0) по горизонтали, [80,](#page-99-0) [81,](#page-100-0) [99](#page-118-0), [127,](#page-146-0) [174](#page-193-0) [цифровые каналы](#page-125-0), [106](#page-125-0) [шина](#page-124-0), [105](#page-124-0) [Положение и смещение](#page-123-0), [104](#page-123-0) Положение по горизонтали, [39,](#page-58-0) [56](#page-75-0), [80](#page-99-0), [81](#page-100-0), [99,](#page-118-0) [127](#page-146-0), [174](#page-193-0) [и расчетные](#page-144-0) [осциллограммы](#page-144-0), [125](#page-144-0) [определение](#page-70-0), [51](#page-70-0) [экранная надпись](#page-63-0), [44](#page-63-0) Полоса проп., [xi,](#page-18-0) [101](#page-120-0) [Пользовательские метки](#page-154-0), [135](#page-154-0) [Пороговый диапазон](#page-27-0), пробник [P6316, 8](#page-27-0) [Последоват](#page-102-0).(запуск.B), [заданная](#page-102-0), [83](#page-102-0) [Последовательная](#page-110-0) [синхронизация](#page-110-0), [91](#page-110-0) [последовательная шина](#page-195-0), [176](#page-195-0) [Последовательная шина](#page-79-0), [60](#page-79-0) [Последовательный](#page-105-0) [интерфейс](#page-105-0), [86](#page-105-0) [Послесвечение](#page-114-0) [бесконечное](#page-114-0), [95](#page-114-0) [переменное](#page-114-0), [95](#page-114-0) [экран](#page-113-0), [94](#page-113-0) [Потребляемая мощность](#page-25-0), [MSO3000](#page-25-0) и DPO3000, [6](#page-25-0) [Предварительно определенные](#page-143-0) [математические](#page-143-0) [выражения](#page-143-0), [124](#page-143-0) [Прикладные модули](#page-33-0) 30-[дневное бесплатное](#page-33-0) [опробование](#page-33-0), [14](#page-33-0) [DPO3AUTO](#page-22-0), [3](#page-22-0) [DPO3COMP](#page-22-0), [3](#page-22-0) [DPO3EMBD](#page-22-0), [3](#page-22-0) DPO3VID, [4](#page-23-0), [86](#page-105-0) [Принадлежности](#page-20-0), [1](#page-20-0) [Принудительная синхронизация](#page-58-0), [кнопка](#page-58-0), [39](#page-58-0) [Принудительный запуск](#page-98-0), [кнопка](#page-98-0), [79](#page-98-0) [Пробник](#page-21-0) P6139B, [2](#page-21-0)

Пробник, [компенсация](#page-32-0), [13](#page-32-0) [пробники](#page-28-0) [BNC, 9](#page-28-0) [Пробники](#page-23-0) адаптер [TEK-USB-488, 4](#page-23-0) адаптер [TPA-BNC](#page-23-0), [4](#page-23-0) Адаптер [TPA-BNC](#page-28-0), [9](#page-28-0) [подключение](#page-28-0), [9](#page-28-0) [провод заземления](#page-33-0), [14](#page-33-0) [цифровые](#page-29-0), [10](#page-29-0) [P6139B](#page-21-0), [2](#page-21-0) [P6316, 2](#page-21-0) [TekVPI](#page-28-0), [9](#page-28-0) Проверка на [совпадение данных в](#page-109-0) [скользящем окне](#page-109-0), [90](#page-109-0) [Проверка работоспособности](#page-31-0), [12](#page-31-0) [проверка совпадения байтов](#page-109-0), [90](#page-109-0) [Проверка совпадения данных](#page-109-0), [90](#page-109-0) [Провод заземления](#page-33-0), [14](#page-33-0) [Провод заземления пробника](#page-94-0) [P6316](#page-94-0), [75](#page-94-0) [Программное обеспечение](#page-18-0) NI [SignalExpress Tektronix](#page-18-0) [Edition](#page-18-0), [xi](#page-18-0) [Программное обеспечение](#page-176-0), [дополнительное](#page-176-0), [157](#page-176-0) Программные драйверы, [26,](#page-45-0) [29](#page-48-0) Просвет[, MSO3000](#page-25-0) и DPO3000, [6](#page-25-0) [Просмотр](#page-127-0) [цифровых каналов](#page-127-0), [108](#page-127-0) [Процесс выборки](#page-74-0), [определение](#page-74-0), [55](#page-74-0) [Прямоугольное окно БПФ](#page-146-0), [127](#page-146-0)

#### **Р**

[Рабочие характеристики](#page-25-0), [6](#page-25-0) [Размытые фронты](#page-127-0), [108](#page-127-0) [Разрешен](#page-63-0). по врем., [показатель](#page-63-0), [44](#page-63-0) [разъем](#page-68-0), [49](#page-68-0) [Aux Out](#page-67-0), [48](#page-67-0) [Probe Power, 48](#page-67-0) [Разъем](#page-68-0) [видеопорт](#page-68-0), [49](#page-68-0) [Разъем антистатического](#page-67-0) [браслета](#page-67-0), [48](#page-67-0) [Разъем боковой панели](#page-67-0), [48](#page-67-0) [Разъем дополнительного](#page-66-0) [входа](#page-66-0), [47](#page-66-0) [Разъем пробника](#page-66-0) [аналоговый](#page-66-0), [47](#page-66-0) [логика](#page-66-0), [47](#page-66-0)

[Разъем устройства](#page-68-0) USB [порт устройства](#page-68-0), [49](#page-68-0) разъем [PROBE COMP, 47](#page-66-0) [Разъемы](#page-67-0) [боковая панель](#page-67-0), [48](#page-67-0) [задняя панель](#page-67-0), [48](#page-67-0) [передняя панель](#page-66-0), [47](#page-66-0) [Разъемы на задней панели](#page-67-0), [48](#page-67-0) [Разъемы передней панели](#page-66-0), [47](#page-66-0) [Расширение полосы](#page-35-0) [пропускания](#page-35-0), [16](#page-35-0) [Регистрация данных](#page-74-0) [входные каналы и цифровые](#page-74-0) [преобразователи](#page-74-0), [55](#page-74-0) [выборка](#page-74-0), [55](#page-74-0) режимы, [определение](#page-76-0), [57](#page-76-0) [экранная надпись](#page-60-0), [41](#page-60-0) [Регулятор](#page-58-0) Меню «[По вертикали](#page-58-0)», [39](#page-58-0) Режим прокрутки, [59,](#page-78-0) [60](#page-79-0) Режим, [прокрутки](#page-78-0), [59](#page-78-0) [Режимы синхронизации](#page-98-0) [Авто](#page-98-0), [79](#page-98-0) [Обычная](#page-98-0), [79](#page-98-0) [Ручка](#page-57-0) [внешний](#page-57-0), [38](#page-57-0) внутренняя, [38,](#page-57-0) [125](#page-144-0) лупа, [38,](#page-57-0) [125](#page-144-0), [132](#page-151-0) масштаб по вертикали, [40](#page-59-0), [51](#page-70-0) многофункциональная, [20](#page-39-0), [34](#page-53-0), [37](#page-56-0), [38](#page-57-0), [58,](#page-77-0) [144](#page-163-0), [168](#page-187-0) панорамирование, [38,](#page-57-0) [133,](#page-152-0) [135](#page-154-0) положение по вертикали, [39,](#page-58-0) [51](#page-70-0) [Уровень синхронизации](#page-100-0), [81](#page-100-0)

## **С**

Сервис, меню, [18](#page-37-0), [19](#page-38-0), [35](#page-54-0), [40](#page-59-0), [96](#page-115-0), [108](#page-127-0) [серийный номер](#page-35-0), [16](#page-35-0) [Сертификат калибровки](#page-20-0), [1](#page-20-0) [Сетевая печать](#page-171-0), [152](#page-171-0) Сетка, [стиль масштабной](#page-116-0) [сетки](#page-116-0), [97](#page-116-0) [Синие линии](#page-127-0), [108](#page-127-0) [синхронизация](#page-195-0) [последовательные](#page-195-0) [шины](#page-195-0), [176](#page-195-0) [Синхронизация](#page-105-0) Видео, [заданное](#page-105-0), [86](#page-105-0)

[Время нарастания](#page-104-0)/спада, [заданное](#page-104-0), [85](#page-104-0) [вывод частоты на экран](#page-128-0), [109](#page-128-0) [задержанная](#page-110-0), [91](#page-110-0) [Задержка](#page-99-0), [80](#page-99-0) [значок местоположения](#page-61-0), [42](#page-61-0) интервал до синхронизации, [79,](#page-98-0) [81](#page-100-0) интервал после синхронизации, [79,](#page-98-0) [81](#page-100-0) [основные понятия](#page-98-0), [79](#page-98-0) [параллельные шины](#page-79-0), [60](#page-79-0) [По длительности импульса](#page-102-0), [заданная](#page-102-0), [83](#page-102-0) [По логическому сигналу](#page-103-0), [заданная](#page-103-0), [84](#page-103-0) [По огибающей](#page-103-0), заданная, [84](#page-103-0) [Последоват](#page-102-0).(запуск.B), [заданная](#page-102-0), [83](#page-102-0) [последовательная](#page-110-0), [91](#page-110-0) последовательные шины, [60](#page-79-0), [87](#page-106-0) [принудительная](#page-98-0), [79](#page-98-0) [проверка на совпадение](#page-109-0) [данных в скользящем](#page-109-0) [окне](#page-109-0), [90](#page-109-0) [проверка на совпадение](#page-109-0) [данных параллельной](#page-109-0) [шины](#page-109-0), [90](#page-109-0) [проверка совпадения](#page-109-0) [байтов](#page-109-0), [90](#page-109-0) режимы, [79](#page-98-0), [82](#page-101-0) [Синхронизация](#page-111-0) «B» по [истечении времени](#page-111-0) [задержки](#page-111-0), [92](#page-111-0) [Синхронизация по событиям](#page-111-0) [B](#page-111-0), [92](#page-111-0) событие, [определение](#page-98-0), [79](#page-98-0) [строки видеосигнала](#page-189-0), [170](#page-189-0) [тип входа](#page-99-0), [80](#page-99-0) [уровень](#page-100-0), [81](#page-100-0) [Установка и фиксация](#page-104-0), [заданные](#page-104-0), [85](#page-104-0) [Фронт](#page-100-0), [81](#page-100-0) Фронт, [заданный](#page-102-0), [83](#page-102-0) Шина [MIL-STD-1553](#page-107-0), [88](#page-107-0) Шина, [заданная](#page-105-0), [86](#page-105-0) [шины](#page-105-0), [86](#page-105-0) экранная надпись, [43,](#page-62-0) [91](#page-110-0) [экранная надпись о](#page-61-0) [состоянии](#page-61-0), [42](#page-61-0)

[FlexRay,](#page-108-0) шина, [89](#page-108-0) Синхронизация [по длительности](#page-102-0) [импульса](#page-102-0), заданная, [83](#page-102-0) [Синхронизация по событию В](#page-111-0), [92](#page-111-0) [Синхронизация по шинам](#page-105-0), [86](#page-105-0) [Синхронизация по шине](#page-108-0) CAN, [89](#page-108-0) [Синхронизация по шине](#page-107-0) SPI, [88](#page-107-0) [Синхронизация с задержкой](#page-110-0), [91](#page-110-0) [Смещение и положение](#page-123-0), [104](#page-123-0) [Смещение по вертикали](#page-121-0), [102](#page-121-0) [Снимок](#page-136-0), [117](#page-136-0) [Событий таблица](#page-83-0), [64](#page-83-0) [Согласование](#page-120-0), [101](#page-120-0) [Сопротивл](#page-120-0)., [101](#page-120-0) [Сохранение](#page-165-0) [настроек](#page-165-0), [146](#page-165-0) [опорных осциллограмм](#page-164-0), [145](#page-164-0) [осциллограмм](#page-162-0), [143](#page-162-0) [снимки экрана](#page-162-0), [143](#page-162-0) [Сохранение и вызов](#page-159-0) [информации](#page-159-0), [140](#page-159-0) [Сплошной стиль масштабной](#page-116-0) [сетки](#page-116-0), [97](#page-116-0) [Стандартный замок](#page-29-0), для [переносных компьютеров](#page-29-0), [10](#page-29-0) [Статистика](#page-135-0), [116](#page-135-0) [Стирание настроек и опорной](#page-174-0) [памяти](#page-174-0), [155](#page-174-0) [Стробир](#page-134-0)., [115](#page-134-0)

## **Т**

[Таблица событий](#page-83-0), [64](#page-83-0) [Температура](#page-25-0) [MSO3000](#page-25-0) и DPO3000, [6](#page-25-0) [P6139B](#page-26-0), [7](#page-26-0) [P6316, 8](#page-27-0) [Технические характеристики](#page-30-0) [источник питания](#page-30-0), [11](#page-30-0) [при работе](#page-25-0), [6](#page-25-0) [Тип входа](#page-119-0), [100](#page-119-0) Тип входа, [синхронизация](#page-99-0), [80](#page-99-0) Толщина[, MSO3000](#page-25-0) и DPO3000, [6](#page-25-0) [Точка](#page-75-0) [синхронизации](#page-75-0), [56](#page-75-0) [Точка растяжения](#page-76-0), [57](#page-76-0) [Точно](#page-56-0), [37](#page-56-0) [Транспортный футляр](#page-23-0), [4](#page-23-0)

## **У**

Удаление опорных осциллограмм, [131](#page-150-0), [146](#page-165-0) [Удаление осциллограмм](#page-113-0), [94](#page-113-0) [Управление записями большой](#page-151-0) [длины](#page-151-0) [управление](#page-151-0), [132](#page-151-0) [Уровень загрязнения](#page-26-0) [MSO3000](#page-26-0) и DPO3000, [7](#page-26-0) [P6316, 8](#page-27-0) [Уровень синхронизации](#page-62-0) [Значок](#page-62-0), [43](#page-62-0) [кнопка уровня](#page-58-0), [39](#page-58-0) [ручка](#page-100-0), [81](#page-100-0) Уровень, [синхронизация](#page-100-0), [81](#page-100-0) [Усреднение](#page-76-0), режим [регистрации](#page-76-0), [57](#page-76-0)

### **Ф**

файл [firmware.img, 23](#page-42-0) Файловая система, [140,](#page-159-0) [144](#page-163-0) Флэш-[память](#page-48-0), [29](#page-48-0) [Формат файла](#page-162-0), [143](#page-162-0) [Внутренний формат файла](#page-164-0) [\(ISF\)](#page-164-0), [145](#page-164-0) [Формат файлов электронной](#page-164-0) [таблицы](#page-164-0) (.CSV), [145](#page-164-0) [Формат файлов электронной](#page-164-0) [таблицы](#page-164-0) (.CSV), [145](#page-164-0) [Формат](#page-164-0) CSV, [145](#page-164-0) [Формат](#page-164-0) ISF, [145](#page-164-0) Фронт, [синхронизация](#page-100-0), [81](#page-100-0) [Фронты](#page-127-0) [белые](#page-127-0), [108](#page-127-0) [размытые](#page-127-0), [108](#page-127-0)

## **Х**

Хост-[порты](#page-68-0) USB хост-[порты](#page-68-0), [49](#page-68-0)

## **Ц**

[Цифровой интерфейс](#page-29-0) [пробника](#page-29-0), [10](#page-29-0) [Цифровые каналы](#page-127-0), [108](#page-127-0) [значок группы](#page-65-0), [46](#page-65-0) [индикаторы линии](#page-65-0) [развертки](#page-65-0), [46](#page-65-0) [масштабирование](#page-125-0), [расположение](#page-125-0), [группировка и](#page-125-0) [маркировка](#page-125-0), [106](#page-125-0) [настройка](#page-94-0), [75](#page-94-0)

### **Ч**

[Частота выборки](#page-18-0), [xi](#page-18-0) частота, [источник](#page-25-0) [MSO3000](#page-25-0) и DPO3000, [6](#page-25-0) [Чистка](#page-27-0), [8](#page-27-0)

## **Ш**

Шина кнопка, [60,](#page-79-0) [61,](#page-80-0) [86](#page-105-0) меню, [36,](#page-55-0) [61](#page-80-0) [настройка](#page-80-0), [61](#page-80-0) [отображение](#page-82-0), [63](#page-82-0) [расположение и](#page-124-0) [маркировка](#page-124-0), [105](#page-124-0) [экран](#page-65-0), [46](#page-65-0) [Шина и осциллогр](#page-93-0)., [отображение](#page-93-0), [74](#page-93-0) Шины, [60](#page-79-0), [86](#page-105-0) [значение курсора](#page-142-0), [123](#page-142-0) [Ширина](#page-25-0) [MSO3000](#page-25-0) и DPO3000, [6](#page-25-0) [Шрифт](#page-39-0), [20](#page-39-0)

## **Э**

Эк. черн., [143,](#page-162-0) [151](#page-170-0) [Экранная надпись](#page-64-0) [Вспомогательная](#page-64-0), [45](#page-64-0) [Длина записи и частота](#page-62-0) [выборки](#page-62-0), [43](#page-62-0) [Канал](#page-64-0), [45](#page-64-0) курсор, [43](#page-62-0), [123](#page-142-0) [Положение и масштаб по](#page-63-0) [горизонтали](#page-63-0), [44](#page-63-0) [Регистрация данных](#page-60-0), [41](#page-60-0) Синхронизация, [43,](#page-62-0) [91](#page-110-0) [Состояние](#page-61-0) [синхронизации](#page-61-0), [42](#page-61-0) [частота синхронизации](#page-128-0), [109](#page-128-0) [Экранная надпись длины записи и](#page-62-0) [частоты выборки](#page-62-0), [43](#page-62-0) [Экранная надпись канала](#page-64-0), [45](#page-64-0) Экранная надпись курсоров, [43,](#page-62-0) [123](#page-142-0) [Электропитание](#page-68-0) [вход](#page-68-0), [49](#page-68-0) [выключатель](#page-59-0), [40](#page-59-0) [выключение](#page-31-0), [12](#page-31-0) [питание](#page-30-0), [11](#page-30-0) [удаление](#page-31-0), [12](#page-31-0) [шнур](#page-21-0), [2](#page-21-0) [Элементы управления](#page-51-0), [32](#page-51-0)

#### **Я**

[Язык](#page-37-0) [изменение](#page-37-0), [18](#page-37-0) [накладка](#page-38-0), [19](#page-38-0) [Яркость подсветки](#page-117-0), [98](#page-117-0)

## **A**

[Audio](#page-79-0), [60](#page-79-0) [Autoset,](#page-74-0) кнопка [видеосигнал](#page-74-0), [55](#page-74-0) [Aux Out,](#page-67-0) разъем, [48](#page-67-0)

## **B**

B1 / B2, кнопка, [60,](#page-79-0) [61,](#page-80-0) [86](#page-105-0)

### **C**

Cогл. [каналов](#page-122-0), [103](#page-122-0) Cal, [кнопка](#page-67-0), [48](#page-67-0) CAN, [36,](#page-55-0) [60](#page-79-0), [86](#page-105-0)

## **D**

[D15-D0,](#page-96-0) кнопка, [77](#page-96-0) Default Setup, [53](#page-72-0), [148](#page-167-0) кнопка, [40,](#page-59-0) [50,](#page-69-0) [53](#page-72-0) [меню](#page-59-0), [40](#page-59-0) [Отмена](#page-73-0), [54](#page-73-0) [DPO3AERO, 157](#page-176-0) DPO3AUDIO, [3](#page-22-0), [60](#page-79-0), [157](#page-176-0) DPO3AUTO, [3,](#page-22-0) [60,](#page-79-0) [157](#page-176-0) DPO3COMP, [3,](#page-22-0) [60,](#page-79-0) [157](#page-176-0) DPO3EMBD, [3](#page-22-0), [60](#page-79-0), [157](#page-176-0) DPO3PWR, [4,](#page-23-0) [138](#page-157-0), [157](#page-176-0) DPO3VID, [4](#page-23-0), [86](#page-105-0), [157](#page-176-0)

## **E**

[e\\*Scope](#page-48-0), [29](#page-48-0) Ethernet, [xi](#page-18-0), [28](#page-47-0), [29](#page-48-0), [30](#page-49-0) [печать](#page-171-0), [152](#page-171-0) [порт](#page-68-0), [49](#page-68-0) [Excel](#page-45-0), [26](#page-45-0)

#### **F**

[FlexRay](#page-108-0) [синхронизация](#page-108-0), [89](#page-108-0)

#### **G**

GPIB, [27](#page-46-0), [49](#page-68-0)

#### **I**

I2C, [36](#page-55-0), [60,](#page-79-0) [86](#page-105-0) [синхронизация](#page-106-0), [87](#page-106-0) I2S, [36](#page-55-0), [86](#page-105-0) [синхронизация](#page-108-0), [89](#page-108-0) IRE, [масштабная сетка](#page-116-0), [97](#page-116-0)

## **L**

[LabView, 26](#page-45-0) [LAN,](#page-68-0) порт, [49](#page-68-0) [Left Justified, 86](#page-105-0) [синхронизация](#page-108-0), [89](#page-108-0) [Left Justified \(LJ\)](#page-55-0), [36](#page-55-0) LIN, [36](#page-55-0), [60,](#page-79-0) [86](#page-105-0) [синхронизация](#page-108-0), [89](#page-108-0)

## **M**

MagniVu, [xii](#page-19-0), [77](#page-96-0) MagniVu, [показатель](#page-63-0), [44](#page-63-0) [MIL-STD-1553](#page-107-0) [синхронизация](#page-107-0), [88](#page-107-0)

## **O**

OpenChoice, [xi](#page-18-0), [1](#page-20-0)

## **P**

P6316, пробник, [2,](#page-21-0) [77](#page-96-0) PictBridge, [xi,](#page-18-0) [29,](#page-48-0) [49](#page-68-0) [печать](#page-170-0), [151](#page-170-0) Probe Power, [разъем](#page-67-0), [48](#page-67-0)

## **R**

[Ref R, 145](#page-164-0) [Right Justified](#page-105-0), [86](#page-105-0) [синхронизация](#page-108-0), [89](#page-108-0) [Right Justified \(RJ\), 36](#page-55-0) RS-232, [36](#page-55-0), [60](#page-79-0) [декодирование](#page-94-0), [75](#page-94-0) [значение курсора](#page-142-0), [123](#page-142-0) [пример шины](#page-197-0), [178](#page-197-0) [синхронизация](#page-107-0), [88](#page-107-0) [RS-422](#page-55-0), [36](#page-55-0) [RS-485](#page-55-0), [36](#page-55-0)

#### **S**

Save / Recall, меню, [35,](#page-54-0) [40](#page-59-0), [143](#page-162-0) SPI, [36,](#page-55-0) [60](#page-79-0), [86](#page-105-0)

## **T**

TDM, [36,](#page-55-0) [86](#page-105-0) [синхронизация](#page-108-0), [89](#page-108-0) [TekSecure](#page-174-0), [155](#page-174-0) [TekVPI, 9](#page-28-0)

## **U**

USB, [xi,](#page-18-0) [27,](#page-46-0) [28](#page-47-0), [29](#page-48-0), [35,](#page-54-0) [140](#page-159-0), [149](#page-168-0) хост-[порты](#page-59-0), [40](#page-59-0) USB-[клавиатура](#page-50-0) [клавиатура](#page-50-0), [31](#page-50-0)

[USBTMC](#page-68-0), [49](#page-68-0) [Utility,](#page-129-0) меню, [110](#page-129-0)

#### **V**

[VISA](#page-45-0), [26](#page-45-0)

## **W**

[Wave Inspector, xi](#page-18-0) [Wave Inspector,](#page-151-0) функция, [132](#page-151-0)

#### **X** [XY](#page-142-0)

[курсоры](#page-142-0), [123](#page-142-0) [отображение](#page-114-0), [95](#page-114-0)